# **Oracle Financial Services Compliance Regulatory Reporting**

**Installation Guide**

**Release 8.1.2.0.0**

**March 2022**

**F28072-01**

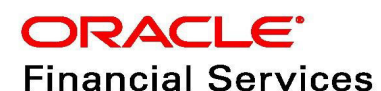

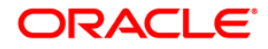

OFS CRR Application Pack Installation Guide

Copyright © 2024 Oracle and/or its affiliates. All rights reserved.

This software and related documentation are provided under a license agreement containing restrictions on use and disclosure and are protected by intellectual property laws. Except as expressly permitted in your license agreement or allowed by law, you may not use, copy, reproduce, translate, broadcast, modify, license, transmit, distribute, exhibit, perform, publish, or display any part, in any form, or by any means. Reverse engineering, disassembly, or decompilation of this software, unless required by law for interoperability, is prohibited.

The information contained herein is subject to change without notice and is not warranted to be errorfree. If you find any errors, please report them to us in writing.

If this is software or related documentation that is delivered to the U.S. Government or anyone licensing it on behalf of the U.S. Government, then the following notice is applicable:

U.S. GOVERNMENT END USERS: Oracle programs, including any operating system, integrated software, any programs installed on the hardware, and/or documentation, delivered to U.S. Government end users are "commercial computer software" pursuant to the applicable Federal Acquisition Regulation and agency-specific supplemental regulations. As such, use, duplication, disclosure, modification, and adaptation of the programs, including any operating system, integrated software, any programs installed on the hardware, and/or documentation, shall be subject to license terms and license restrictions applicable to the programs. No other rights are granted to the U.S. Government.

This software or hardware is developed for general use in a variety of information management applications. It is not developed or intended for use in any inherently dangerous applications, including applications that may create a risk of personal injury. If you use this software or hardware in dangerous applications, then you shall be responsible to take all appropriate fail-safe, backup, redundancy, and other measures to ensure its safe use. Oracle Corporation and its affiliates disclaim any liability for any damages caused by use of this software or hardware in dangerous applications.

Oracle and Java are registered trademarks of Oracle and/or its affiliates. Other names may be trademarks of their respective owners.

Intel and Intel Xeon are trademarks or registered trademarks of Intel Corporation. All SPARC trademarks are used under license and are trademarks or registered trademarks of SPARC International, Inc. AMD, Opteron, the AMD logo, and the AMD Opteron logo are trademarks or registered trademarks of Advanced Micro Devices. UNIX is a registered trademark of The Open Group.

This software or hardware and documentation may provide access to or information about content, products, and services from third parties. Oracle Corporation and its affiliates are not responsible for and expressly disclaim all warranties of any kind with respect to third-party content, products, and services unless otherwise set forth in an applicable agreement between you and Oracle. Oracle Corporation and its affiliates will not be responsible for any loss, costs, or damages incurred due to your access to or use of third-party content, products, or services, except as set forth in an applicable agreement between you and Oracle.

For information on third party licenses, click [here](https://docs.oracle.com/cd/E61555_01/licensing.htm).

# **Document Control**

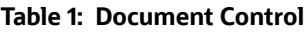

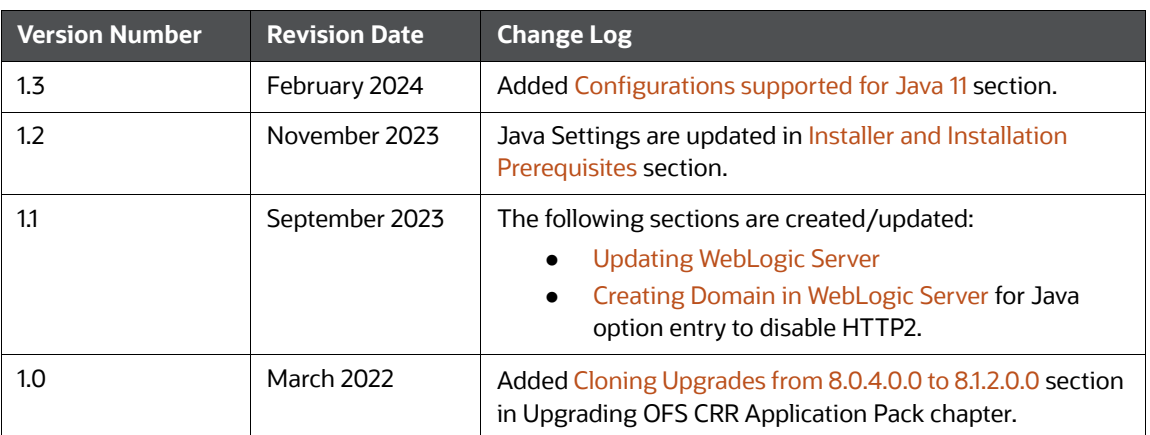

### **Contents**

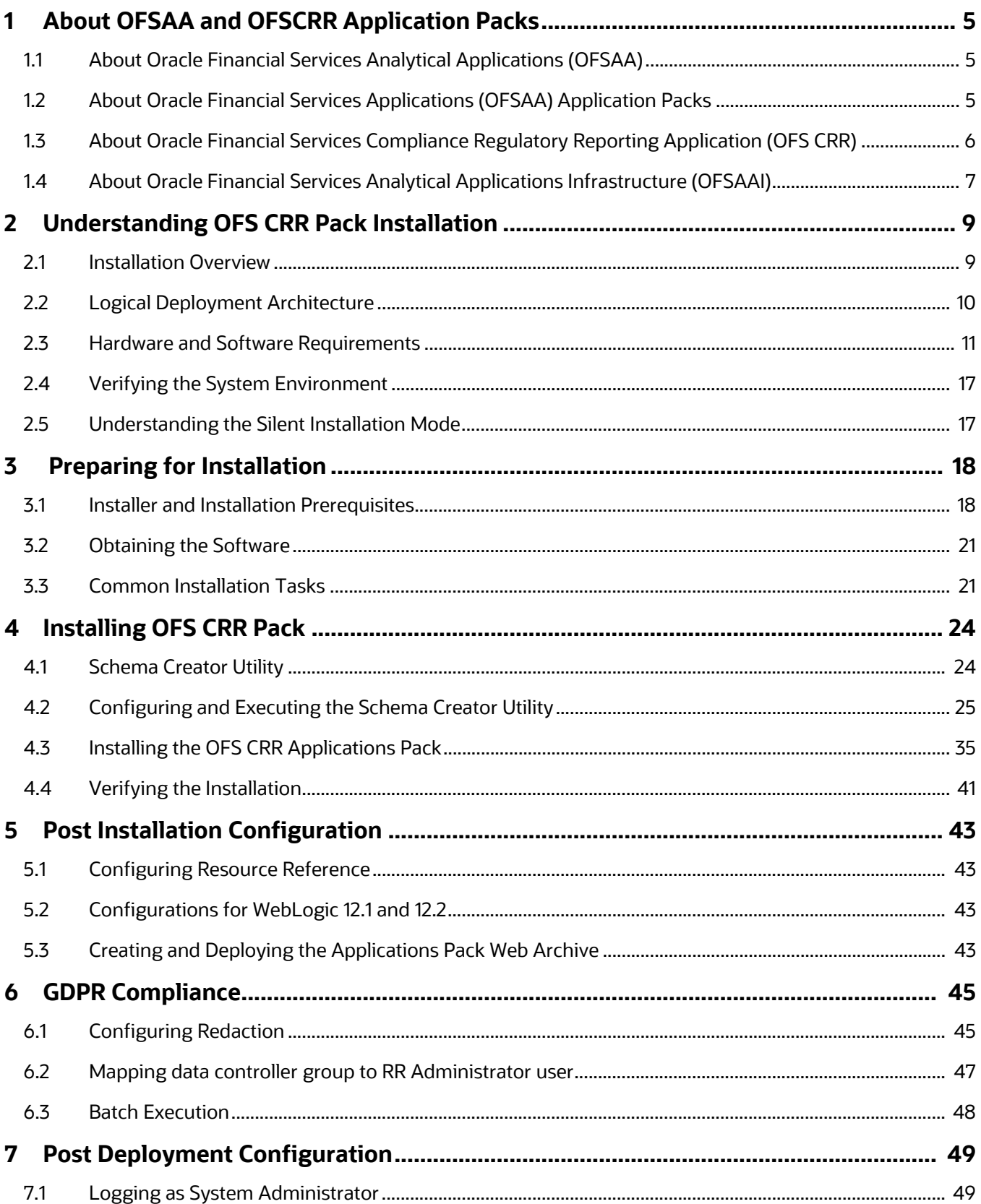

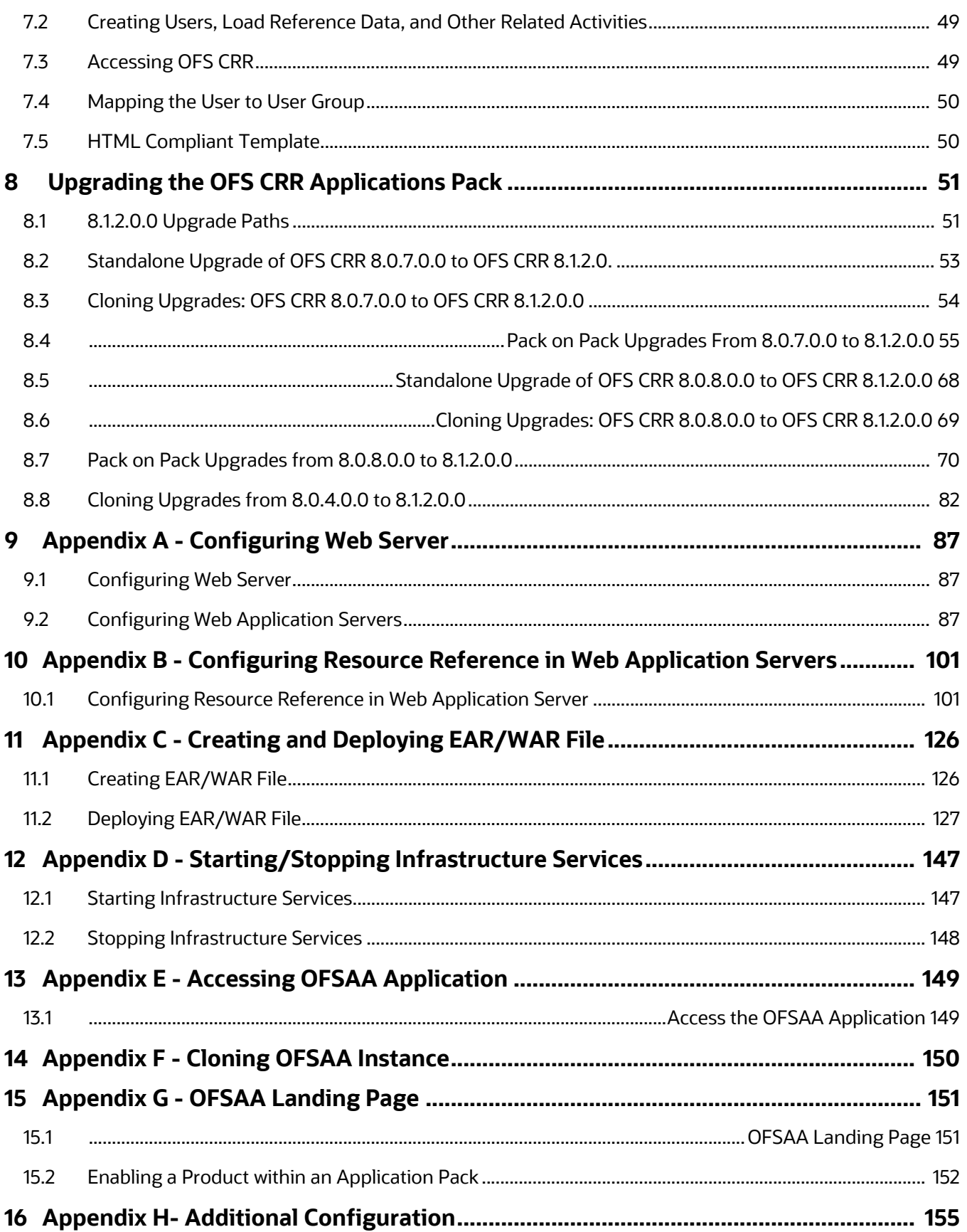

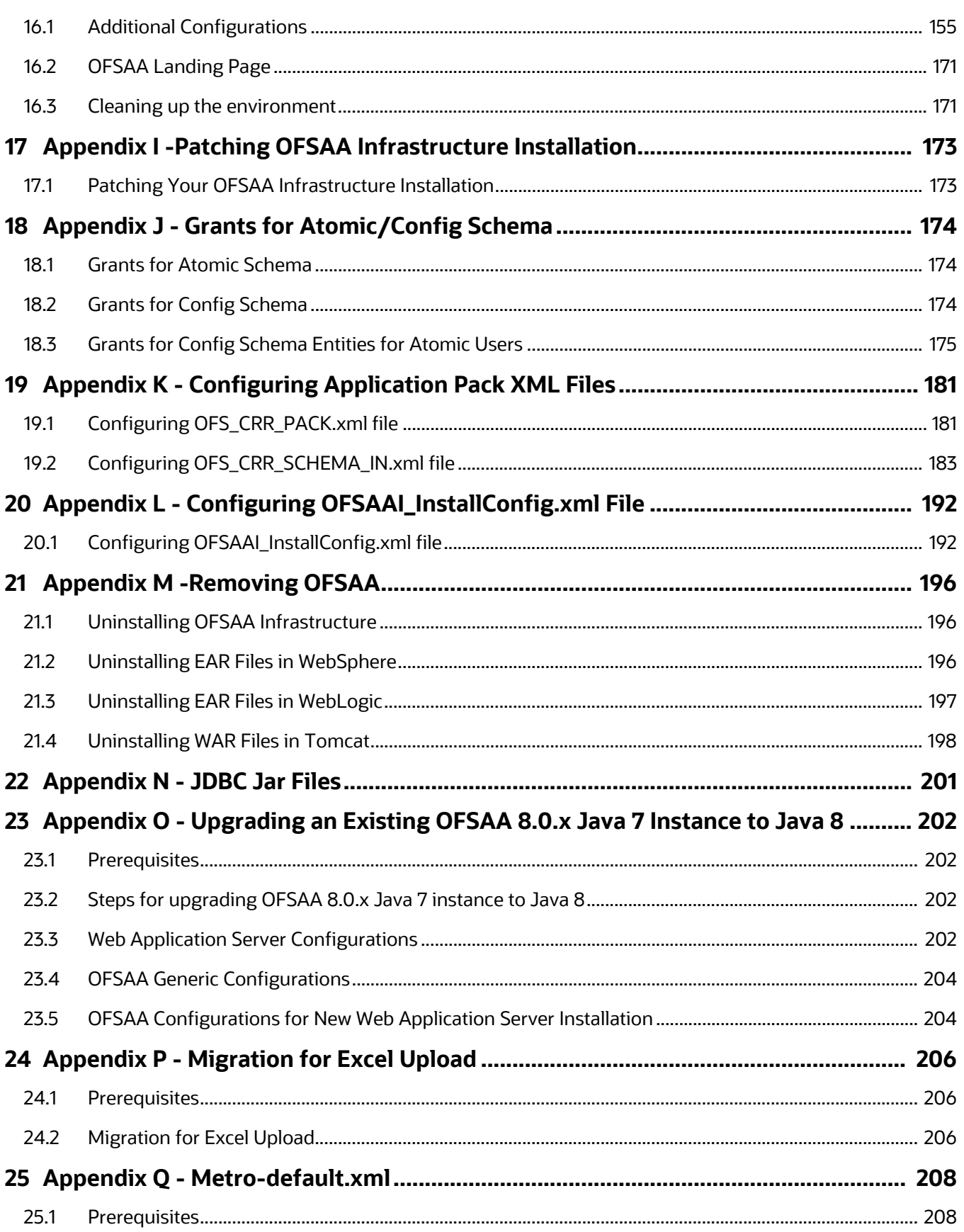

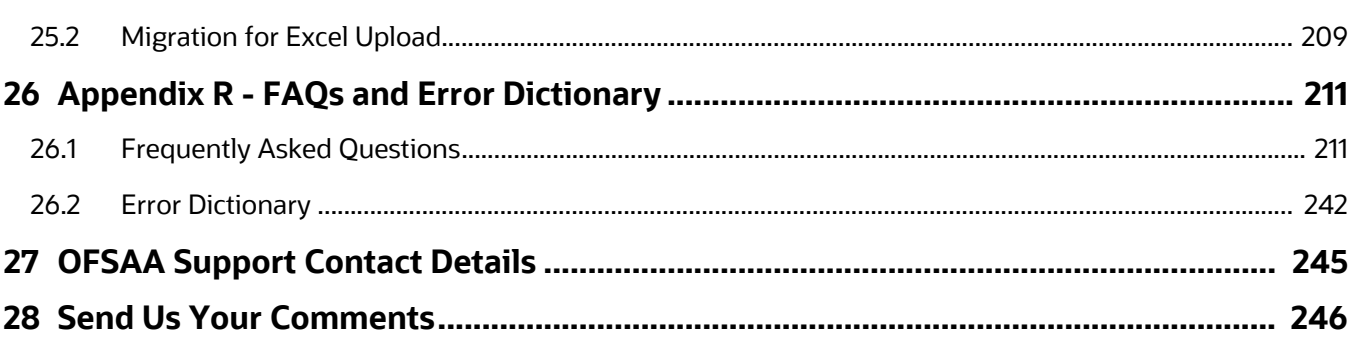

# <span id="page-7-0"></span>**1 About OFSAA and OFSCRR Application Packs**

This chapter provides complete details about Compliance Regulatory Reporting (CRR) Applications Pack.

This chapter includes the following topics:

- [About Oracle Financial Services Analytical Applications \(OFSAA\)](#page-7-1)
- [About Oracle Financial Services Applications \(OFSAA\) Application Packs](#page-7-2)
- [About Oracle Financial Services Compliance Regulatory Reporting Application \(OFS CRR\)](#page-8-0)
- [About Oracle Financial Services Analytical Applications Infrastructure \(OFSAAI\)](#page-9-0)

# <span id="page-7-1"></span>**1.1 About Oracle Financial Services Analytical Applications (OFSAA)**

In today's turbulent markets, financial institutions require a better understanding of their risk-return, while strengthening competitive advantage and enhancing long-term customer value. Oracle Financial Services Analytical Applications (OFSAA) enable financial institutions to measure and meet risk adjusted performance objectives, cultivate a risk management culture through transparency, lower the costs of compliance and regulation, and improve insight into customer behavior.

OFSAA uses industry-leading analytical methods, shared data model and applications architecture to enable integrated risk management, performance management, customer insight, and compliance management. OFSAA actively incorporates risk into decision making, enables to achieve a consistent view of performance, promote a transparent risk management culture, and provide pervasive intelligence.

With the help of OFSAA, the financial services organizations can achieve, management excellence with a lower total cost of ownership, due to our integrated, architecture, combining performance and risk applications into a single, seamlessly integrated framework.

OFSAA delivers a comprehensive and integrated suite of financial services analytical applications for both banking and insurance domain.

# <span id="page-7-2"></span>**1.2 About Oracle Financial Services Applications (OFSAA) Application Packs**

The following figure depicts the various Applications Pack that are available across the OFSAA Banking and Insurance domains:

#### **Figure 1: OFSAA Applications Packs**

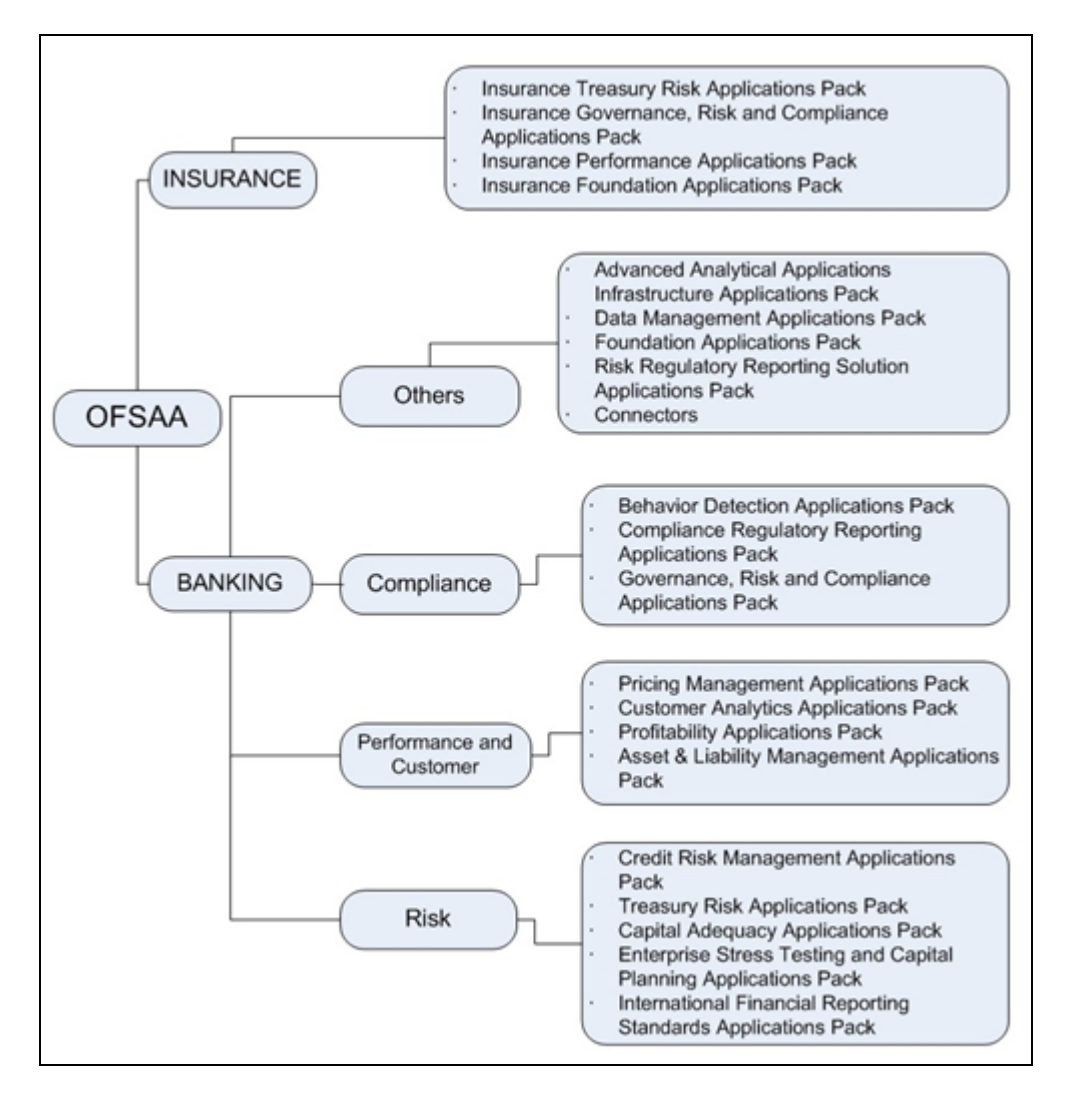

# <span id="page-8-0"></span>**1.3 About Oracle Financial Services Compliance Regulatory Reporting Application (OFS CRR)**

OFS CRR Application assists financial institutions in information gathering, and generating and filing of Suspicious Activity Report (SAR) and Suspicious Transaction Reports (STR) with regulatory bodies as part of an integrated financial crime and compliance management program.

OFS CRR application provides a single, global regulatory reporting approach to address suspicious activity reporting requirements across different countries and jurisdictions. As part of this coverage, the OFS CRR supports the following:

- Pre-Defined Mapping of business information and investigation information to the applicable jurisdiction-specific regulatory reporting format.
- Different Report Formats for generating a suspicious activity report as mandated by local regulatory bodies. Some examples are PDF, XML, MS Excel, and so on.
- Pre-Configured Controls for supporting guidelines and specifications defined by the local regulatory body. This ensures compliance with SAR and STR reporting mandates and ensures errorfree report submission to regulators.

OFS Compliance Regulatory Reporting Applications Pack includes the following applications:

- **Financial Services Analytical Applications Infrastructure:** This application streamlines analysis using a set of tools for data management and security administration and creates a single, consistent, enterprise-wide source of all relevant customer and financial data.
- **Financial Services Compliance Regulatory Reporting:** This application enables financial institutions to meet their regulatory reporting requirements as part of integrated financial crime and compliance management approach and helps reduce compliance costs and manage potential exposures.

# <span id="page-9-0"></span>**1.4 About Oracle Financial Services Analytical Applications Infrastructure (OFSAAI)**

Oracle Financial Services Analytical Applications Infrastructure (OFSAAI) powers the Oracle Financial Services Analytical Applications family of products to perform the processing, categorizing, selection and manipulation of data and information needed to analyze, understand and report on specific performance, risk, compliance and customer insight issues by providing a strong foundation for the entire family of Oracle Financial Services Analytical Applications across the domains of Risk, Performance, Compliance, and Customer Insight.

### **1.4.1 Components of OFSAAI**

The OFSAA Infrastructure is comprised of a set of frameworks that operates on and with the Oracle Financial Services Analytical Applications Data Model and form the array of components within the Infrastructure.

The OFSAA Infrastructure components/frameworks are installed in two layers: primarily the metadata server and Infrastructure services run on one layer, and the UI and presentation logic runs on the other. The UI and presentation layer is deployed on any of the supported J2EE Servers.

The following figure depicts the various frameworks and capabilities that make up the OFSAA Infrastructure:

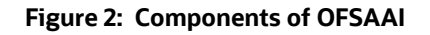

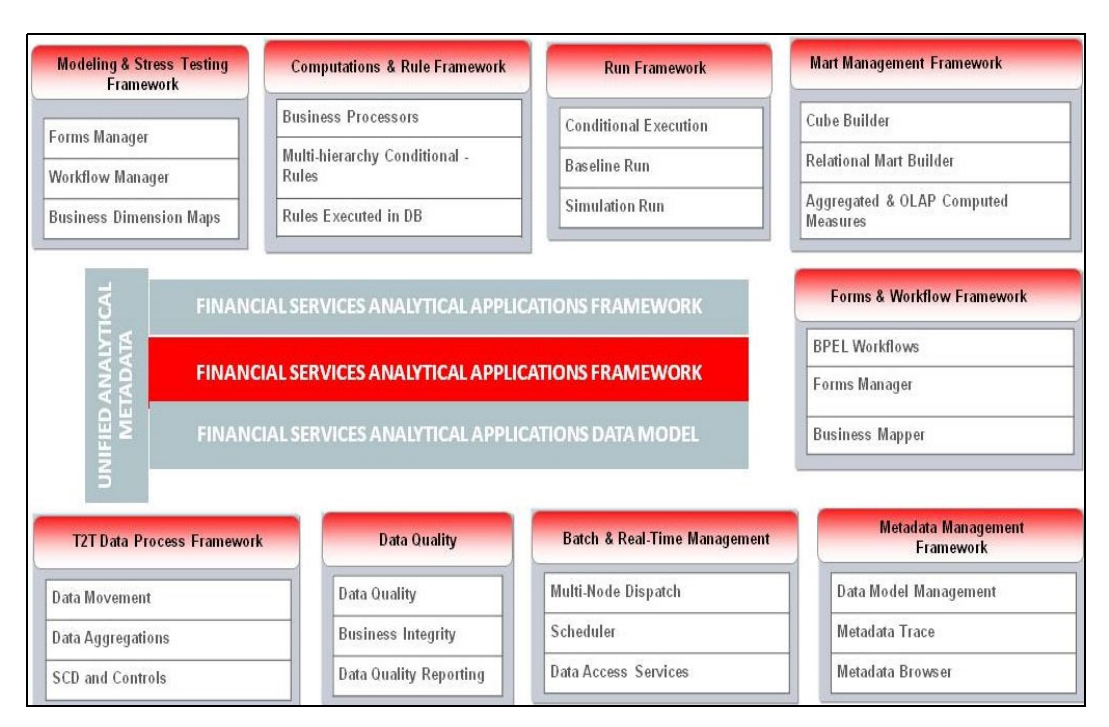

### **1.4.2 OFSAA Infrastructure High Availability**

The current release of the OFSAA Infrastructure supports only "Single Instance" installation for the Infrastructure components. However, the High Availability (HA) for the Database Server and/ or the Web Application Server clustering and deployment are supported in this release.

This release supports Active-Passive model of implementation for OFSAAI components. For more information, see Configuration for High Availability- Best Practices Guide.

# <span id="page-11-0"></span>**2 Understanding OFS CRR Pack Installation**

#### **Topics**:

- **•** [Installation Overview](#page-11-1)
- **•** [Logical Deployment Architecture](#page-12-0)
- **[Hardware and Software Requirements](#page-13-0)**
- [Verifying the System Environment](#page-18-0)
- **•** [Understanding the Silent Installation Mode](#page-18-1)

### <span id="page-11-1"></span>**2.1 Installation Overview**

This section gives an overview of the OFS CRR Pack Installation. Figure -1 shows the order of procedures you will need to follow.

#### **Figure 3: Installation Overview**

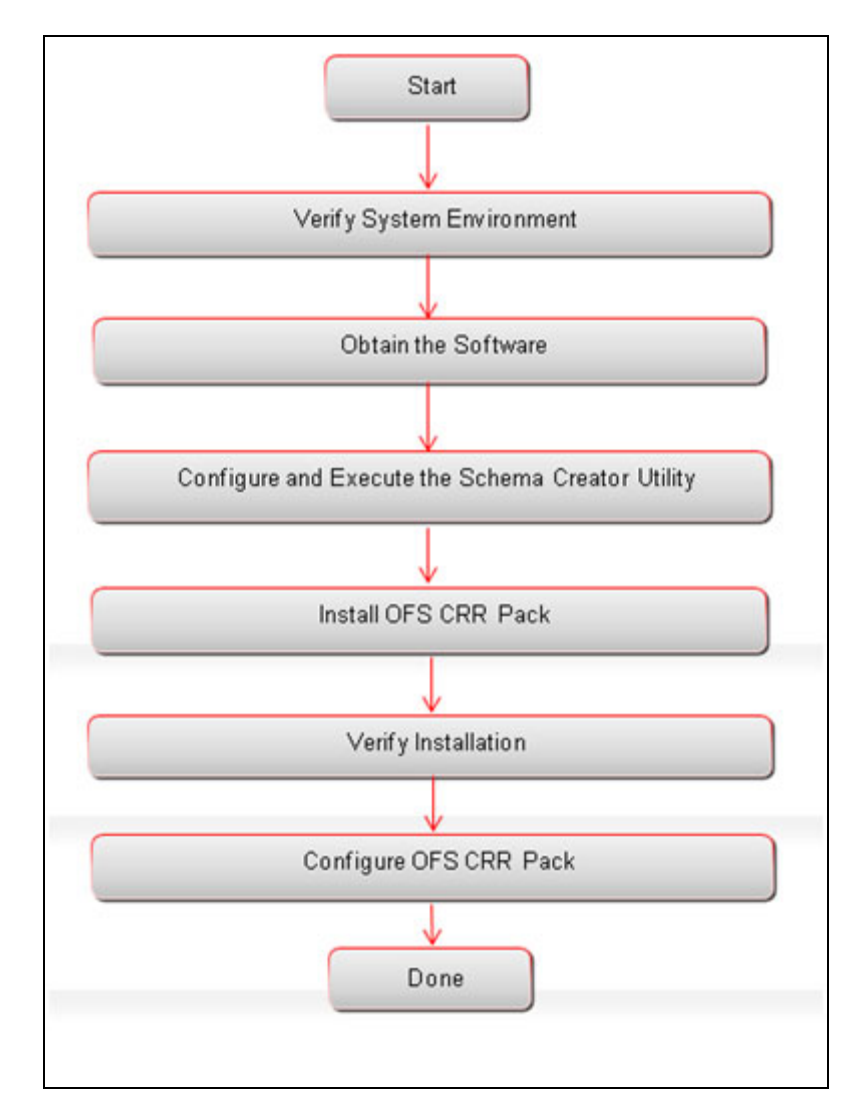

 The following lists provide additional information and links to specific documentation for each task in the flowchart.

- **Verify System Environment:** This section provides details to verify that your system meets the minimum necessary requirements for installing and hosting the OFS CRR Applications Pack. For more information, see [Hardware and Software Requirements](#page-13-0) and Verifying the System [Environment](#page-18-0).
- **Obtain the Software:** This section provides details about obtaining the software. For more information, see [Obtaining the Software](#page-22-2).
- **Configure and Execute the Schema Creator Utility:** This section provides details about configuring and executing the schema creator utility. For more information, see [Configuring and](#page-26-1)  [Executing the Schema Creator Utility.](#page-26-1)
- **Install OFS CRR Pack:** This section provides details about installing the OFS CRR Pack Installer**.**  For more information, see [Installing the OFS CRR Applications Pack](#page-36-1).
- **Verify Installation:** This section provides details about verifying the installation. For more information, see [Verifying the Installation](#page-42-1).
- **Configure OFS CRR Pack:** This section provides details about post installation configuration. For more information, see [Post Installation Configuration](#page-44-4).

# <span id="page-12-0"></span>**2.2 Logical Deployment Architecture**

The deployment architecture depicts the mapping of a logical architecture to a physical environment.

The physical environment includes the computing nodes in an intranet or Internet environment, CPUs, memory, storage devices, and other hardware and network devices.

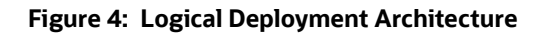

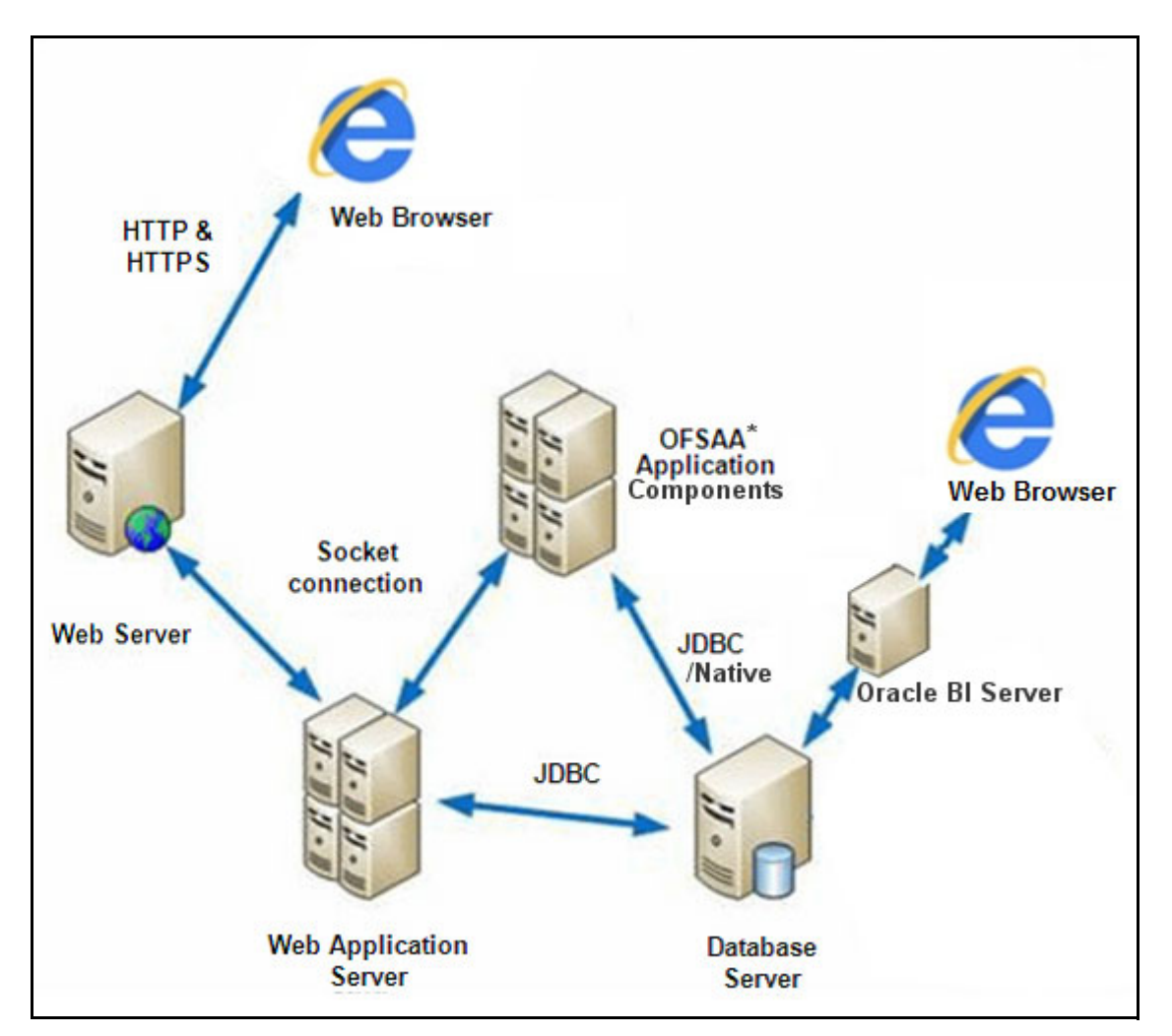

### <span id="page-13-0"></span>**2.3 Hardware and Software Requirements**

This section describes the various Operating Systems, Database, Web Server, and Web Application Server versions, and other variant details on which this release of the OFS CRR Applications Pack has been qualified.

**NOTE** OFS CRR Applications Pack installation can be performed on both Virtual and Physical servers.

### **2.3.1 Configurations supported for Java 8**

The following table shows the minimum hardware and software requirements for installing OFS CRR Application Pack (Java 8).

#### <span id="page-14-0"></span>[Table](#page-14-0) explains configuration support for Java 8. Configurations Supported for Java 8

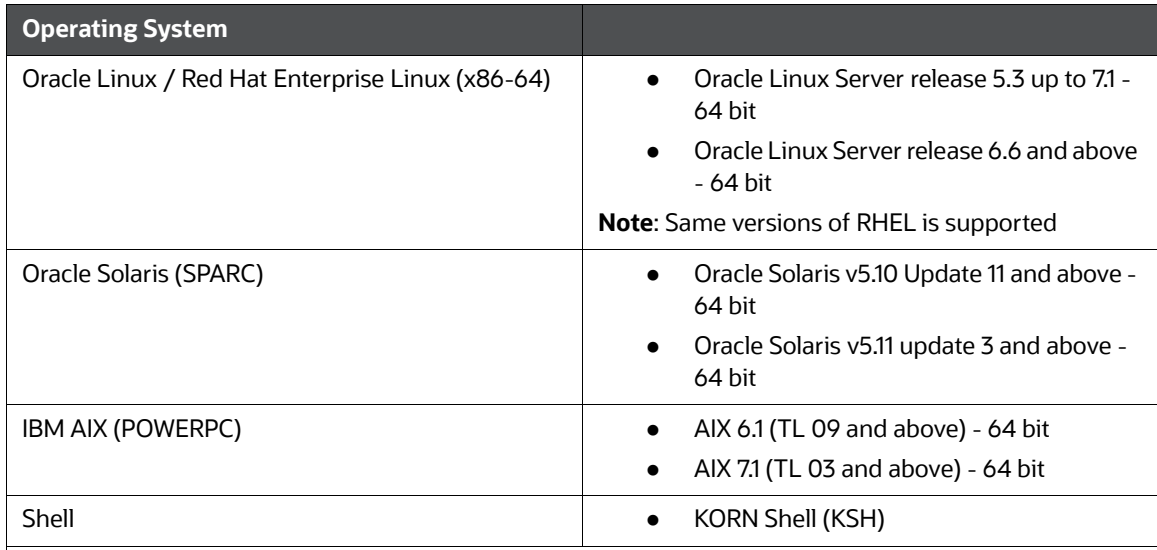

### **Note:**

If the OS is IBM AIX 6.1 and the file size limit for the AIX user on the target server is too small, configure the size parameter setting for "Large File Support". Follow these steps:

Change the file size limit for the user that initiates the transfer on the AIX system. To change the file size limit for a particular user, add or edit the fsize attribute for the user in the /etc/security/limits file on the AIX system. Change the file size limit to unlimited (fsize = -1) or to a size equal to the size of the file being transferred. This may require an restart of the AIX server to pick up the new configuration. For more information refer IBM Support.

If the operating system is RHEL, install the package lsb\_release using one of the following commands by logging in as root user:

yum install redhat-lsb-core

yum install redhat-lsb

Java Runtime Environment

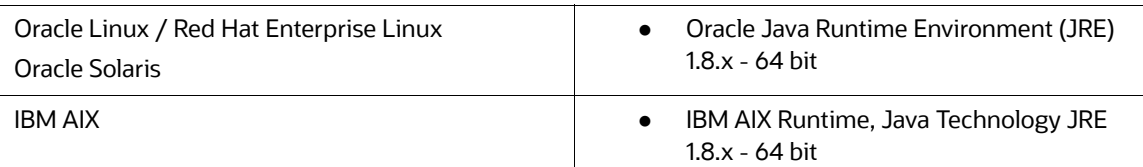

#### **Oracle Database Server and Client**

- Oracle Database Server Enterprise Edition 11g Release 2 (11.2.0.3.0 +) 64 bit RAC/ Non-RAC with// without partitioning option
- Oracle Database Server Enterprise Edition 12c Release 1 (12.1.0.1.0 +)- 64 bit RAC/ Non-RAC with/ without partitioning option
- Oracle Client 11g Release 2 (11.2.0.3.0+) 64 bit
- Oracle Client 12c Release 1 (12.1.0.1.0+) 64 bit
- Oracle 11g Release 2 (11.2.0.3+) JDBC driver (Oracle thin driver)
- Oracle 12C Release 1 (12.1.0.1+) JDBC driver (Oracle thin driver)
- Oracle Distribution of R version 2.15.1, 2.15.2 or 2.15.3.(Optional)
- Oracle R Enterprise (Server) version 1.4. (Optional)

#### **Operating System**

#### **Note:**

Ensure that the following patches are applied:

- Oracle Server 12c, v12.1.0.1 17082699
- Oracle Server 12c, v12.1.0.2 19392604, 19649591
- [Also for latest information, refer](http://support.oracle.com/) https://support.oracle.com/portal/, 12.1.0.2 Bundle Patches for Engineered Systems and DB In-Memory - List of Fixes in each Bundle (Doc ID 1937782.1)

#### **OLAP**

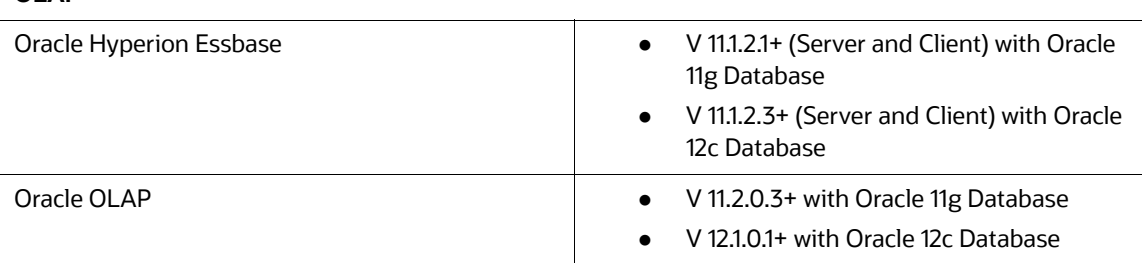

#### **Note:**

 Oracle Hyperion Essbase & Oracle OLAP is required only if you are using the OLAP feature of OFSAAI. For Oracle OLAP, ensure that you have configured the Oracle Database server with OLAP option.

### **Web Server/ Web Application Server** Oracle Linux / Red Hat Enterprise Linux / IBM AIX Oracle Solaris Oracle HTTP Server 11.1.1.1/ Apache HTTP Server 2.2.x/ IBM HTTP Server Oracle 11g Database: Oracle WebLogic Server 12.1.2+ (64 bit) • IBM WebSphere Application Server 8.5+ with bundled IBM Java Runtime (64 bit) • Apache Tomcat 9.0.x (64 bit) Oracle 12c Database: Oracle WebLogic Server 12.1.x and 12.2.x (64 bit) • IBM WebSphere Application Server 8.5+ with IBM Java Runtime (64 bit) • Apache Tomcat 9.0.x (64 bit) **Note:** OFSAA Infrastructure web component deployment on Oracle WebLogic Server with Oracle JRockit is not supported. • For deployment on Oracle WebLogic Server 12.1.3+ (64 bit) with Java 8, download and install patch 18729264 from https://support.oracle.com/portal/[.](https://support.oracle.com/epmos/faces/Dashboard?_afrLoop=207201138113746&_afrWindowMode=0&_adf.ctrl-state=301wr37r1_101)

#### **Desktop Requirements**

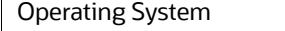

MS Windows 7/ Windows 8/ Windows 8.1

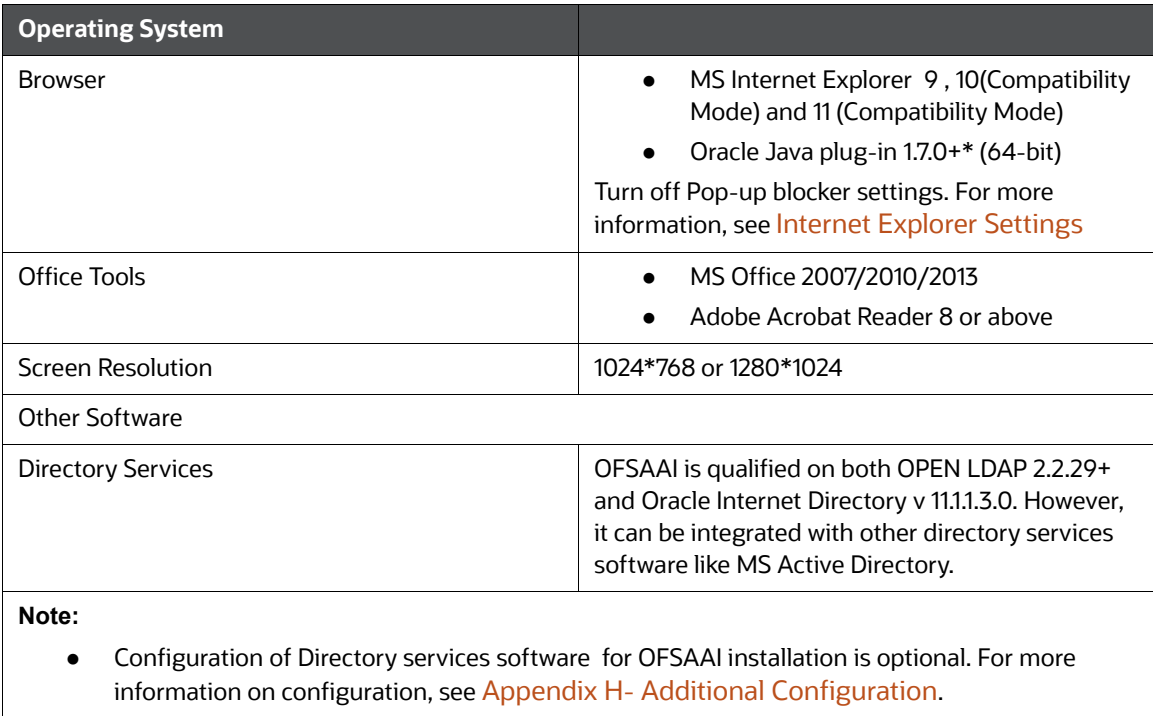

Open LDAP needs to be installed on MS Windows Server machine only.

Though the system environment verification is an integral and automated part of the installation of this software product, Oracle strongly recommends running this utility prior to beginning the installation as part of your organization's Installation Readiness Verification Process.

**NOTE** For more details on download and usage of this utility, see Oracle Financial Services Analytical Applications Infrastructure Environment Check Utility Guide.

### **2.3.2 Configurations supported for Java 11**

<span id="page-16-0"></span>For more information on Technology Stack (8.1.2.0.0), see [OFSAA Technology Stack Matrices](https://docs.oracle.com/cd/E55339_01/homepage.htm).

Table 11 shows the minimum hardware and software requirements for installing OFS CRR Application Pack and provides the recommended software combinations for OFS CRR Application Pack deployment.

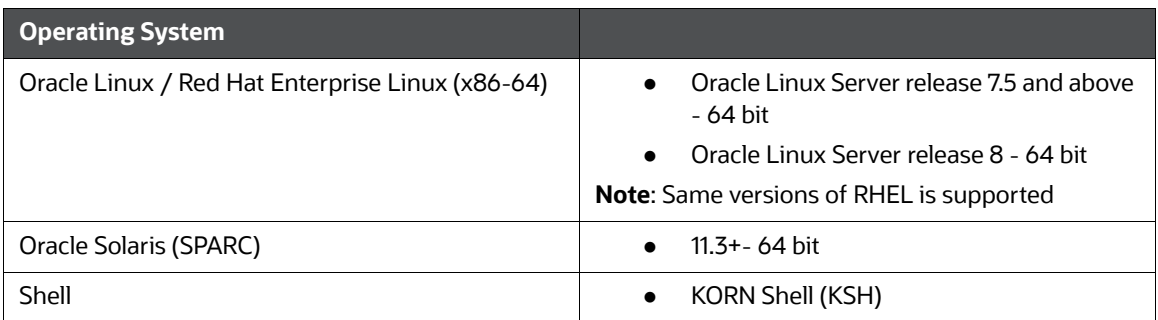

Table 11 describes the versions of various operating systems.

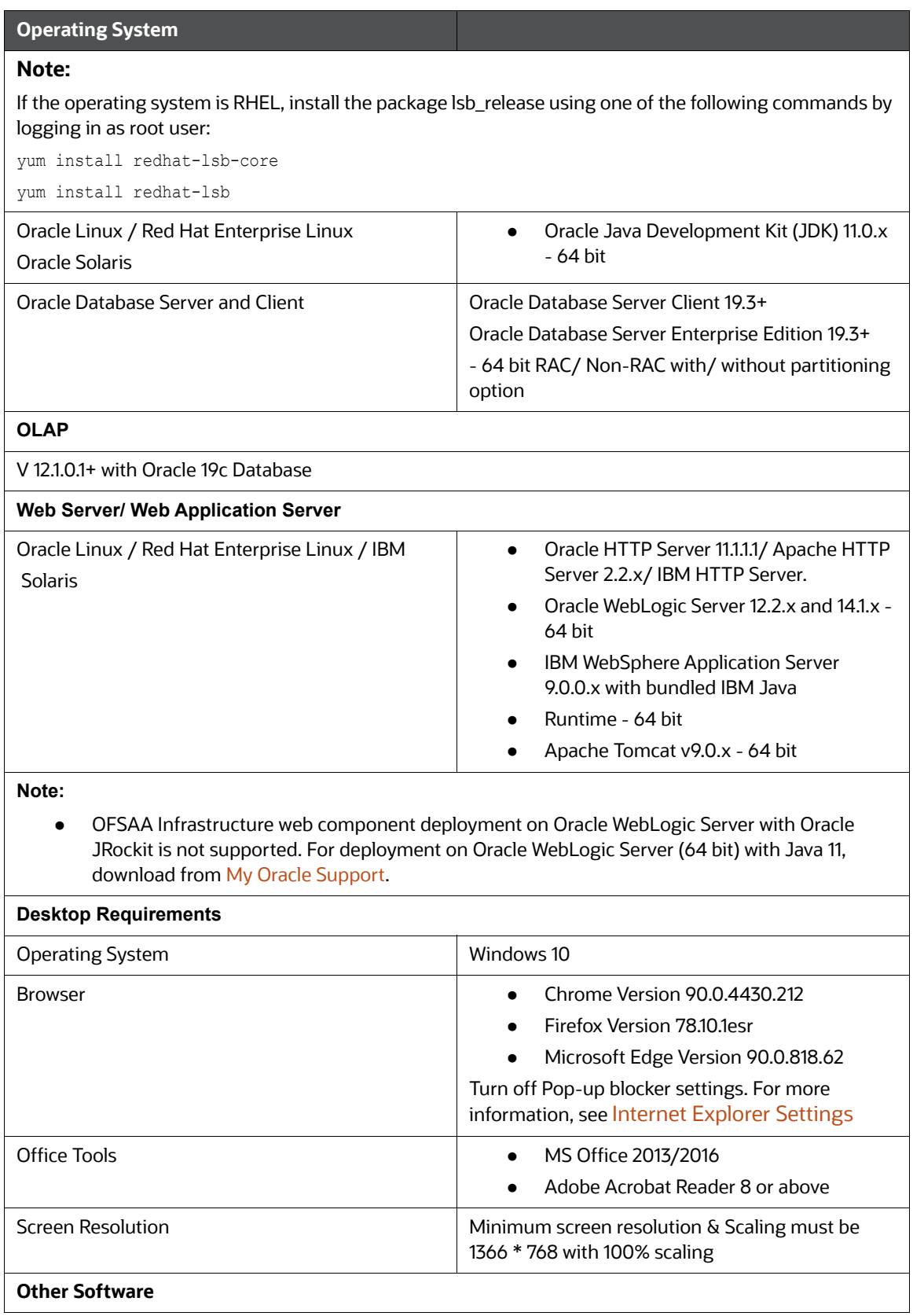

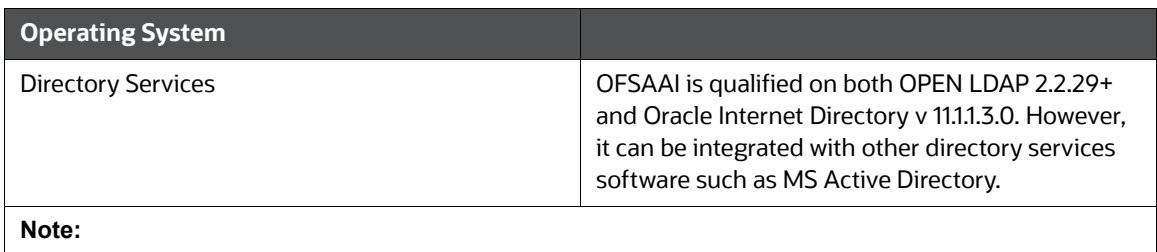

- Configuration of Directory services software for OFSAAI installation is optional. For more information on configuration, see [Infrastructure LDAP Configuration.](#page-163-0)
- Open LDAP must be installed on MS Windows Server machine.

# <span id="page-18-0"></span>**2.4 Verifying the System Environment**

To verify that your system environment meets the minimum requirements for the installation, a Pre-Install Check utility is available within the Install Kit archive file. This utility can also be obtained separately by contacting Oracle Support.

Though the system environment verification is an integral and automated part of the installation of this software product, Oracle strongly recommends running this utility prior to beginning the installation as part of your organization's Installation Readiness Verification Process.

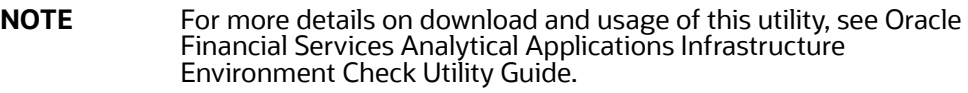

# <span id="page-18-1"></span>**2.5 Understanding the Silent Installation Mode**

This mode mandates updating the installation configuration files with required details and performs installation in a Silent non user interactive format.

# <span id="page-19-1"></span>**3 Preparing for Installation**

This chapter provides necessary information to review before installing the Oracle Financial Services Compliance Regulatory Reporting (OFS CRR) Pack.

**Topics**:

- **•** [Installer and Installation Prerequisites](#page-19-2)
- **•** [Obtaining the Software](#page-22-0)
- <span id="page-19-0"></span>**•** [Common Installation Tasks](#page-22-1)

# <span id="page-19-3"></span><span id="page-19-2"></span>**3.1 Installer and Installation Prerequisites**

[Table](#page-19-3) mentions the list of prerequisites required before beginning the installation for OFS CRR application. The Pre-Install Check utility notifies you if any requirements are not met.Prerequisite Information.

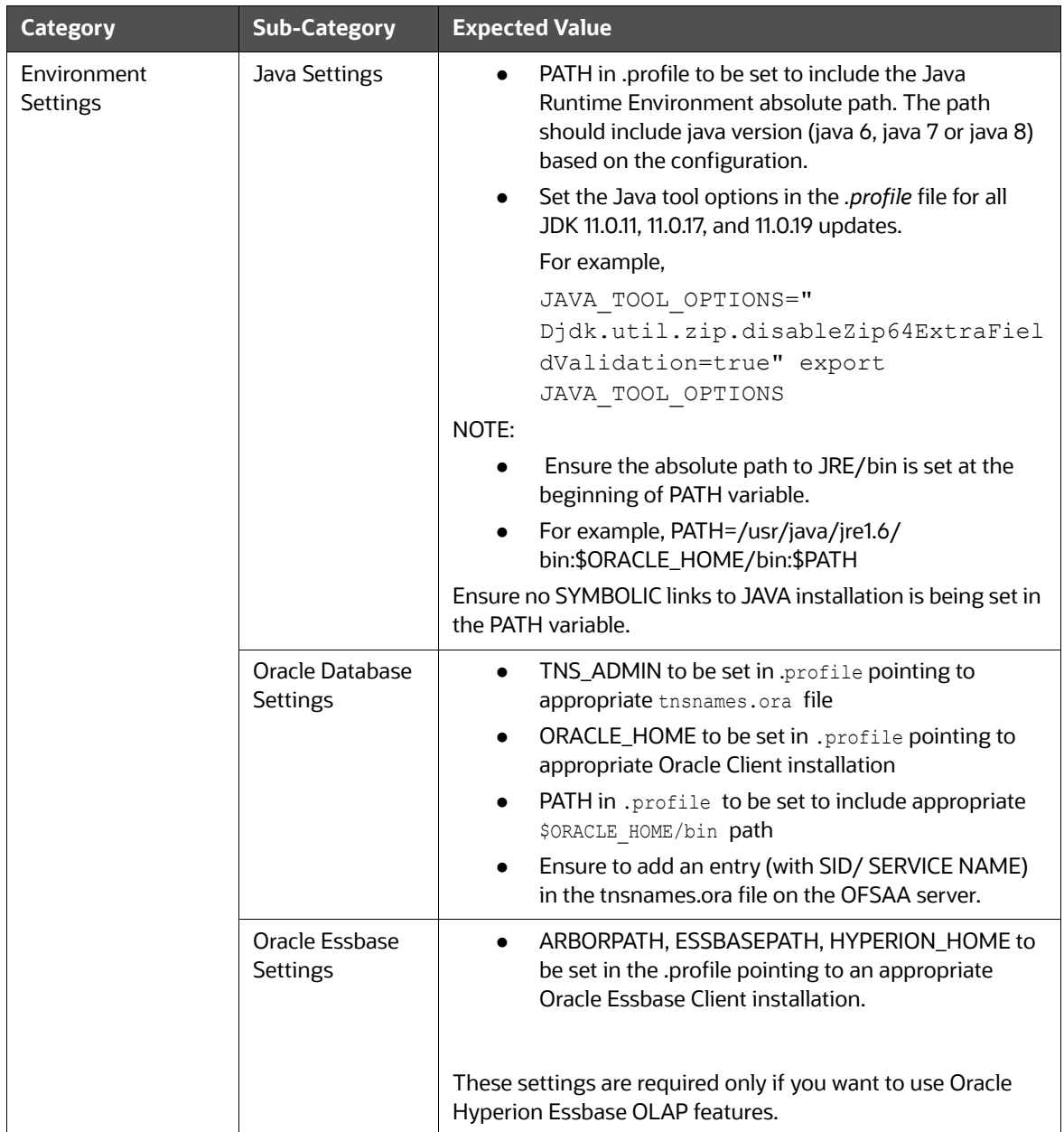

#### **Table 2: Installer and Installation Prerequisites**

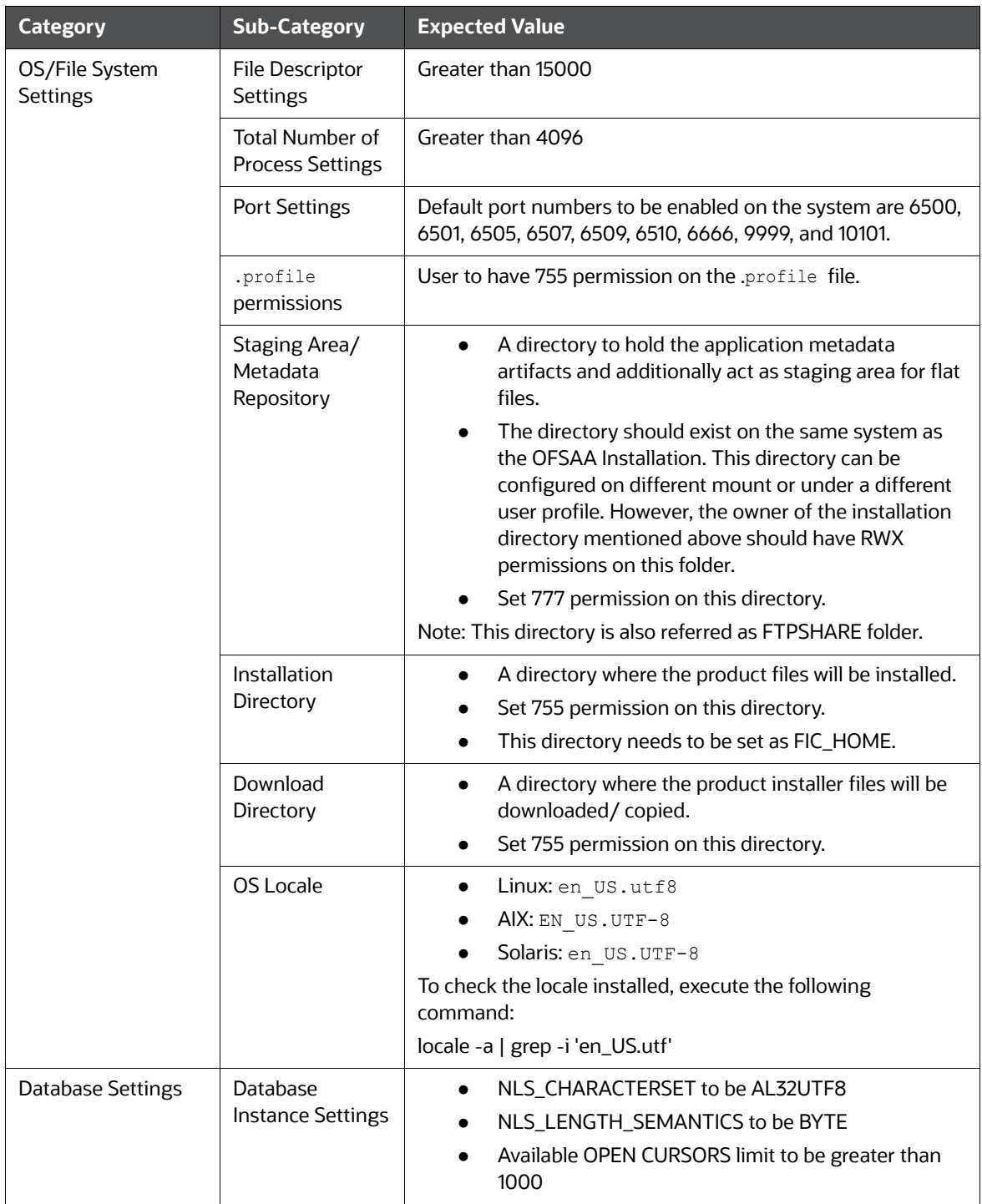

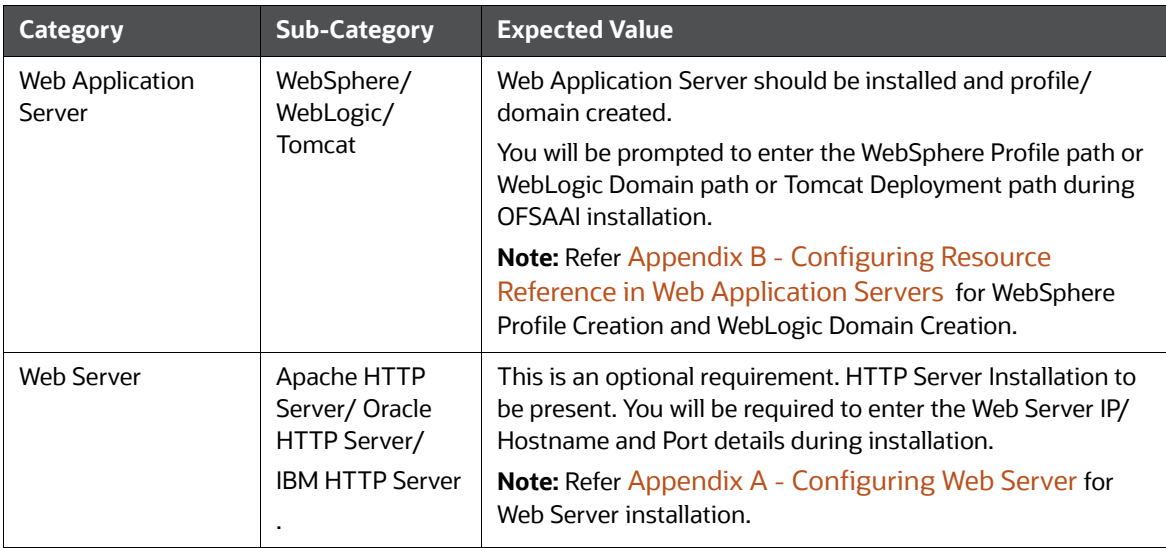

# <span id="page-22-0"></span>**3.2 Obtaining the Software**

<span id="page-22-2"></span>Download the OFS CRR Application Pack from [MOS](https://support.oracle.com/epmos/faces/Dashboard?_afrLoop=267841590379314&_afrWindowMode=0&_adf.ctrl-state=191jhixk7_4) by searching the patch number 33940400 under the Patches & Updates tab.

## <span id="page-22-1"></span>**3.3 Common Installation Tasks**

The following are the common pre-installation activities that you need to carry out before installing the OFS CRR Applications Pack.

### **Topics**:

- **[Identifying the Installation Directory](#page-22-3)**
- [Download and Copy the OFS CRR Applications Pack Installer](#page-23-0)
- [Copying and Extracting the Software](#page-23-1)
- [Setting Up the Web Application Server](#page-24-0)

### <span id="page-22-3"></span>**3.3.1 Identifying the Installation Directory**

This would typically be the User home directory and requires you to copy the following files:

- **OFS CRR Download Directory** (Optional) Create a download directory and copy the OFSAA Applications Pack Installer File (Archive). This is the directory where the downloaded installer/ patches can be copied.
- **OFS CRR Installation Directory** (Mandatory) Create an installation directory. This is the directory where the installer would install/ copy the product files. FIC\_HOME variable to be set in the .profile pointing to this OFSAA Installation Directory.

 **OFS CRR Staging/Metadata Directory (Mandatory)** - Create a Staging/Metadata Directory. This is also referred as "FTPSHARE".

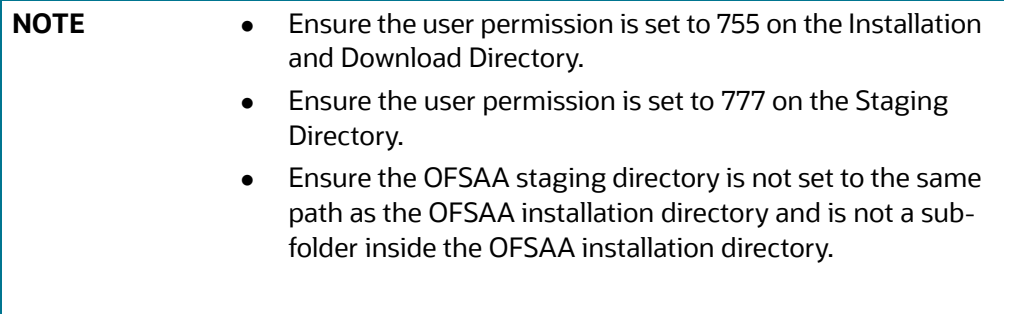

### <span id="page-23-0"></span>**3.3.2 Download and Copy the OFS CRR Applications Pack Installer**

To download and copy the OFS CRR Applications Pack Installer, follow these steps:

- 1. Go to [edelivery portal](https://edelivery.oracle.com/osdc/faces/Home.jspx) and download OFS CRR Application Pack.
- 2. Download the installer archive to the download directory (in Binary Mode) on the setup identified for OFS CRR installation.
	- For a pack on pack installation with Behavior Detection (BD), download the OFS BD Applications Pack.from [edelivery portal](https://edelivery.oracle.com/osdc/faces/Home.jspx).
	- **If you are using OFSAA's Enterprise Management (ECM), download the OFS ECM Applica**tions Pack from [edelivery portal](https://edelivery.oracle.com/osdc/faces/Home.jspx;jsessionid=-uUOYzNjU_AkC_0hzHMFZP4WdPyBoENme6dYXr0RLdRXdfw8Z7YN!1361508970).

### <span id="page-23-1"></span>**3.3.3 Copying and Extracting the Software**

Once you obtain the installer, copy the installer (in BINARY mode) to the system on which the OFSAA Infrastructure components will be installed.

**NOTE** You must be logged in to the UNIX operating system as a non-root user.

- 1. Download the unzip utility (OS specific)  $unzip < cos > 0.2$  from the location https:// updates.oracle.com/unzips/unzips.html, and copy it in Binary mode to the directory that is included in your PATH variable. If you already have the unzip utility to extract the contents of the downloaded archive, skip to the next step.
- 2. Uncompress the unzip installer file using the command:

```
uncompress unzip_<os>.Z
```
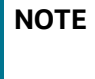

In case you notice an error message "uncompress: not found [No such file or directory]" when the package is not installed, contact your UNIX administrator.

3. Give EXECUTE permission to the file using the command:

```
chmod 751 unzip_<OS>
```
For example, chmod 751 unzip\_sparc

4. Extract the contents of the Oracle Financial Services Compliance Regulatory Reporting Applications Pack in Download Directory installer archive file using the following command:

unzip OFS\_CRR\_PACK.zip

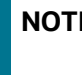

**NOTE** DO NOT rename the Application Pack installer folder name on extraction from the archive.

5. Navigate to the directory where the installer kit is extracted.

chmod -R 755 OFS\_CRR\_PACK

### <span id="page-24-0"></span>**3.3.4 Setting Up the Web Application Server**

For setting up the environment based on your selected Web Application Server, refer to Configuring [Web Application Servers](#page-88-4).

# <span id="page-25-0"></span>**4 Installing OFS CRR Pack**

This chapter describes the steps to be followed to install the OFS CRR pack depending on the modes of installation.

**Topics**:

- [Schema Creator Utility](#page-25-1)
- [Configuring and Executing the Schema Creator Utility](#page-26-0)
- **[Installing the OFS CRR Applications Pack](#page-36-0)**
- [Verifying the Installation](#page-42-0)

## <span id="page-25-1"></span>**4.1 Schema Creator Utility**

Creating database users/schemas is one of the primary steps in the complete OFS CRR installation. This release of OFSAA provides a utility to quickly get started with the OFSAA installation by allowing easier and faster creation of database User(s)/ Schema(s), assign the necessary GRANT(s), and so on. Additionally, it also creates the required entities in these schemas.

The different types of schemas available for configuration in the OFSAA instance and their use is mentioned as follows:

 CONFIG - This schema denotes the unique OFSAA setup configuration schema and holds entities and other objects required to hold the unique OFSAA setup information.

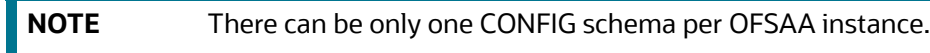

 ATOMIC - This schema denotes the schema that holds the data model entities. One ATOMIC schema is attached to one Information Domain.

**NOTE** There can be multiple ATOMIC schemas per OFSAA Instance and an Information Domain can have only one ATOMIC schema.

Schema creator utility supports the following mode of execution:

 Offline Mode: In this mode, the utility generates a SQL script with all the required DDLs for User, Entities and Grants. This script needs to be executed by the DBA on the appropriate database identified for OFSAA usage.

**NOTE** For running the sql script generated in offline mode, the script should reside in the same directory where the 'SQLScripts' directory is available.

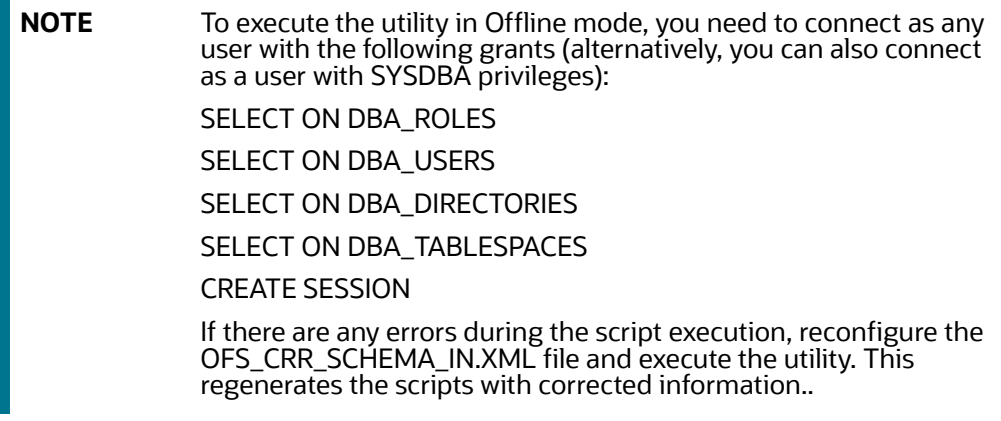

**NOTE** Do not modify the OFS\_CRR\_SCHEMA\_OUT.XML file generated after the execution of this utility.

## <span id="page-26-0"></span>**4.2 Configuring and Executing the Schema Creator Utility**

### <span id="page-26-1"></span>**Topics**:

- **•** [Prerequisites](#page-26-2)
- [Configuring the Schema Creator Utility](#page-26-3)
- [Executing the Schema Creator Utility](#page-31-0)
- **•** [Verifying the Schema Creator Log Files](#page-36-2)
- [Silent Mode Installation](#page-36-3)
- [Verifying the Installation](#page-42-0)

### <span id="page-26-2"></span>**4.2.1 Prerequisites**

The following prerequisites must be satisfied before configuring the Schema Creator Utility:

- You must have the Oracle User ID/Password with SYSDBA privileges.
- You must have the JDBC Connection URL for RAC/Non RAC database.
- The HOSTNAME/IP of the server on which OFSAA is getting installed.

### <span id="page-26-3"></span>**4.2.2 Configuring the Schema Creator Utility**

This section explains the steps to configure the Schema Creator Utility.

To configure the Schema Creator Utility, follow these steps:

- 1. Log in to the system as non-root user.
- 2. Navigate to the following path: OFS\_CRR\_PACK/schema\_creator/conf folder.
- 3. Edit the OFS\_CRR\_SCHEMA\_IN.xml file in a text editor.
- 4. Configure the following elements as described in the table

Table 3 explains prerequisite information.

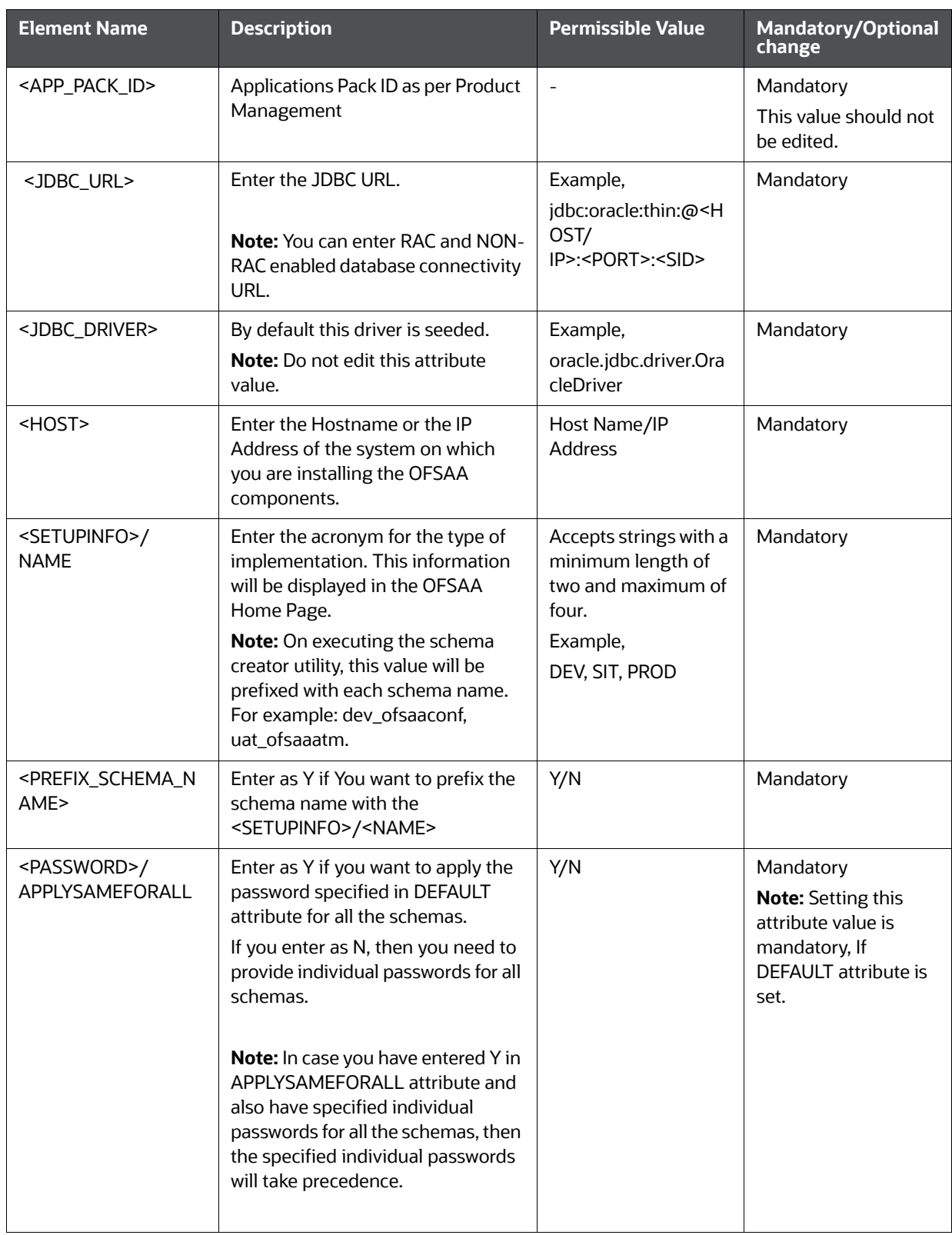

#### **Table 3: Prerequisite Information**

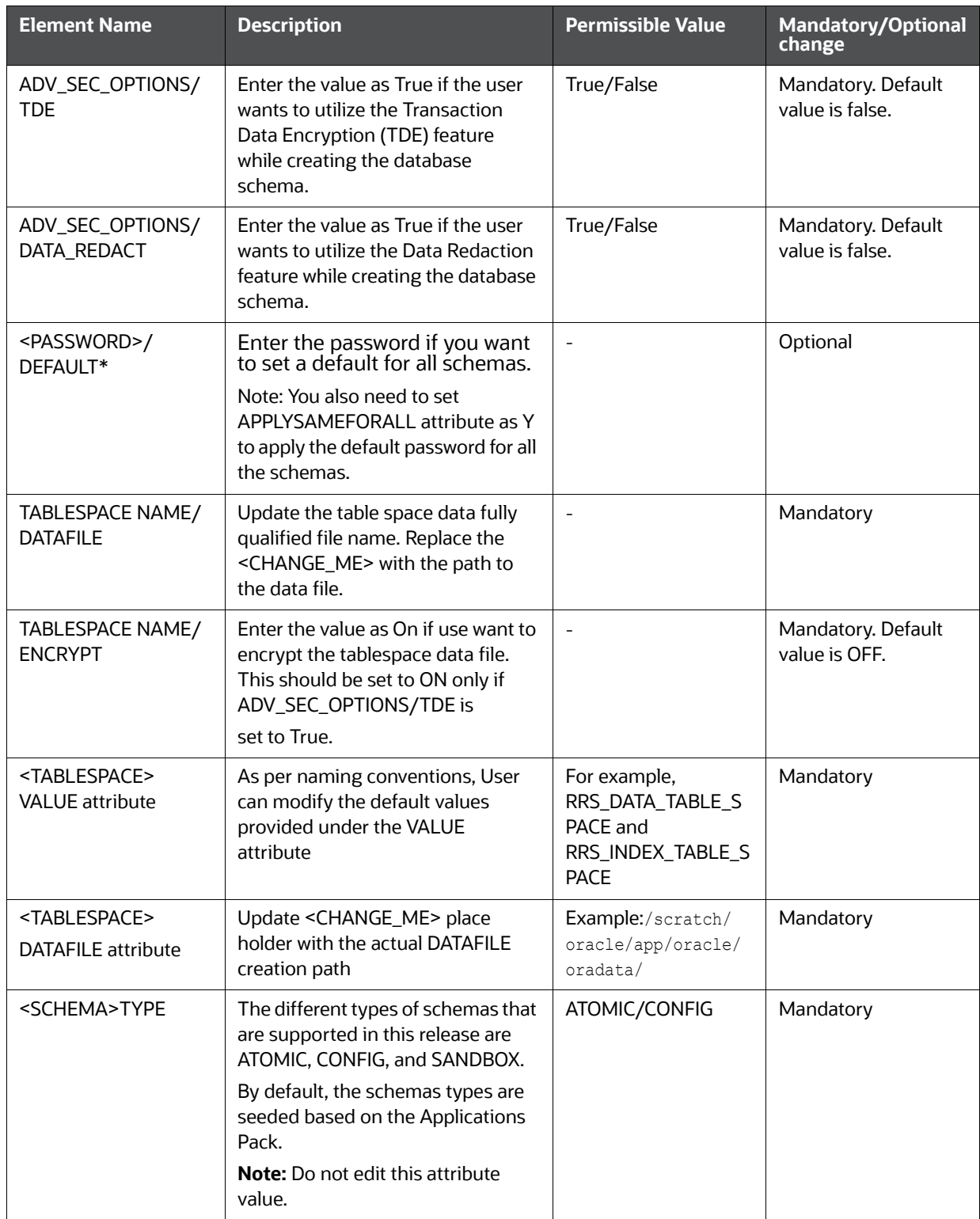

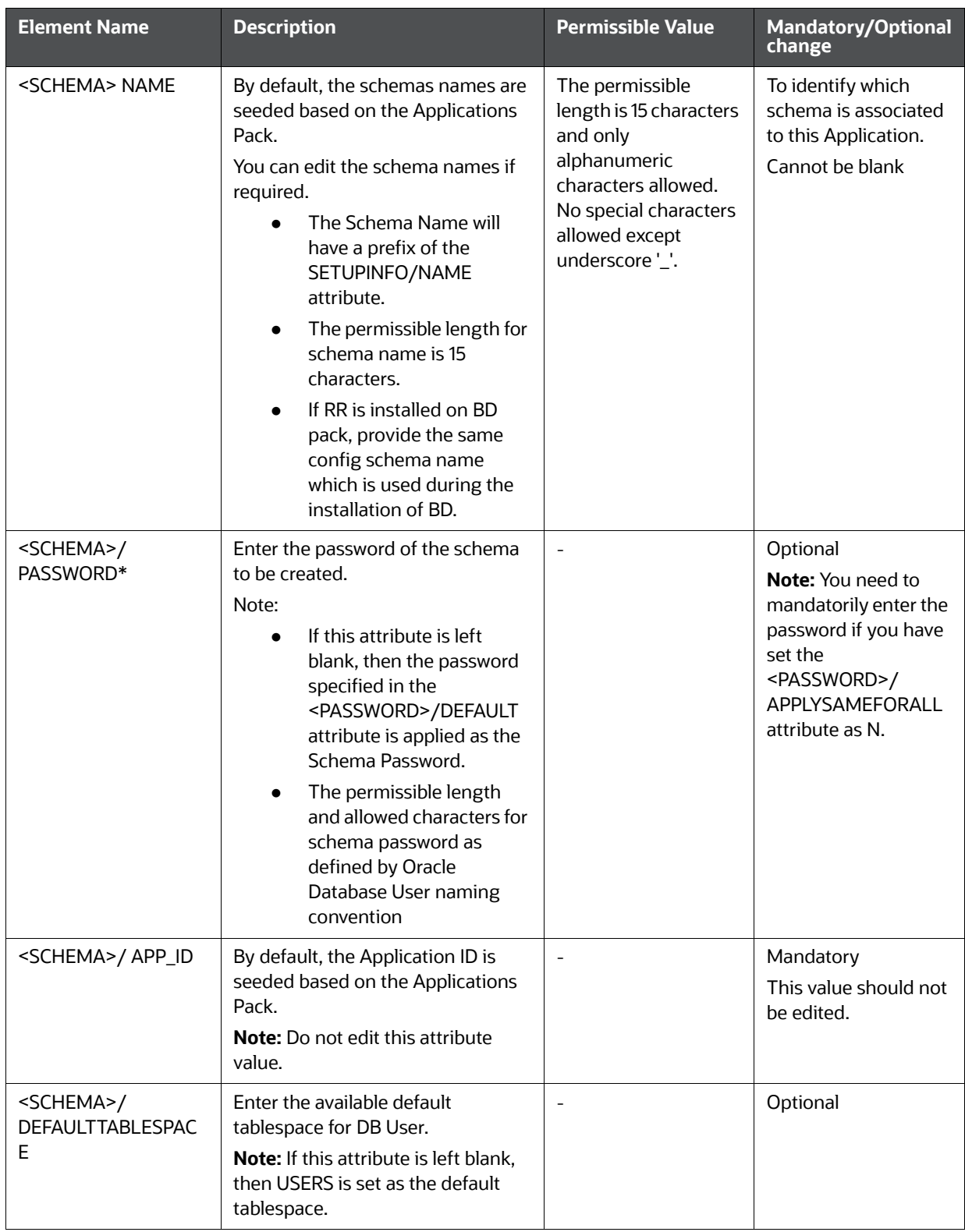

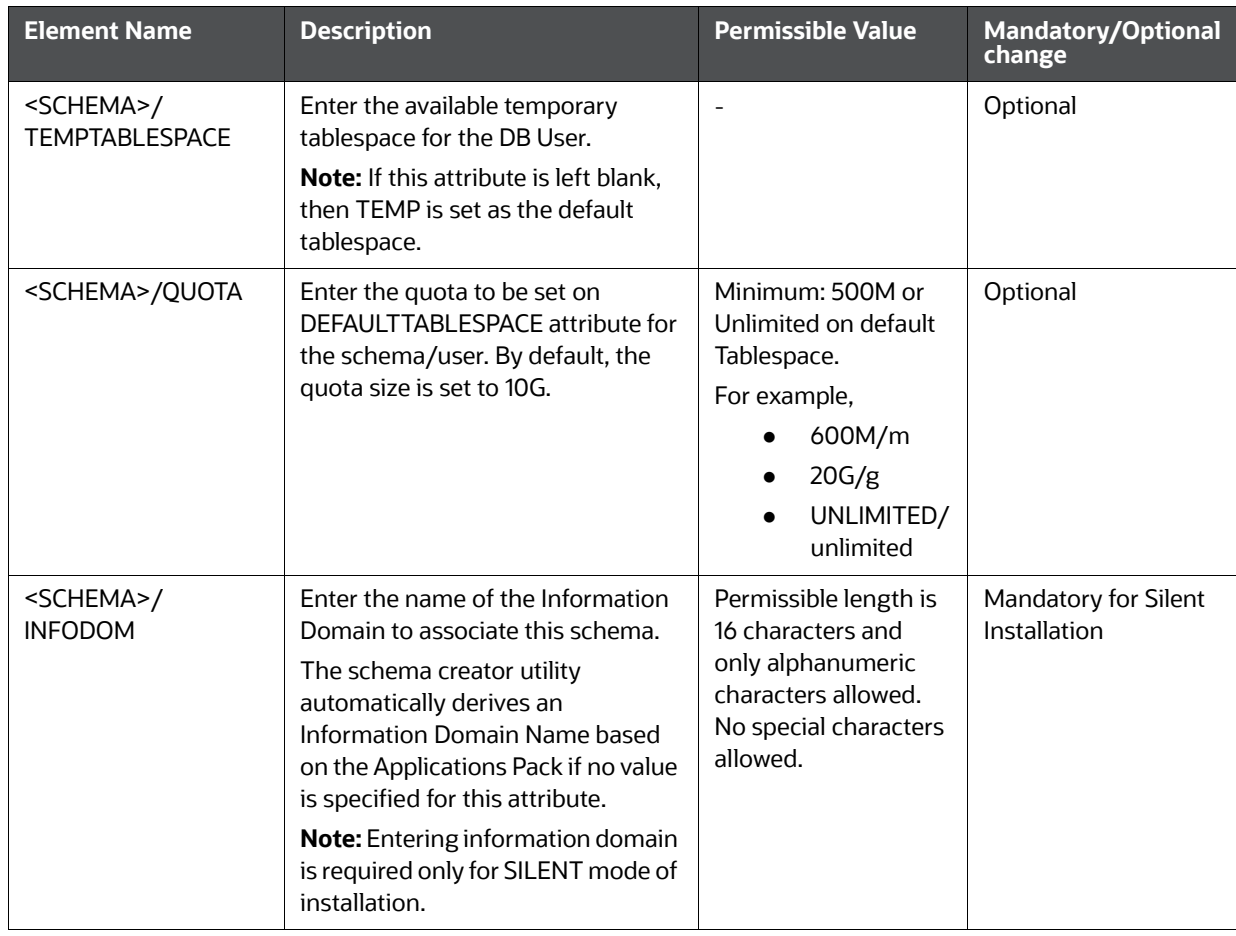

5. Save the OFS\_CRR\_SCHEMA\_IN.xml file.

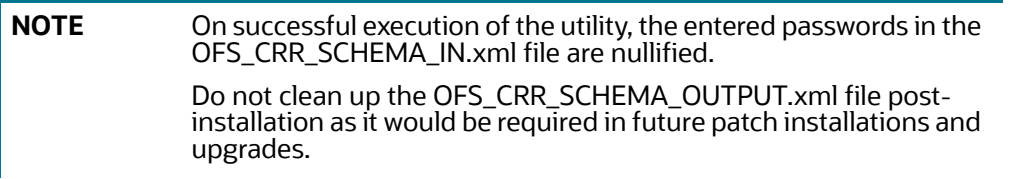

### <span id="page-31-0"></span>**4.2.3 Executing the Schema Creator Utility**

You can execute the schema creator utility Offline Mode. This section includes the following topics:

- [Executing the Schema Creator Utility in Offline Mode](#page-31-1)
- [Executing the Schema Creator Utility in Online Mode](#page-35-0)
- [Executing the Schema Creator Utility while Installing Subsequent Applications Pack](#page-35-1)

### <span id="page-31-1"></span>**4.2.3.1 Executing the Schema Creator Utility in Offline Mode**

In Offline Mode, the Schema Creator Utility creates an output in SQL file format. This script has to be executed manually by logging as database user with SYSDBA privileges. The SQL file will contain the creation of Schemas, Schema Objects, and Roles.

Prerequisites:

- DBA\_ROLES
- DBA\_USERS
- DBA\_DIRECTORIES
- DBA\_TABLESPACES
- CREATE SESSION

**NOTE** Explicit Grants to the user are required. Grants assigned through Roles are not supported.

To execute the schema creator utility in the offline mode, follow these steps:

- 1. Navigate to the following folder path: OFS\_CRR\_Pack/schema\_creator/bin
- 2. Execute the osc.sh file using the following command:

./osc.sh -o

- 3. The following message is displayed: *You have chosen OFFLINE mode.*
- 4. Enter the DB Username with SELECT privileges.
- 5. Enter the User Password.

**Figure 5: Command prompt utility**

Validating Connection URL ... jdbc:oracle:thin:@whf00ari.in.oracle.com:1521/DBWHFARI Successfully connected to User - sys as sysdba URL - jdbc:oracle:thin:@whf00ari.in.oracle.com:1521/DBWHFARI Connection URL successfully validated... localhost name - whf00ari IPAddress - 10.184.152.8 Parsing TABLESPACE tags... You have chosen to install this Application Pack on "cr atom" ATOMIC schema. Do you want to proceed? (Y/N) You have chosen to install this Application Pack on INFODOM "crr804i". Do you want to proceed? (Y/N) Executing TableSpace Scripts started... Skipping the creation of tablespace RRS\_TABLE\_SPACE Skipping the creation of tablespace RRS\_INDEX\_TABLE\_SPACE Skipping the creation of tablespace RRS\_CONF\_TABLE\_SPACE Creating Schemas started... CONFIG User cr\_conf successfully created on Default TableSpace : RRS\_CONF\_TABLE\_SPACE on Temp TableSpace : TEMP Grants creation scripts execution started... Grants creation scripts execution completed... Successfully connected to User - cr conf URL - jdbc:oracle:thin:@whf00ari.in.oracle.com:1521/DBWHFARI Scripts execution for CONFIG schema started ... Scripts execution for CONFIG schema completed ... User cr\_conf details updated into the dbmaster table User cr conf details updated into the I18NMASTER table User cr\_conf details updated into the aai\_db\_detail table User cr\_conf details updated into the aai\_db\_auth\_alias table User cr\_atom details updated into the dbmaster table User cratom details updated into the I18NMASTER table User cr\_atom details updated into the aai\_db\_detail table User cr\_atom details updated into the aai\_db\_auth\_alias table User cr\_atom is successfully created on Default TableSpace : RRS\_TABLE\_SPACE on Temp TableSpace : TEMP Creating Schemas completed ... Roles creation scripts execution started ... Roles creation scripts execution completed ... Grants creation scripts execution started... Grants creation scripts execution completed... Schemas Creation Completed

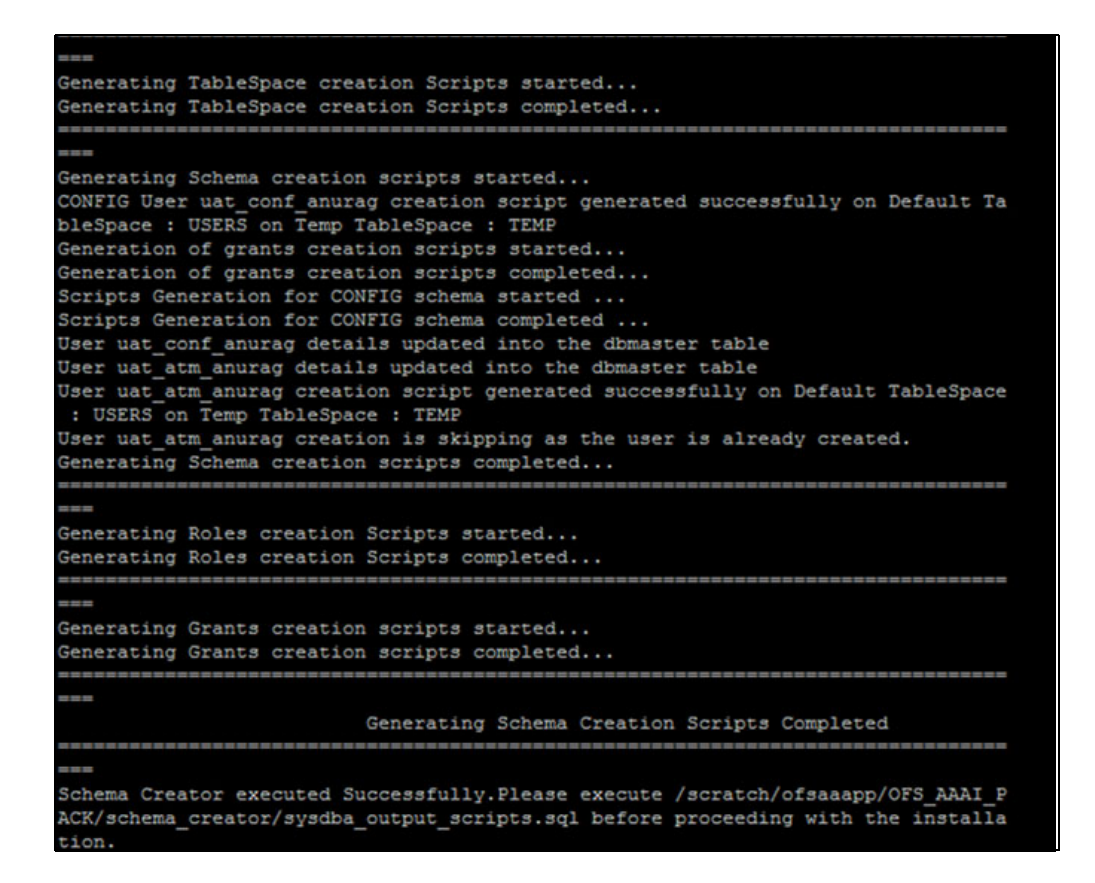

**NOTE** On successful execution of schema creator utility, the console displays the following status message:

> Success. Please execute OFS\_CRR\_Pack/schema\_creator/ sysdba\_output\_scripts.sql before proceeding with the installation.

- 6. Navigate to the directory: OFS CRR Pack/schema creator.
- 7. Login to SQLPLUS with a user having SYSDBA Privileges.

#### **Figure 6: command prompt utility**

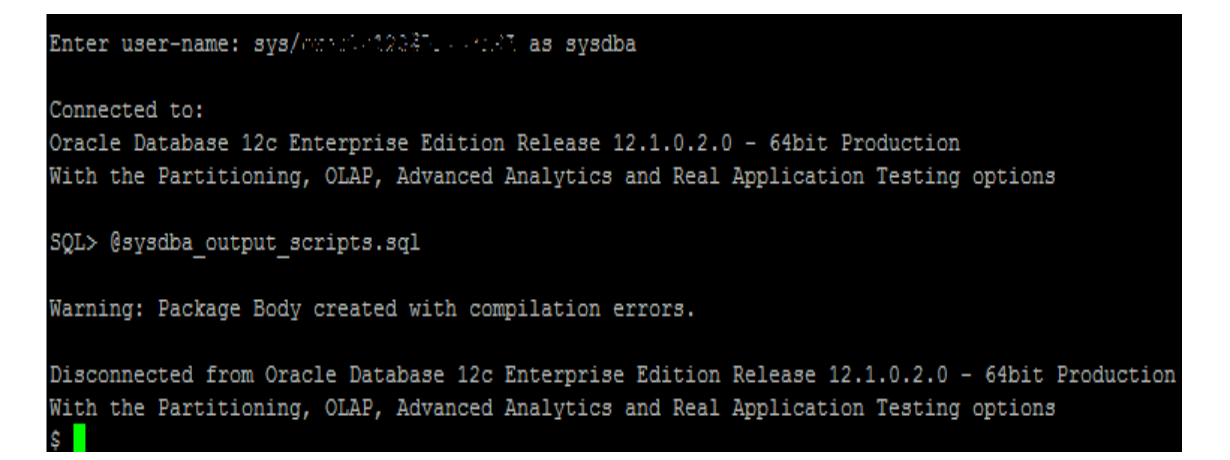

8. Execute the sysdba output scripts.sql file using the following command:

```
SQL>@sysdba_output_scripts.sql
```
Alternatively, you can copy the sysdba output scripts.sql file and SQLScripts folder to a remote server and execute sysdba\_output\_scripts.sql file.

**NOTE** Refer log sysdba\_output\_scripts.log file for execution status. In case of any errors, contact Oracle Support.

- 9. Once the above file gets executed, a warning is displayed as shown in the above screen.
- 10. Run the below script in config schema:
- a. Navigate to the <OFS\_CRR\_PACK>/schema\_creator/SQLScripts/oracle folder.
- b. Connect to the config schema through sqlplus
- c. Execute the @compile\_objects.sql command.
- d. Commit the change.

### <span id="page-35-0"></span>**4.2.3.2 Executing the Schema Creator Utility in Online Mode**

In Online mode, the Schema Creator Utility creates all the Schemas, Schema Objects, Tablespaces,

Grants, and Roles in the database during the execution process.

To execute the Schema Creator Utility in Online mode, follow these steps:

- 1. Log in to the system as non-root user.
- 2. Navigate to the following path: OFS\_CRR\_PACK/schema\_creator/bin/
- 3. Execute the osc.sh file using the following command: ./osc.sh
- 4. The following message is displayed: You have chosen ONLINE mode. Triggering the utility in ONLINE mode will execute the DDLs directly on the Database. Do you wish to proceed? (Y/y or N/n).
- 5. Enter Y/ y to proceed with the script generation.
- 6. Enter the DB Username with SYSDBA Privileges. For example: SYS as SYSDBA.
- 7. Enter the User Password.

### <span id="page-35-1"></span>**4.2.3.3 Executing the Schema Creator Utility while Installing Subsequent Applications Pack**

While executing the schema creator utility for subsequent Applications Pack, you can choose to install the pack either on the same Information Domain/Atomic Schema or on a new Information Domain/ Atomic Schema. You can execute the Schema Creator Utility either in Online or Offline Mode.

To execute the schema creator utility while installing OFS CRR Pack over an existing Applications Pack, follow these steps:

1. Perform the steps 1 to 5 from the [Executing the Schema Creator Utility](#page-31-0) section.
**NOTE** On successful execution of schema creator utility, the console displays the following status message: Success. Please proceed with the installation. Refer log sysdba\_output\_scripts.log file for execution status, if executed in offline mode. In case of any errors, contact Oracle Support.

## **4.2.4 Verifying the Schema Creator Log Files**

You can verify the log files for any errors faced during the schema creation process in the following location: OFS\_CRR\_PACK/schema\_creator/logs.

# **4.3 Installing the OFS CRR Applications Pack**

Follow the instructions in this section to install the OFS CRR Applications Pack depending on the mode of installation.

## **4.3.1 Silent Mode Installation**

In the Silent Mode Installation you must configure the product xml files and follow the instructions in command prompt.

#### **4.3.1.1 Prerequisites**

For a Pack on Pack installation where CRR is being installed on top of some other pack, then before installing CRR execute the below mandatory sql commands in the Config schema.

```
CREATE TABLE EXCEL_MAPPING_MASTER_BKP AS SELECT * FROM EXCEL_MAPPING_MASTER
/
```

```
COMMIT
```
/

## <span id="page-36-0"></span>**4.3.1.2 Configuring OFSAAI\_InstallConfig.xml**

Follow these instructions to configure OFSAA\_InstallConfig.xml file:

- 1. Log in to the system as non-root user.
- 2. Identify a directory for installation and set the same in the user .profile file as the following:

```
FIC_HOME=< OFSAA Installation Directory >
```
export FIC\_HOME

- 3. Execute the user .profile.
- 4. Navigate to the file: OFS\_CRR\_PACK/OFS\_AAI/conf/OFSAAI\_InstallConfig.xml
- 5. Configure the OFSAAI InstallConfig.xml as mentioned in the section Configuring [OFSAAI\\_InstallConfig.xml.](#page-36-0)

6. Navigate to the file: OFS\_CRR\_PACK/conf/OFS\_CRR\_Pack.xml and select the applications to be enabled.

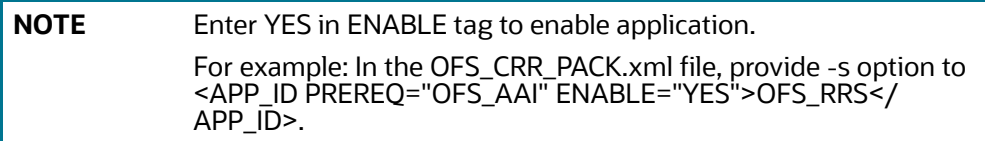

7. Navigate to the file: /OFS\_CRR\_PACK/OFS\_RRS/conf/default.properties and set the following value to 1:

RR\_UPLOAD\_MODEL=1

## **4.3.1.3 Running the installer in Silent Mode**

To install the OFSAA Infrastructure in Silent mode, follow these steps:

- 1. Navigate to the OFS\_CRR\_PACK/OFS\_RRS/bin folder.
- 2. Execute the following command in the console:

./setup.sh SILENT

## **4.3.1.4 Completing the installation in Silent Mode**

On launching the installer in silent mode, the environment check utility is executed. Enter the required information to execute the utility as explained:

#### **Figure 7: command prompt utility** cd /scratch/ofsaaapp/CRR804I/Installer/OFS CRR PACK/bin  $$1s$ install.jar OFSAAI.jar pack\_install.bin pack\_installsilent.bin setup.sh \$ ./setup.sh SILENT profile Executed FIC\_HOME : /scratch/ofsaaapp/CRR804I/CRR804I Environment check utility started... Java Validation Started ... Java found in : /usr/java/jdk1.7.0 72/bin JAVA Version found : 1.7.0\_72 JAVA Bit Version found : 64-bit Java Validation Completed. Status : SUCCESS Environment Variables Validation Started ...  $\texttt{ORACLE\_HOME : } / \texttt{scratch} / \texttt{oracle} / \texttt{app} / \texttt{product} / 12.1.0 / \texttt{client\_1}$ TNS\_ADMIN : /scratch/ofsaaapp Environment Variables Validation Completed. Status : SUCCESS OS specific Validation Started ... Checking en\_US.utf8 locale. Status : SUCCESS Unix shell found : /bin/ksh. Status : SUCCESS Total file descriptors : 15000. Status : SUCCESS Total number of process : 10240. Status : SUCCESS OS version : 6. Status : SUCCESS OS specific Validation Completed. Status : SUCCESS DB specific Validation Started ... Oracle Client version : 12.1.0.2.0. Status : SUCCESS Successfully connected to schema cr\_atom. Status : SUCCESS CREATE SESSION has been granted to user. Status : SUCCESS CREATE PROCEDURE has been granted to user. Status : SUCCESS CREATE VIEW has been granted to user. Status : SUCCESS CREATE TRIGGER has been granted to user. Status : SUCCESS CREATE MATERIALIZED VIEW has been granted to user. Status : SUCCESS CREATE TABLE has been granted to user. Status : SUCCESS CREATE SEQUENCE has been granted to user. Status : SUCCESS SELECT privilege is granted for NLS\_INSTANCE\_PARAMETERS view. Current value : SELECT. Status : SUCCESS NLS LENGTH SEMANTICS : BYTE. Current value : BYTE. Status : SUCCESS NLS CHARACTERSET : AL32UTF8. Current value : AL32UTF8. Status : SUCCESS SELECT privilege is granted for V \$parameter view. Current value : SELECT. Status : SUCCESS Open cursor value is greater than 1000. Current value : 1000. Status : SUCCESS

[Table 4](#page-38-0) Explains prompts at installation.

#### **Table 4: Prompts at installation**

<span id="page-38-0"></span>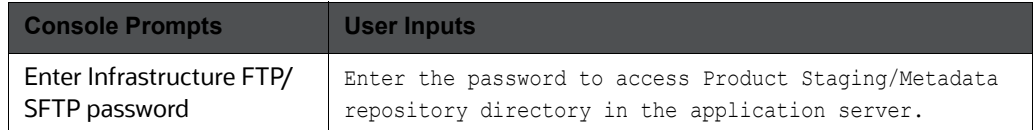

1. The OFSAAI License Agreement is displayed as shown in the figure:

#### **Figure 8: OFSAAI License Agreement Page**

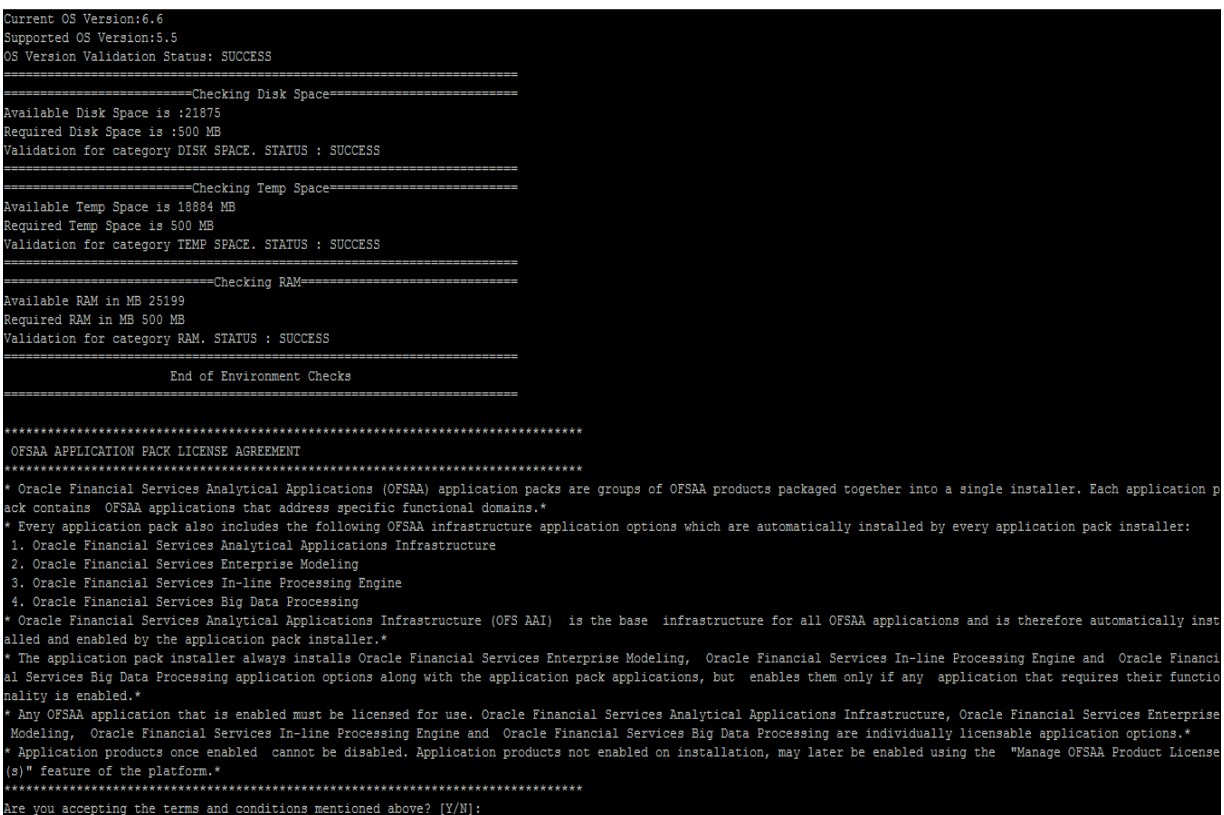

#### 2. Accept the License Agreement.

[Table](#page-39-0) 5 explains prompts at installation

#### **Table 5: Prompts at installation**

<span id="page-39-0"></span>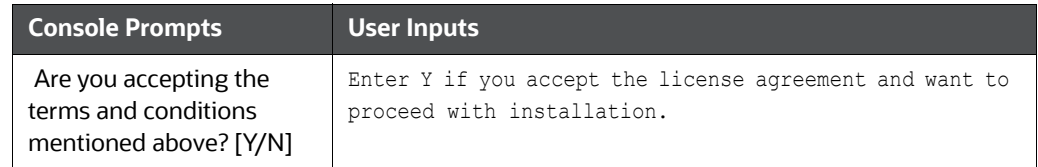

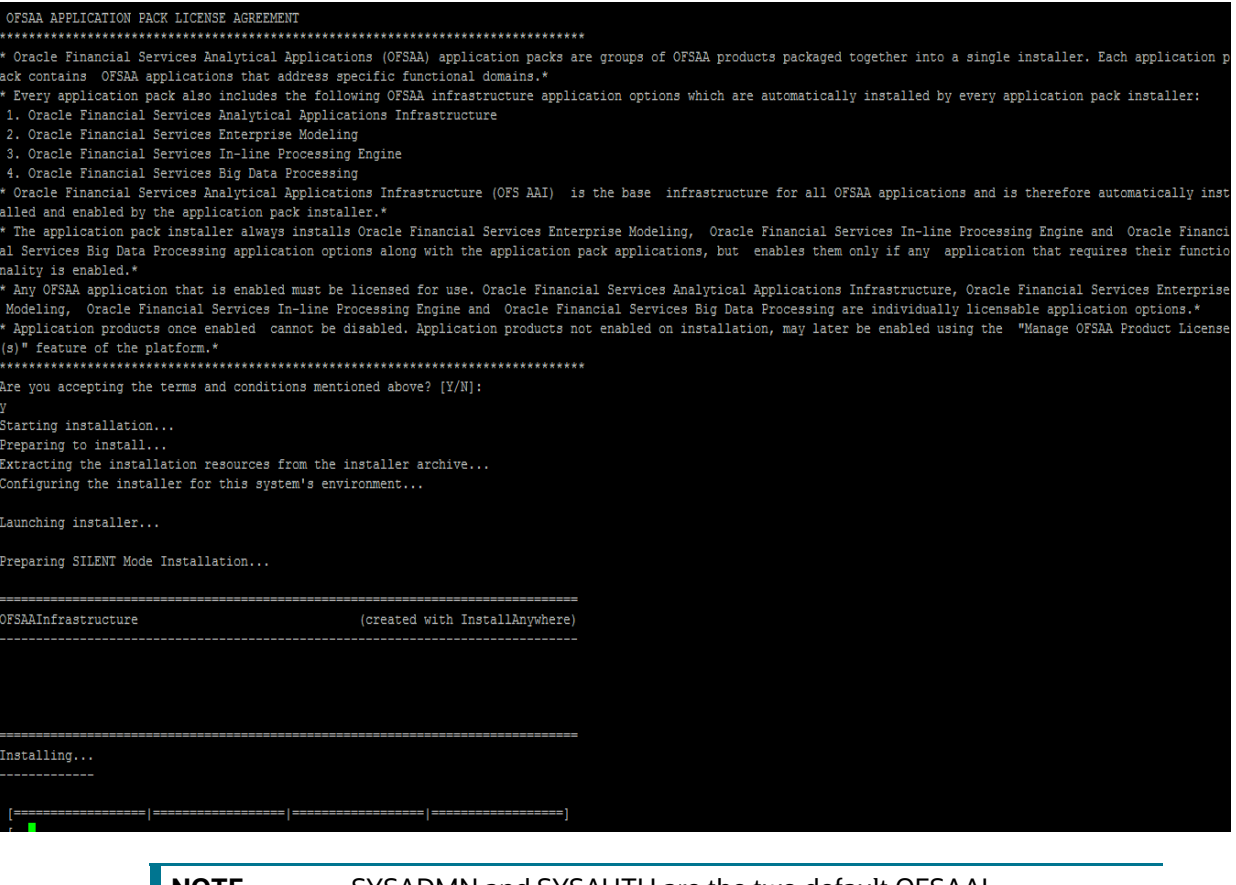

**NOTE** SYSADMN and SYSAUTH are the two default OFSAAI administrative users created.

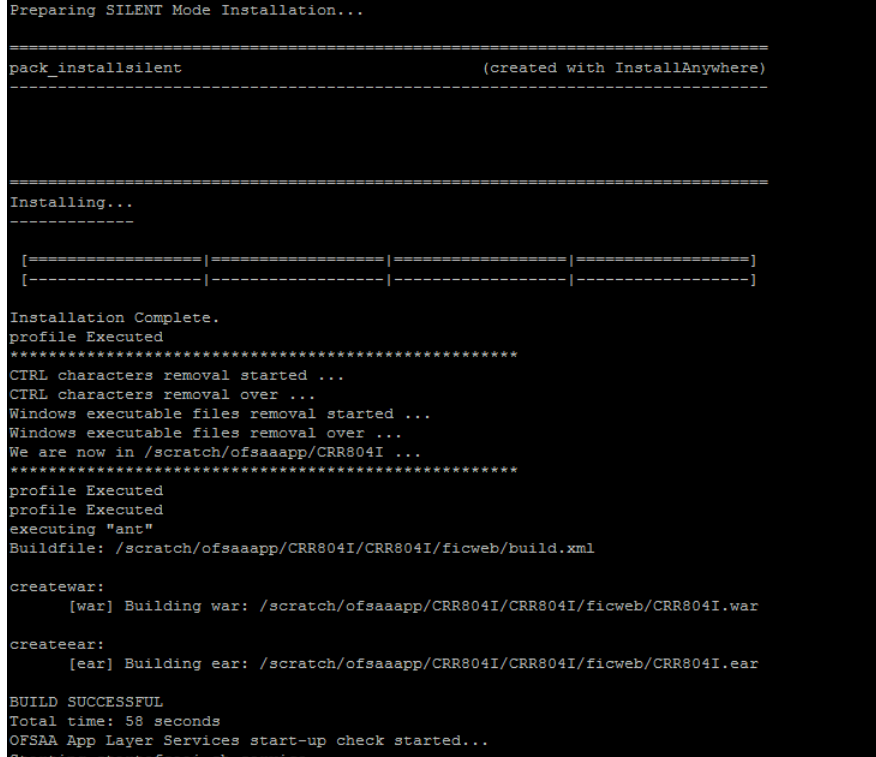

```
profile Executed
profile Executed
executing "ant"
Buildfile: /scratch/ofsaaapp/CRR804I/CRR804I/ficweb/build.xml
createwar:
     [war] Building war: /scratch/ofsaaapp/CRR804I/CRR804I/ficweb/CRR804I.war
createear:
      [ear] Building ear: /scratch/ofsaaapp/CRR804I/CRR804I/ficweb/CRR804I.ear
BUILD SUCCESSFUL
Total time: 58 seconds
OFSAA App Layer Services start-up check started...
Starting startofsaai.sh service...
OFSAA Service - OK
Starting icc service...
ICC service - OK
Shutting down icc service...
Shutting down OFSAA service...
OFSAAI App Layer Services check Status: SUCCESSFUL.
OFSAAI DB Layer Services check started...
Calling agentshutdown.sh to check and kill, if any of the server is running...
OLAP Data Server service is not running.
Stop MESSAGE Server service with Proces ID : 26473
Stop AM service with Proces ID : 26460
Stop ROUTER service with Proces ID : 26452
Starting ROUTER Service
ROUTER service started in background mode.
Starting AM Service
AM service started in background mode.
Starting MESSAGE SERVER Service
MESSAGE SERVER service started in background mode.
Starting OLAP DATA SERVER Service
OLAP DATA SERVER service started in background mode.
OLAP Data Server service is not running.
Stop MESSAGE Server service with Proces ID : 17851
Stop AM service with Proces ID : 17839
Stop ROUTER service with Proces ID : 17830
OFSAAI DB Layer File Services check Status: SUCCESSFUL.
 Installation completed...<br>****************************
```
**NOTE** The installation process continues on the console. Do not close the console until the installation process is complete. Execute the .profile after installationis completed in the console.

3. Perform steps mentioned in [Post Installation Configuration](#page-44-0) section.

# **4.4 Verifying the Installation**

- Verify the Pack.install.log file in the folder: /<download directory>/OFS\_CRR\_PACK/logs
- Verify the OFSAA logs under /<download directory>/OFS\_CRR\_PACK/OFS\_AAI/logs
- Verfy the CRR log files located in the folder: /<download directory>/OFS\_CRR\_PACK/OFS\_RRS/logs

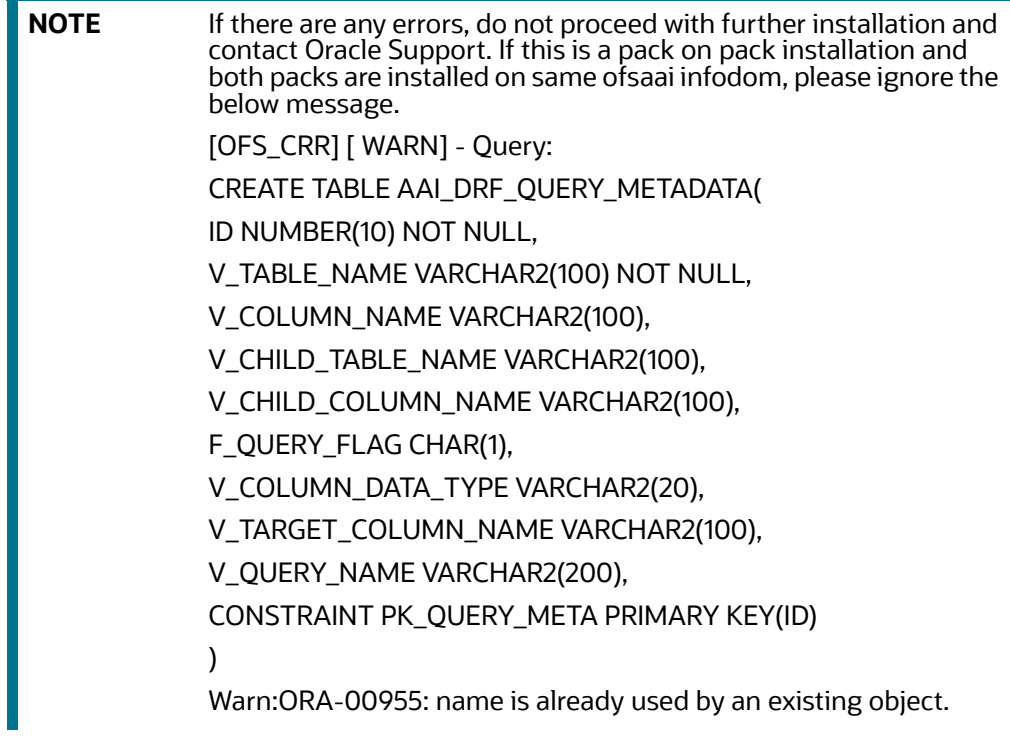

# **5 Post Installation Configuration**

<span id="page-44-0"></span>On successful installation of the Oracle Financial Services Compliance Regulatory Reporting Pack Applications Pack, refer the following post installation sections:

This chapter includes the following sections:

- **[Configuring Resource Reference](#page-44-1)**
- [Configurations for WebLogic 12.1 and 12.2](#page-44-2)
- [Configurations for WebLogic 12.1 and 12.2](#page-44-2)
- [Creating and Deploying the Applications Pack Web Archive-](#page-44-3)

**NOTE** Ensure to clear the application cache prior to the deployment of Applications Pack Web Archive. This is applicable to all Web Servers (WebSphere, WebLogic, and Tomcat). For more information, refer Clearing Application Cache section.

# <span id="page-44-1"></span>**5.1 Configuring Resource Reference**

This section describes the details for configuring the resource reference in WebSphere, Weblogic, and Tomcat Application Servers. For detailed information, refer to [Appendix B - Configuring Resource](#page-102-0)  [Reference in Web Application Servers.](#page-102-0)

# <span id="page-44-2"></span>**5.2 Configurations for WebLogic 12.1 and 12.2**

1. Check if the below file is available.

\$FIC\_HOME/ficweb/webroot/WEB-INF/metro-default.xml.

2. If file from step 1 is present,Copy the file metro-default.xml from

\$FIC\_HOME/ficweb/webroot/WEB-INF/ to

\$FIC\_HOME/ficweb/webroot/WEB-INF/classes/META-INF

3. If file from step 1 is not present, create a file metro-default.xml under

\$FIC\_HOME/ficweb/webroot/WEB-INF/classes/META-INF using the content from

<<Appendix,Table/Section metro-default.xml>>

# <span id="page-44-3"></span>**5.3 Creating and Deploying the Applications Pack Web Archive**

To create and deploy the Applications Pack web archive, follow these steps:

- 1. Navigate to the \$FIC WEB HOME directory.
- 2. Execute the command:

./ant.sh

3. This will trigger the creation of EAR/WAR file - <contextname>.<extn>. Here <contextname> is the context name given during installation.

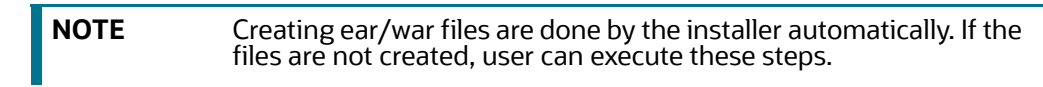

- 4. On completion of the EAR/WAR files creation, the "BUILD SUCCESSFUL" and "Time Taken" message is displayed and you are returned to the prompt.
- 5. The EAR/WAR file <contextname>.<extn> is created under "\$FIC\_WEB\_HOME" directory.

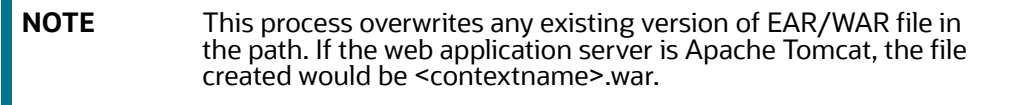

6. Deploy the generated EAR/WAR file on to the web application server. For detailed information, refer [Appendix C - Creating and Deploying EAR/WAR File](#page-127-0).

# **6 GDPR Compliance**

# **6.1 Configuring Redaction**

- 1. Data Controller group to be mapped to two roles:
	- **DATASECURITY**
	- **DATASECURITYADMIN**
- 2. Login as system administrator (SYSADMN) and navigate to Identity management screen.
- 3. Go to User Group Role map
- 4. Select data controller user Group. By default user group will be mapped to only one role, i.e. Data Security Admin. User has to map Data Security Role.
- 5. Click on Map.
- 6. In the new window select Data Security Role and click OK.

#### **Figure 9: User Group Role Map**

#### User Group Role Map> User Group Role Map

User Group Role Map

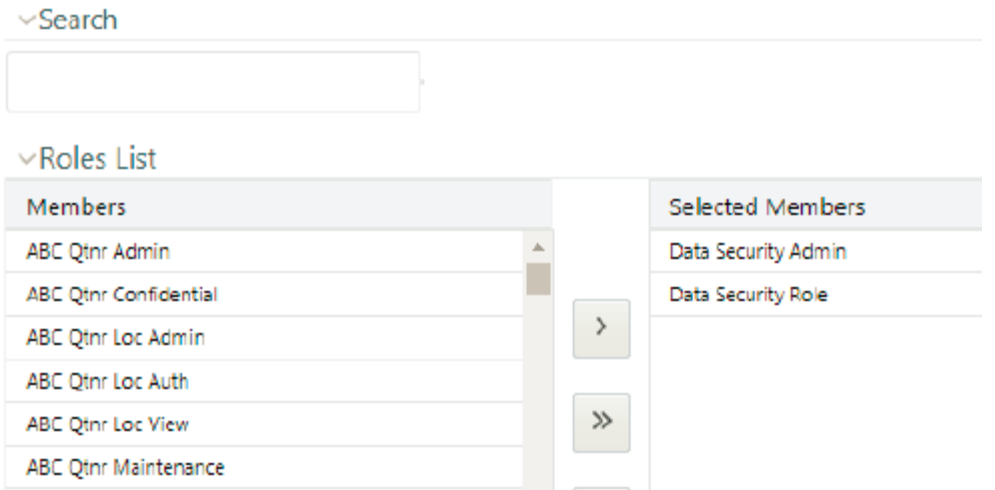

- 7. User needs to login as system authorizer (SYSAUTH) and authorize the group role mapping for data controller group with Data Security Role.
- 8. Once the authorization is done, user should be able to view data Security role under data controller group under User group role map section.
- 9. Map data controller group to RR infodom and RR Segment.

#### **Figure 10: User Group Role Map to RR Infodom**

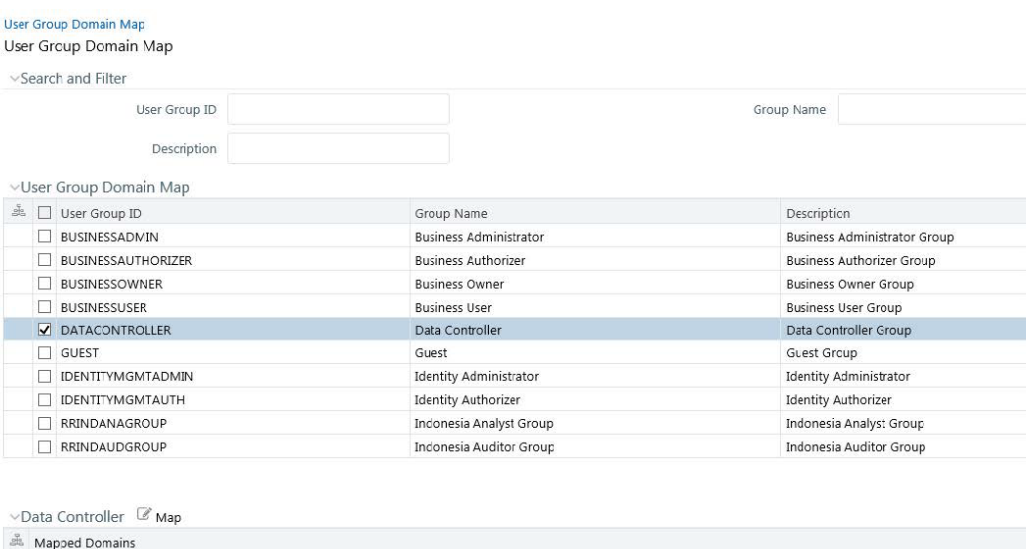

- 10. Login as system administrator (SYSADMN) and navigate to Identity management screen.
- 11. Data Controller group to be mapped to two roles:
	- **DATASECURITY**
	- **DATASECURITYADMIN**
- 12. On the Identity management screen select user group Domain Map.
- 13. Select DATACONTROLLER group from the User Group Domain Map.
- 14. Click MAP, User group domain mapping screen is open.
- 15. Select the RR Infodom and Segment and click OK.

#### **Figure 11: User Group Domain Map**

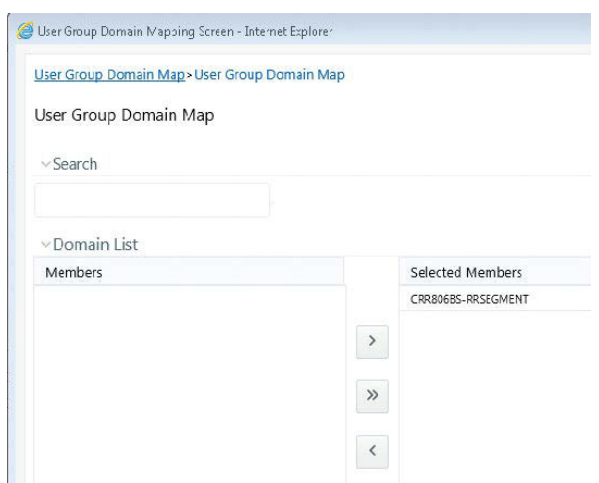

- 16. User Group Domain Segment Map is successfully saved.
- 17. User needs to login as system authorizer (SYSAUTH) and authorize the group domain segment mapping for data controller group with RR Infodom and RR Segment.

18. Once the authorization is done, user should be able to view data controller group under user – user group map.

## **6.2 Mapping data controller group to RR Administrator user**

1. Login as system administrator (SYSADMN) and navigate to Identity management screen.

2. On the Identity management screen select user group Domain Map.

#### **Figure 12: Domain Map**

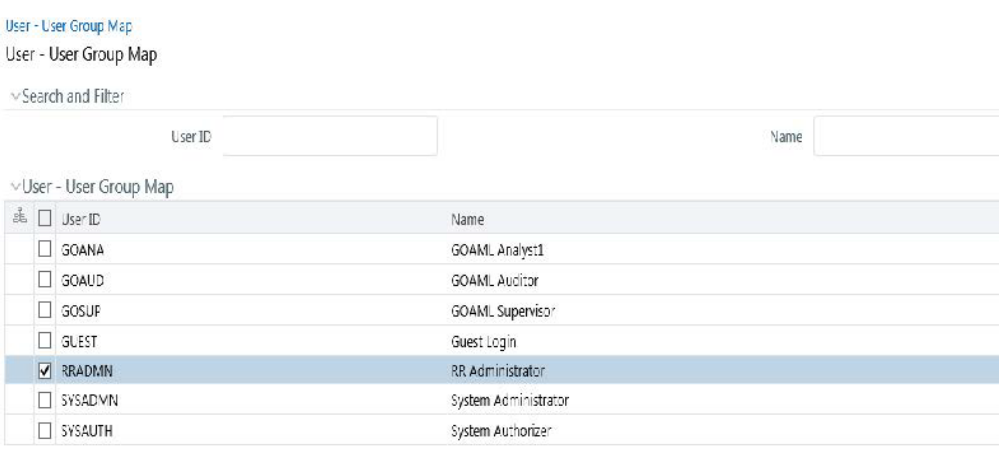

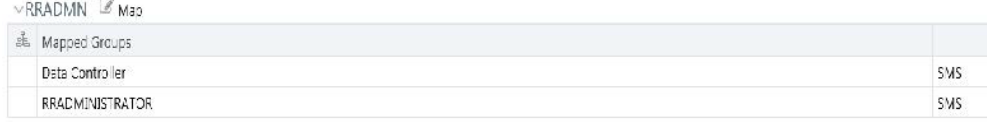

3. Map data controller group to the RR AMINISTRATOR user.

#### **Figure 13: User - User Group Map**

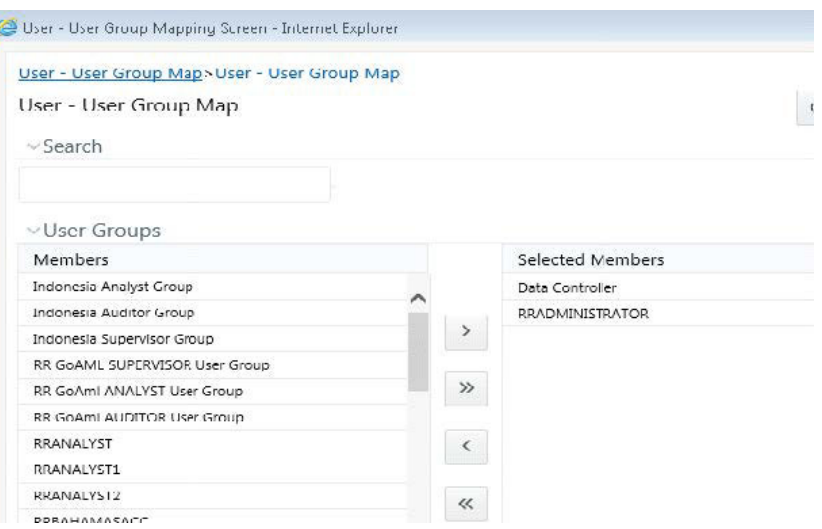

**Figure 14: Information Weblogic**

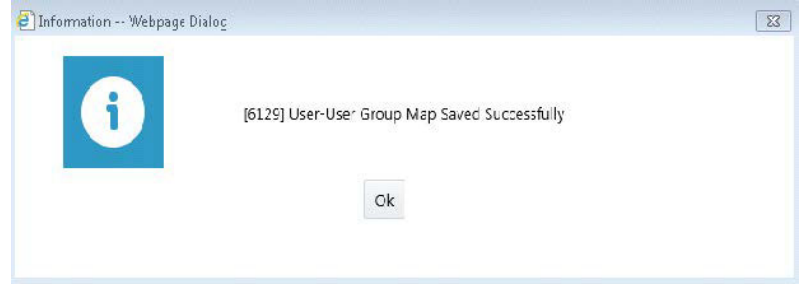

4. Login as System Authorizer and approve the User-User group mapping for RR Administrator User.

# **6.3 Batch Execution**

1. Login as a user with RR admin roles.

2. Create and execute Batch for Data Redaction. For more information, see the *OFS AAAI Applications Pack Installation Guide*.

# **7 Post Deployment Configuration**

This chapter includes the following topics:

- [Logging as System Administrator](#page-50-0)
- [Creating Users, Load Reference Data, and Other Related Activities](#page-50-1)
- [Accessing OFS CRR](#page-50-2)
- [Accessing OFS CRR](#page-50-2)
- [Mapping the User to User Group](#page-51-0)
- **[HTML Compliant Template](#page-51-1)**

## <span id="page-50-0"></span>**7.1 Logging as System Administrator**

This section explains steps to login as system administrator and perform the required administrative functions.

# <span id="page-50-1"></span>**7.2 Creating Users, Load Reference Data, and Other Related Activities**

Refer to the steps given in the *Oracle Financial Services Regulatory Reporting Administration Guide* for the respective reports.

# <span id="page-50-2"></span>**7.3 Accessing OFS CRR**

The following are the steps to access OFS CRR:

1. Access the Stand alone OFS CRR application by logging as OFS CRR user using the following URL:

https://<Web application server name>:<port>/<context>

If you are integrating OFS CRR with OFSBD, then login with OFSBD user using above URL and select the **Financial Services Regulatory Reporting** link in Left Hand Side menu.

- 2. Use the following references to determine the correct URL:
	- Web application Server: Refer to the WEBSERVER variable mentioned during the OFS CRR application installation.
	- Port: Refer to the SERVLETPORT variable mentioned during the OFS CRR application pack installation.
	- Context: Refer to the CONTEXT\_PATH variable mentioned during the OFS CRR application pack installation.

For more details about OFS CRR user interface workflows, refer to the *Oracle Financial Services Regulatory Reporting User Guide*.

3. Verify the memory settings for the Web Application Server. Set the minimum heap size as 512 MB and the maximum heap size as 3072 MB

# <span id="page-51-0"></span>**7.4 Mapping the User to User Group**

This section explains steps to map user to user group. For more information, refer to the mapping user creation section from the *Oracle Financial Services Analytical Applications Infrastructure User Guide*.

# <span id="page-51-1"></span>**7.5 HTML Compliant Template**

INSTR, USSAR and goAML these are the templates that can be accessed in IE, Chrome, Safari and Mozilla. The rest of templates are compliant only in IE.

# **8 Upgrading the OFS CRR Applications Pack**

This chapter provides necessary information to review before installing the Oracle Financial Services Compliance Regulatory Reporting (OFS CRR) Pack.

This chapter includes the following topics:

- [8.1.2.0.0 Upgrade Paths](#page-52-0)
- [Standalone Upgrade of OFS CRR 8.0.7.0.0 to OFS CRR 8.1.2.0.](#page-54-0)
- [Cloning Upgrades: OFS CRR 8.0.7.0.0 to OFS CRR 8.1.2.0.0](#page-55-0)
- [Pack on Pack Upgrades From 8.0.7.0.0 to 8.1.2.0.0](#page-56-0)
- **[Standalone Upgrade of OFS CRR 8.0.8.0.0 to OFS CRR 8.1.2.0.0](#page-69-0)**
- [Cloning Upgrades: OFS CRR 8.0.8.0.0 to OFS CRR 8.1.2.0.0](#page-70-0)
- [Pack on Pack Upgrades from 8.0.8.0.0 to 8.1.2.0.0](#page-71-0)
- [Cloning Upgrades from 8.0.4.0.0 to 8.1.2.0.0](#page-83-0)

## <span id="page-52-0"></span>**8.1 8.1.2.0.0 Upgrade Paths**

The following table mentions the upgrade path for OFS CRR application [Table](#page-53-0) 6 explains upgrade path details.

#### **Table 6: Upgrade Paths**

<span id="page-53-0"></span>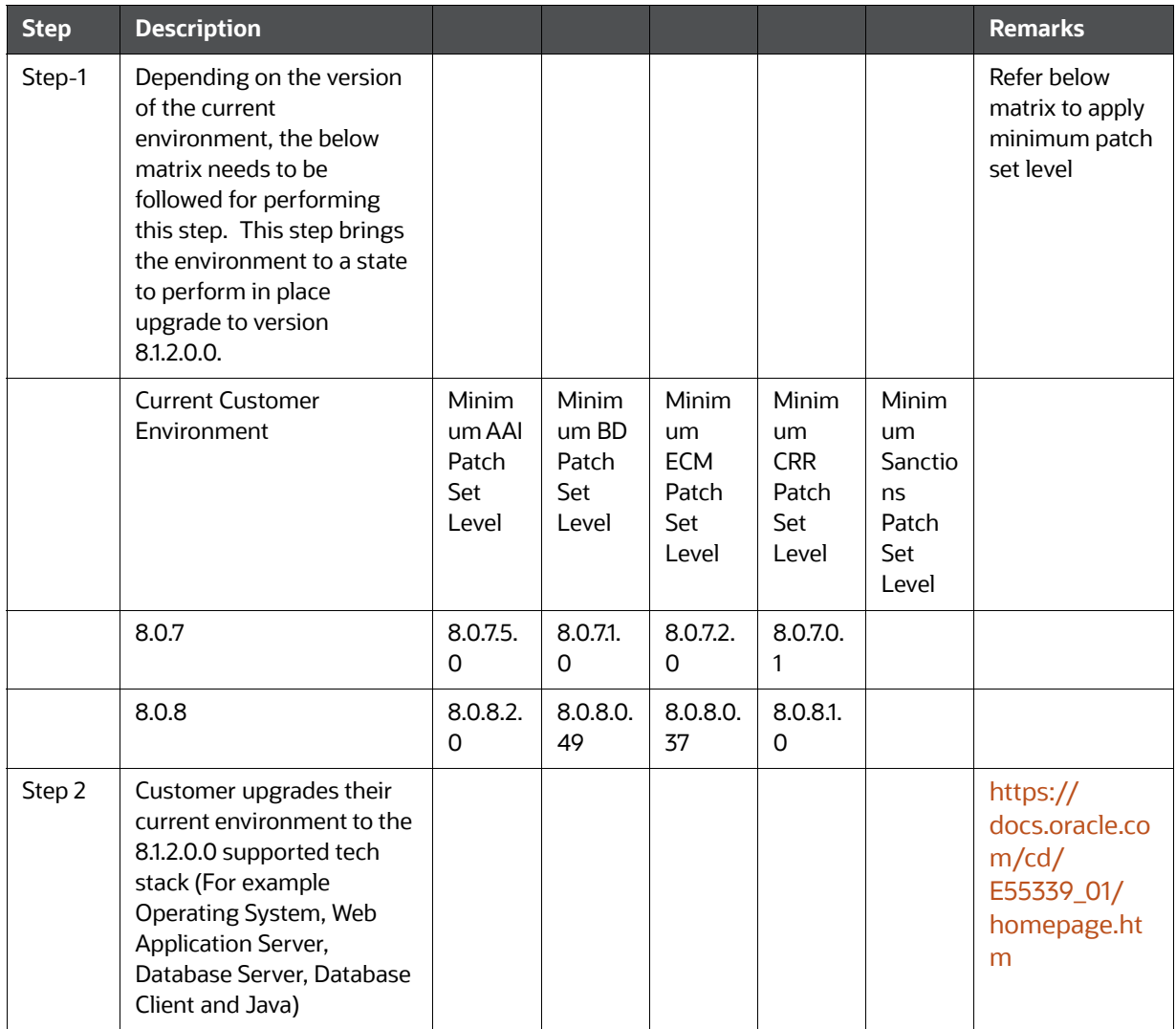

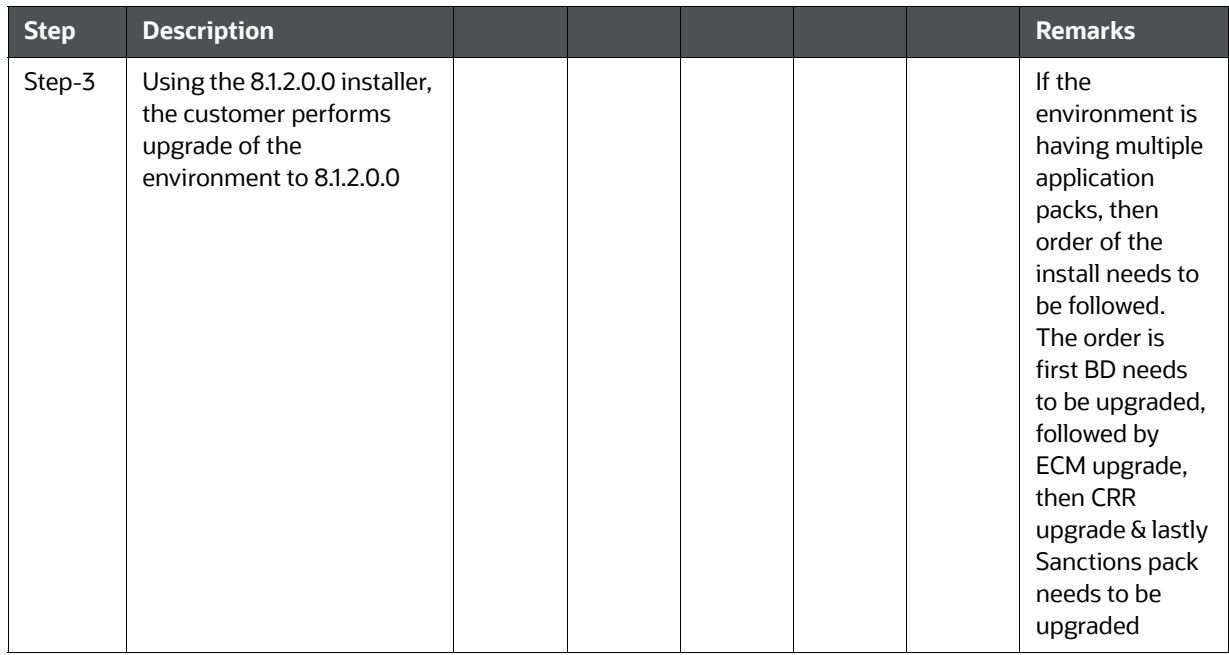

## <span id="page-54-0"></span>**8.2 Standalone Upgrade of OFS CRR 8.0.7.0.0 to OFS CRR 8.1.2.0.**

You can perform the Standalone Upgrade of OFS CRR 8.0.7.0.0 to OFS CRR 8.1.2.0.0 via In Place Upgrade and Cloning Upgrade.

**NOTE** Ensure to take the backup of File System (FIC\_HOME/FTPSHARE), Atomic schema, and Config schema before performing upgrade.

> For enabling the unlimited Cryptographic Policy for Java, see the section Enabling Unlimited Cryptographic Policy for Java.

## **8.2.1 Standalone In Place Upgrade: OFS CRR 8.0.7.0.0 to OFS CRR 8.1.2.0.0**

#### **Prerequisites**:

 Minimum Patch level is required for performing OFS CRR 8.0.7.0.0 to OFS CRR 8.1.2.0.0 for In Place Upgrade, along with the OFS CRR 8.1.2.0.0 Tech

#### **AAI 8.0.7.5.0 (Bug No. 31656139) must be installed.**

#### **CRR 8.0.7.0.1 (Bug No. 30151346) must be installed.**

- Database Version 19.0+
- Oracle Linux Server release 7 and 8
- Red Hat Enterprise Linux release 7 and 8
- **IBM WebSphere Application Server 9.0.0.x**
- **Apache Tomcat v9.0.x**
- Oracle WebLogic Server 12.2.x

■ Oracle WebLogic Server 14.1.x

Perform the following steps:

**NOTE** - The archive files are different for every operating system like Solaris, and RHEL/Oracle Linux.

- 1. Download and unzip the OFS CRR 8.1.2.0.0 Installer from [https://edelivery.oracle.com.](https://edelivery.oracle.com/osdc/faces/Home.jspx;jsessionid=iOLwPdjP14gDM7mT4l1dwgQLBqmr9cLfS-thW7WhKiabLsVHk9F_!492957116)
- 2. Navigate to OFS\_CRR\_PACK and grant execute (755) permission for all executables \$ chmod 755 \*
- 3. Modify PatchConfig.xml under OFS\_CRR\_PACK/OFS\_RRS/conf/PatchConfig.xml with appropriate values as follows:

[Table 7 e](#page-55-1)xplains patchConfig.xml parameters details.

**Table 7: PatchConfig.xml Parameters**

<span id="page-55-1"></span>

| <b>Placeholder Name</b>                                                                 | <b>Significance and Expected Value</b>                                                                                                    | <b>Mandatory</b> |
|-----------------------------------------------------------------------------------------|----------------------------------------------------------------------------------------------------|------------------|
| <variable<br>name="RR_UPLOAD_M<br/>ODEL"&gt;##</variable<br>                            | Update the $\# \#$ Value as 0/1:<br>0 :- datamodel upload will not take place<br>1:- Datamodel upload will take place<br><variable name="RR_UPLOAD_MODEL">1</variable> | Yes              |
| <variable<br>name="DATA TABLE SP<br/>ACE"&gt;##OFS RRS DAT<br/>A_TBSP##</variable<br>   | This attribute refers to the Index Tablespace values present in<br>OFS_RRS_SCHEMA_OUTPUT.xml which was generated at the<br>time of installation.                       | Yes              |
| <variable<br>name="INDEX_TABLE_S<br/>PACE"&gt;##OFS RRS IND<br/>EX_TBSP##</variable<br> | This attribute refers to the Index Tablespace values present in<br>OFS_RRS_SCHEMA_OUTPUT.xml which was generated at the<br>time of installation.                       | Yes              |
| <variable<br>name="BIG_DATA_ENAB<br/>LE"&gt;FALSE</variable<br>                         | Placeholder to enable Big Data. Enter FALSE.                                                                                                    | Yes              |

- 4. Navigate to the OFS\_CRR\_PACK/OFS\_RRS/bin folder.
- 5. Execute setup.sh file using the following command:

\$./setup.sh SILENT

## <span id="page-55-0"></span>**8.3 Cloning Upgrades: OFS CRR 8.0.7.0.0 to OFS CRR 8.1.2.0.0**

This section explains cloning upgrades: OFS CRR 8.0.7.0.0 to OFS CRR 8.1.2.0.0.

Prerequisites: Cloning has to be performed as per the cloning procedure. For more information refer,

[https://docs.oracle.com/cd/E61555\\_01/books/OFSAA\\_Cloning\\_Reference\\_Guide\\_8.0.pdf](https://docs.oracle.com/cd/E61555_01/books/8.1.x/OFSAA_Cloning_Reference_Guide_8.1.x.pdf) 

Refer section 8.1.2.0.0 tech stack for preparing hardware and software requirements.

[https://docs.oracle.com/cd/E55339\\_01/homepage.htm](https://docs.oracle.com/cd/E55339_01/homepage.htm)

#### **AAI 8.0.7.5.0 (Bug No. 31656139) must be installed.**

#### **CRR 8.0.7.0.1 (Bug No. 30151346) must be installed.**

Perform the following steps:

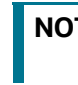

**NOTE** The archive files are different for every operating system like Solaris, and RHEL/Oracle Linux.

- 1. Download and unzip the OFS CRR 8.1.2.0.0 Installer from https://edelivery.oracle.com.
- 2. Navigate to OFS\_CRR\_PACK and grant execute (755) permission for all executables \$ chmod 755 \*
- 3. Modify PatchConfig.xml under OFS\_CRR\_PACK/OFS\_RRS/conf/PatchConfig.xml with appropriate values as follows:

[Table 8](#page-56-1) explains PatchConfig.xml details.

#### **Table 8: PatchConfig.xml Parameters**

<span id="page-56-1"></span>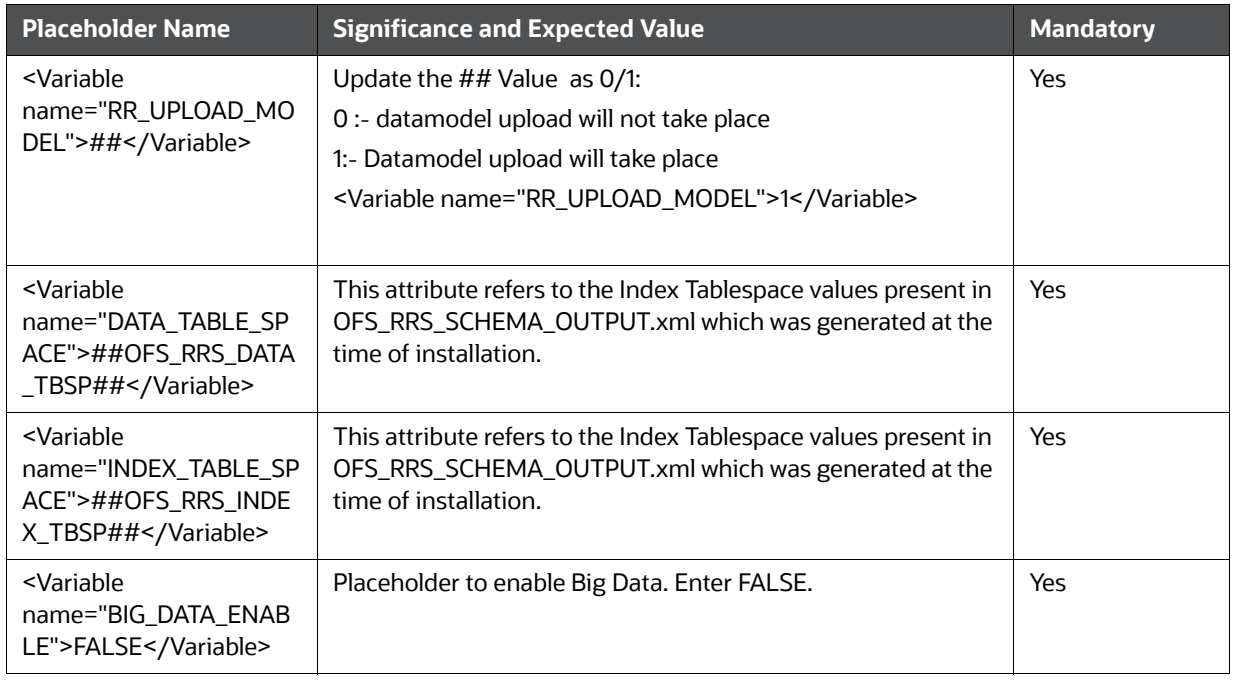

- 4. Navigate to the OFS\_CRR\_PACK/OFS\_RRS/bin folder.
- 5. Execute setup.sh file using the following command:

\$./setup.sh SILENT

# <span id="page-56-0"></span>**8.4 Pack on Pack Upgrades From 8.0.7.0.0 to 8.1.2.0.0**

This section explains how to perform Inplace upgrade Pack on Pack upgrades:

OFS BD 8.0.7.0.0 + OFS ECM 8.0.7.0.0 + OFS CRR 8.0.7.0.0 upgrade to OFS BD 8.1.2.0.0 + OFS ECM 8.1.2.0.0 + OFS CRR 8.1.2.0.0

#### **Note**:

.

Ensure to take the backup of File System (FIC\_HOME/FTPSHARE), Atomic schema, and Config schema before performing upgrade.

•Ensure that the dispatcher is not running. If the dispatcher is running, stop and then start the upgrading process.

•Ensure that you end all the batches before you start the upgrade process.

•Ensure that you run the END\_MANTAS\_BATCH before starting the upgrade. For enabling the unlimited Cryptographic Policy for Java, see the section Enabling Unlimited Cryptographic Policy for Java.

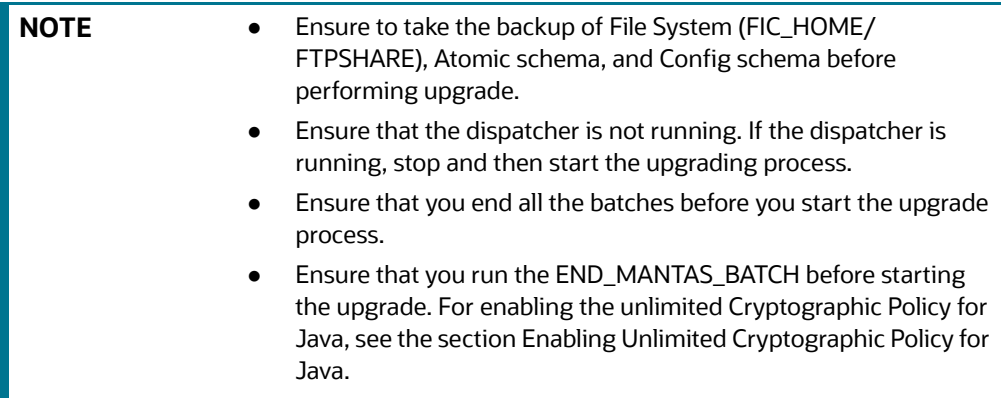

#### **8.4.0.1 Verified upgrade paths**

- AAI 8.0.7.5.0 (Bug No.31656139) must be installed.
- BD 8.0.7.1.0 (Bug No.31328861) must be installed
- ECM 8.0.7.2.0 (Bug No.32405565) must be installed.
- RRS 8.0.7.0.1 (Bug No 30151346) must be installed

#### **8.4.0.2 Sequence to be followed for Pack on Pack Upgrade**

- OFS BD 8.0.7.0.0 to OFS BD 8.1.2.0.0
- OFS ECM 8.0.7.0.0 to OFS CRR 8.1.2.0.0
- OFS CRR 8.0.7.0.0 to OFS CRR 8.1.2.0.0

#### **8.4.1 OFS BD 8.0.7.0.0 to OFS BD 8.1.2.0.0**

To download and copy the OFS BD Applications Pack v8.1.2.0.0 archive file, see Downloading and Copying the OFS BD Applications Pack Installer section.

**NOTE**: The archive files are different for every operating system like Solaris, and RHEL/Oracle Linux.

- 1. Log in to the OFSAA Server with user credentials that was used to install OFSAA.
- 2. Shut down all the OFSAAI Services. For more information, refer to the Start/Stop Infrastructure Services section in [Appendix D - Starting/Stopping Infrastructure Services](#page-148-0).
- 3. Execute the following command:

chmod -R 750 \$FIC\_HOME

- 4. If you have Unzip utility, skip to the next step. Download the Unzip utility (OS specific) and copy it in Binary mode to the directory that is included in your PATH variable, typically \$HOME path or directory in which you have copied the 8.1.2.0.0 installer.
	- Uncompress the unzip installer file using the command:
	- uncompress unzip\_<os>.Z

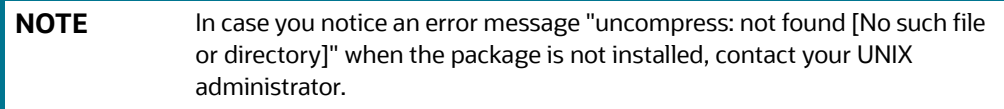

5. Extract the contents of the Oracle Financial Services Behavior Detection Applications Pack 8.1.2.0.0 installer archive file using the following command:

unzip  $\langle$ os $>$  $\langle$ name of the file to be unzipped $>$ 

6. Give EXECUTE permission to the archive file OFS\_BD\_PACK as in the following sample command:

chmod -R 750 OFS\_BD\_PACK

7. Update patchconfig.xml and grant permission to the .sh files as follows:

[Table 9](#page-59-0) explains PatchConfig.xml and grant permission details.

#### **Table 9: PatchConfig.xml Parameters**

<span id="page-59-0"></span>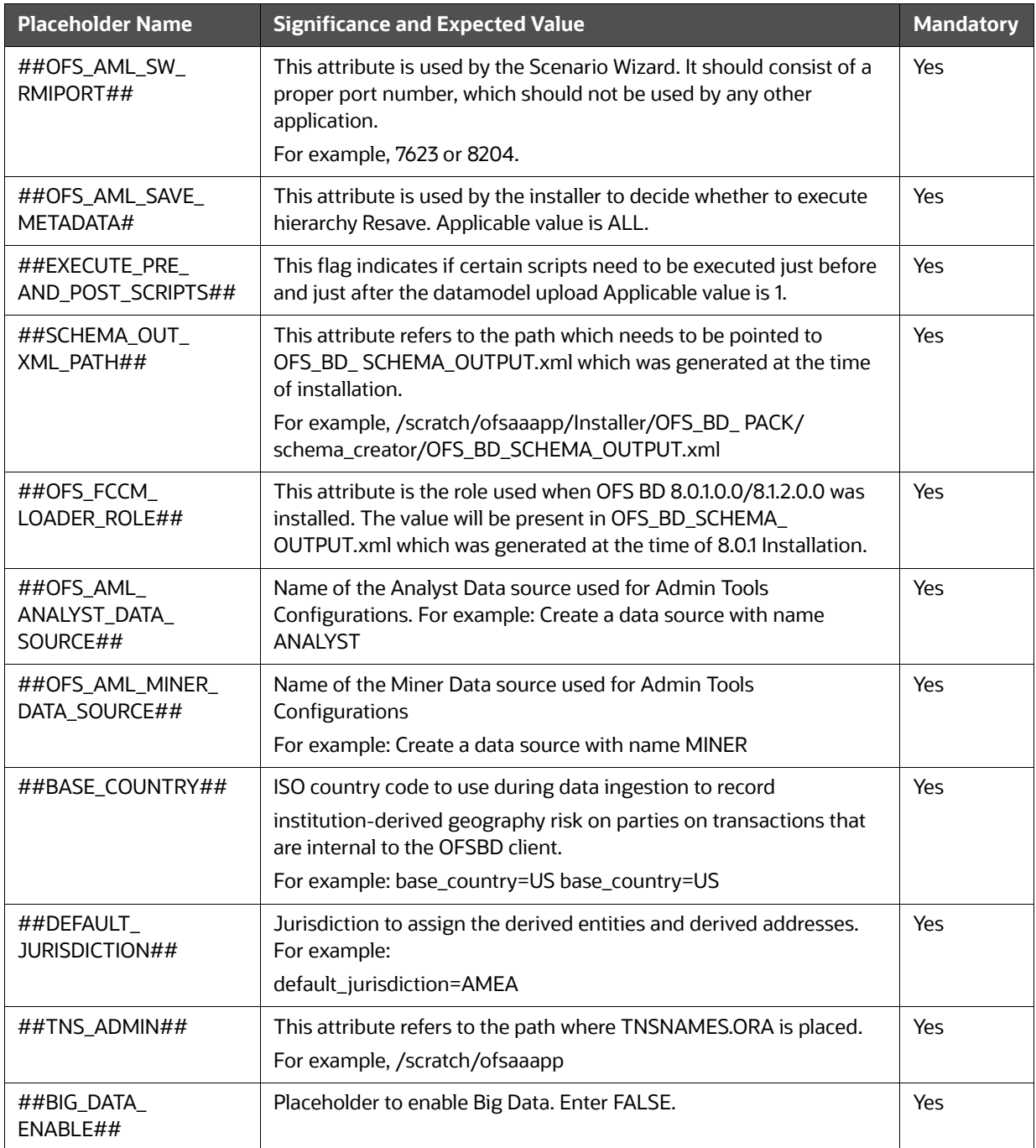

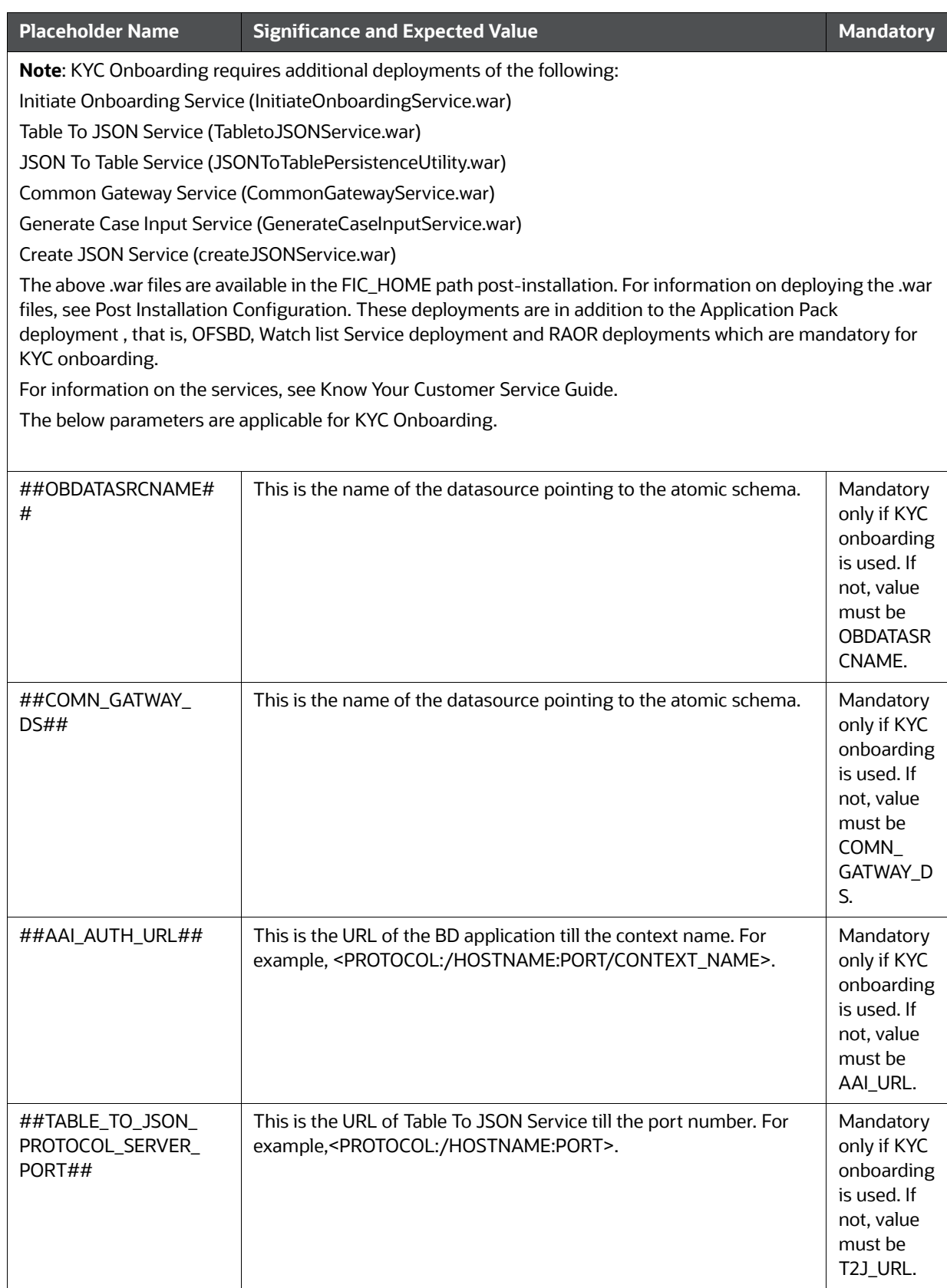

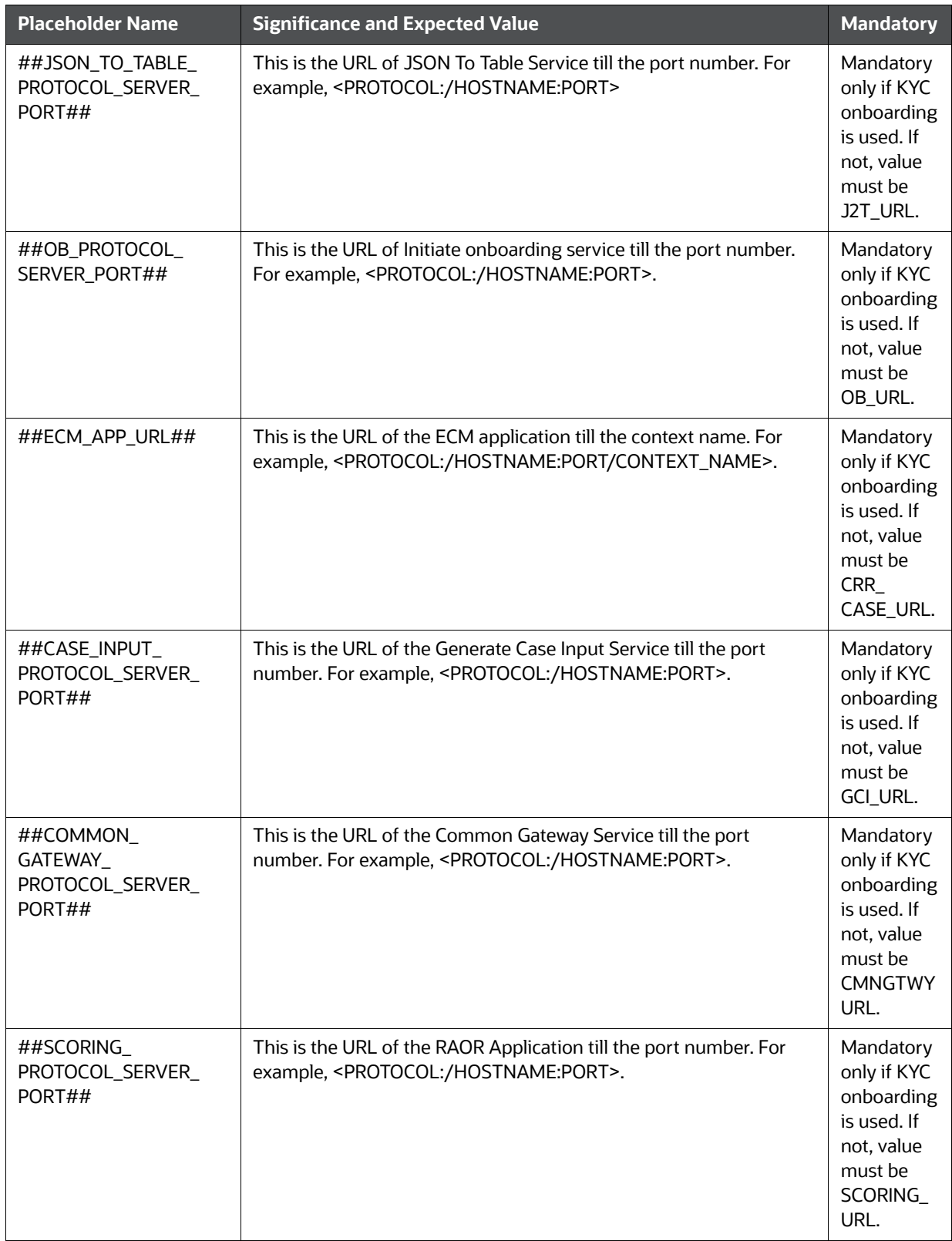

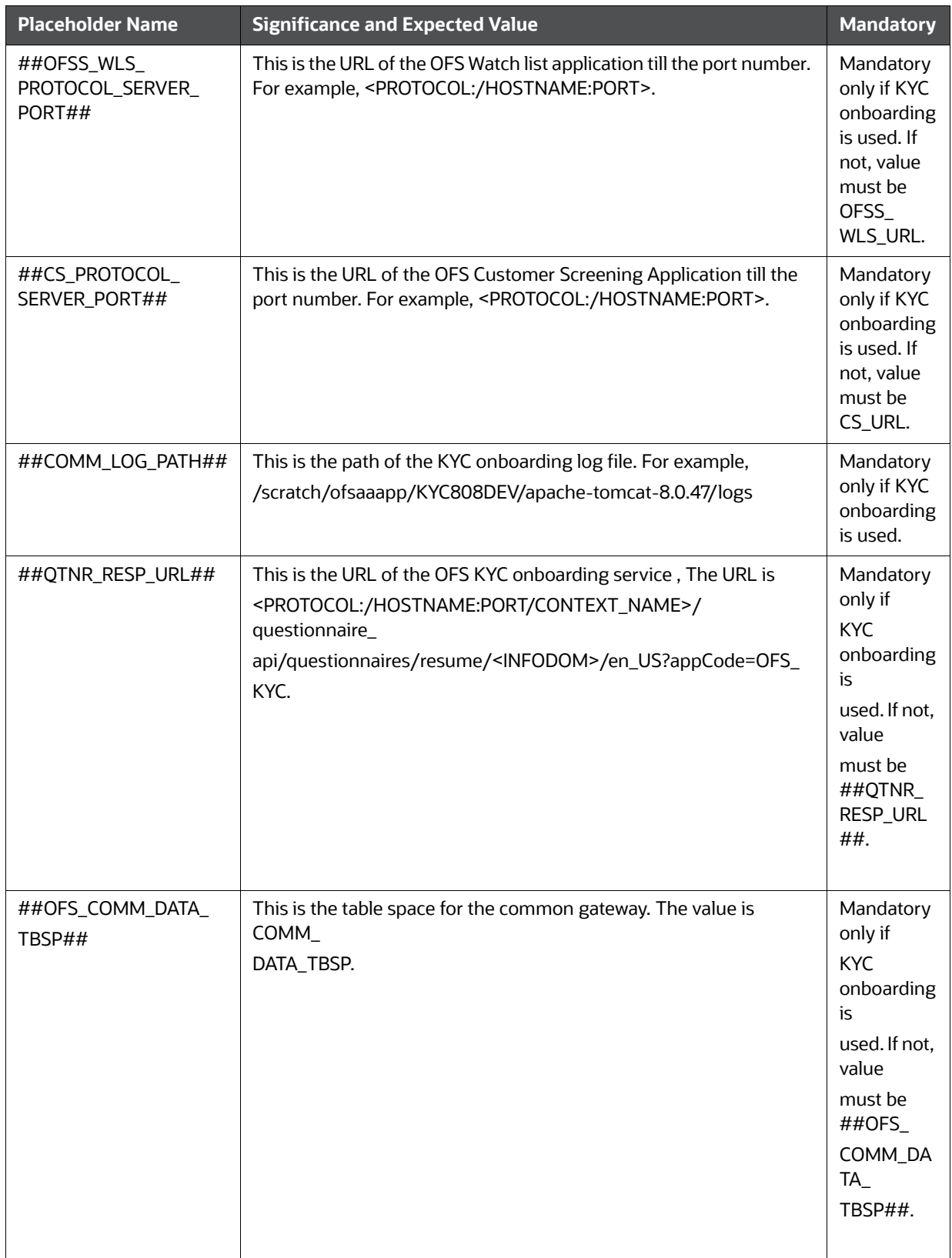

8. Navigate to OFS\_BD\_PACK/bin.

9. Execute the following command:

#### ./setup.sh SILENT

Verify if the release is applied successfully by checking the log file generated in the installation folder. You can ignore ORA-00001, ORA-00955, ORA-02260, and ORA-01430 errors in the log file. In case of any other errors, contact Oracle Support.

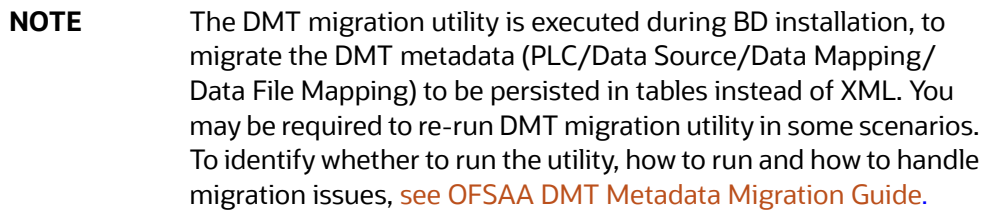

For more information on securing your OFSAA Infrastructure, refer to the [Security Guide](https://docs.oracle.com/cd/E61555_01/homepage.htm) in OHC Library.

- 10. Add umask 0027 in the .profile of the UNIX account which manages the WEB server to ensure restricted access permissions.
- 11. Restart all the OFSAAI services. For more information, refer to the Start/Stop Infrastructure Services section in [Appendix E - Accessing OFSAA Application](#page-150-0).
- 12. Generate the application EAR/WAR file and redeploy the application onto your configured web application server. For more information on generating and deploying EAR / WAR file, refer [Appendix C - Creating and Deploying EAR/WAR File](#page-127-0) section.
- 13. Deploy the RPD and Catalog OBIEE files present under \$FIC\_HOME/OBIEE folder.
- 14. For enabling TDE in case of a new installation, see Configuring TDE in case of Upgrade section in [Appendix R - FAQs and Error Dictionary](#page-212-0).
- 15. For enabling Data Redaction in case of a new installation, see Enabling Data Redaction. in case of Upgrade section, see [Appendix R - FAQs and Error Dictionary.](#page-212-0)

## **8.4.2 OFS ECM 8.0.8.0.0 to OFS ECM 8.1.2.0.0**

To download and copy the OFS ECM Applications Pack v8.1.2.0.0 archive file, see Downloading and Copying the OFS ECM Applications Pack Installer section.

**NOTE** The archive files are different for every operating system like, Solaris, and RHEL/Oracle Linux.

- 1. Log in to the OFSAA Server with user credentials that was used to install OFSAA.
- 2. Shut down all the OFSAAI Services. For more information, refer to the Start/Stop Infrastructure Services section in [Appendix D - Starting/Stopping Infrastructure Services](#page-148-0).
- 3. Modify PatchConfig.xml under OFS\_ECM\_PACK/OFS\_ECM/conf/PatchConfig.xml with appropriate values as follows:

[Table 9](#page-59-0) explains modify PatchConfig.xml and grant permission details.

#### **Table 10: PatchConfig.xml Parameters**

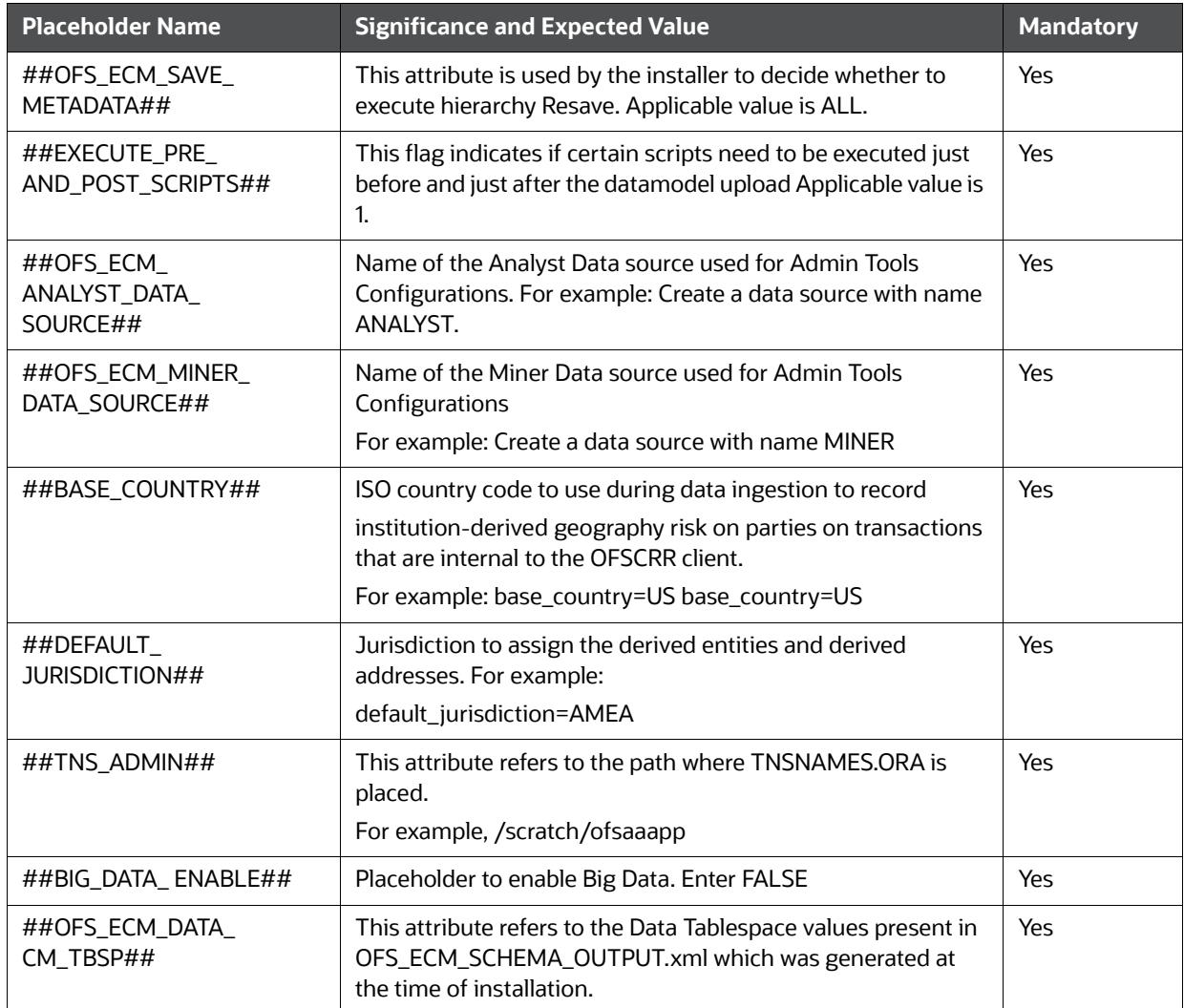

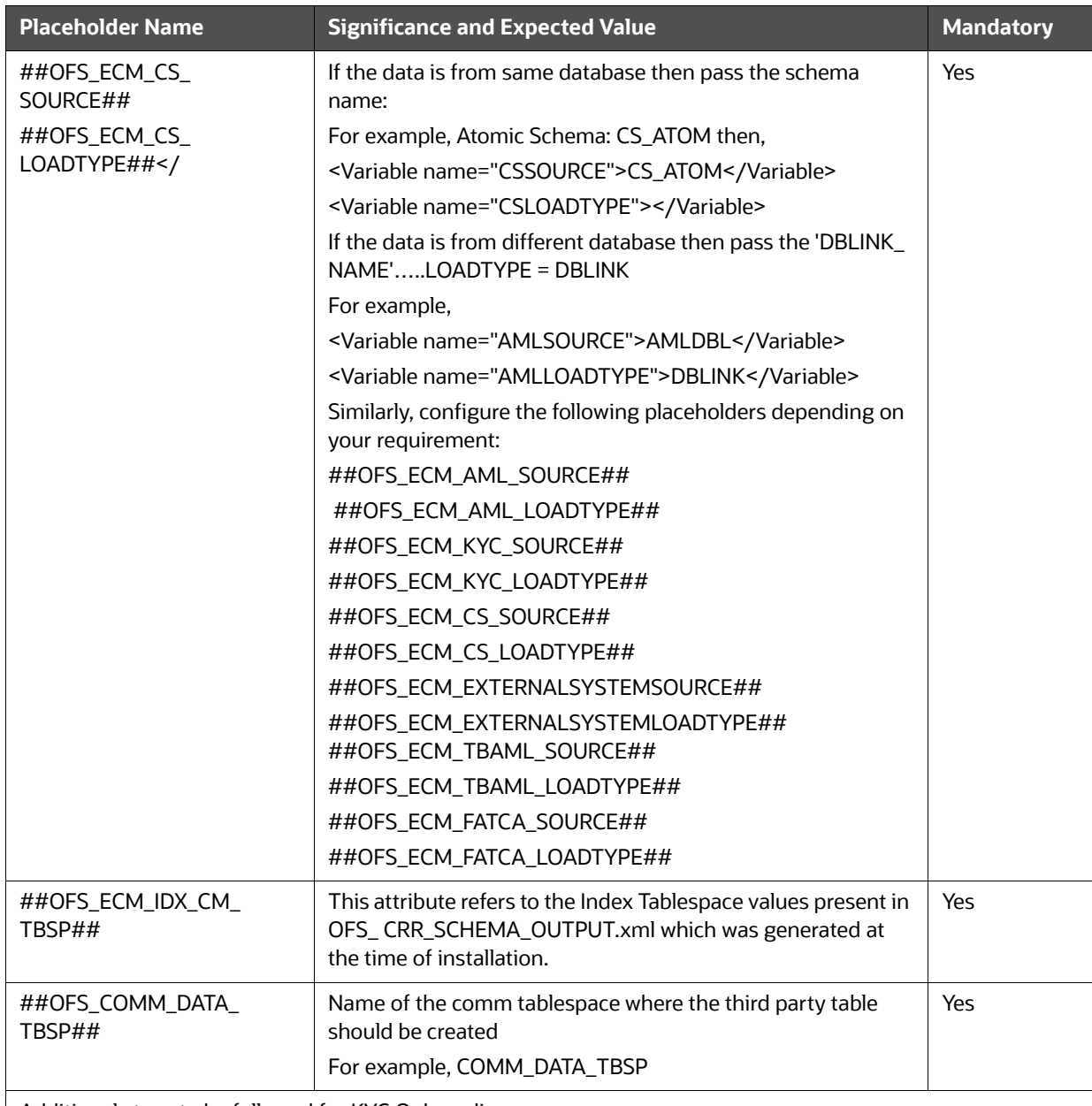

Additional steps to be followed for KYC Onboarding.

KYC Onboarding requires additional deployment of the following:

Create JSON Service (createJSONService.war)

The above .war file is available in the FIC\_HOME/CommonGateway path post-installation. For KYC Onboarding create the table space comm\_data\_tbsp manually.

The below parameters are applicable for KYC Onboarding.

Note: The WEB\_SERVER\_PORT value must be taken from the OFSAAI\_InstallConfig.xml file. Also, based on the value of HTTPS\_ENABLE in OFSAAI\_InstallConfig.xml, the PROTOCOL will be https for value 1 and http for value 0.

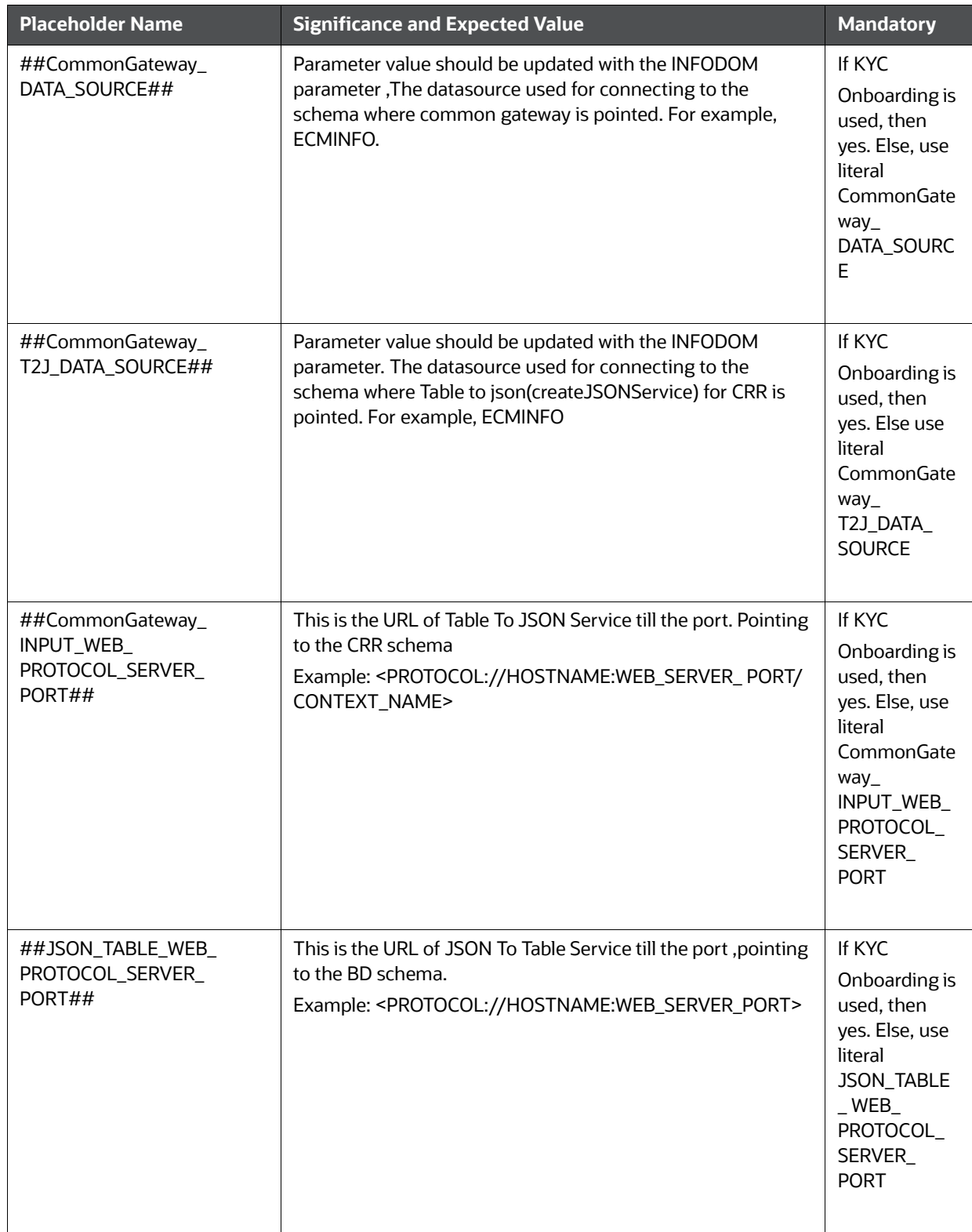

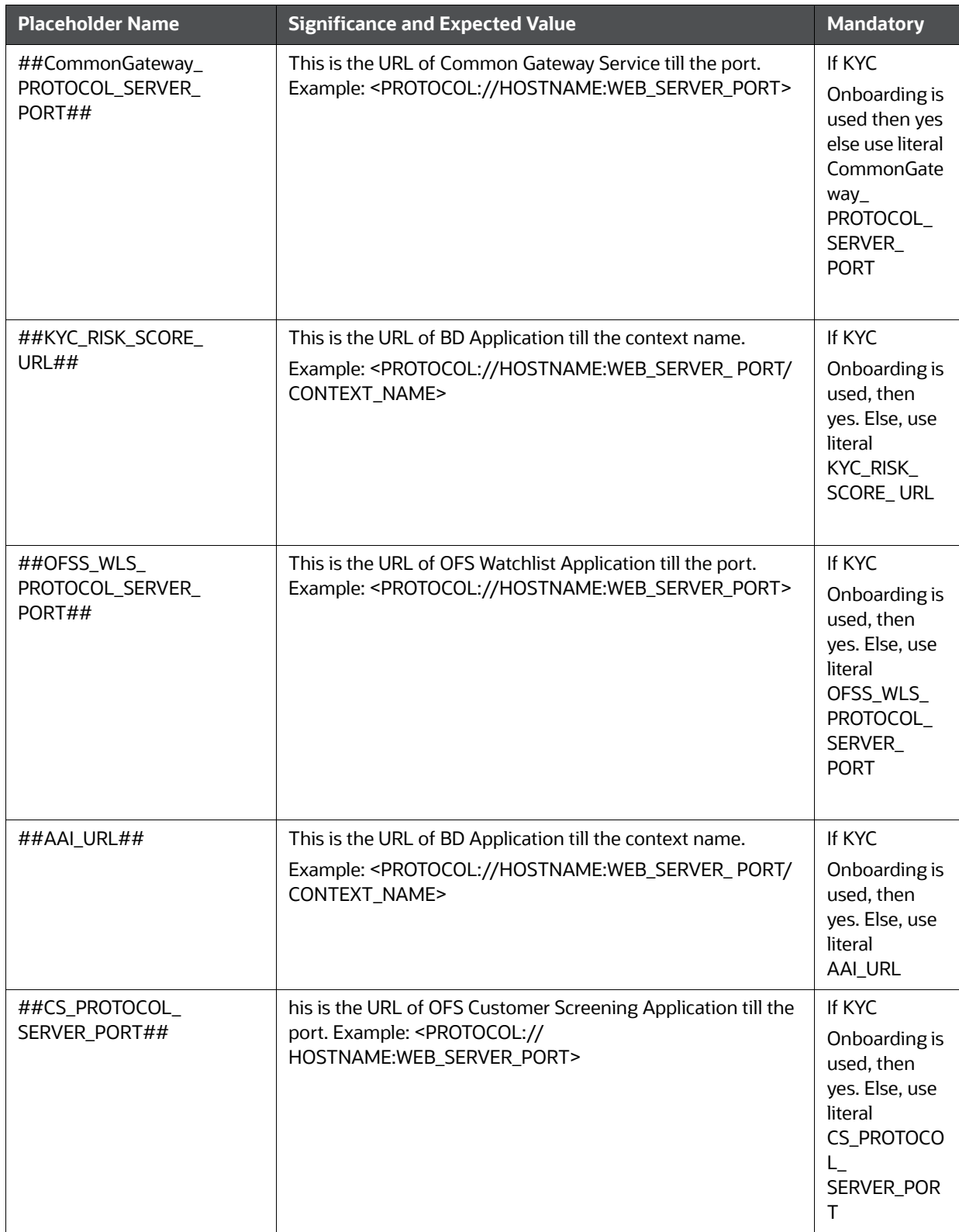

- 4. Navigate to the OFS\_ECM\_PACK/bin folder.
- 5. Execute setup.sh file using the following command:

\$./setup.sh SILENT

\*

6. You can ignore below error:

[OFSAAIUPDATE] [ERROR] - Exception while executing the query - ALTER TABLE AAI\_FF\_FORM\_CONTROLS\_B ADD V\_DEFAULT\_VALUE VARCHAR2(4000) java.sql.SQLException: ORA-01430: column being added already exists in table.

## **8.4.3 OFS CRR 8.0.7.0.0 to OFS CRR 8.1.2.0.0**

**NOTE** The archive files are different for every operating system like Solaris, and RHEL/Oracle Linux..

- 1. Download and unzip the OFS CRR 8.1.2.0.0 Installer from MOS.
- 2. Navigate to OFS\_CRR\_PACK and grant execute (755) permission for all executables \$ chmod 755
- 3. Modify PatchConfig.xml under OFS\_CRR\_PACK/OFS\_RRS/conf/PatchConfig.xml with appropriate values as follows:

[Table 11 e](#page-68-0)xplains modify PatchConfig.xml and grant permission details.

#### **Table 11: PatchConfig.xml Parameters**

<span id="page-68-0"></span>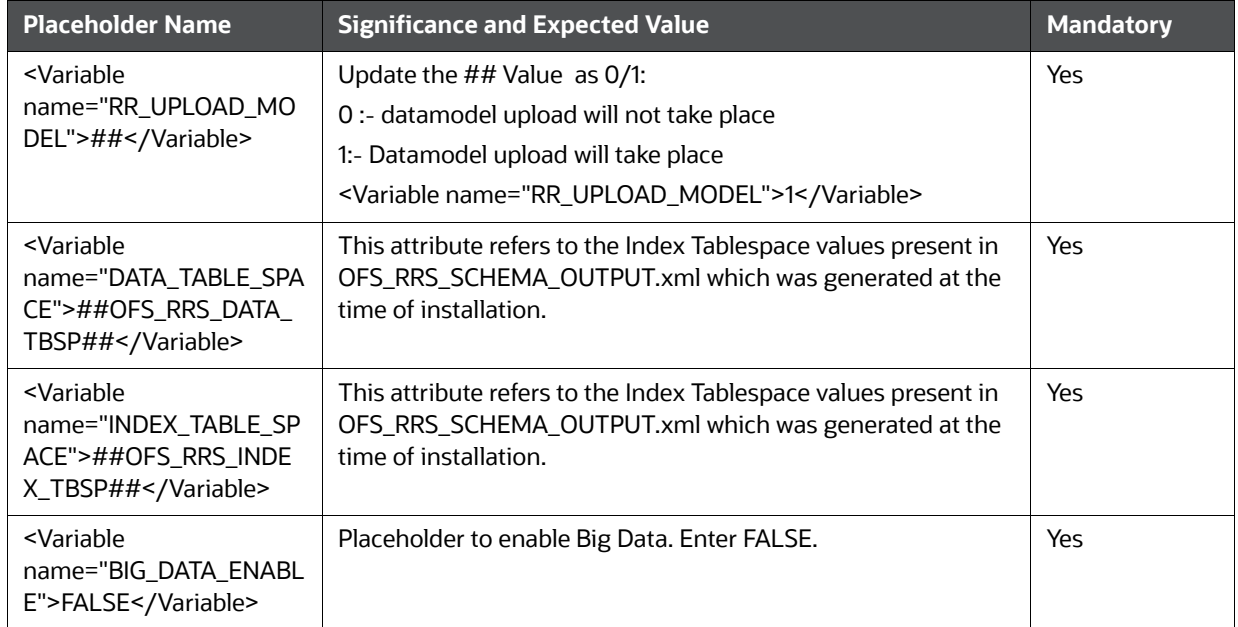

- 4. Navigate to the OFS\_CRR\_PACK/OFS\_RRS/bin folder.
- 5. Execute setup.sh file using the following command:
	- \$./setup.sh SILENT

## <span id="page-69-0"></span>**8.5 Standalone Upgrade of OFS CRR 8.0.8.0.0 to OFS CRR 8.1.2.0.0**

You can perform the Standalone Upgrade of OFS CRR 8.0.8.0.0 to OFS CRR 8.1.2.0.0 via In Place Upgrade and Cloning Upgrade.

**NOTE** Ensure to take the backup of File System (FIC\_HOME/FTPSHARE), Atomic schema, and Config schema before performing upgrade. For enabling the unlimited Cryptographic Policy for Java, see the section Enabling Unlimited Cryptographic Policy for Java.

### **8.5.0.1 In Place Upgrade: OFS CRR 8.0.8.0.0 to OFS CRR 8.1.2.0.0**

**Prerequisites**: Minimum Patch level is required for performing OFS CRR 8.0.8.0.0 to OFS CRR 8.1.2.0.0 for In Place Upgrade, along with the OFS CRR 8.1.2.0.0 Tech stack.

#### **AAI 8.0.8.2.0 (Bug No. 31365663) must be installed.**

#### **CRR 8.0.8.1.0 (Bug No. 30753353) must be installed**

- Database Version 19.0+
- Oracle Linux Server release 7 and 8
- Red Hat Enterprise Linux release 7 and 8
- IBM WebSphere Application Server 9.0.0.x
- Apache Tomcat v9.0.x
- Oracle WebLogic Server 12.2.x
- Oracle WebLogic Server 14.1.x

Perform these following steps:

**NOTE** The archive files are different for every operating system like Solaris, and RHEL/Oracle Linux.

- 1. Download and unzip the OFS CRR 8.1.2.0.0 Installer from https://edelivery.oracle.com.
- 2. Navigate to OFS\_CRR\_PACK and grant execute (755) permission for all executables \$ chmod 755 \*
- 3. Modify PatchConfig.xml under OFS\_CRR\_PACK/OFS\_RRS/conf/PatchConfig.xml with appropriate values as follows:

[Table 12](#page-70-1) explains modify PatchConfig.xml and grant permission details.

#### **Table 12: PatchConfig.xml Parameters**

<span id="page-70-1"></span>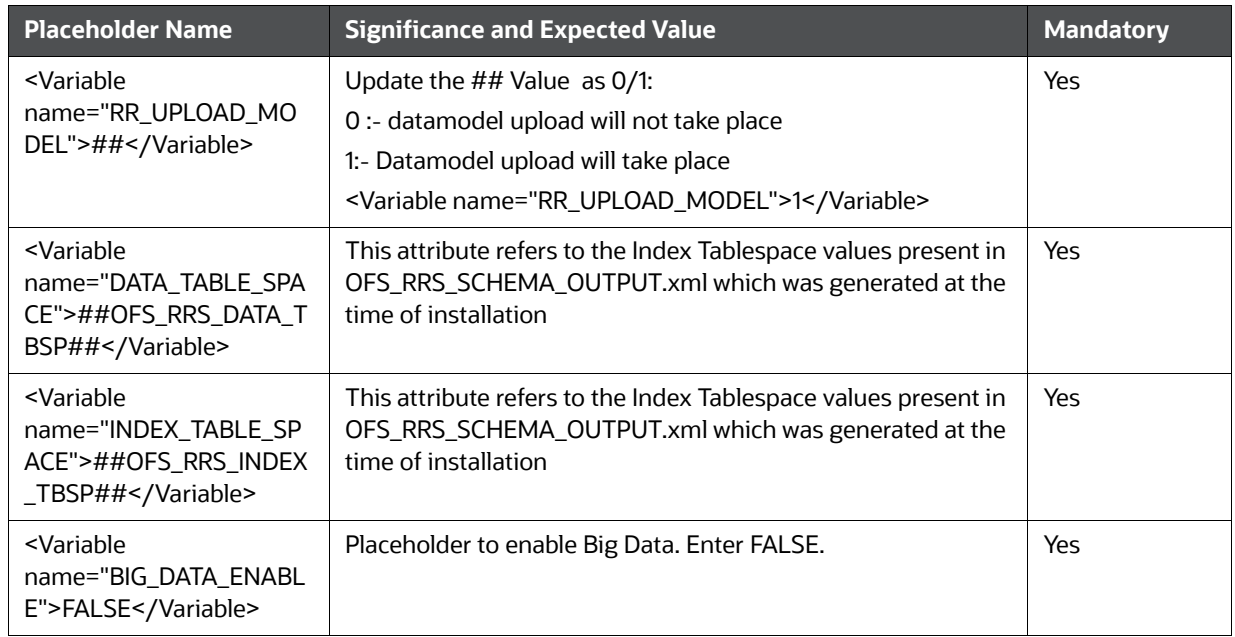

- 4. Navigate to the OFS\_CRR\_PACK/OFS\_RRS/bin folder.
- 5. Execute setup.sh file using the following command: \$./setup.sh SILENT

# <span id="page-70-0"></span>**8.6 Cloning Upgrades: OFS CRR 8.0.8.0.0 to OFS CRR 8.1.2.0.0**

Prerequisites: Cloning has to be performed as per the cloning procedure. For more information refer, [https://docs.oracle.com/cd/E61555\\_01/books/OFSAA\\_Cloning\\_Reference\\_Guide\\_8.0.pdf](https://docs.oracle.com/cd/E61555_01/homepage.htm) Refer section 8.1.2.0.0 tech stack for preparing hardware and software requirements. [https://docs.oracle.com/cd/E55339\\_01/homepage.htm.](https://docs.oracle.com/cd/E55339_01/homepage.htm)

## **AAI 8.0.8.2.0 (Bug No. 31365663 ) must be installed.**

#### **CRR 8.0.8.1.0 (Bug No. 30753353) must be installed.**

Perform the following steps:

**NOTE** The archive files are different for every operating system like Solaris, and RHEL/Oracle Linux.

- 1. Download and unzip the OFS CRR 8.1.2.0.0 Installer from https://edelivery.oracle.com.
- 2. Navigate to OFS\_CRR\_PACK and grant execute (755) permission for all executables \$ chmod 755 \*
- 3. Modify PatchConfig.xml under OFS\_CRR\_PACK/OFS\_RRS/conf/PatchConfig.xml with appropriate values as follows:

[Table 13](#page-71-1) explains modify PatchConfig.xml and grant permission details.

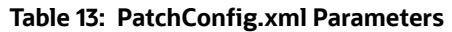

<span id="page-71-1"></span>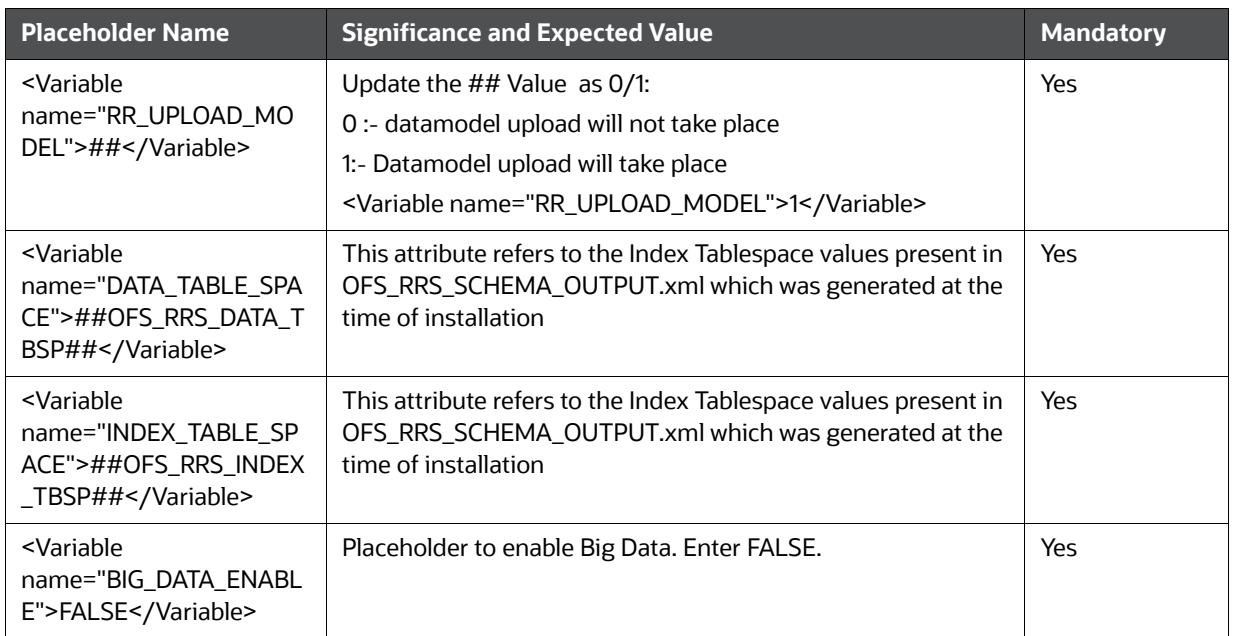

- 4. Navigate to the OFS\_CRR\_PACK/OFS\_RRS/bin folder.
- 5. Execute setup.sh file using the following command:

\$./setup.sh SILENT

# <span id="page-71-0"></span>**8.7 Pack on Pack Upgrades from 8.0.8.0.0 to 8.1.2.0.0**

Performing Inplace upgrade Pack on Pack upgrades: OFS BD 8.0.8.0.0 + OFS ECM 8.0.8.0.0 + OFS CRR 8.0.8.0.0 upgrade to OFS BD 8.1.2.0.0 + OFS ECM 8.1.2.0.0 + OFS CRR 8.1.2.0.0.

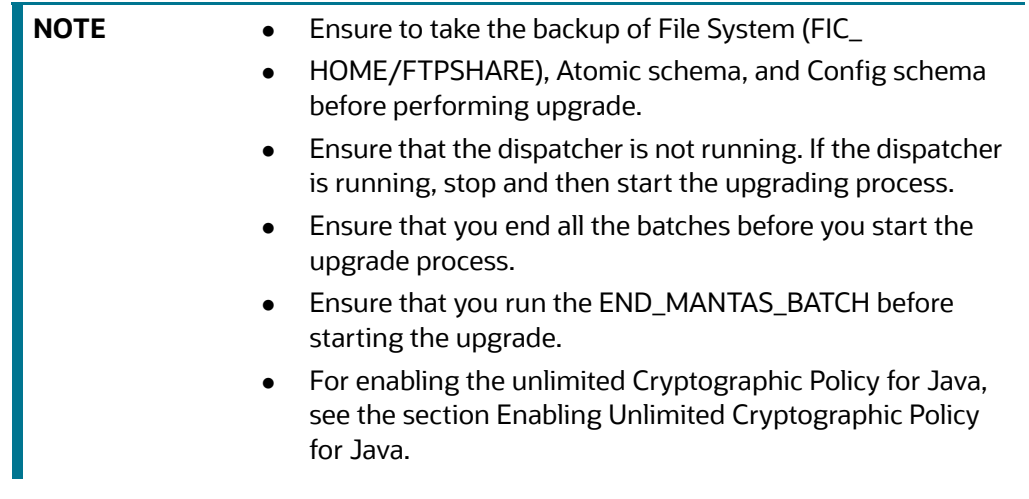

Verified upgrade paths

AAI 8.0.8.4.0 (Bug No.32433104) must be installed.
- OFS BD 8.0.8.0.54 (Bug No.32650602) must be installed
- OFS ECM 8.0.8.1.0 (Bug No.32589501) must be installed.
- OFS CRR 8.0.8.1.0 (Bug No.30753353) must be installed

#### **Sequence to be followed for Pack on Pack Upgrade**

- OFS BD 8.0.8.0.0 to OFS BD 8.1.2.0.0
- OFS ECM 8.0.8.0.0 to OFS ECM 8.1.2.0.0
- OFS CRR 8.0.8.0.0 to OFS CRR 8.1.2.0.0

# **8.7.1 OFS BD 8.0.8.0.0 to OFS BD 8.1.2.0.0**

To download and copy the OFS BD Applications Pack v8.1.2.0.0 archive file, see Downloading and Copying the OFS BD Applications Pack Installer section.

**NOTE** The archive files are different for every operating system like Solaris, and RHEL/Oracle Linux.

- 1. Log in to the OFSAA Server with user credentials that was used to install OFSAA.
- 2. Shut down all the OFSAAI Services. For more information, refer to the Start/Stop Infrastructure Services section in [Appendix D - Starting/Stopping Infrastructure Services](#page-148-0).
- 3. Execute the following command:

chmod -R 750 \$FIC\_HOME

4. If you have Unzip utility, skip to the next step. Download the Unzip utility (OS specific) and copy it in Binary mode to the directory that is included in your PATH variable, typically \$HOME path or directory in which you have copied the 8.1.2.0.0 installer.

Uncompress the unzip installer file using the command: uncompress unzip\_<os>.Z

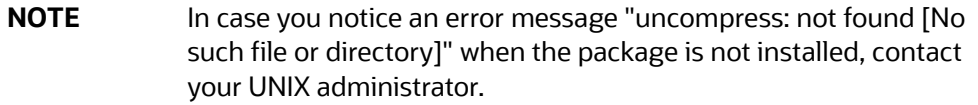

- 5. Extract the contents of the Oracle Financial Services Behavior Detection Applications Pack 8.1.2.0.0 installer archive file using the following command:
- 6. unzip\_<os> <name of the file to be unzipped>
- 7. Give EXECUTE permission to the archive file OFS\_BD\_PACK as in the following sample command:

chmod -R 750 OFS\_BD\_PACK

8. Update patchconfig.xml and grant permission to the .sh files as follows:

[Table 14](#page-73-0) explains update PatchConfig.xml and grant permission details.

#### **Table 14: PatchConfig.xml Parameters**

<span id="page-73-0"></span>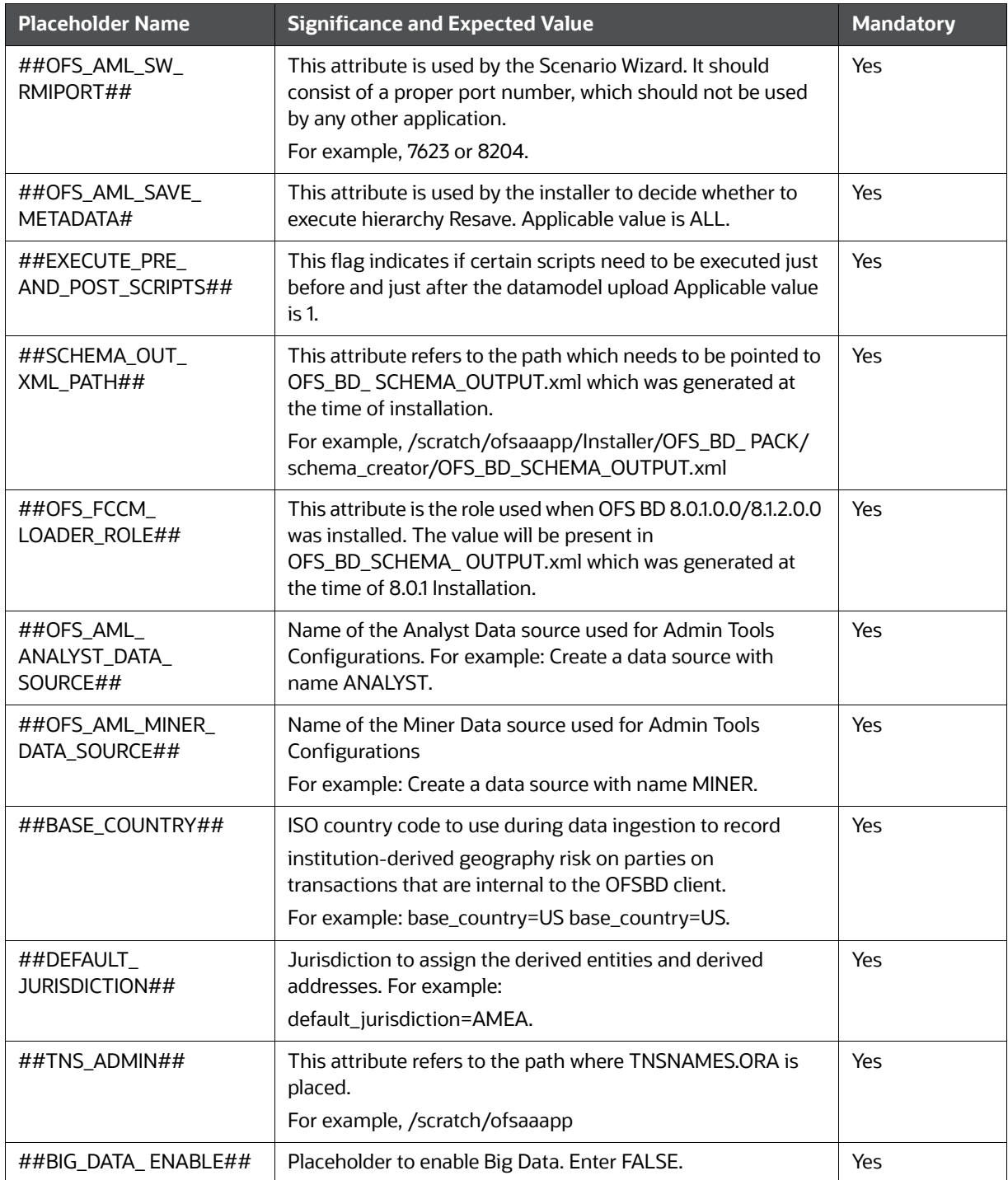

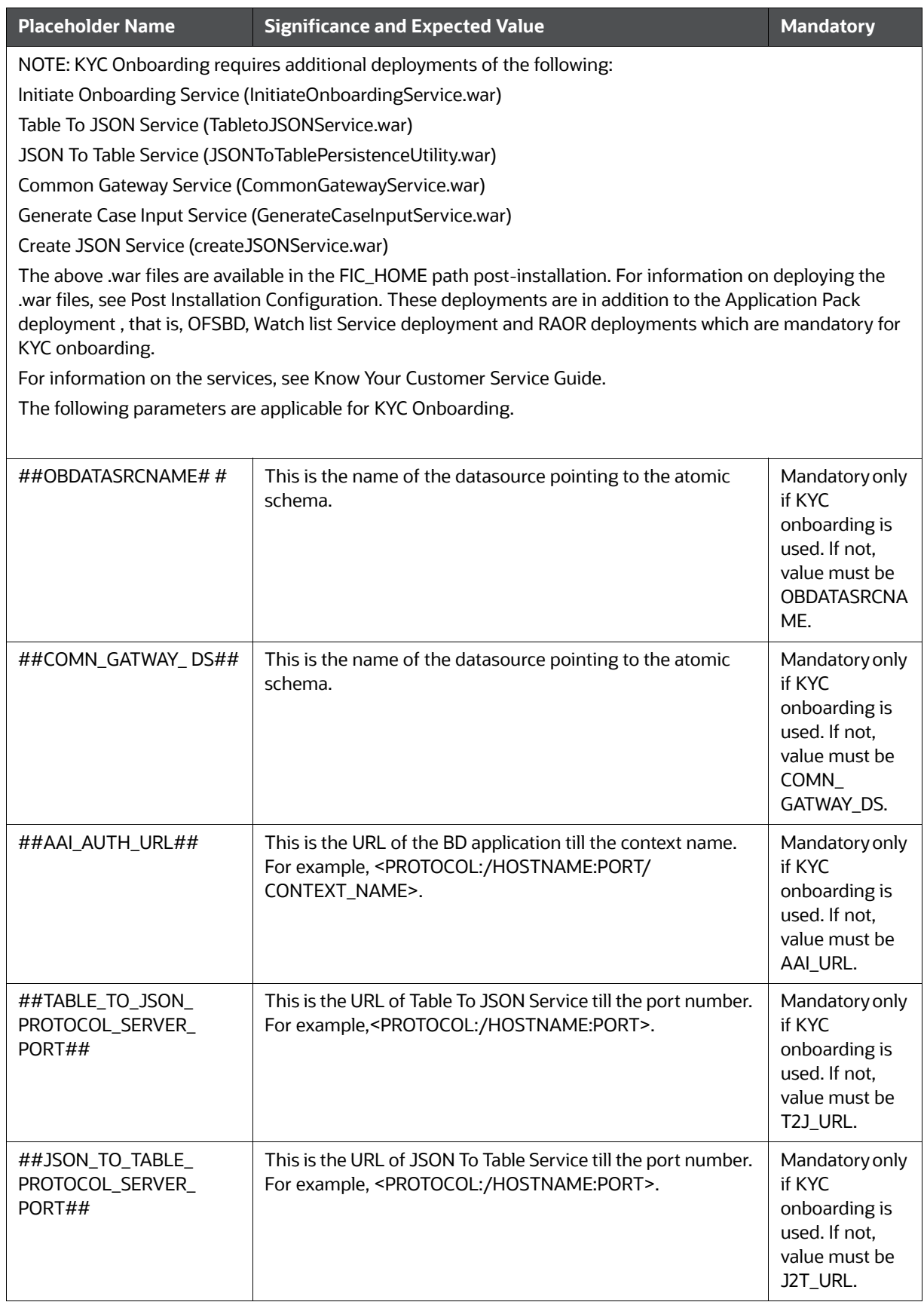

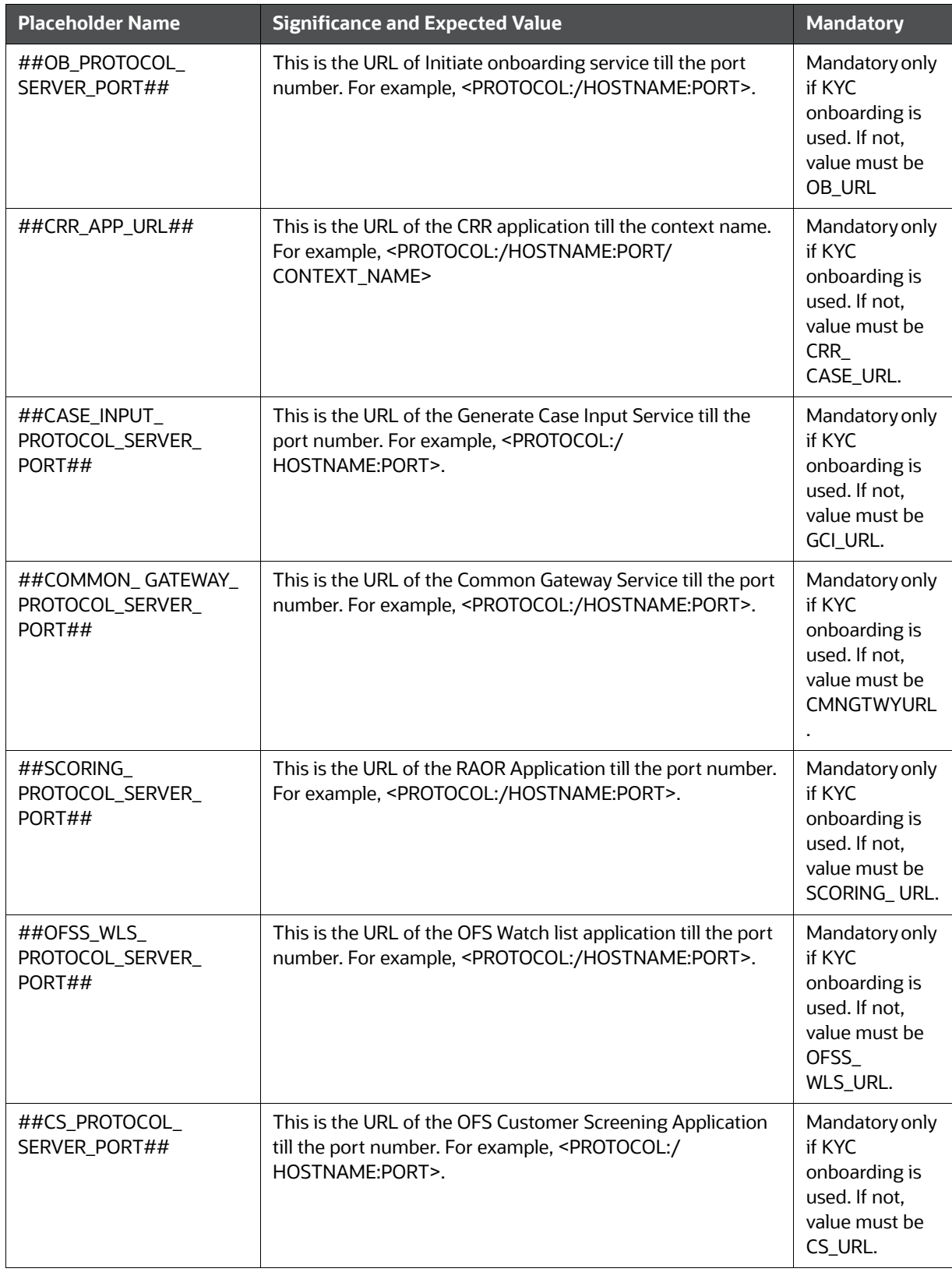

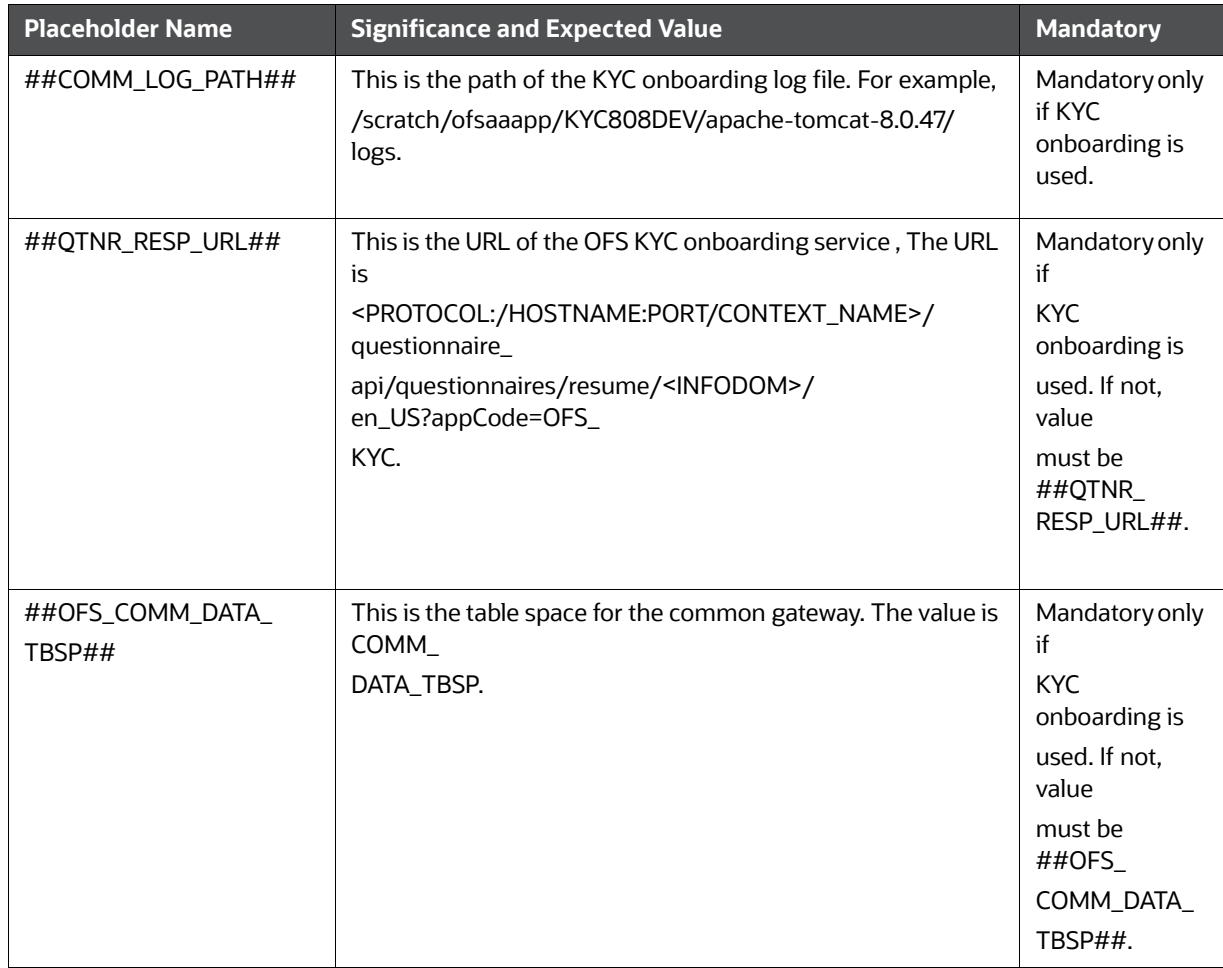

- 9. Navigate to OFS\_BD\_PACK/bin.
- 10. Execute the following command:

./setup.sh SILENT

11. .Verify if the release is applied successfully by checking the log file generated in the installation folder. You can ignore ORA-00001, ORA-00955, ORA-02260, and ORA-01430 errors in the log file. In case of any other errors, contact Oracle Support.

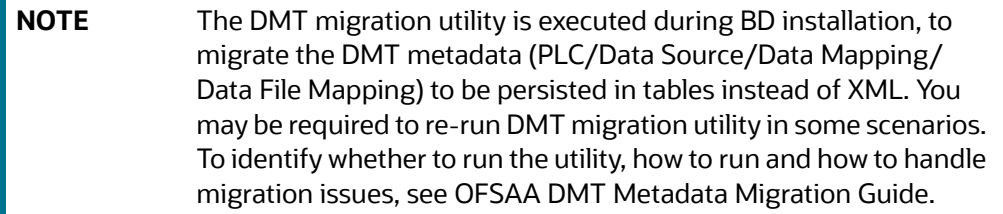

- 12. For more information on securing your OFSAA Infrastructure, refer to the Security Guide in OHC Library.
- 13. Add umask 0027 in the .profile of the UNIX account which manages the WEB server to ensure restricted access permissions.
- 14. Restart all the OFSAAI services. For more information, refer to the Start/Stop Infrastructure Services section in [Appendix D - Starting/Stopping Infrastructure Services](#page-148-0).
- 15. Generate the application EAR/WAR file and redeploy the application onto your configured web application server. For more information on generating and deploying EAR / WAR file, refer [Appendix C - Creating and Deploying EAR/WAR File](#page-127-0) section.
- 16. Deploy the RPD and Catalog OBIEE files present under \$FIC\_HOME/OBIEE folder.
- 17. For enabling TDE in case of a new installation, see Configuring TDE in case of Upgrade section in [Appendix R - FAQs and Error Dictionary](#page-212-0).
- 18. For enabling Data Redaction in case of a new installation, see Enabling Data Redaction.in case of Upgrade section in [Appendix R - FAQs and Error Dictionary](#page-212-0).

## **8.7.2 OFS ECM 8.0.8.0.0 to OFS ECM 8.1.2.0.0**

To download and copy the OFS ECM Applications Pack v8.1.2.0.0 archive file, see Downloading and Copying the OFS ECM Applications Pack Installer section.

**NOTE** The archive files are different for every operating system like Solaris, and RHEL/Oracle Linux.

- 1. Log in to the OFSAA Server with user credentials that was used to install OFSAA.
- 2. Shut down all the OFSAAI Services. For more information, refer to the Start/Stop Infrastructure Services section in [Appendix D - Starting/Stopping Infrastructure Services](#page-148-0).
- 3. Modify PatchConfig.xml under OFS\_ECM\_PACK/OFS\_ECM/conf/PatchConfig.xml with appropriate values as follows:

[Table 15 e](#page-78-0)xplains modify PatchConfig.xml and grant permission details.

#### **Table 15: PatchConfig.xml Parameters**

<span id="page-78-0"></span>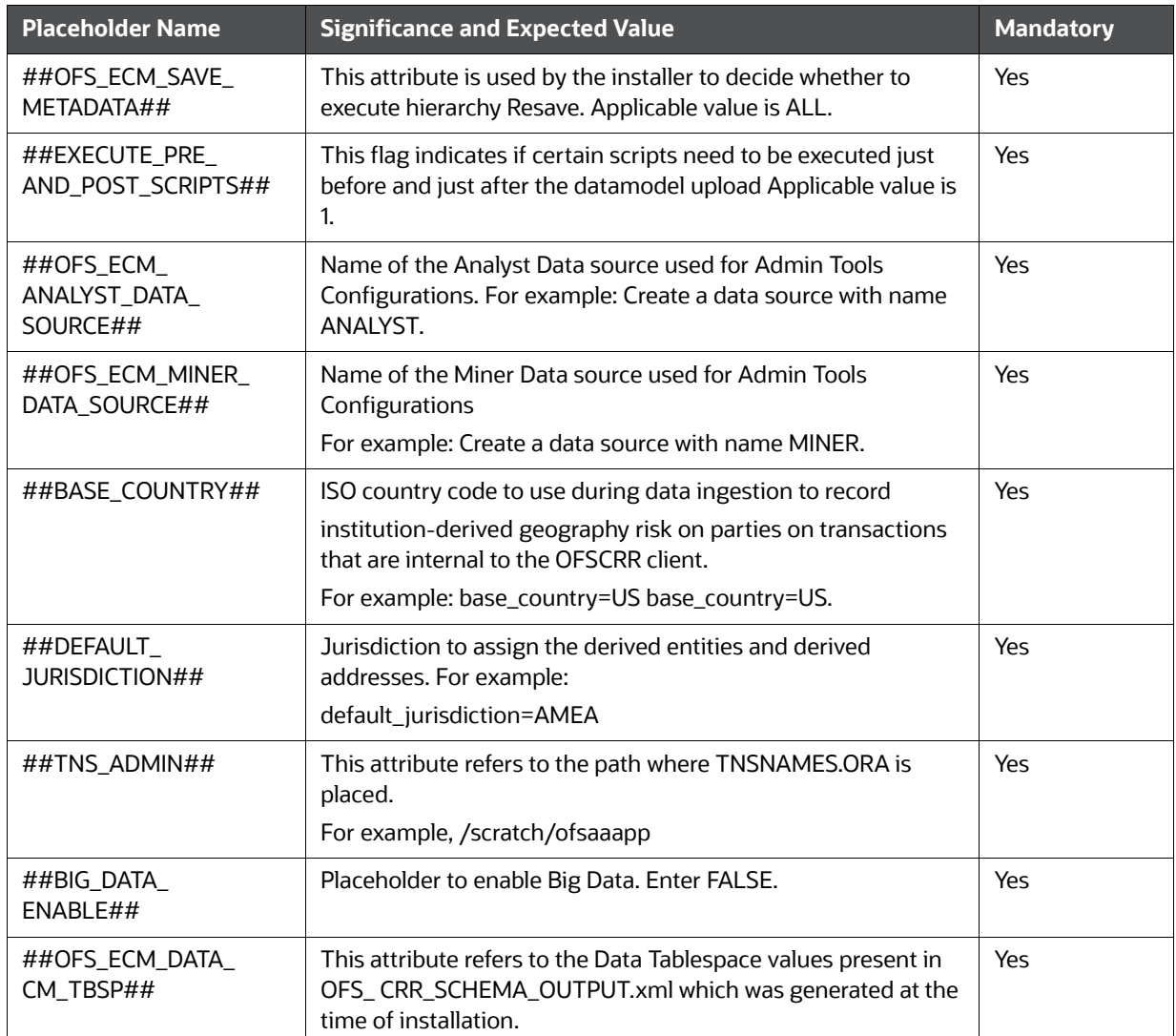

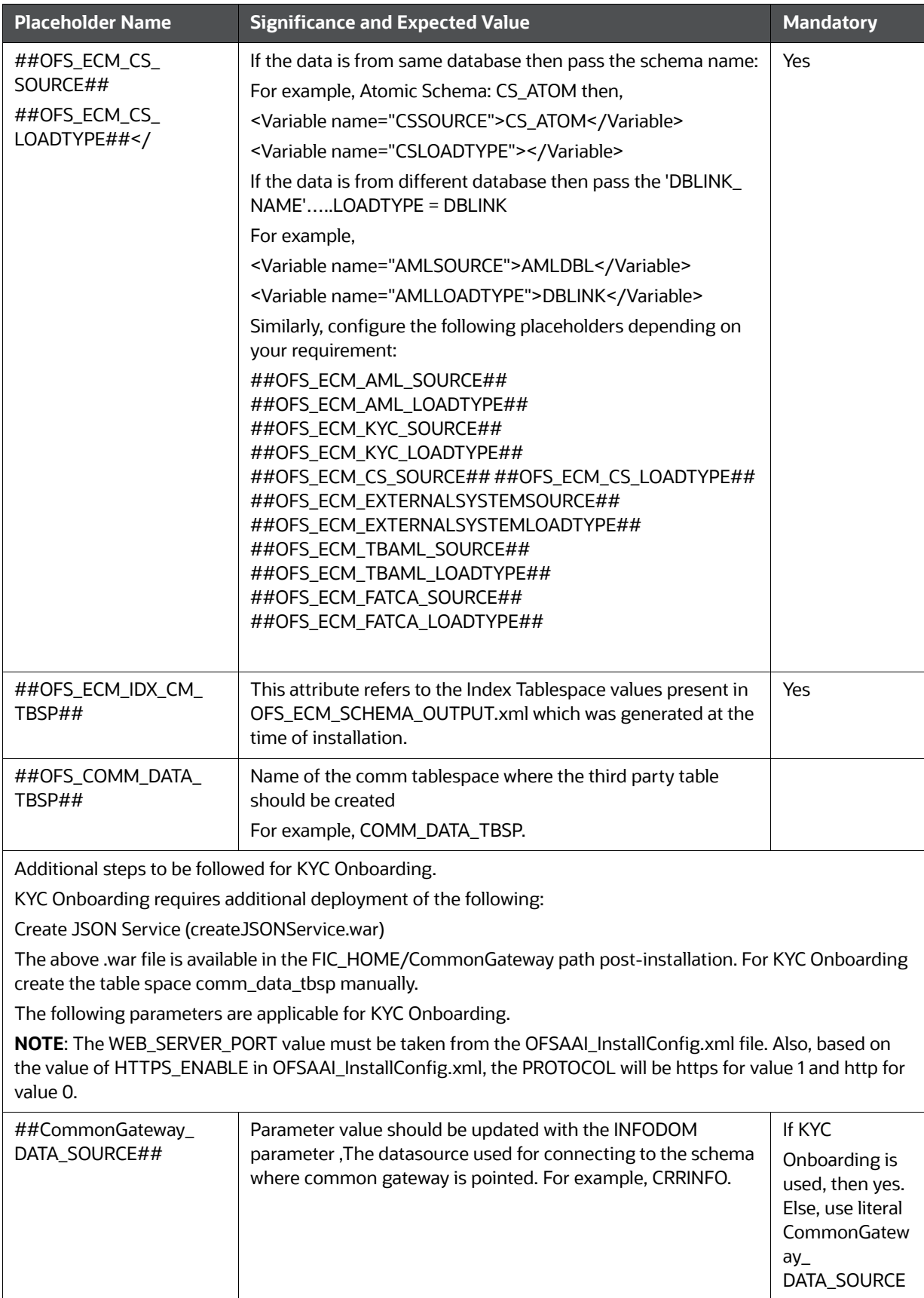

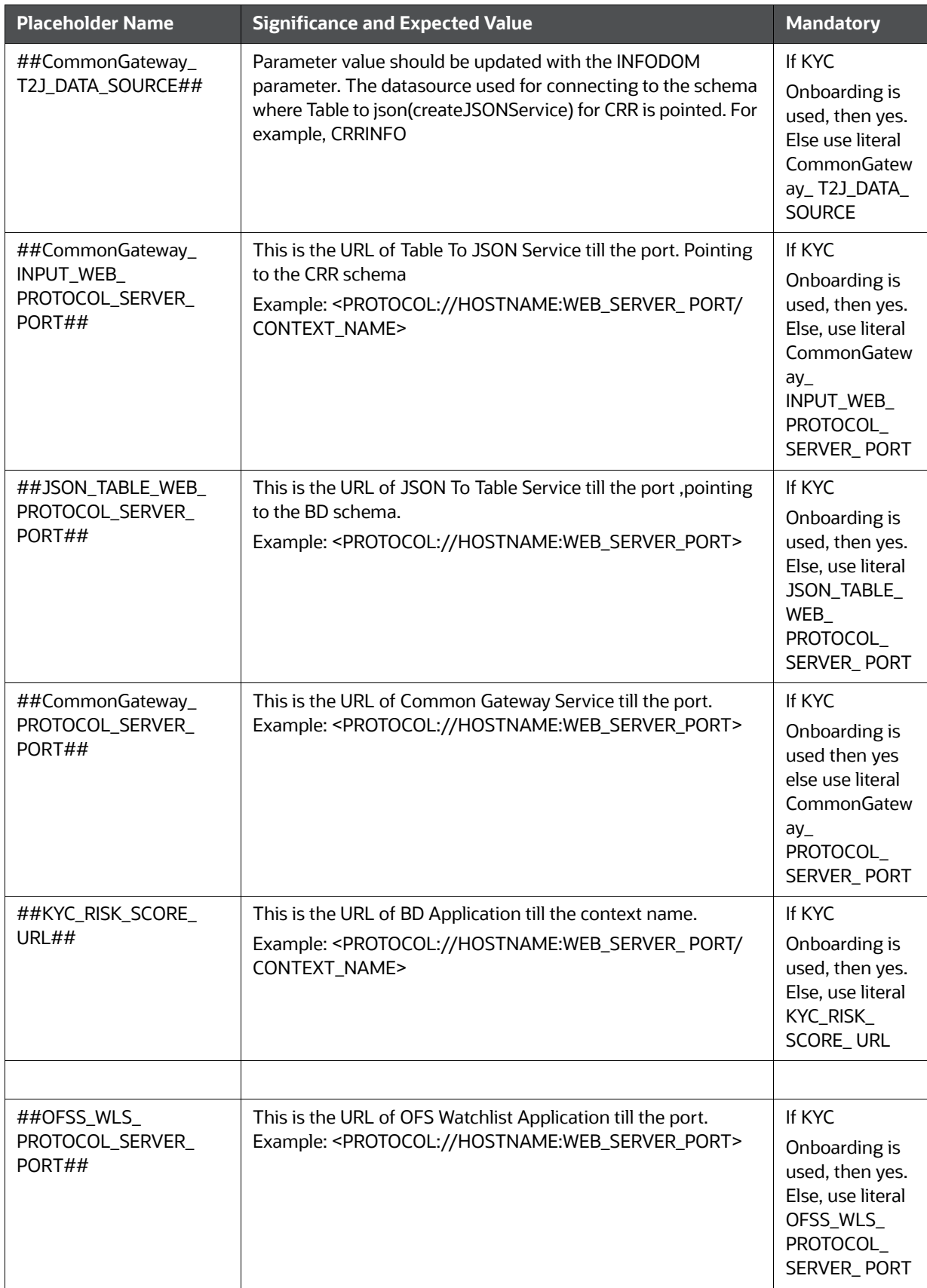

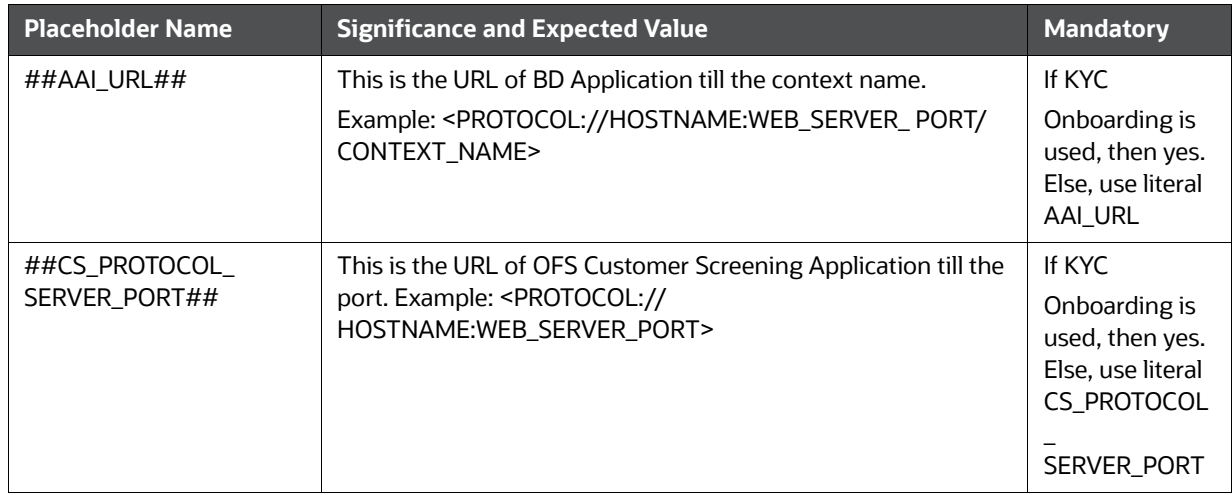

- 4. Navigate to the OFS\_ECM\_PACK/bin folder.
- 5. Execute setup.sh file using the following command:

\$./setup.sh SILENT

\*

You can ignore the following error:

[OFSAAIUPDATE] [ERROR] - Exception while executing the query - ALTER TABLE AAI\_FF\_FORM\_CONTROLS\_B ADD V\_DEFAULT\_VALUE VARCHAR2(4000) java.sql.SQLException: ORA-01430: column being added already exists in table.

# **8.7.3 OFS CRR 8.0.8.0.0 to OFS CRR 8.1.2.0.0**

**NOTE** The archive files are different for every operating system like Solaris, and RHEL/Oracle Linux.

- 1. Download and unzip the OFS CRR 8.1.2.0.0 Installer from https://edelivery.oracle.com.
- 2. Navigate to OFS\_CRR\_PACK and grant execute (755) permission for all executables \$ chmod 755
- 3. Modify PatchConfig.xml under OFS\_CRR\_PACK/OFS\_RRS/conf/PatchConfig.xml with appropriate values as follows:

[Table 16 e](#page-82-0)xplains update PatchConfig.xml and grant permission details.

#### **Table 16: PatchConfig.xml Parameters**

<span id="page-82-0"></span>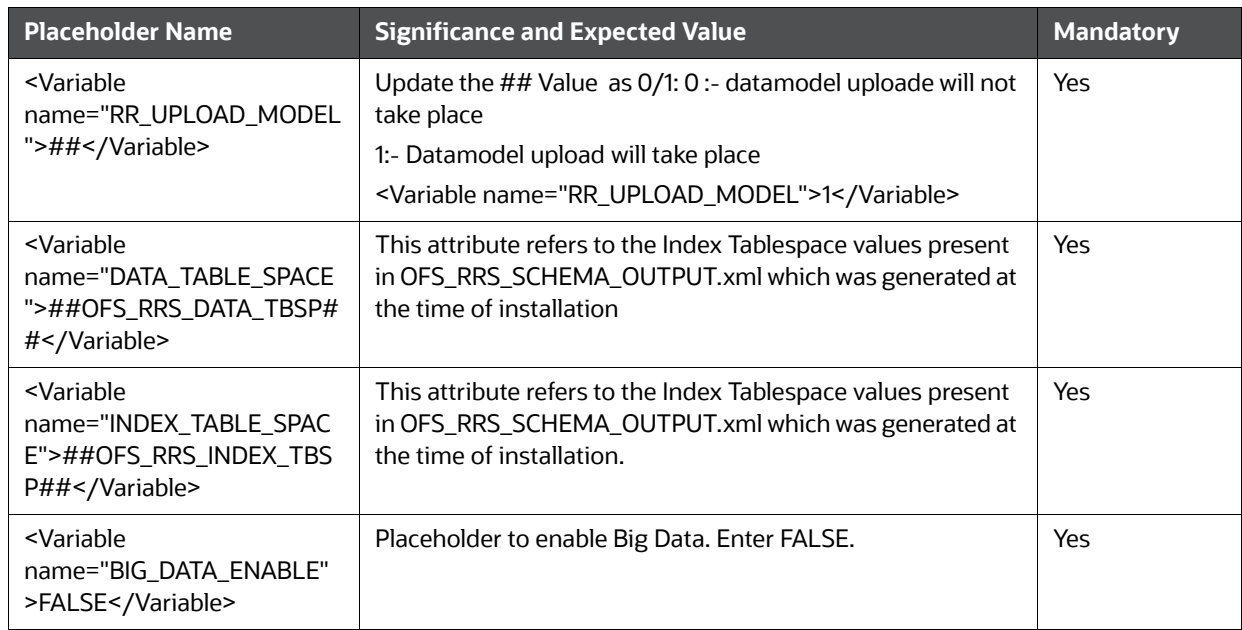

- 4. Navigate to the OFS\_RRS\_PACK/bin folder.
- 5. Execute setup.sh file using the following command:

\$./setup.sh SILENT

You can ignore the following error:

[OFSAAIUPDATE] [ERROR] - Exception while executing the query - ALTER TABLE AAI\_FF\_FORM\_CONTROLS\_B ADD V\_DEFAULT\_VALUE VARCHAR2(4000) java.sql.SQLException: ORA-01430: column being added already exists in table.

# **8.7.4 Standalone In Place Upgrade: OFS CRR 8.1.1.0.0 to OFS CRR 8.1.2.0.0**

#### **Prerequisites**:

Minimum Patch level is required for performing OFS CRR 8.1.1.0.0 to OFS CRR 8.1.2.0.0.

#### **AAI 8.1.1.3.0 (Bug No. 33578231) must be installed.**

#### **CRR 8.1.1.0.0 must be installed.**

- 1. Download and unzip the OFS CRR 8.1.2.0.0 Installer from [https://edelivery.oracle.com.](https://edelivery.oracle.com/osdc/faces/Home.jspx;jsessionid=iOLwPdjP14gDM7mT4l1dwgQLBqmr9cLfS-thW7WhKiabLsVHk9F_!492957116)
- 2. Navigate to OFS\_CRR\_PACK and grant execute (755) permission for all executables \$ chmod 755 \*
- 3. Modify PatchConfig.xml under OFS\_CRR\_PACK/OFS\_RRS/conf/PatchConfig.xml with appropriate values as follows:

[Table 7 e](#page-55-0)xplains patchConfig.xml parameters details.

#### **Table 17: PatchConfig.xml Parameters**

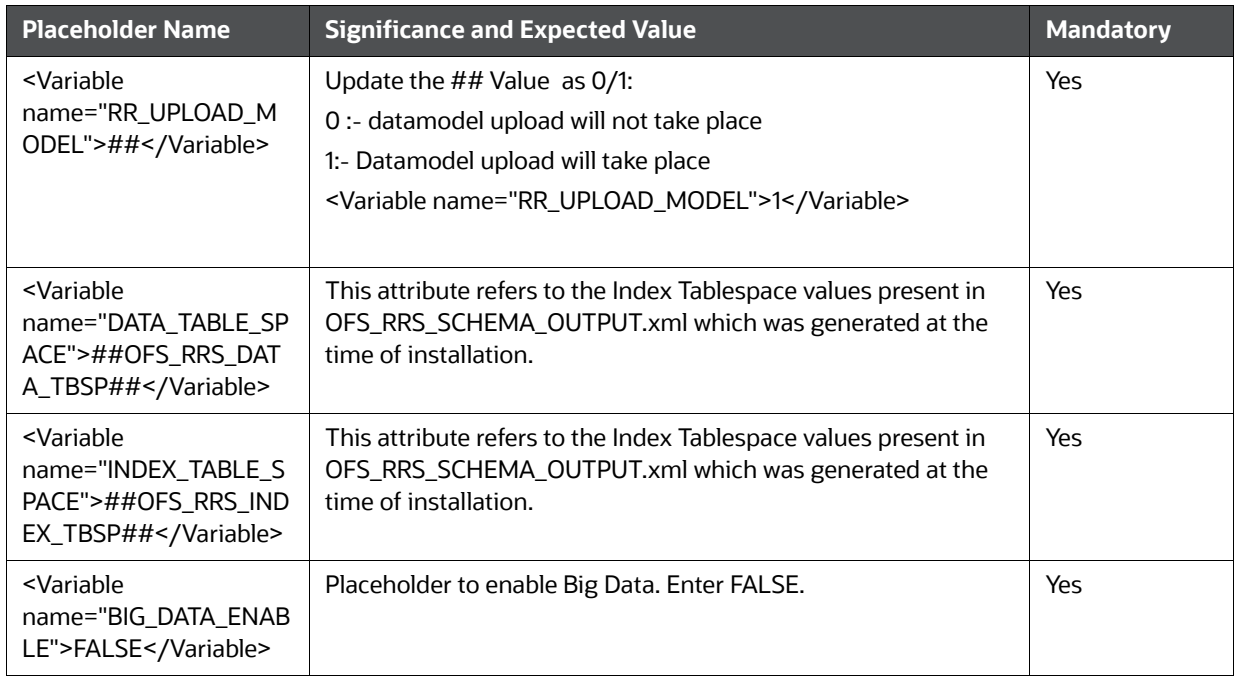

- 4. Navigate to the OFS\_CRR\_PACK/OFS\_RRS/bin folder.
- 5. Execute setup.sh file using the following command:

\$./setup.sh SILENT

# **8.8 Cloning Upgrades from 8.0.4.0.0 to 8.1.2.0.0**

This section explains performing cloning upgrade from OFS CRR 8.0.4.0.0 to OFS CRR 8.1.2.0.0.

#### **Topics**:

- **•** [Pre-requisites](#page-83-0)
- [Applying Upgrade Kit of AAI 8.0.7.0.0](#page-83-1)
- [Upgrading to CRR 8.1.2.0.0.0](#page-87-0)

# <span id="page-83-0"></span>**8.8.1 Pre-requisites**

Install OFS CRR 8.0.4.0.0 from [https://edelivery.oracle.com.](https://edelivery.oracle.com/osdc/faces/Home.jspx;jsessionid=JBuHjmgQGUDDNM_-eMNzI5terwQaiZJ8BicWwm5t8dMijzwkx7Ix!-1692366675)

# <span id="page-83-1"></span>**8.8.2 Applying Upgrade Kit of AAI 8.0.7.0.0**

This section explains how to apply upgrade kit of AAI 8.0.7.0.0.

#### **Topics**:

- [Downloading and Copying the OFS AAAI Applications Pack Installer](#page-84-0)
- [Upgrading OFS AAAI Application Pack to 8.0.7.0.0](#page-84-1)
- [Applying Maintenance Level \(ML\) Release of AAI 8.0.7.4](#page-85-0)

### <span id="page-84-0"></span>**8.8.2.1 Downloading and Copying the OFS AAAI Applications Pack Installer**

To download the OFS AAAI Applications Pack Installer, follow these steps:

- 1. Log in to My Oracle Support ([https://support.oracle.com/\)](https://support.oracle.com/portal/) with a valid Oracle account.
- 2. Search for 29946320 under the **Patches & Updates** tab.
- 3. Download the installer archive into the download directory (in Binary mode) in the setup identified for OFS AAAI installation.
- 4. Download the mandatory one-off patch 29965853 from https://support.oracle.com/.
- 5. Download the mandatory one-off patch 29843175 from https://support.oracle.com.
- 6. Download the mandatory one-off patch 31606017 from https://support.oracle.com.
- 7. Download the 33663417 Mandatory Patch from https://support.oracle.com.

#### <span id="page-84-1"></span>**8.8.2.2 Upgrading OFS AAAI Application Pack to 8.0.7.0.0**

To upgrade the OFS AAAI Application Pack to 8.0.7.0.0. follow these steps:

- 1. Log in to https://support.oracle.com and search for 28226275 under the **Patches & Updates** tab.
- 2. Download and copy the OFS AAAI Application Pack v8.0.7.0.0 archive file.

See [Downloading and Copying the OFS AAAI Applications Pack Installer](#page-84-0) section for more information.

**NOTE** The archive files are different for every operating system like AIX, Solaris, and RHEL/Oracle Linux.

- 3. Log in to the OFSAA Server.
- 4. Search and download the mandatory patch 31606017 from https://support.oracle.com.
- 5. Search and download the 33663417 Mandatory Patch from https://support.oracle.com.

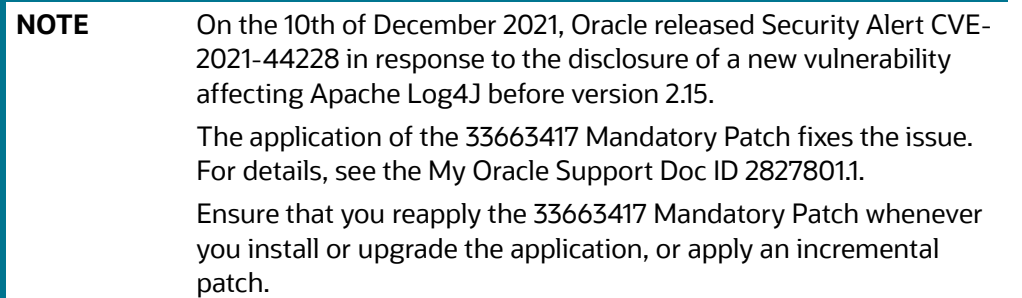

- 6. Shut down all the OFSAAI Services. For more information, see [Appendix D Starting/Stopping](#page-148-0)  [Infrastructure Services](#page-148-0).
- 7. Execute the following command:

chmod -R 750 \$FIC\_HOME

- 8. If you have Unzip utility, skip to the next step. Download the Unzip utility (OS specific) and copy it in Binary mode to the directory that is included in your PATH variable, typically \$HOME path or directory in which you have copied the 8.0.7.0.0 installer.
	- a. Uncompress the unzip installer file using the command:

```
 uncompress unzip_<os>
```
**NOTE** In case you notice an error message "uncompress: not found [No such file or directory]" when the package is not installed, contact your UNIX administrator.

b. Give EXECUTE permission to the file using the command:

chmod 751 OFS\_AAAI\_80700\_.zip 9.

9. Extract the contents of the 8.0.7.0.0 installer archive file using the following command:

unzip <os> -a <name of the file to unzipped>

10. Navigate to the path where the directory OFS\_AAAI\_PACK exists and execute the command:

chmod –R 755 OFS\_AAAI\_PACK

11. Execute OFSAAIUpdate.sh file using the following command:

./OFSAAIUpdate.sh

12. Verify if the release is applied successfully by checking the log file generated in the installation directory in the path /OFS\_AAAI\_ PACK/logs/OFSAAIUpdate.log.

You can ignore ORA-00001, ORA-00955, ORA-02260, ORA-01430, ORA-01031 and Exception while executing the query - update AAI\_WF\_APP\_PACKAGE\_B a set a.v\_definition\_page\_url = 'solution/abc\_qtnr/

QtnrRedirectFrmPMFInbox.jsp?appCode={appId}&appId={appId}&qtnrId={WF\_OBJECT\_ID}&us rLocale={WF\_LOCALE}&stdMode=true' where a.v\_app\_package\_id = 11

java.sql.SQLSyntaxErrorException: ORA-01722: invalid number,errors in the log file. In case of any other errors, contact Oracle Support.

For more information, see [Oracle Financial Services Advanced Analytical Applications](https://docs.oracle.com/cd/E60058_01/PDF/8.0.7.x/8.0.7.0.0/ig_ofs_aaai_app_pack.pdf)  [Infrastructure Application Pack Installation and Configuration Guide.](https://docs.oracle.com/cd/E60058_01/PDF/8.0.7.x/8.0.7.0.0/ig_ofs_aaai_app_pack.pdf) 

#### <span id="page-85-0"></span>**8.8.2.3 Applying Maintenance Level (ML) Release of AAI 8.0.7.4**

To apply this ML, follow these steps:

- 1. Log in to My Oracle Support and search for 31363605 under the Patches & Updates tab.
- 2. Download the OFSAA 8.0.7.4.0 OFS AAI ML Release archive file and copy to your OFSAA server in Binary mode.

**NOTE** here are different archive files for different operating systems such as AIX, Solaris, and RHEL/OEL.

3. Log in to My Oracle Support, search for the 33663417 Mandatory Patch in the Patches & Updates Tab and download it

**NOTE** On the 10th of December 2021, Oracle released Security Alert CVE-2021-44228 in response to the disclosure of a new vulnerability affecting Apache Log4J before version 2.15. The application of the 33663417 Mandatory Patch fixes the issue. For details, see the My Oracle Support Doc ID 2827801.1. Ensure that you reapply the 33663417 Mandatory Patch whenever you install or upgrade the application, or apply an incremental patch.

- 4. Stop all the OFS AAI services. For more information, see the Starting/Stopping Infrastructure Services section in the Oracle Financial Services Analytical Applications Infrastructure Installation & Configuration Guide 8.0.2.0.0.
- 5. Log in to the OFSAA server as a non-root user and navigate to the \$FIC\_HOME directory.
- 6. Assign WRITE permission to the files/directories such as commonscripts, EXEWebService, ficapp, ficweb, and ficdb using the command:

chmod -R 775 \*

7. If you have the Unzip utility, skip to the next step or download the Unzip utility (OS-specific) and copy it in Binary mode to the directory that is included in your PATH variable, typically \$HOME path or directory in which you have copied the 8.0.7.4.0 ML.

Uncompress the unzip installer file using the command:

uncompress unzip\_<os>.Z

**NOTE** If you notice an error message "uncompress: not found [No such file or directory]" when the package is not installed, contact your UNIX administrator.

Give EXECUTE permission to the utility using the command

chmod 751 unzip\_<os>

For example, chmod 751 unzip\_aix

8. Extract the contents of the 8.0.7.4.0 ML archive file using one of the following commands:

unzip <os> -a <name of the file to unzipped>

Or unzip -a <name of the file to unzipped>

**NOTE** The above "-a" option is mandatory to unzip the archive file.

For example: For AIX operating system, unzip\_aix -a p31363605\_80740\_AIX64.zip.

9. Navigate to the path where the folder OFS\_AAI exists to give EXECUTE permission to the ML patch installer script using the command:

chmod 755 OFSAAIUpdate.sh

10. Complete the patch upgrade using the command:

./OFSAAIUpdate.sh

11. Verify if the ML patch is applied successfully by checking the log file generated in the OFS\_AAI/ logs directory.

Ignore the error codes ORA-00001 and ORA-02292 in the log file. For any other errors, contact

My Oracle Support.

For more information, see [Oracle Financial Services Advanced Analytical Applications](https://docs.oracle.com/cd/E60058_01/PDF/8.0.7.x/8.0.7.4.0/OFSAAI_Installation_Guide_8.0.7.4.0.pdf)  [Infrastructure Application Pack Installation and Configuration Guide.](https://docs.oracle.com/cd/E60058_01/PDF/8.0.7.x/8.0.7.4.0/OFSAAI_Installation_Guide_8.0.7.4.0.pdf)

# <span id="page-87-0"></span>**8.8.3 Upgrading to CRR 8.1.2.0.0.0**

**NOTE** Take the backup of the setup and clone it to 19C DB environment. Do the deployment and make UI up and running.

To upgrade to CRR 8.1.2.0.0.0, follow these steps:

- 1. Download and unzip the OFS CRR 8.1.2.0.0 Installer from [https://edelivery.oracle.com.](https://edelivery.oracle.com/osdc/faces/Home.jspx;jsessionid=JBuHjmgQGUDDNM_-eMNzI5terwQaiZJ8BicWwm5t8dMijzwkx7Ix!-1692366675)
- 2. Navigate to OFS\_CRR\_PACK and grant execute (755) permission for all executables

\$ chmod 755 \*

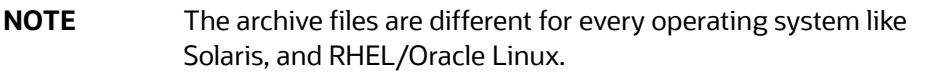

3. Modify PatchConfig.xml under OFS\_CRR\_PACK/OFS\_RRS/conf/PatchConfig.xml with appropriate values . PatchConfig.xml with appropriate values as follows:

#### **Table 18: Configuration**

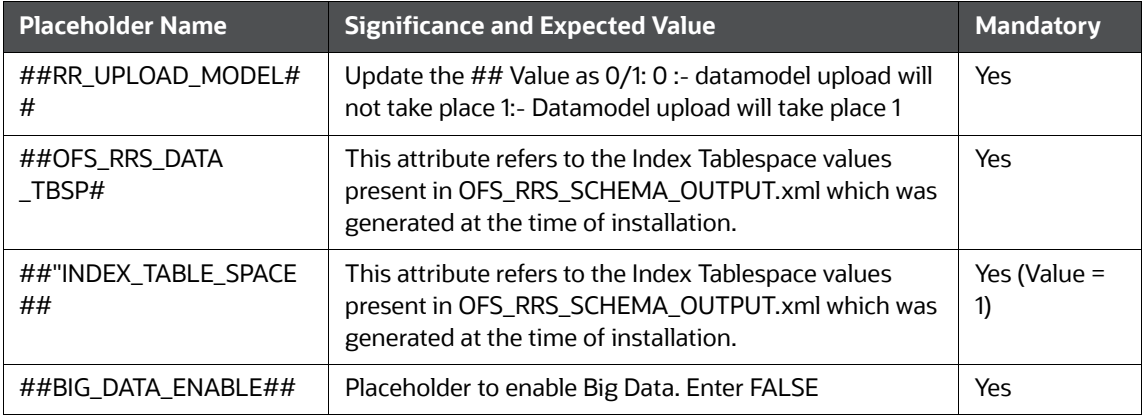

- 4. Navigate to the OFS\_CRR\_PACK/OFS\_RRS/bin folder.
- 5. Execute setup.sh file using the following command:

\$./setup.sh SILENT

# **9 Appendix A - Configuring Web Server**

This chapter covers the following topics:

- [Configuring Web Server](#page-88-0)
- [Configuring Web Application Servers](#page-88-1)

# <span id="page-88-0"></span>**9.1 Configuring Web Server**

The Web Server (HTTP Server) supported in this release of OFSAA are Oracle HTTP Server, Apache HTTP Server, and IBM HTTP Server.

Refer the product specific installation guide to install and configure the Web Server. If an installation already exists, skip and proceed to the next step.

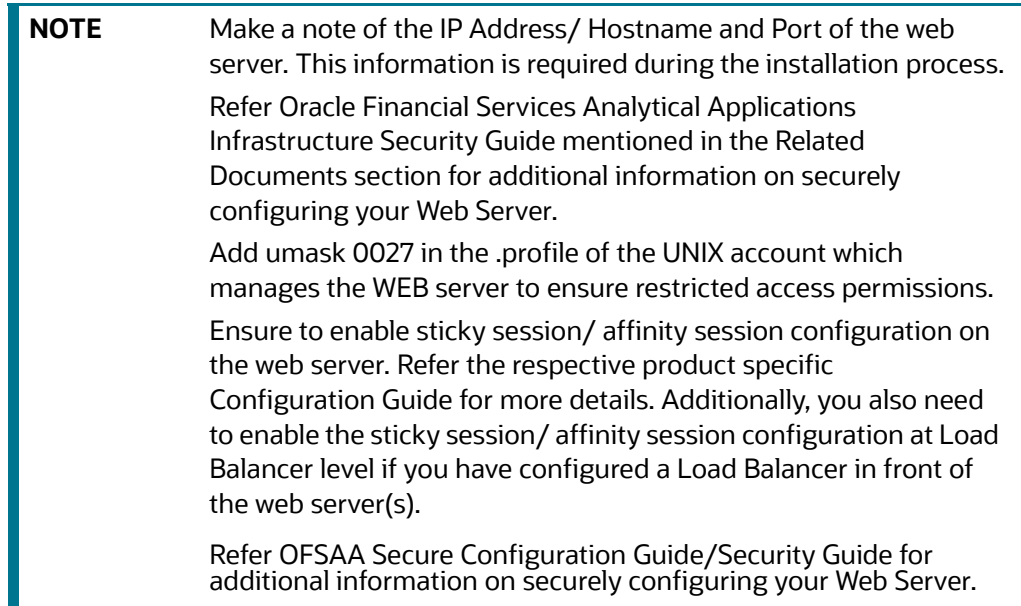

# <span id="page-88-1"></span>**9.2 Configuring Web Application Servers**

You can deploy multiple OFSAA applications on different profiles of a WebSphere application server. To create multiple WebSphere "Profiles", use the command line option as explained below. A profile is the set of files that define the runtime environment. At least one profile must exist to run WebSphere Application Server.

This section includes the following topics:

- [Configuring WebSphere for Application Deployment](#page-89-0)
- [Configuring WebLogic for Application Deployment](#page-92-0)
- [Configuring Apache Tomcat Server for Application Deployment](#page-99-0)

**NOTE** Refer [OFSAA Secure Configuration Guide/Security Guidef](https://docs.oracle.com/cd/E61555_01/homepage.htm)or additional information on securely configuring your Web Application Server.

# <span id="page-89-0"></span>**9.2.1 Configuring WebSphere for Application Deployment**

*Applicable only if the web container is WebSphere.*

You can deploy multiple Infrastructure applications on different profiles of a stand-alone WebSphere application server. To create multiple WebSphere "Profiles" in a stand-alone server, use the command line option as explained below. A profile is the set of files that define the runtime environment. At least one profile must exist to run WebSphere Application Server.

This section covers the following topics:

- [Creation of New Profile in WebSphere](#page-89-1)
- [Manage Applications in WebSphere](#page-90-0)
- [Delete WebSphere Profiles](#page-91-0)
- [WebSphere HTTPS Configuration](#page-91-1)
- [WebSphere Memory Settings](#page-92-1)

#### <span id="page-89-1"></span>**9.2.1.1 Creation of New Profile in WebSphere**

The Profile is created in WebSphere through command line using the **manageprofiles.sh** which resides in *<WebSphere Install directory>/AppServer/bin*.

The command to create a profile **without admin** security through command line is as follows:

"manageprofiles.sh -create -profileName <profile> -profilePath <profile path> templatePath <template path> -nodeName <node name> -cellName <cell name> -hostName <host name>"

#### Example:

\$usr/home>./manageprofiles.sh -create -profileName mockaix -profilePath/websphere/webs64/ Appserver/profiles/mockaix -templatePath/websphere/webs64/Appserver/profileTemplates/ default -nodeName ipa020dorNode04 - cellName ipa020dorNode04Cell -hostName ipa020dor

#### The command to create a profile **with admin** security through command line is as follows:

"manageprofiles.sh -create -profileName <profile> -profilePath <profile path> templatePath <template\_path> -nodeName <node\_name> -cellName <cell\_name> -hostName <host name> -enableAdminSecurity true -adminUserName <Admin User Name> -adminPassword < Admin User Password> -samplespassword <sample User Password>"

#### Example:

\$usr/home>./manageprofiles.sh -create -profileName mockaix -profilePath/websphere/webs64/ Appserver/profiles/mockaix -templatePath/websphere/webs64/Appserver/profileTemplates/ default -nodeName ipa020dorNode04 -cellName ipa020dorNode04Cell -hostName ipa020dor enableAdminSecurity true -adminUserName ofsaai -adminPassword ofsaai -samplespassword ofsaai"

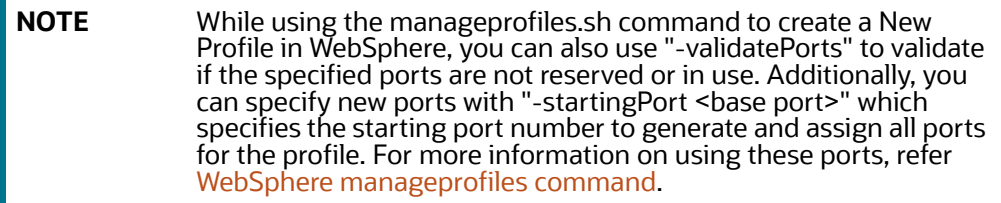

#### <span id="page-90-0"></span>**9.2.1.2 Manage Applications in WebSphere**

To manage the installed applications in WebSphere, do the following:

1. Open the administrator console using the following URL:

http://<ipaddress>:<Administrative Console Port>/ibm/console

Example: http://10.111.222.333:9003/ibm/console (https if SSL is enabled)

```
2.
```
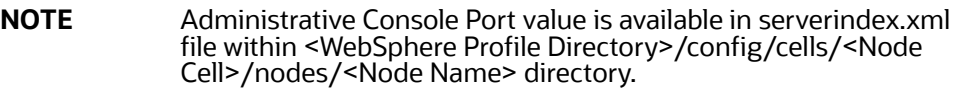

The *Integrated Solutions Console Login* window is displayed.

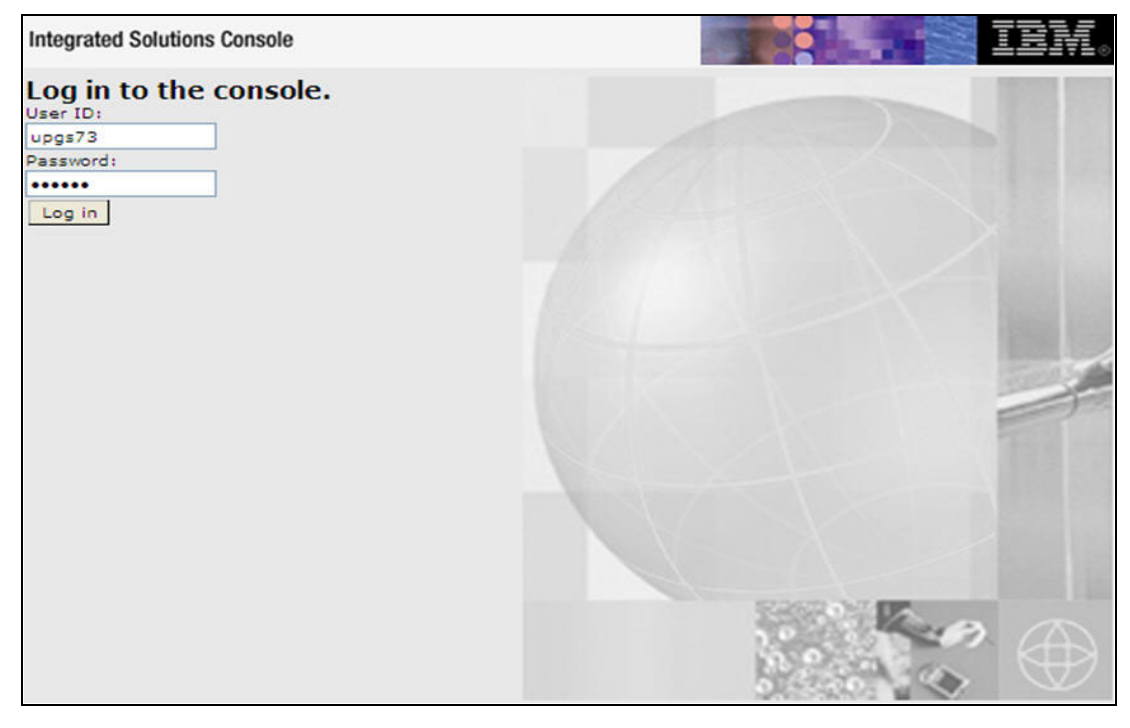

**Figure 15: Integrated Solutions Console Login**

3. Log on with the **User ID** provided with the admin rights.

4. From the LHS menu, expand the **Applications** > **Application Type**> **WebSphere Enterprise Applications**.

The *Enterprise Applications* screen is displayed.

#### **Figure 16: Enterprise Applications**

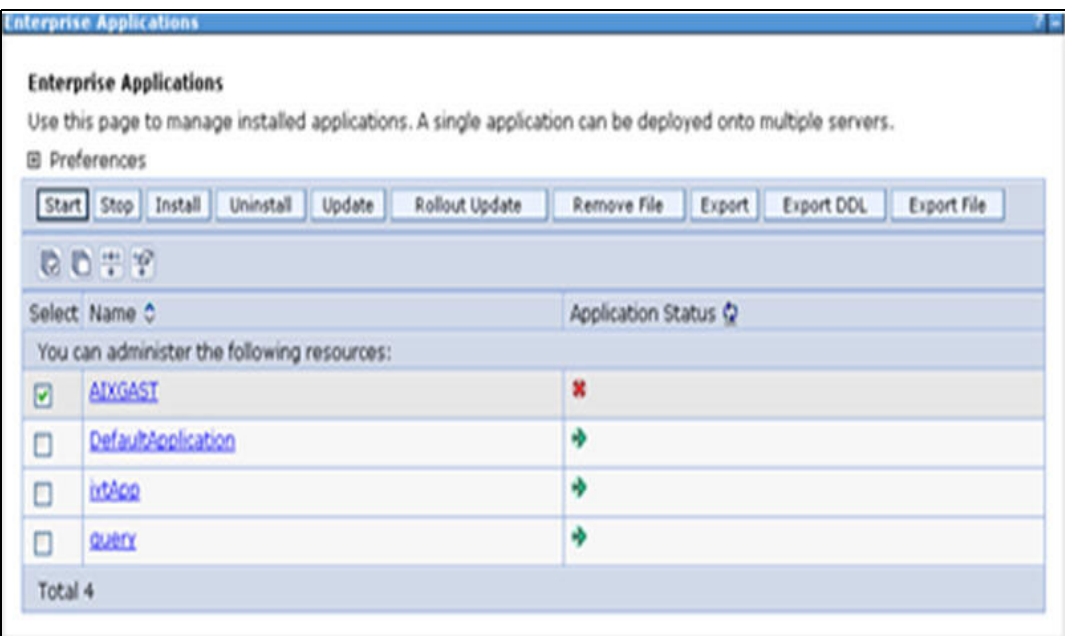

This Enterprise Applications screen helps you to:

- **Install new application**
- **Uninstall existing applications**
- **Start or Stop the installed applications**

#### <span id="page-91-0"></span>**9.2.1.3 Delete WebSphere Profiles**

To delete a WebSphere profile, do the following:

- 1. Select the checkbox adjacent to the required application and click **Stop**.
- 2. **Stop** the WebSphere profile to be deleted.
- 3. Navigate to WebSphere directory:

<WebSphere\_Installation\_Directory>/AppServer/bin/

4. Execute the command:

manageprofiles.sh -delete -profileName <profile\_name>

5. Delete profile folder.

Example: <WebSphere\_Installation\_Directory>/AppServer/profiles/<profile\_name>

6. Execute the command:

manageprofiles.sh -validateAndUpdateRegistry

#### <span id="page-91-1"></span>**9.2.1.4 WebSphere HTTPS Configuration**

Following are the steps for configuring an HTTPS Transport on WebSphere:

1. Create a profile using the Profile Creation Wizard in WebSphere.

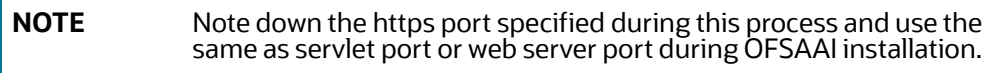

2. To enable https configuration on Infrastructure, assign value 1 to "HTTPS\_ENABLE" in OFSAAI InstallConfig.xml for Silent mode OFSAAI installation.

#### <span id="page-92-1"></span>**9.2.1.5 WebSphere Memory Settings**

To configure the WebSphere Memory Settings:

- 1. Navigate to Websphere applications server > Application servers > server1 > Process definition > Java Virtual Machine.
- 2. Change the memory setting for Java Heap:

Initial heap size  $= 512$ Maximum heap  $size = 3072$ 

# <span id="page-92-0"></span>**9.2.2 Configuring WebLogic for Application Deployment**

Applicable only if the web container is WebLogic.

You can deploy multiple Infrastructure applications on different domains of a stand-alone weblogic application server. To create multiple WebLogic "Domains" in a stand-alone server you can use the Domain Creation wizard. A domain is the set of files that define the runtime environment. At least one domain must exist to run WebLogic Application Server.

This section covers the following topics:

- **[Updating WebLogic Server](#page-92-3)**
- [Creating Domain in WebLogic Server](#page-92-2)
- [Delete Domain in WebLogic](#page-98-0)
- [WebLogic Memory Settings](#page-98-1)

#### <span id="page-92-3"></span>**9.2.2.1 Updating WebLogic Server**

Before proceeding with the domain creation, download and install the latest WLS PSU for 14.1.1 from

[My Oracle Support](https://support.oracle.com/portal/) (Doc ID 2806740.2).

After applying this patch, set the java option flag -Dweblogic.http.disablehttp2=true in weblogic setDomainEnv.sh. For more information, see *Configure WebLogic for Application Deployment* in [AAI](https://docs.oracle.com/cd/F29631_01/install.htm)  [installation Guide](https://docs.oracle.com/cd/F29631_01/install.htm).

#### <span id="page-92-2"></span>**9.2.2.2 Creating Domain in WebLogic Server**

To create a new domain using Configuration Wizard in WebLogic, do the following:

1. Navigate to the directory <weblogic\_Home\_Directory>/wlserver\_10.3/common/bin and execute the command:

.\config.sh

The Welcome window of the Configuration Wizard is displayed.

#### **Figure 17: Configuration Type**

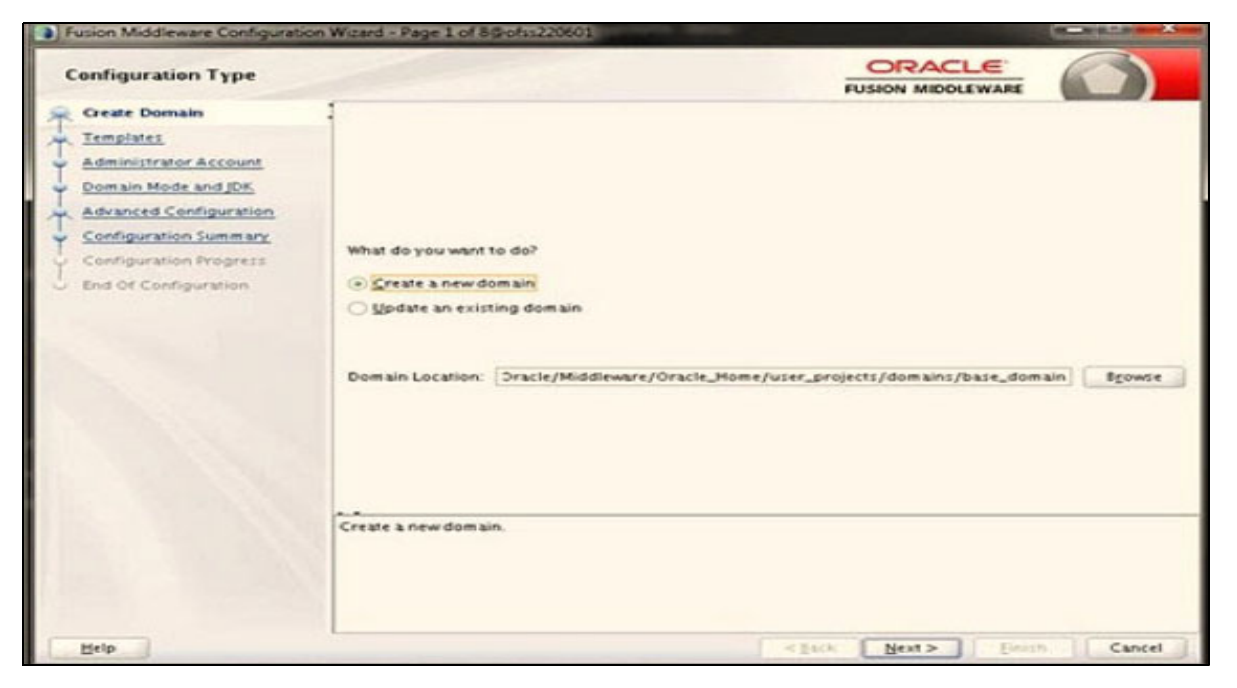

2. Select **Create** a new domain and click **Next** to the Templates window.

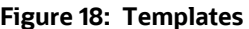

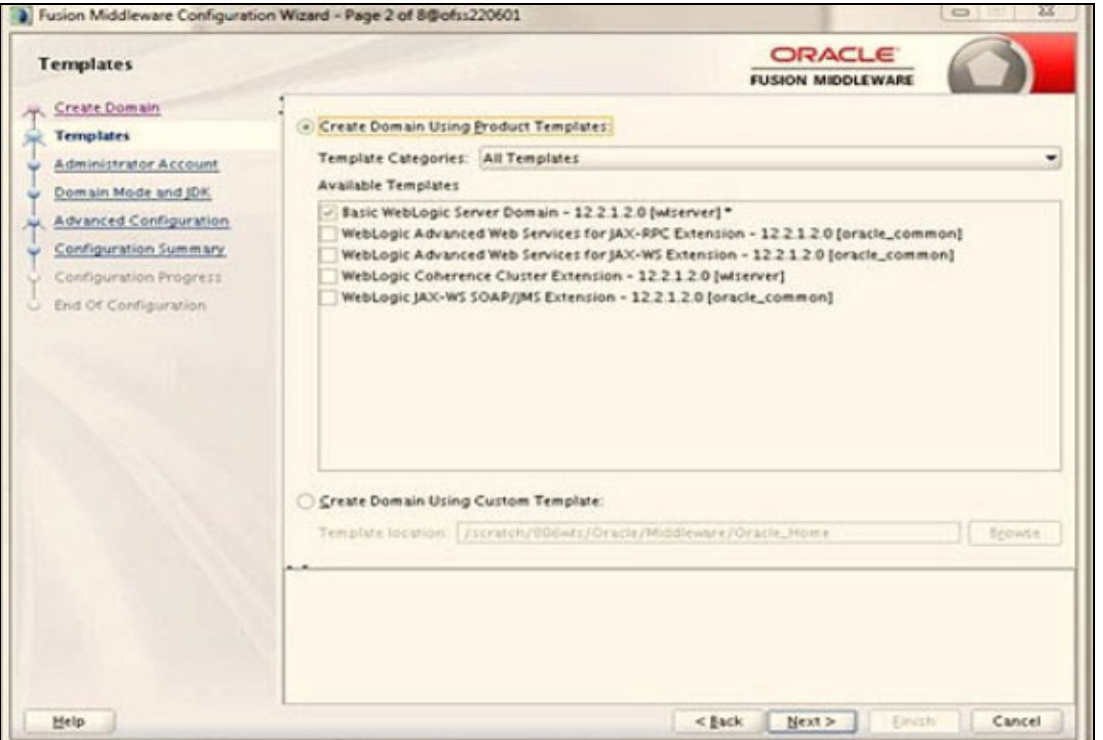

3. Select the **Create Domain Using Product Templates** option and click **Next** to display the Administrator Account window.

#### **Figure 19: Administrator Account**

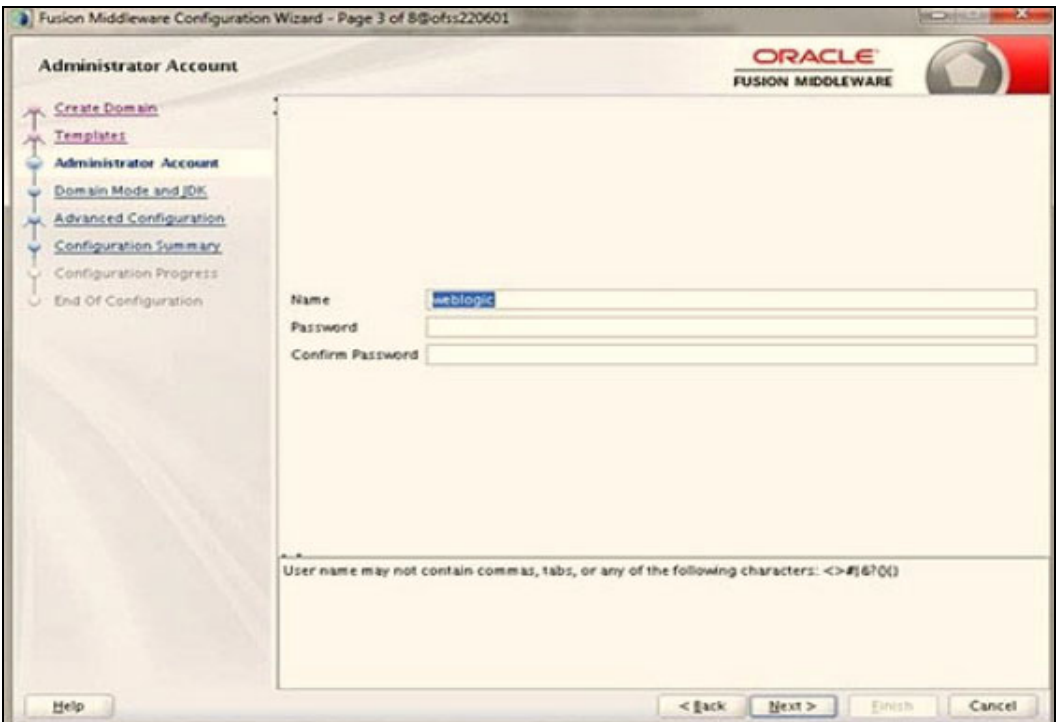

4. Enter the user name to be assigned to the administrator, the password, and confirm the password. Click Next to the Domain Mode and JDK window.

**Figure 20: Domain Mode and JDK** 

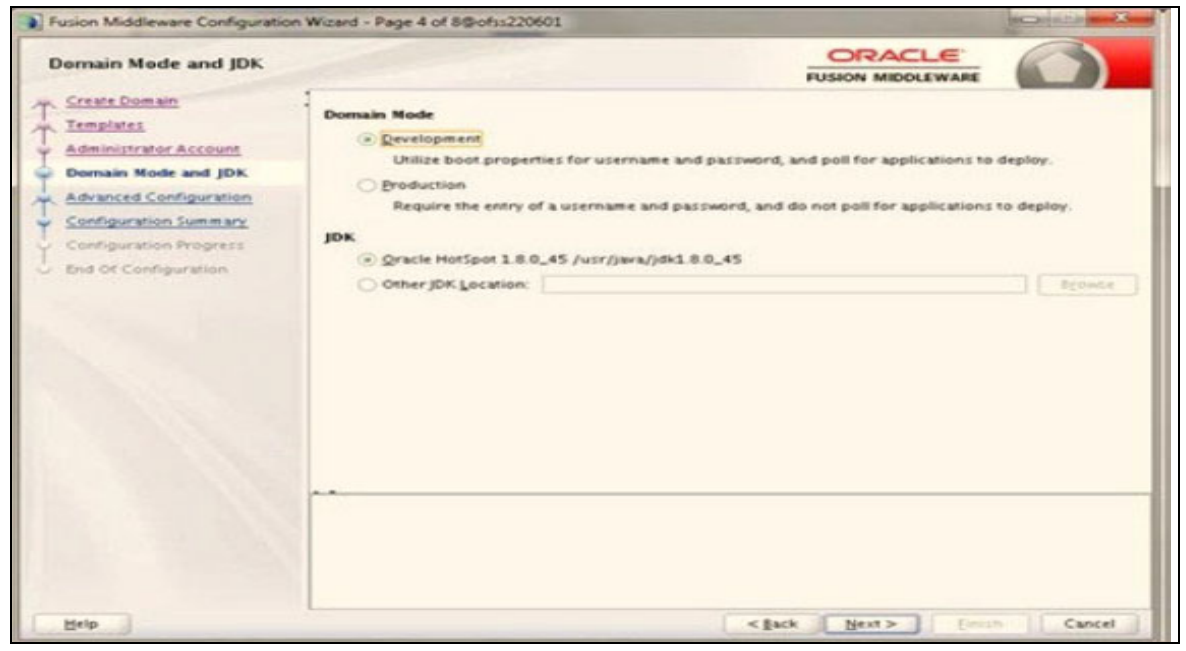

- 5. Select from the following options:
	- **In the Domain Mode section, select the required mode (Development or Production).**

 In the JDK section, select the required option. If you select Other JDK Location, click Browse, navigate to the JDK location, and select. Click **Next** to display the **Advanced Configuration** window.

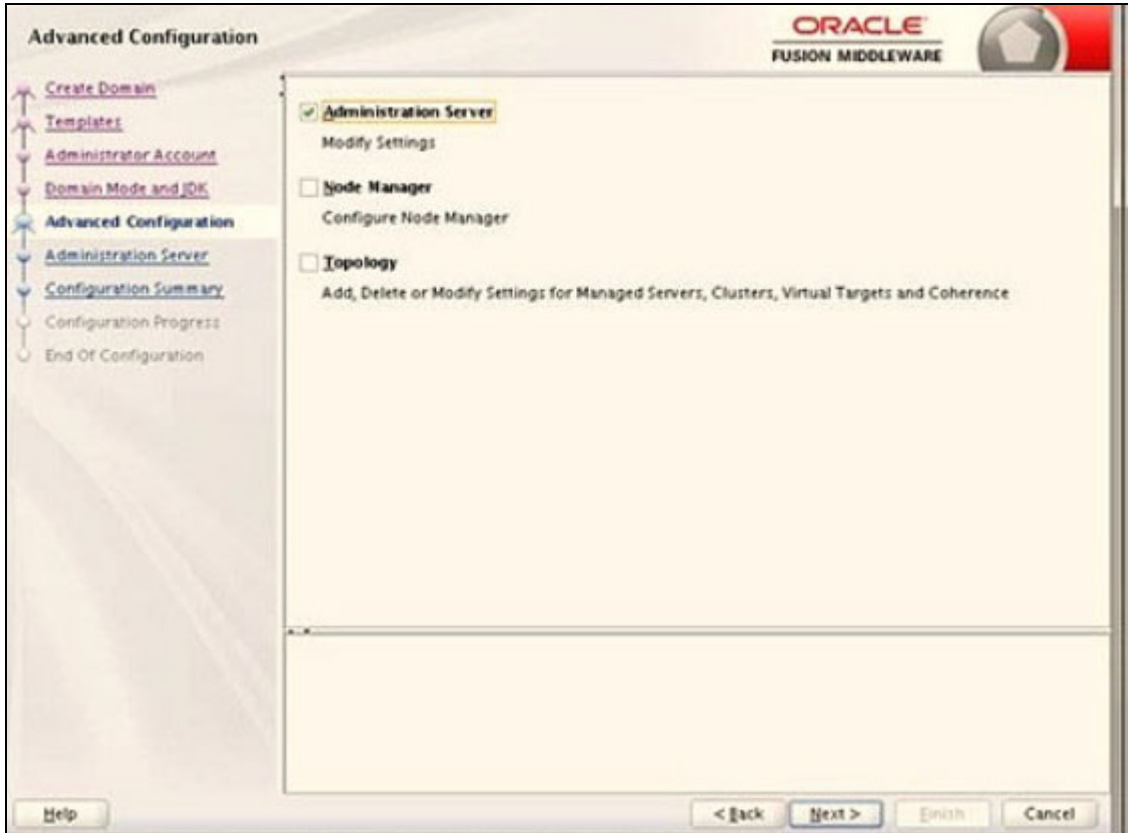

#### **Figure 21: Advanced Configuration**

- 6. Select **Administration Server**. A WebLogic Server domain must have an Administration Server. You can also select Manages Servers, Clusters and Machines and RDBMS Security Store if required.
- 7. Click **Next**. The Configure the Administration Server window is displayed.

#### **Figure 22: Configure the Administration Server**

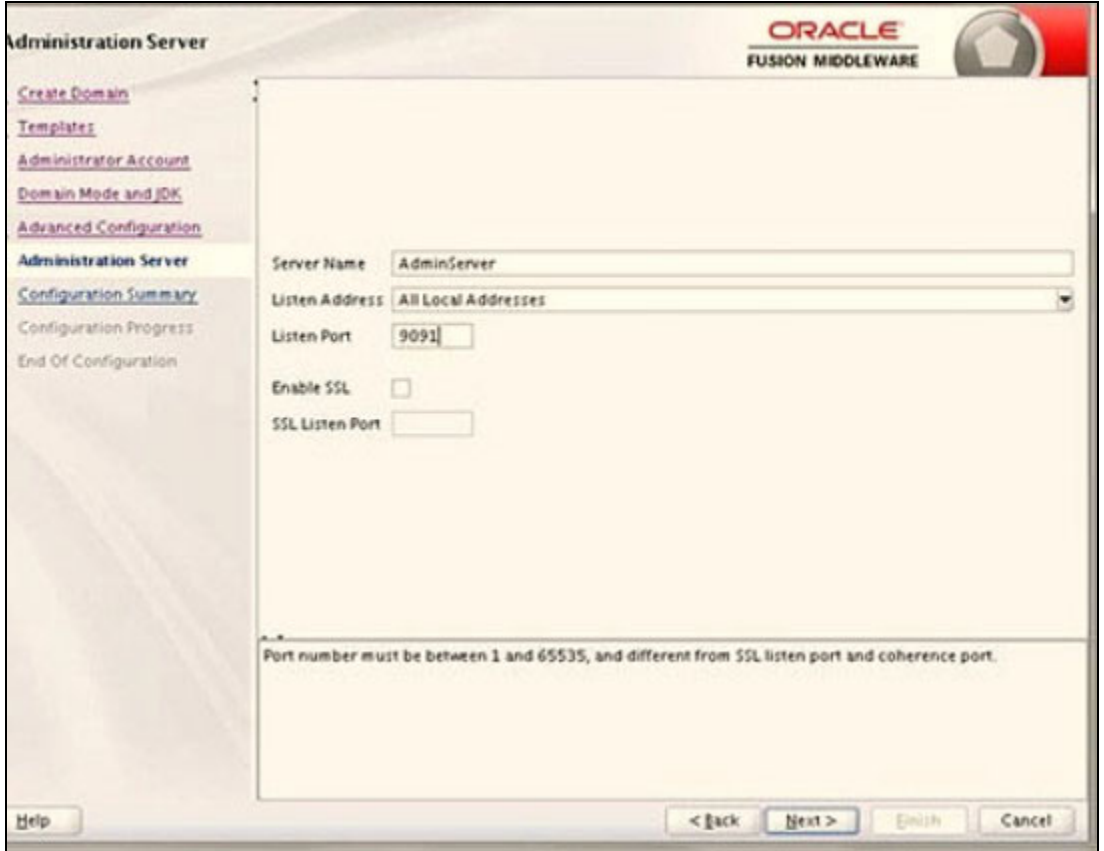

8. Enter Administration Server details such as the Name, Listen address, Listen Port, SSL listen port, and SSL enabled (for secure login using https) check box. Click **Next**. The Configuration Summary window is displayed.

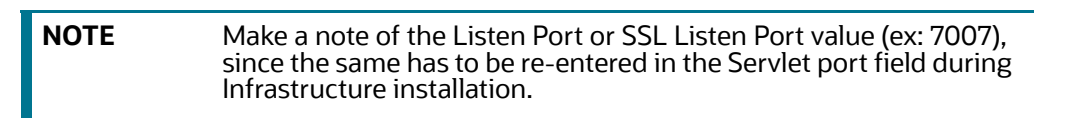

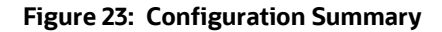

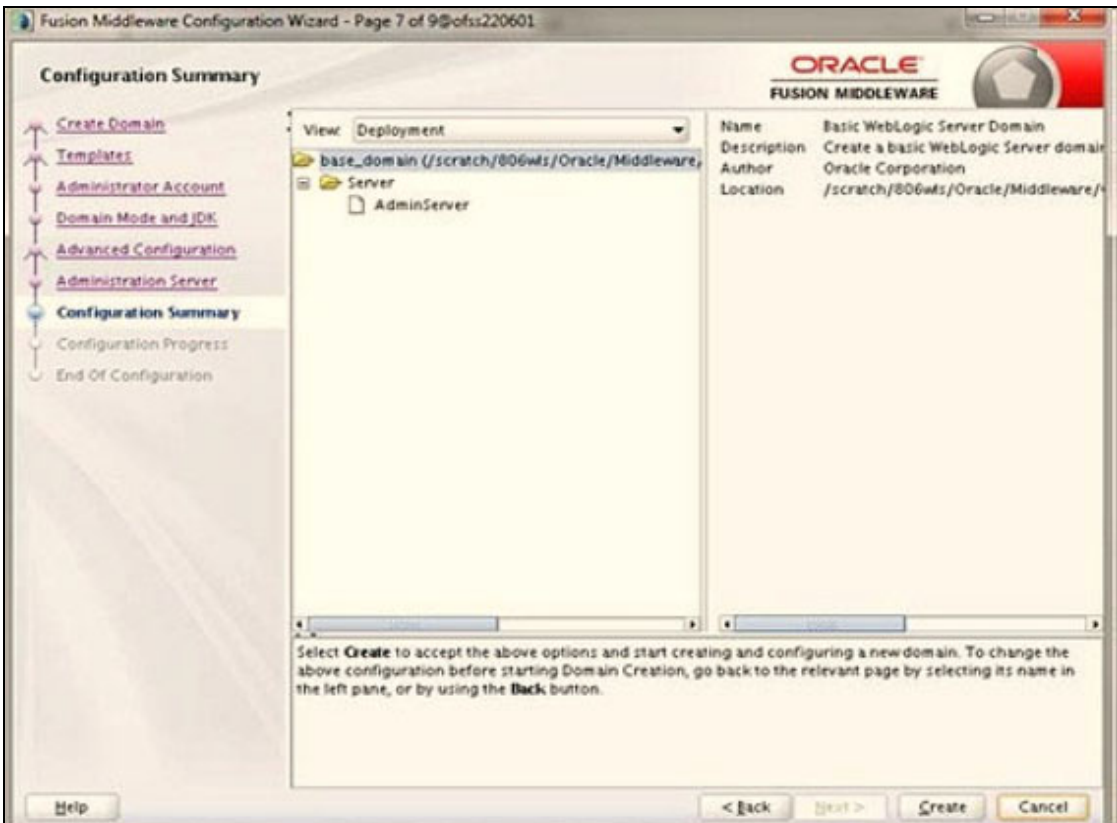

9. Verify the configuration details of the WebLogic domain and click **Create**. The Creating Domain window is displayed with the status indication of the domain creation process.

#### **Figure 24: Creating Domain**

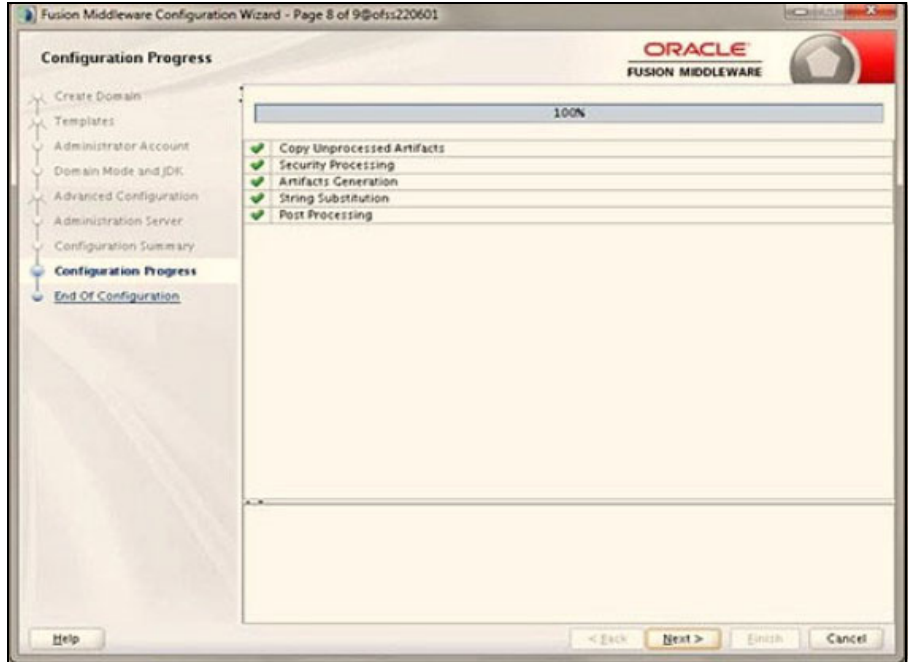

10. Click Next when the activity is completed. The End of Configuration window is displayed.

#### **Figure 25: End of Configuration**

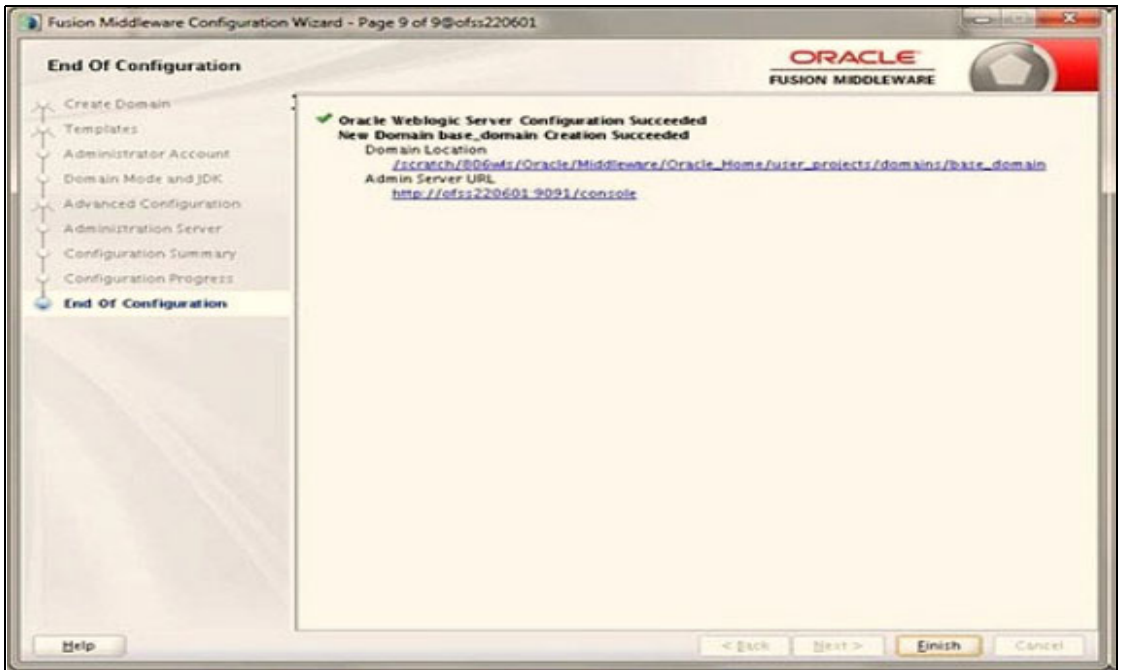

11. Click **Finish**. The domain server is created enabling the deployment of multiple Infrastructure applications on a single WebLogic.

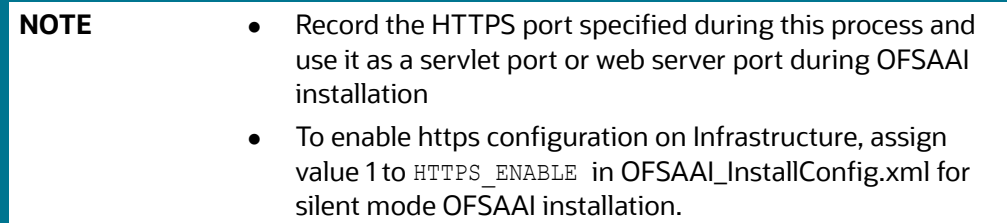

- 12. Add a Java option entry -DUseSunHttpHandler=true in the WLS HOME/bin/"setDomainEnv.sh" file (required only if a self-signed certificate is used).
- 13. Add a Java option entry -Dweblogic.http.disablehttp2=true in the WLS HOME/bin/ "setDomainEnv.sh" file , to ensure that the HTTP2 is disabled and only HTTP 1.1 is used as a protocol.

#### <span id="page-98-0"></span>**9.2.2.3 Delete Domain in WebLogic**

1. Navigate to the following directory:

<WebLogic Installation directory>/user\_projects/domains/<domain name>/bin

- 2. Execute **stopWebLogic.sh** to stop the Weblogic domain.
- 3. Delete the Weblogic domain.

#### <span id="page-98-1"></span>**9.2.2.4 WebLogic Memory Settings**

To configure the WebLogic Memory Settings:

- 1. Change the memory setting for Java Heap to -Xms512m -Xmx3072m in setDomainEnv.sh file, which resides in the folder <DOMAIN\_HOME>/bin and in CommEnv.sh file which resides in the folder common/bin.
- 2. Edit this file for customizing memory settings and garbage collector settings depending on the available hardware configuration.

#### Example 1:

```
if [' "\lbrace JAVA VENDOR]' = "Sun" ] ; then
WLS MEM ARGS 64BIT="-Xms512m -Xmx1024m"
export WLS_MEM_ARGS_64BIT
WLS_MEM_ARGS_32BIT="-Xms512m -Xmx1024m"
export WLS_MEM_ARGS_32BIT
else
WLS MEM ARGS 64BIT="-Xms512m -Xmx1024m"
export WLS_MEM_ARGS_64BIT
WLS MEM ARGS 32BIT="-Xms512m -Xmx1024m"
export WLS_MEM_ARGS_32BIT
```
#### Example 2:

```
JAVA_VM=
MEM_ARGS="-Xms256m -Xmx1024m"
```
# <span id="page-99-0"></span>**9.2.3 Configuring Apache Tomcat Server for Application Deployment**

This section is applicable only when the Web Application Server type is Tomcat.

This section covers the following topics:

- [Tomcat User Administration](#page-99-1)
- [Configure Tomcat to use JAVA 64 bit Executables](#page-100-0)
- [Configure Servlet Port](#page-100-1)
- **[Create Tomcat WAR Files](#page-100-2)**
- [SSL Port Configuration](#page-101-0)
- [Apache Tomcat Memory Settings](#page-101-1)

#### <span id="page-99-1"></span>**9.2.3.1 Tomcat User Administration**

The Tomcat administration and manager application does not provide a default login. You are required to edit "\$CATALINA\_HOME/conf/tomcat-users.xml" as instructed below.

This file contains an XML <user> for each individual user, which will display the username and password used by admin to log on to Tomcat, and the role names to which the admin user is associated with. For example, <user name="admin" password="admin" roles="standard,manager" />

- 1. Add the manager role to any one of the existing username/password combination as shown in the example above.
- 2. Use the same username/password to which the manager role has been assigned to access the Tomcat Application Manager.

3. If the Tomcat server is already running, it requires a re-start after the above configuration is done.

#### <span id="page-100-0"></span>**9.2.3.2 Configure Tomcat to use JAVA 64 bit Executables**

- 1. Navigate to the "\$CATALINA\_HOME/bin" folder.
- 2. Edit the setclasspath.sh as explained below:
- 3. Under 'Set standard commands for invoking Java', change "\$JAVA\_HOME"/bin to "\$JAVA\_BIN".

#### Example:

#### Edit the following block of text:

# Set standard commands for invoking Java.

```
_RUNJAVA="$JAVA_HOME"/bin/java
```

```
if [ "$os400" != "true" ]; then
```

```
_RUNJDB="$JAVA_HOME"/bin/jdb
```
#### Change it to:

# Set standard commands for invoking Java.

```
_RUNJAVA="$JAVA_BIN"/java
```

```
if [ "$os400" != "true" ]; then
```
\_RUNJDB="\$JAVA\_BIN"/jdb

If the Tomcat server is already running, it requires a re-start after the above configuration is done.

#### <span id="page-100-1"></span>**9.2.3.3 Configure Servlet Port**

The Servlet Port specified during the Infrastructure installation process must be configured if your Web Application Server is Tomcat. If you are using the default port (8080), then you are not required to configure the same, since it is already configured.

If you are using a different port number, you must first configure the port in the "server. xml" in the "conf" directory of Tomcat Installation directory. The following steps guide you through the configuration process:

1. Navigate to \$CATALINA HOME/conf. Open server.xml and locate the tag:

"Define a non-SSL HTTP/1.1 Connector on port 8080 "

- 2. Against this tag, a parameter is specified 'Connector port = "8080" '. Edit this value to the new port number that was used during the Infrastructure installation process.
- 3. Save your changes in "server.xml".

#### <span id="page-100-2"></span>**9.2.3.4 Create Tomcat WAR Files**

The WAR files are required to assemble servlets, .jsp files, web pages, and other static content into a deployable unit.

The following steps will guide you through the WAR files creation process:

- 1. On the machine in which Infrastructure Web components have been installed, navigate to the path \$FIC\_WEB\_HOME.
- 2. Execute the command:

./ant.sh

This will trigger the creation of WAR file - <contextname>.war. The <contextname> is the name given during installation.

- 3. On completion of the WAR files creation, a confirmation message will be displayed and you will be returned to the prompt.
- 4. The WAR file <contextname>.war- is created on the machine on which Infrastructure Web components are installed under \$FIC\_WEB\_HOME directory.

Note the following:

- This process will not overwrite any existing version of WAR file that exists in the path. Rename/ delete any existing war file.
- Proceed with the Tomcat WAR Files Deployment.
- Log on to the server in which Tomcat is installed.

#### <span id="page-101-0"></span>**9.2.3.5 SSL Port Configuration**

 Ensure that the following connect tag under "Define a SSL HTTP/1/1 Connector on port 8443" in "<Tomcat installation folder>/conf/server.xml" file is uncommented for SSL Configuration. (By default, it is commented).

```
<Connector port="8443" protocol="HTTP/1.1" SSLEnabled="true"
maxThreads="150" scheme="https" secure="true"
clientAuth="false" sslProtocol="TLS"
```
**NOTE** The port mentioned as connector port is the Web Application Server port or servlet port in Infrastructure.

For more information related to SSL Configuration on Tomcat, refer to<http://tomcat.apache.org/>.

#### <span id="page-101-1"></span>**9.2.3.6 Apache Tomcat Memory Settings**

To configure the Apache Tomcat Memory Settings, follow these steps:

- 1. Locate the file catalina.sh which resides in the folder <CATALINA\_HOME>/bin
- 2. Edit this file for customizing the memory settings and garbage collector settings depending on the available hardware configuration.
- 3. Add the memory setting for Java Heap to -Xms512m -Xmx1024m.
- 4. For example:

if [ -z "\$LOGGING\_MANAGER" ]; then

JAVA\_OPTS="\$JAVA\_OPTS -Xms512m -Xmx1024m

-Djava.util.logging.manager=org.apache.juli.ClassLoaderLogManager"

else

JAVA\_OPTS="\$JAVA\_OPTS -Xms512m -Xmx1024m \$LOGGING\_MANAGER"

fi

# **10 Appendix B - Configuring Resource Reference in Web Application Servers**

# **10.1 Configuring Resource Reference in Web Application Server**

This section covers the following topics:

- [Configuring Resource Reference in WebSphere Application Server](#page-102-0)
- [Configuring Resource Reference in Weblogic Application Server](#page-113-0)
- [Configuring Resource Reference in Tomcat Application Server](#page-124-0)

# <span id="page-102-0"></span>**10.1.1 Configuring Resource Reference in WebSphere Application Server**

This section is applicable only when the Web Application Server type is WebSphere.

This section covers the following topics:

- **•** [Creating JDBC Provider](#page-102-1)
- [Creating Data Source](#page-106-0)
- [J2C Authentication Details](#page-111-0)
- [JDBC Connection Pooling](#page-112-0)

#### <span id="page-102-1"></span>**10.1.1.1 Creating JDBC Provider**

- 1. Open the WebSphere admin console in the browser window: http:// <ipaddress>:<administrative console port>/ibm/console. (https if SSL is enabled). The *Login* window is displayed.
- 2. Login with the user id that has admin rights.
- 3. Expand the **Resources** option in the LHS menu and click **JDBC** > **JDBC Providers**. The JDBC Providers window is displayed.

#### **Figure 26: JDBC Providers**

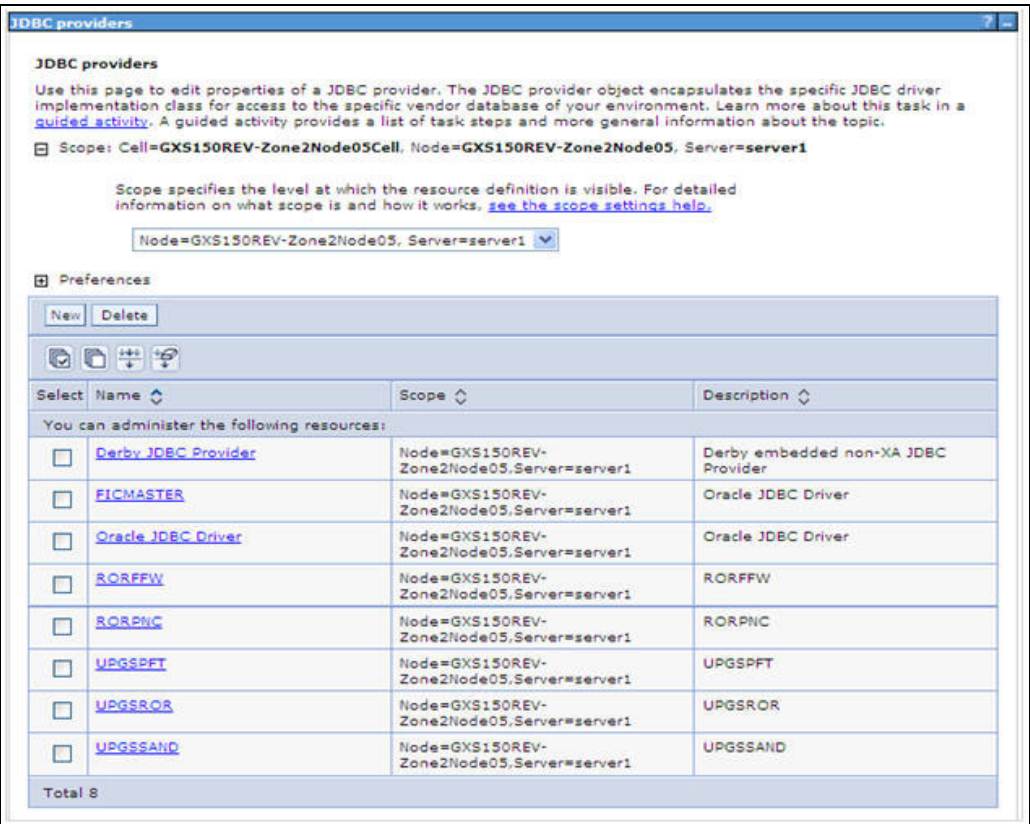

- 4. Select the **Scope** from the drop-down list. Scope specifies the level at which the resource definition is visible.
- 5. Click **New** to add new JDBC Provider under the *Preferences* section. The Create new JDBC provider window is displayed.

**Figure 27: Create a new JDBC Provider**

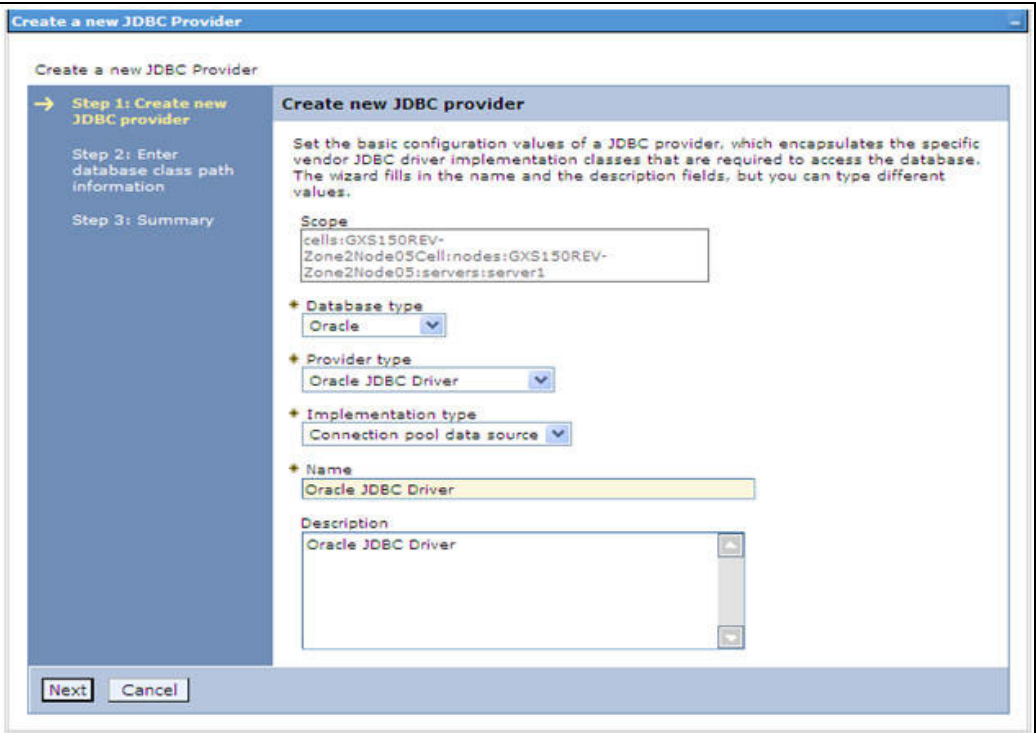

6. Enter the following details:

[Table 19 e](#page-104-0)xplains JDBC provider details.

#### **Table 19: JDBC Provider**

<span id="page-104-0"></span>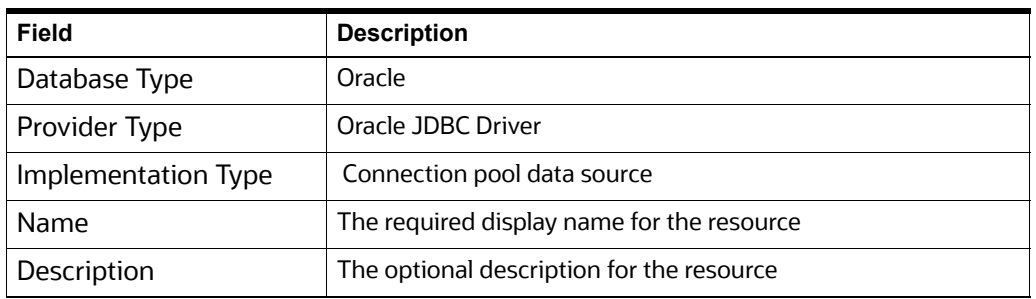

7. Click **Next.** 

**Figure 28: Enter database class path information**

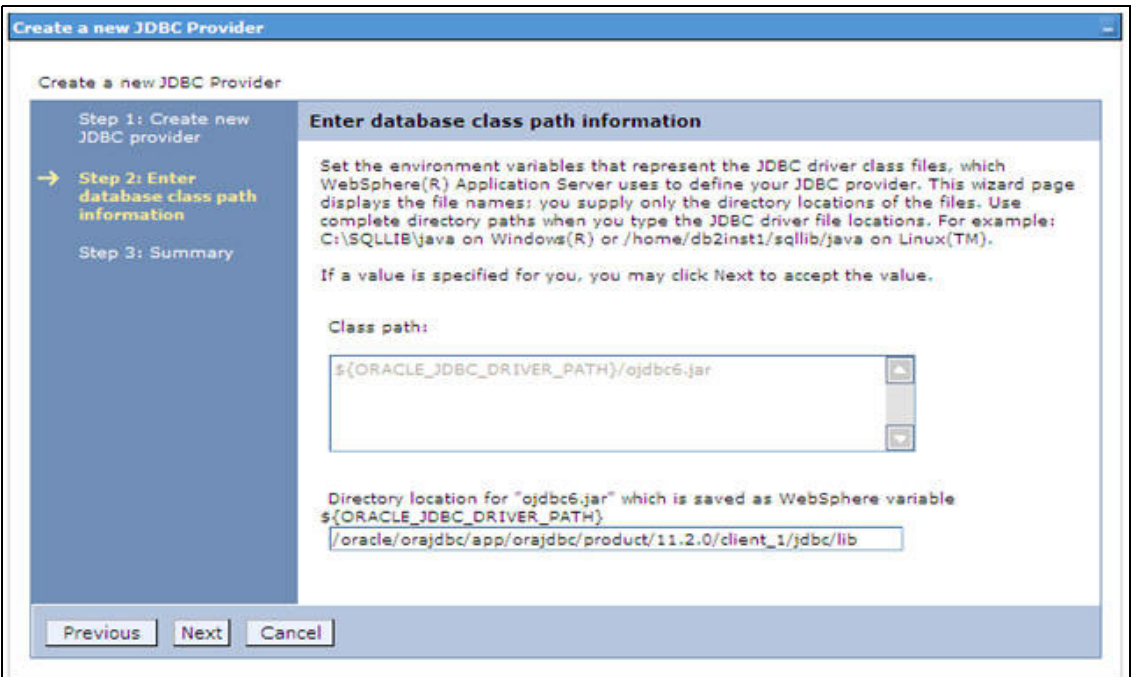

8. Specify the directory location for "ojdbc<version>.jar" file. Ensure that you do not use the trailing slash file separators.

The Oracle JDBC driver can be downloaded from the following Oracle Download site:

- [Oracle Database 11g Release 2 \(11.2.0.4\) JDBC Drivers](http://www.oracle.com/technetwork/apps-tech/jdbc-112010-090769.html)
- [Oracle Database 12c Release 1 \(12.1.0.1\) JDBC Drivers](http://www.oracle.com/technetwork/database/features/jdbc/jdbc-drivers-12c-download-1958347.html)

Once downloaded, you need to copy the file in the required folder on the server.

**NOTE** Refer Appendix N for identifying the correct ojdbc<version>.jar version to be copied.

Click **Next**. The Summary window is displayed.

#### **Figure 29: Summary**

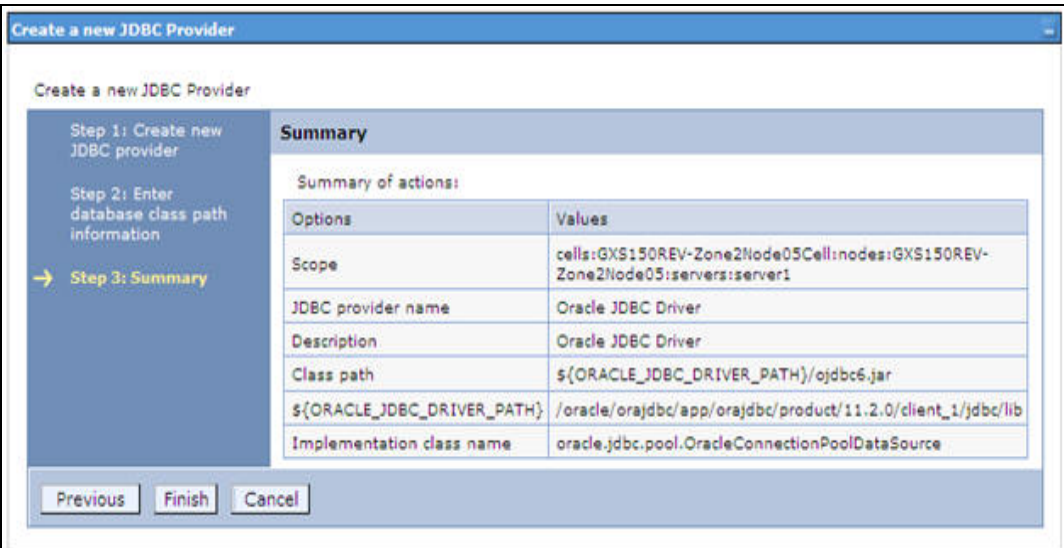

- 9. Verify the details and click **Finish** to create the JDBC Provider.
- 10. The options to **Save** and **Review** are displayed. Click **Save**.

#### <span id="page-106-0"></span>**10.1.1.2 Creating Data Source**

The steps given below are applicable for both config and atomic data source creation.

- 1. Open this URL in the browser window: http://<ipaddress>:<administrative console port>/ ibm/console. (https if SSL is enabled). The *Login* window is displayed.
- 2. Login with the user id that has admin rights.
- 3. Expand the **Resources** option in the LHS menu and click **JDBC** > **Data sources** option. The Data sources page is displayed.

#### **Figure 30: Data Sources**

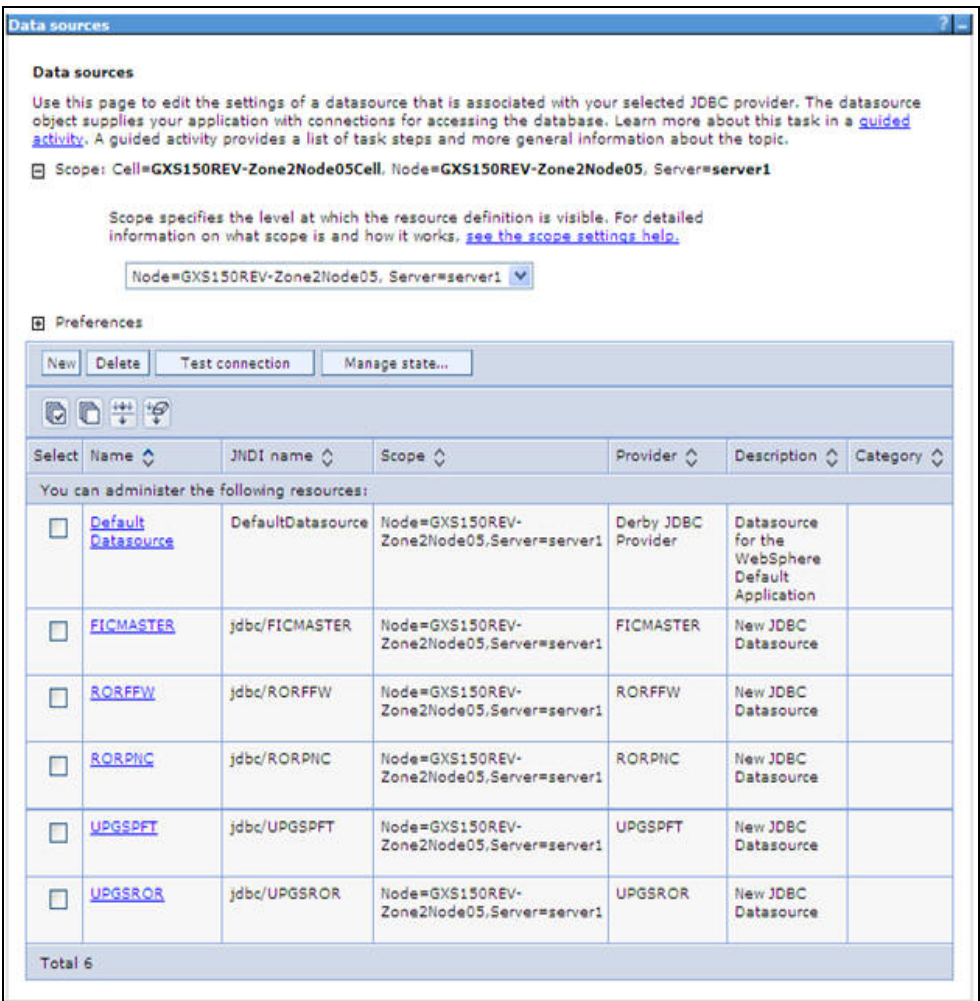

- 4. Select the **Scope** from the drop down list. Scope specifies the level at which the resource definition is visible.
- 5. Click **New**. The Create a Data Source window is displayed.

*Create a data source*
#### **Figure 31: Create Data Source**

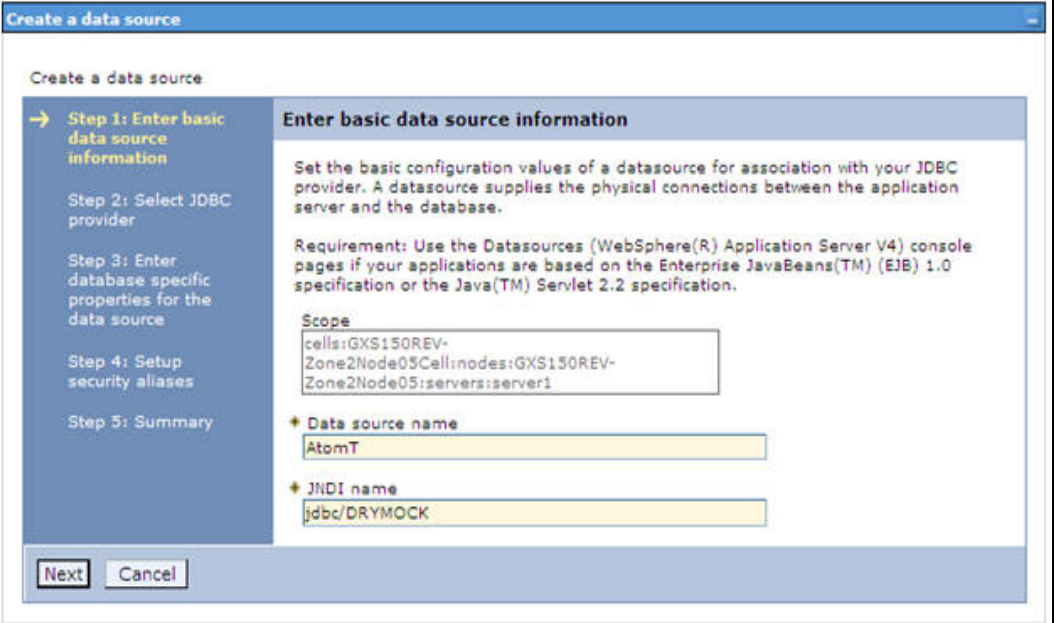

6. Specify the **Data Source name** and **JNDI name** for the new "Data Source".

The **JNDI** and **Data Source** name are case sensitive and ensure that JNDI name is same as the "Information Domain" name.

7. Click **Next**. The Select JDBC provider window is displayed.

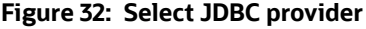

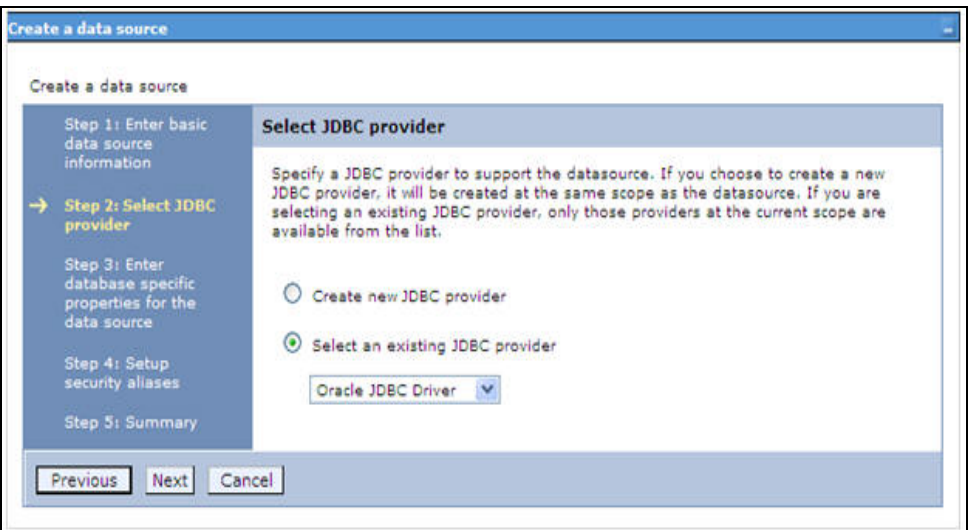

8. Select the option **Select an Existing JDBC Provider** and select the required JDBC provider from the drop-down list. Click **Next**.

**Figure 33: Enter database specific properties**

|  | Step 1: Enter basic<br>data source                                      | Enter database specific properties for the data source                                                                                                    |                            |  |  |  |  |
|--|-------------------------------------------------------------------------|----------------------------------------------------------------------------------------------------|----------------------------|--|--|--|--|
|  | <b>Information</b><br>Step 2: Select JDBC<br>provider                   | Set these database-specific properties, which are required by the database vendor<br>JDBC driver to support the connections that are managed through the datasource. |                            |  |  |  |  |
|  | Step 3: Enter<br>database specific<br>properties for the<br>data source | Name                                                                                                    | Value                      |  |  |  |  |
|  |                                                                         | $+ URL$                                                                                                    | 10.184.108.91:1521:orcl11g |  |  |  |  |
|  |                                                                         | * Data store helper class name                                                                                                    |                            |  |  |  |  |
|  | Step 4: Setup<br>security aliases                                       | Oracle11g data store helper V                                                                                                    |                            |  |  |  |  |
|  | Step 5: Summary                                                         | M<br>Use this data source in container managed persistence (CMP)                                                                                                    |                            |  |  |  |  |

9. Specify the database connection URL.

For example: jdbc:oracle:thin:@<DB\_SEREVER\_IP>:<DB\_SERVER\_PORT>:<SID>

10. Select **Data Store Helper Class Name** from the drop-down list and ensure that the checkbox **Use this data source in container managed persistence (CMP)** is selected.

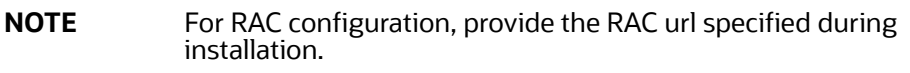

#### Example:

```
jdbc:oracle:thin:@(DESCRIPTION=(ADDRESS_LIST=(ADDRESS=(PROTOCOL=TCP)(HOST=10.11.12.
13)(port=1521))(ADDRESS=(PROTOCOL=TCP)(HOST=10.11.12.14)(PORT=1521))(LOAD_BALANCE=n
o)(FAILOVER=yes))(CONNECT_DATA=(SERVICE_NAME=pqadb)))
```
11. Click **Next**.

#### **Figure 34: Setup security aliases**

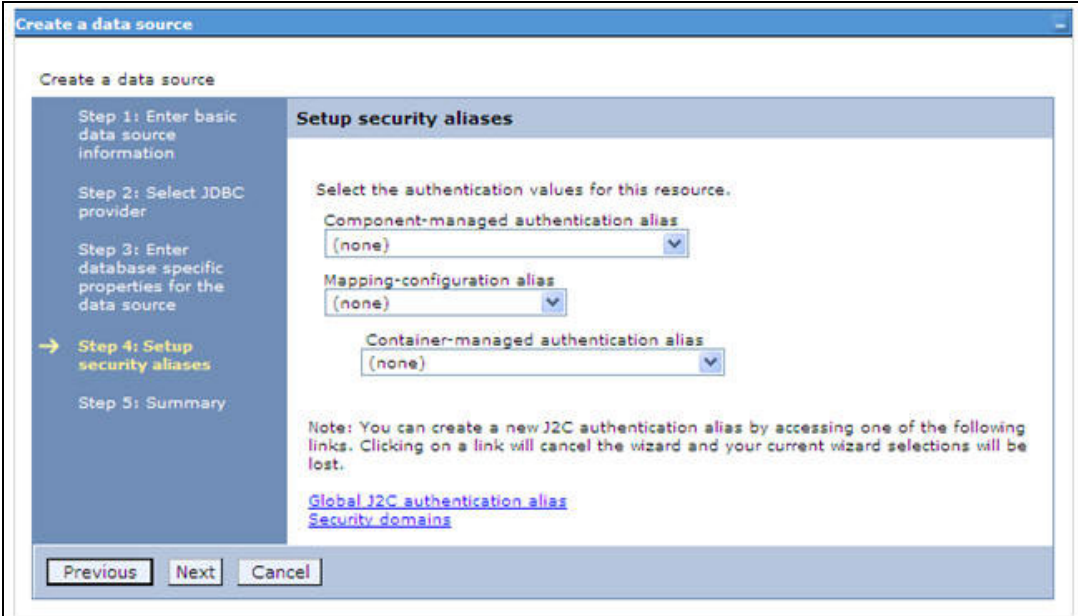

12. Map the J2C authentication alias, if already created. If not, you can create a new J2C authentication alias by accessing the link given (**Global J2C authentication alias**) or you can continue with the data source creation by clicking **Next** and then **Finish**.

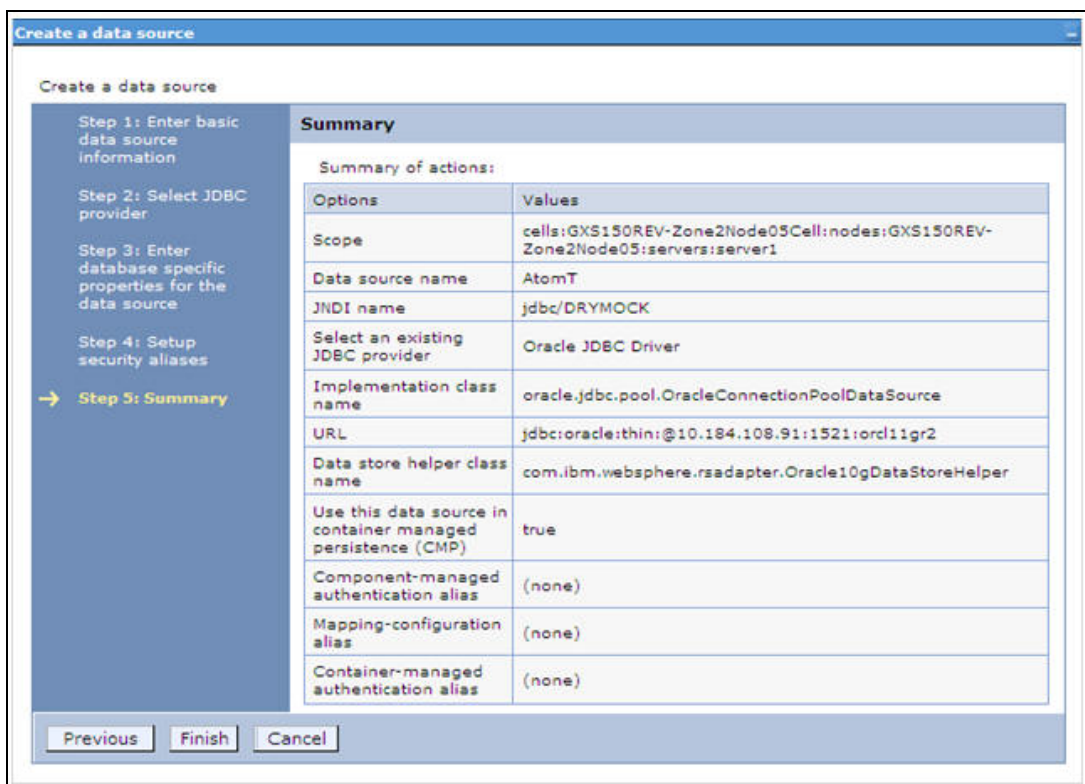

#### **Figure 35: Summary**

You can also create and map J2C authentication alias after creating the data source.

13. You must create another Data source by following the above procedure with jdbc/FICMASTER as JNDI name pointing to the "configuration schema" of Infrastructure.

# **.1.1.3 J2C Authentication Details**

The steps given below are applicable for creating both config and atomic J2C Authentication.

To create J2C Authentication details:

1. Select the newly created Data Source and click **JAAS - J2C authentication data** link under **Related Items.** 

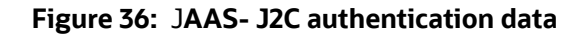

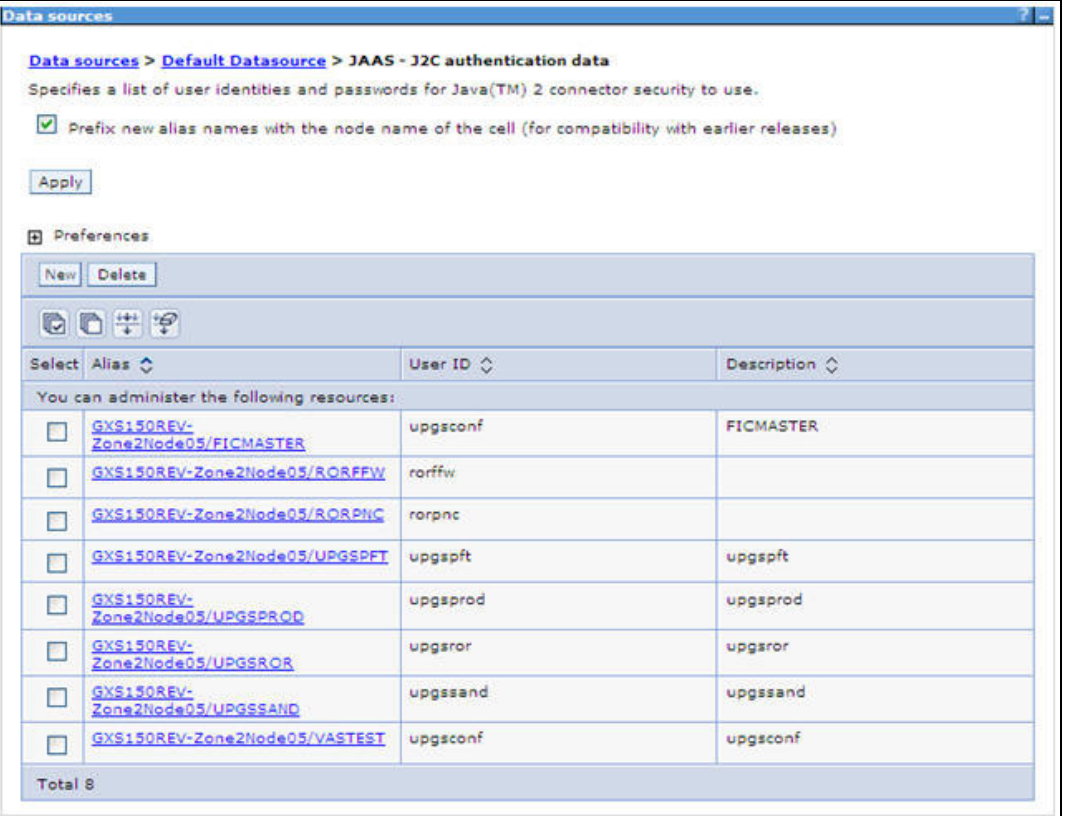

2. Click **New** under the Preferences section.

**Figure 37: JAAS- J2C authentication data- New**

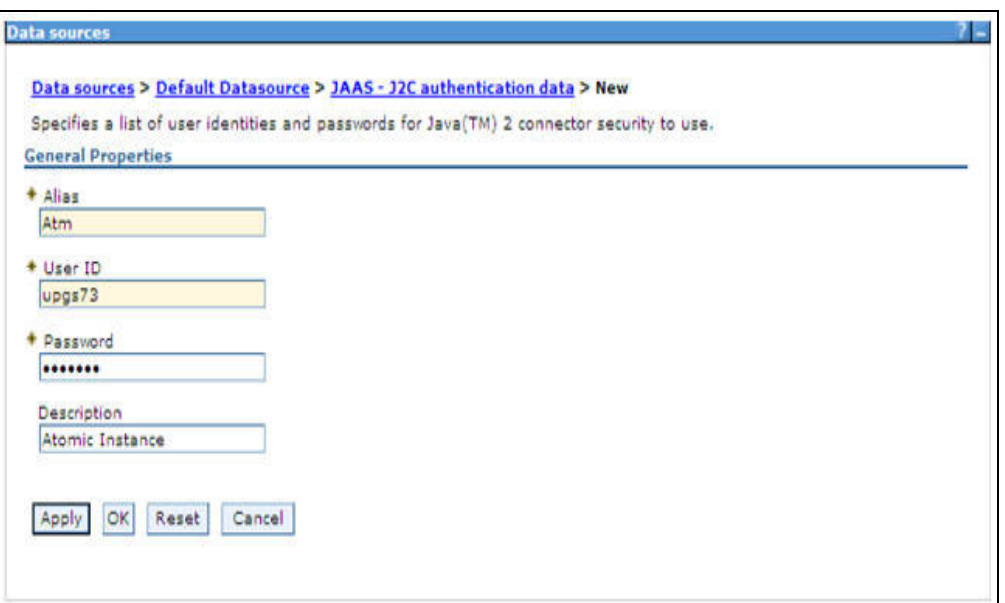

- 3. Enter the **Alias**, **User ID**, **Password**, and **Description**. Ensure the following:
	- **User ID is the Oracle user ID created for the respective CONFIG and ATOMIC Schema for the** "Information Domain".
	- Specify the CONFIG database user ID and password information for the jdbc/FICMASTER data source, and specify the ATOMIC database user ID and password information for the ATOMIC schema data source that you created earlier.
- 4. Click **Apply** and save the details.

## **10.1.1.4 JDBC Connection Pooling**

To define the JDBC connection pooling ensure that you have created JDBC Provider and Data source to access the data from the database.

- 1. Expand the **Resources** option in the LHS menu and click **JDBC > Data sources option**. The Data sources page is displayed.
- 2. Click the newly created Data Source \$DATA\_SOURCE\$ and navigate to the path Data sources>\$DATA\_SOURCE\$>Connection pools.

#### **Figure 38: Connection pools**

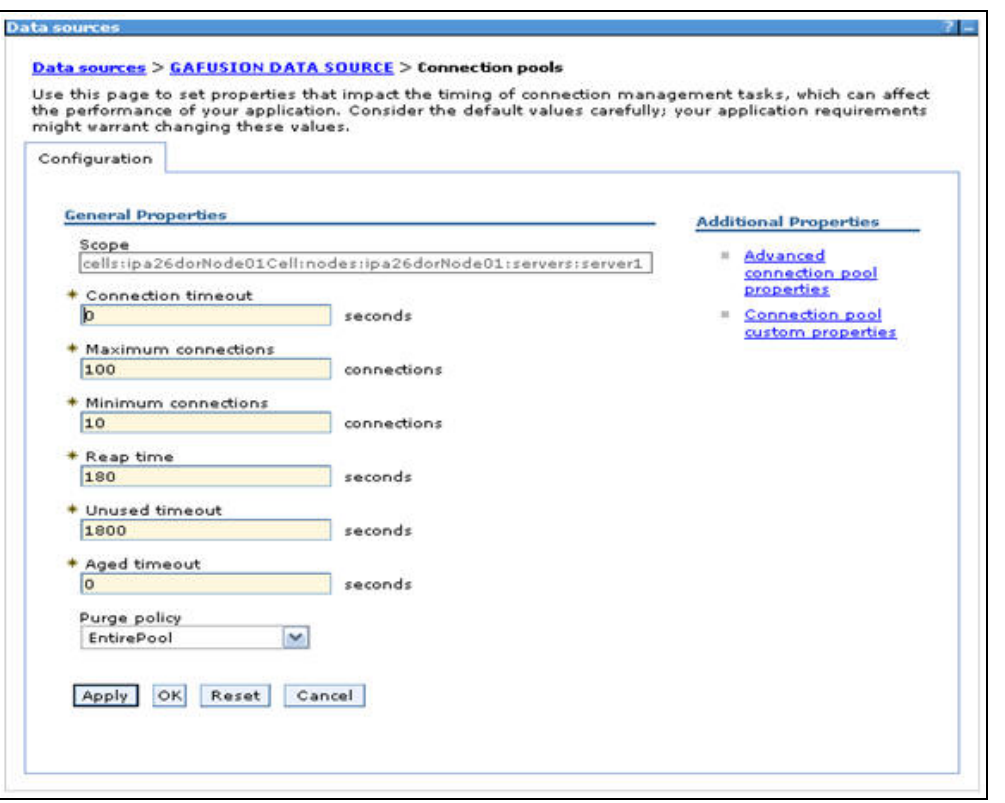

3. Set the values for **Connection timeout** to 0 seconds, **Maximum connections** to 100 connections, and Minimum connections to 10 connections as shown in the above figure. You can also define **Reap Time, Unused Timeout,** and **Aged Timeout** as required.

# **10.1.2 Configuring Resource Reference in Weblogic Application Server**

This section is applicable only when the Web Application Server type is WebLogic.This section includes the following topics:

- [Create Data Source](#page-113-0)
- [Create GridLink Data Source](#page-119-0)
- **[Configure Multi Data Sources](#page-120-0)**
- **[Advanced Settings for Data Source](#page-123-0)**
- [Create Data Source](#page-124-0)
	- For a Non RAC Database instance, Generic Data Source can be created. See [Creating Data](#page-106-0)  [Source](#page-106-0).
	- For a RAC Database instance, Gridlink Data Source has to be created. See Create GridLink [Data Source.](#page-119-0)
	- When Load Balancing/Fail over is required, Multi Data Source has to be created. See [Config](#page-120-0)[ure Multi Data Sources](#page-120-0).

## <span id="page-113-0"></span>**10.1.2.1 Create Data Source**

The steps given below are applicable for both config and atomic data source creation.

- 1. Open the following URL in the browser window: http://<ipaddress>:<administrative console port>/console. (https if SSL is enabled). The Welcome window is displayed.
- 2. Login with the Administrator **Username** and **Password**.

## **Figure 39: Welcome**

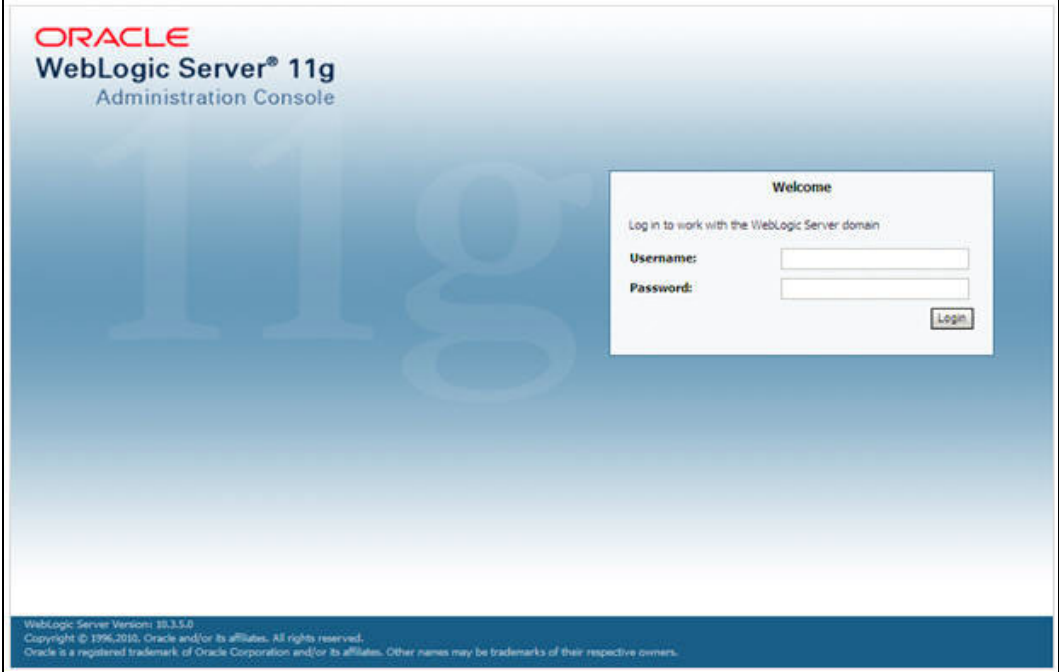

3. From the LHS menu (Domain Structure), click **Services** > **Data Sources**. The Summary of JDBC Data Sources window is displayed.

**Figure 40: Summary of JDBC Data Sources**

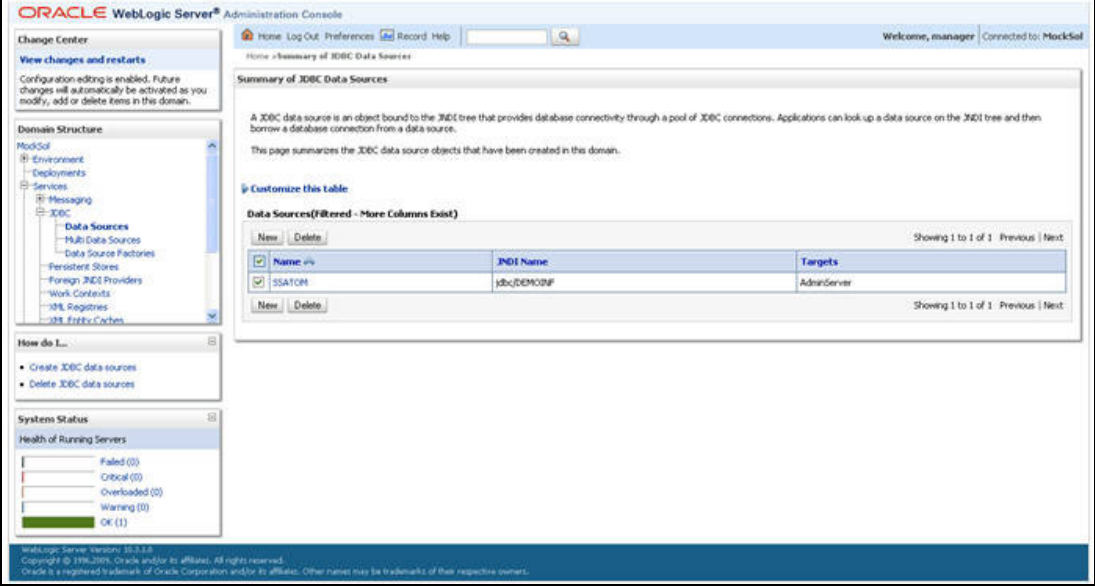

4. Click **New** and select **Generic Data Source** option. The Create a New JDBC Data Source window is displayed.

You can also select **GridLink Data Source** or **Multi Data Source** while creating a Data Source. For more information, see [Creating Data Source.](#page-106-0)

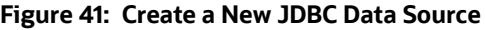

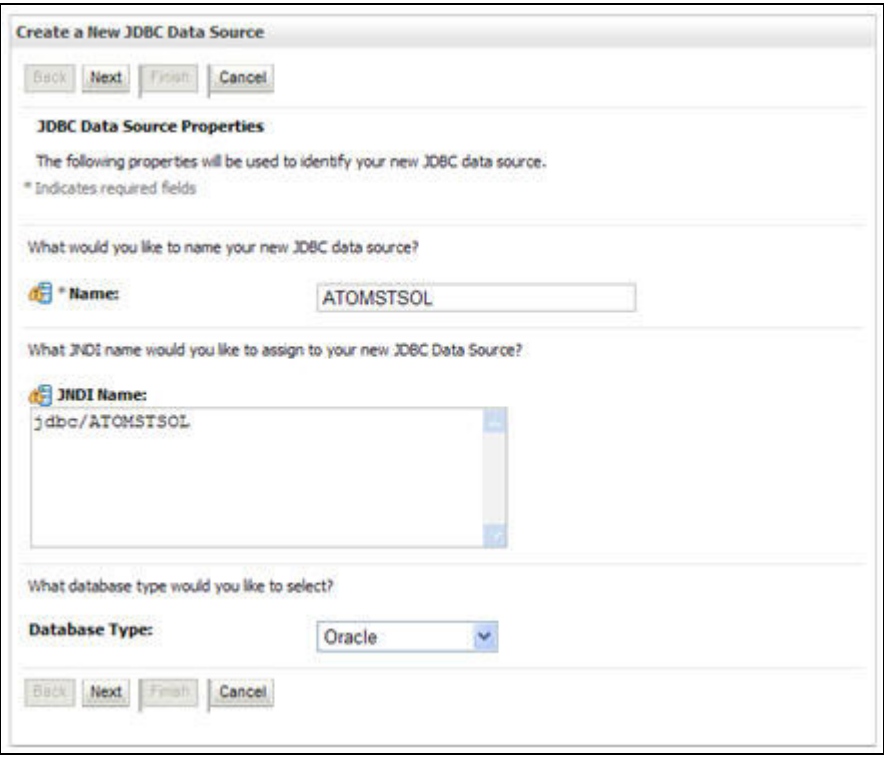

5. Enter JDBC data source **Name**, **JNDI Name**, and select the **Database Type** from the drop-down list. Click **Next**.

Ensure the following:

- The JNDI Name field should be in the format "jdbc/informationdomain"
- Same steps needs to be followed to create a mandatory data source pointing to the "configuration schema" of infrastructure with jdbc/FICMASTER as JNDI name.
- JNDI Name is the same as mentioned in web. xml file of OFSAAI Application.
- Required "Database Type" and "Database Driver" should be selected.

#### **Figure 42: JDBC Data Source Properties**

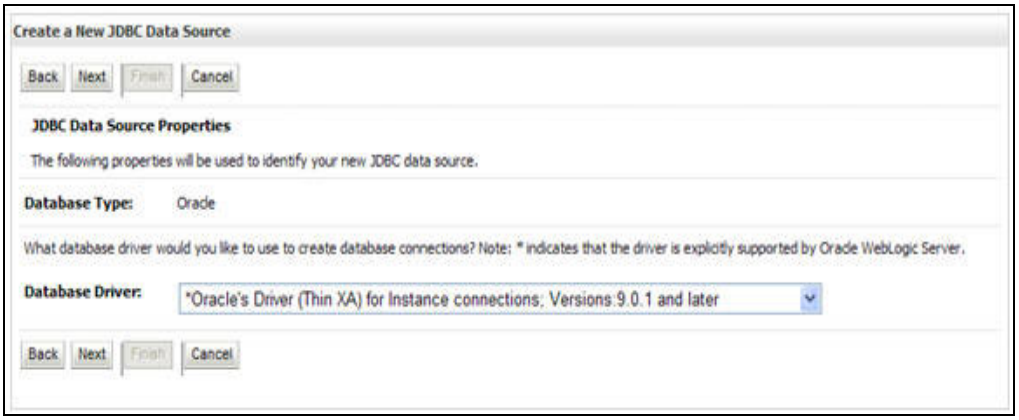

6. Select the **Database Driver** from the drop-down list. You need to select the Database Driver depending on database setup, that is, with or without RAC. Click **Next**.

#### **Figure 43: Transaction Options**

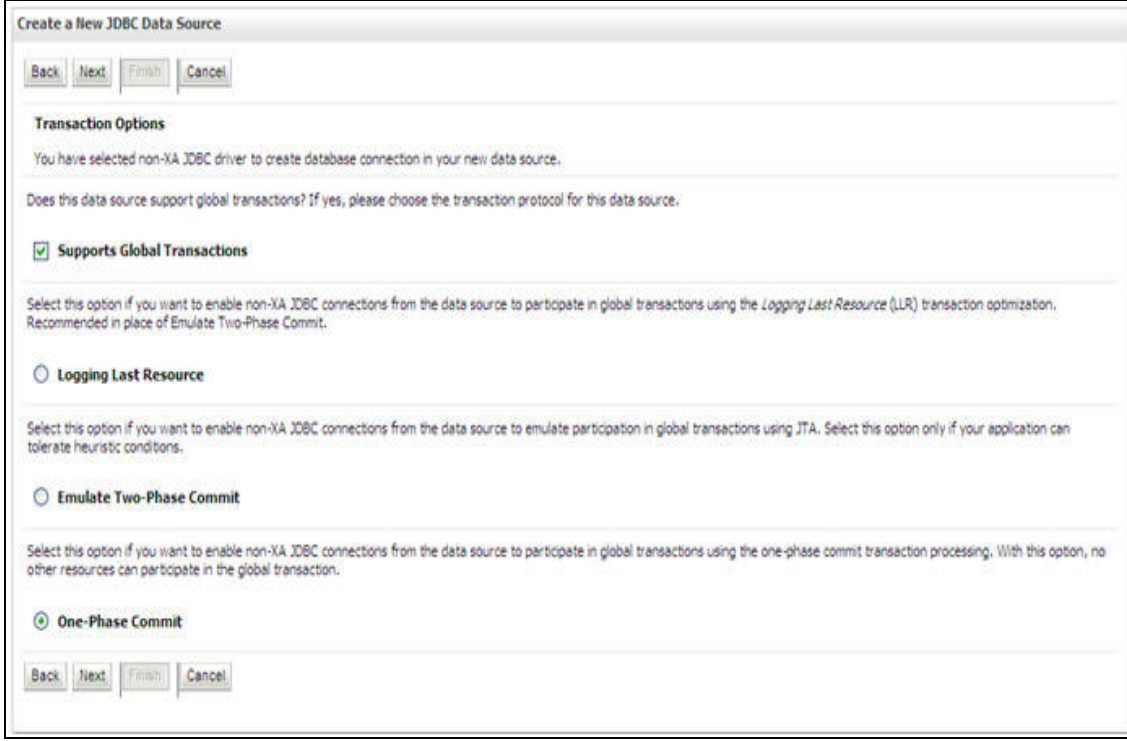

- 7. Select the **Supports Global Transactions** checkbox and the **One-Phase Commit** option.
- 8. Click **Next**. The Connection Properties window is displayed.

#### **Figure 44: Connection Properties**

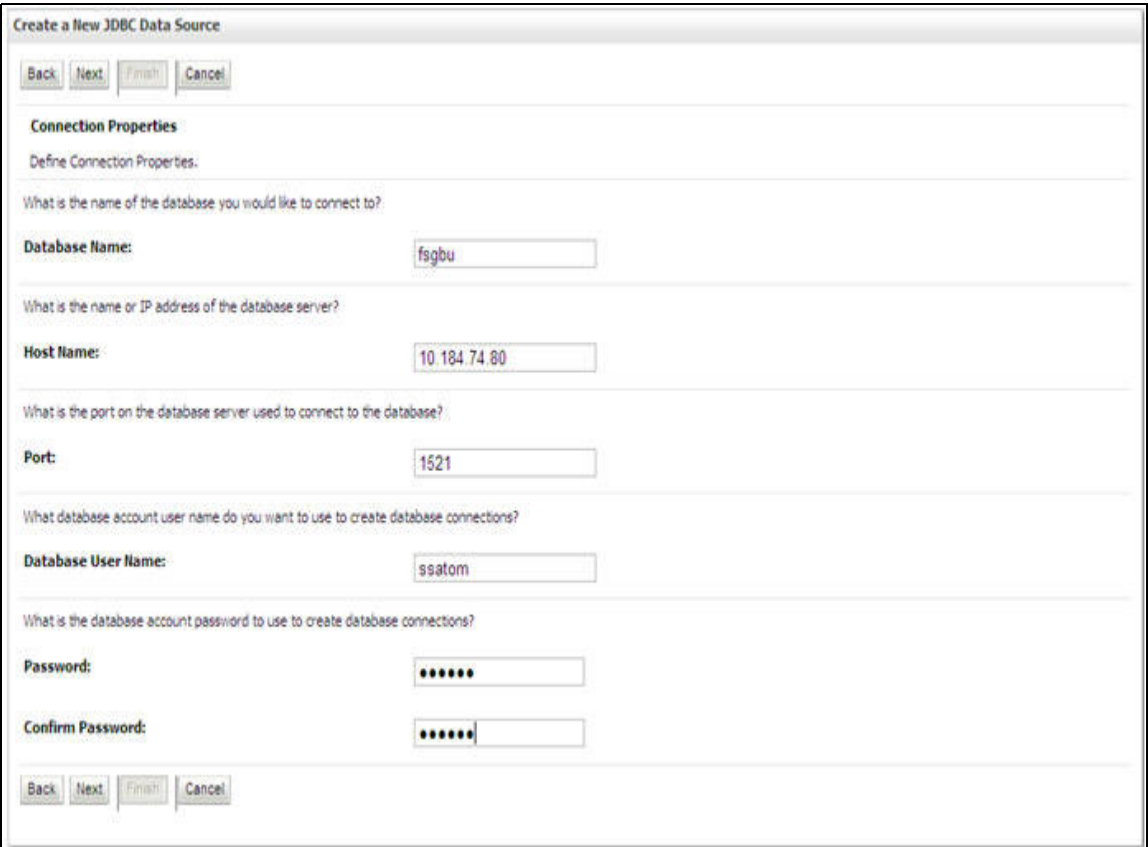

- 9. Enter the required details such as the **Database Name**, **Host Name**, **Port**, **Oracle User Name**, and **Password**.
- 10. Click **Next**. The Test Database Connection window is displayed.

# **Figure 45: Test Database Connection**

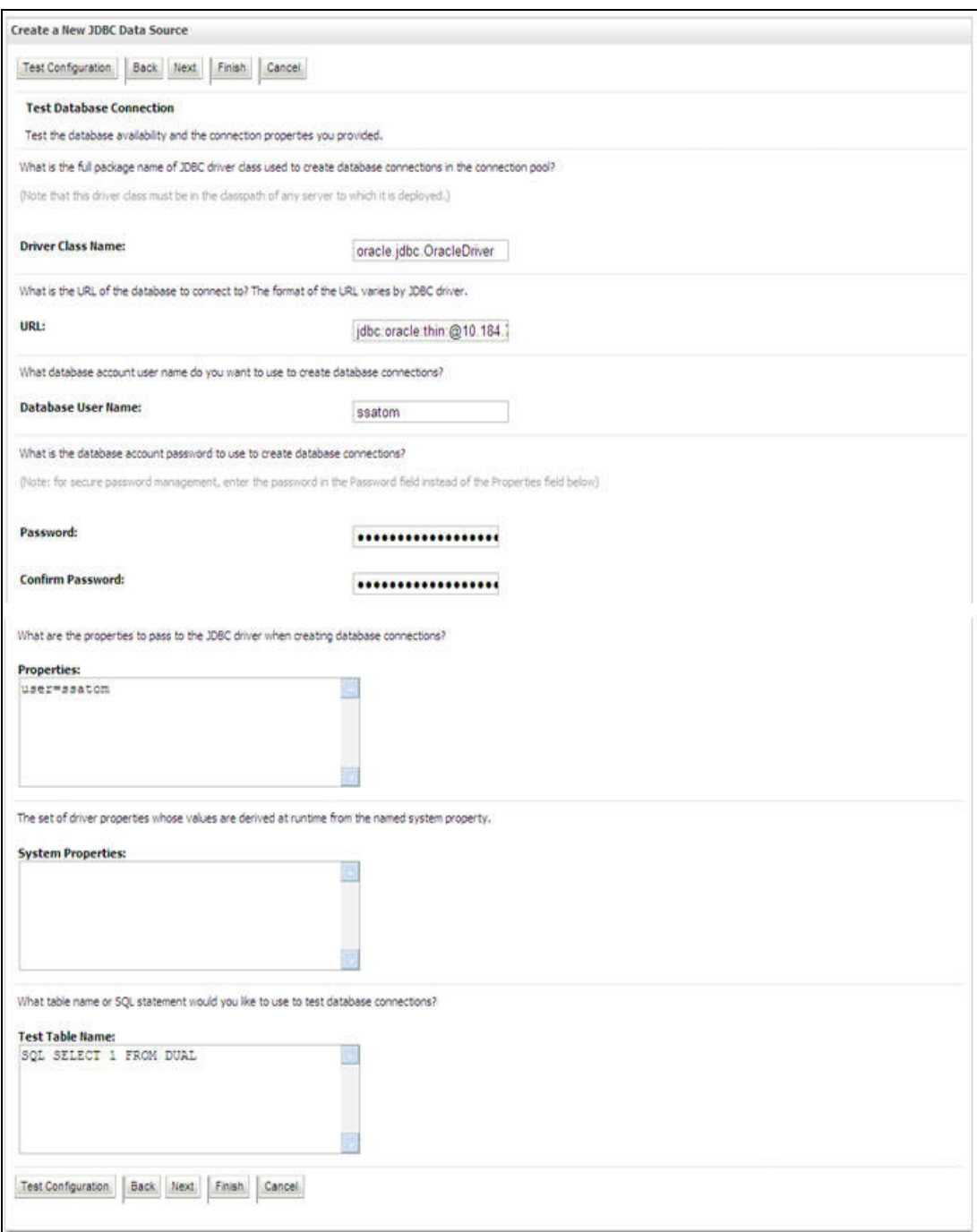

11. Verify the details and click **Test Configuration** and test the configuration settings. A confirmation message is displayed stating "Connection test succeeded."

12. Click **Finish**. The created "Data Source" is displayed in the list of Data Sources.

Note the following:

"User ID" is the Oracle user ID that is created for the respective "Information Domain".

- "User ID" to be specified for data source with "FICMASTER" as "JNDI" name should be the Oracle user ID created for the "configuration schema".
- 13. Select the new Data Source and click the Targets tab.

#### **Figure 46: Select Targets**

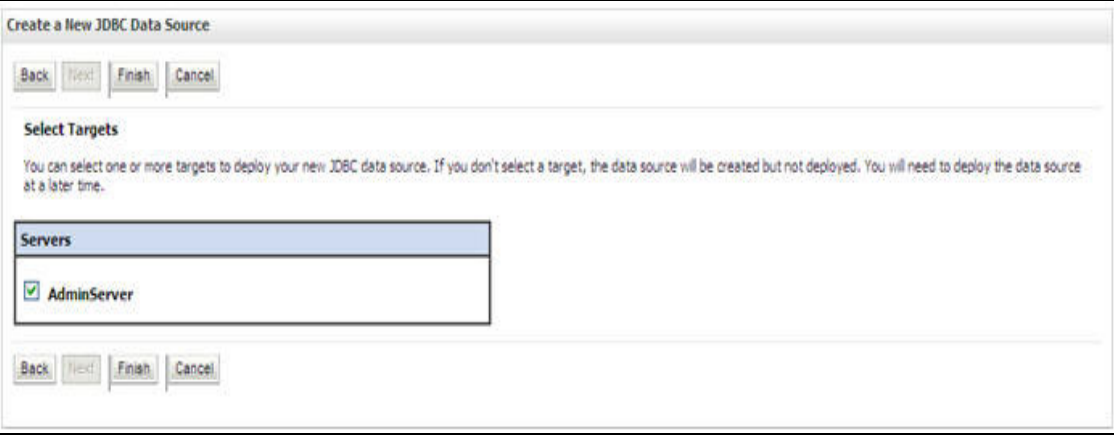

14. Select the **AdminServer** option and click **Finish**.

# <span id="page-119-0"></span>**10.1.2.2 Create GridLink Data Source**

If you have selected the option, **New** > **GridLink Data Source** while creating the "Data Source", you can directly specify the JDBC URL as indicated.

Create a New JDBC GridLinkData Source

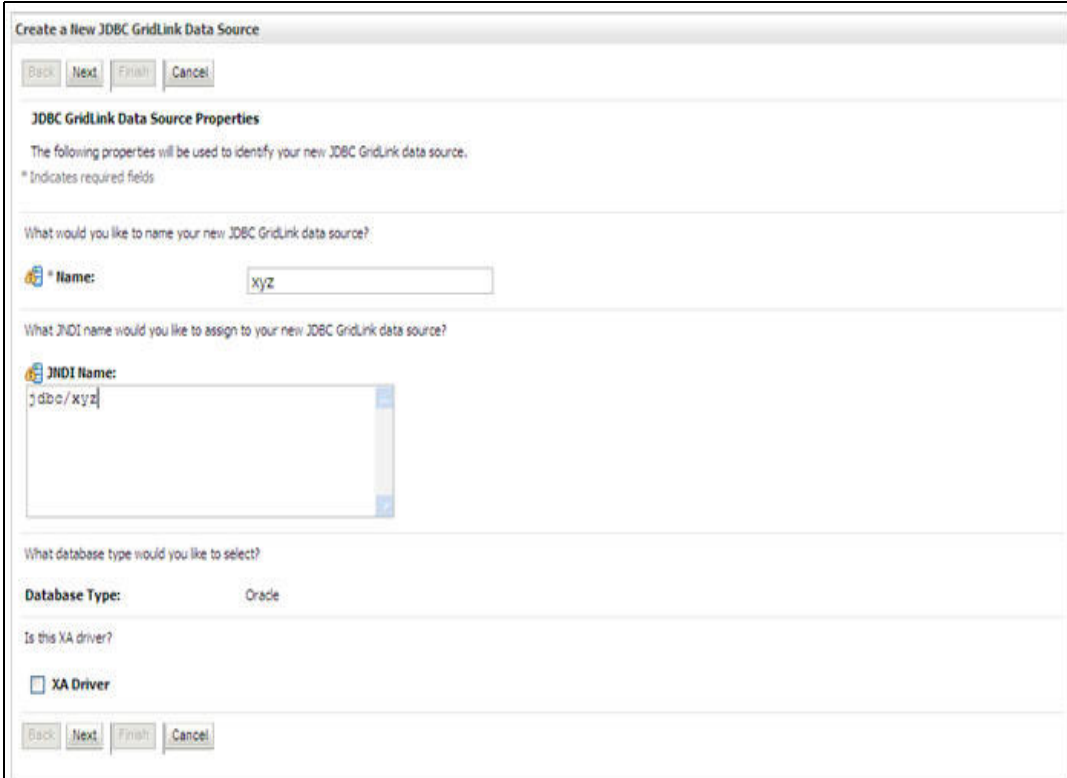

1. Enter Data Source **Name**, and **JNDI Name**.

Ensure that the "JNDI Name" field is specified in the format "jdbc/infodomname" and the **XA Driver**  checkbox is not selected. Click **Next**.

JDBC GridLinkData Source- Connection Properties

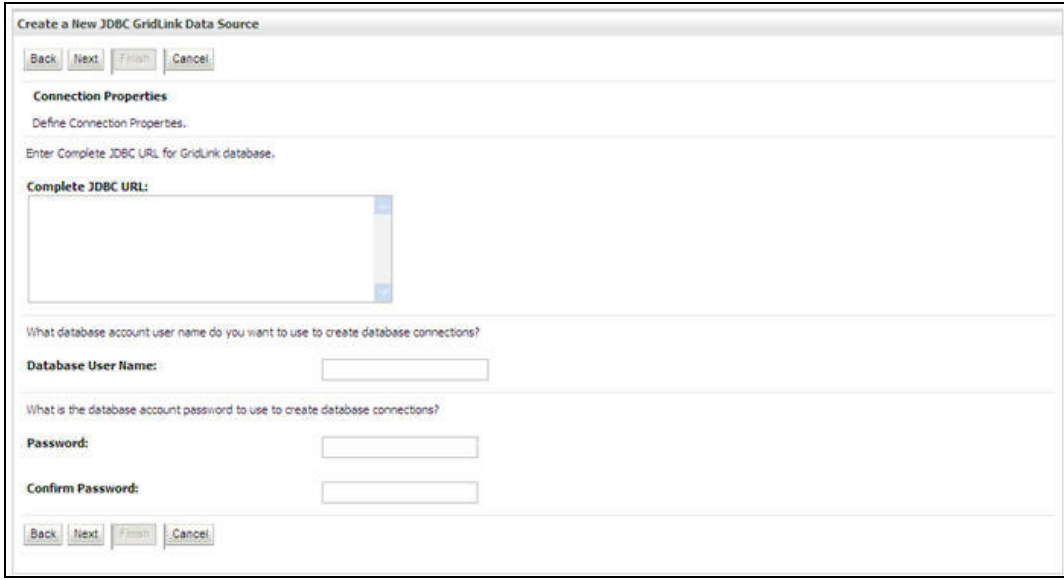

2. Specify **Complete JDBC URL**, **Database User Name**, and **Password**. Click **Finish**. The created "Data Source" is displayed in the list of Data Sources.

# <span id="page-120-0"></span>**10.1.2.3 Configure Multi Data Sources**

A JDBC multi data source is an abstraction around a group of data sources that provides load balancing and failover between data sources. As with data sources, multi data sources are also bound to the JNDI tree. Applications can look up a multi data source on the JNDI tree and then reserve a database connection from a data source. The multi data source determines from which data source to provide the connection.

When the database used is **Oracle RAC (Real Application Clusters)** which allows Oracle Database to run across a set of clustered servers, then group of data sources can be created for instances running on a set of clustered servers and a JDBC multi data source can be created so that applications can look up a multi data source on the JNDI tree to reserve database connection. If a clustered server fails, Oracle continues running on the remaining servers.

- 1. Open WebLogic Admin Console in the browser window: http://<ipaddress>:<administrative console port>/console. (https if SSL is enabled). The *Login* window is displayed.
- 2. Login with the "User ID" that has admin rights.
- 3. In the LHS menu (Domain Structure), select **Services** > **JDBC** > **Multi Data Sources**. The Summary of JDBC Multi Data Sources window is displayed.

#### **Figure 47: Summary of JDBC Multi Data Sources**

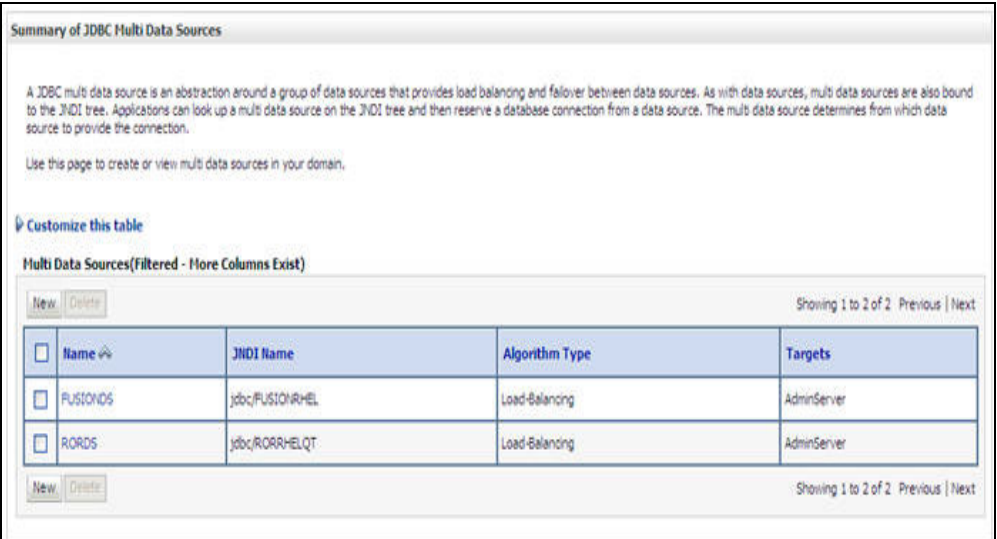

4. Click **New**. The New JDBC Multi Data Source screen is displayed.

**NOTE** Ensure that the Data Sources which needs to be added to new JDBC Multi Data Source has been created.

## **Figure 48: Configure Multi Data Source**

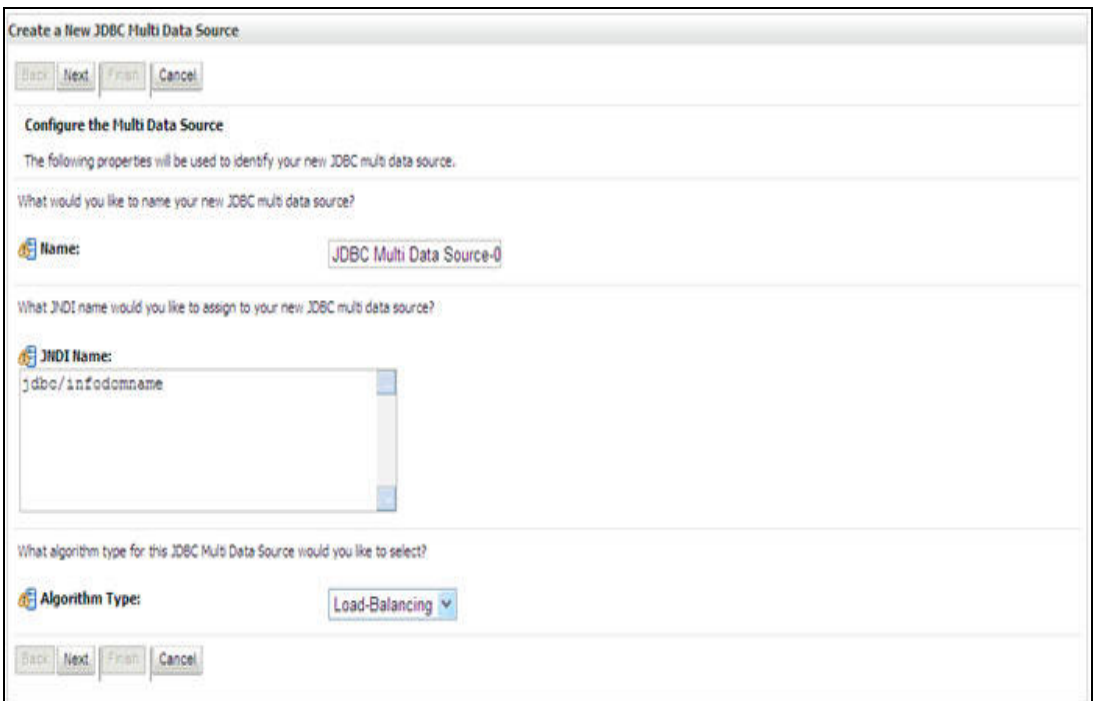

5. Enter the JDBC Source **Name**, **JNDI name**, and select the **Algorithm Type** from the drop-down list. Click **Next**.

Note the following:

- The JNDI Name has to be specified in the format jdbc/infodomname.
- **JNDI Name of the Data Sources that will be added to new JDBC Multi data source should be** different from the JNDI name specified during Multi Data Source.
- Same steps needs to be followed to create a mandatory data source pointing to the "configuration schema" of infrastructure with jdbc/FICMASTER as JNDI name for Data Source.
- **JNDI Name provided in multi data source should be the same name that will be mentioned in** the web.xml file of OFSAAI Application.
- You can select the **Algorithm Type** as **Load-Balancing**.

## **Figure 49: Select Targets**

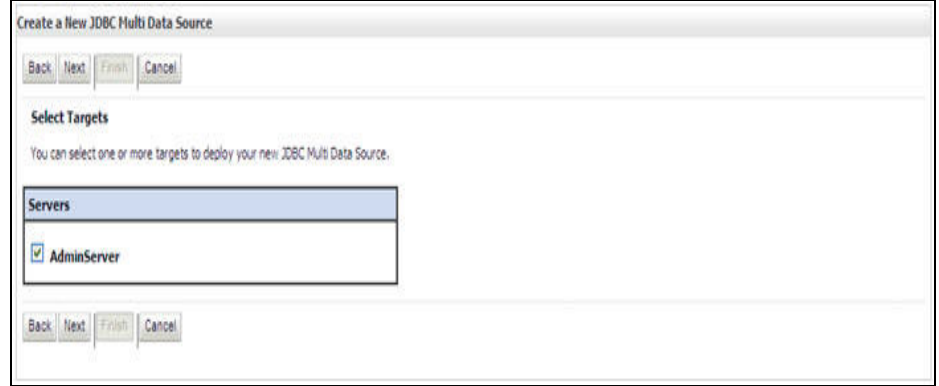

6. Select the **AdminServer** check box and click **Next**.

Select Data Source Type

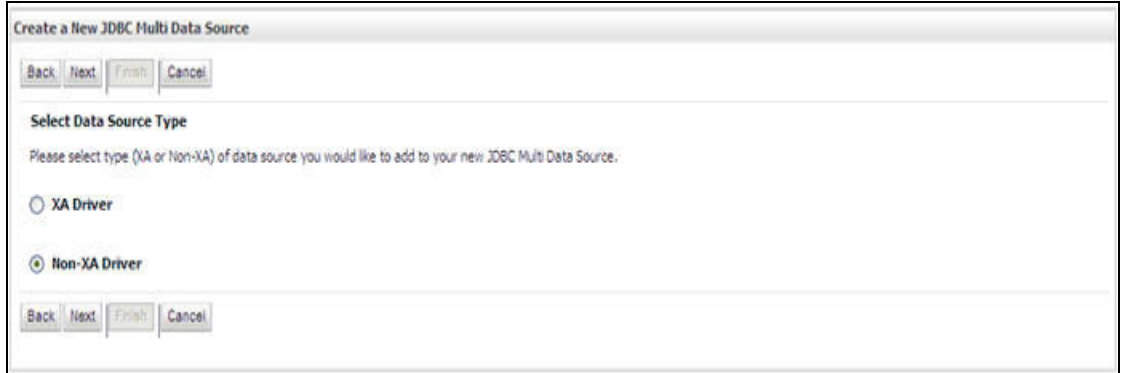

7. Select the type of data source which will be added to new JDBC Multi Data Source. Click **Next**.

#### **Figure 50: Add Data Sources**

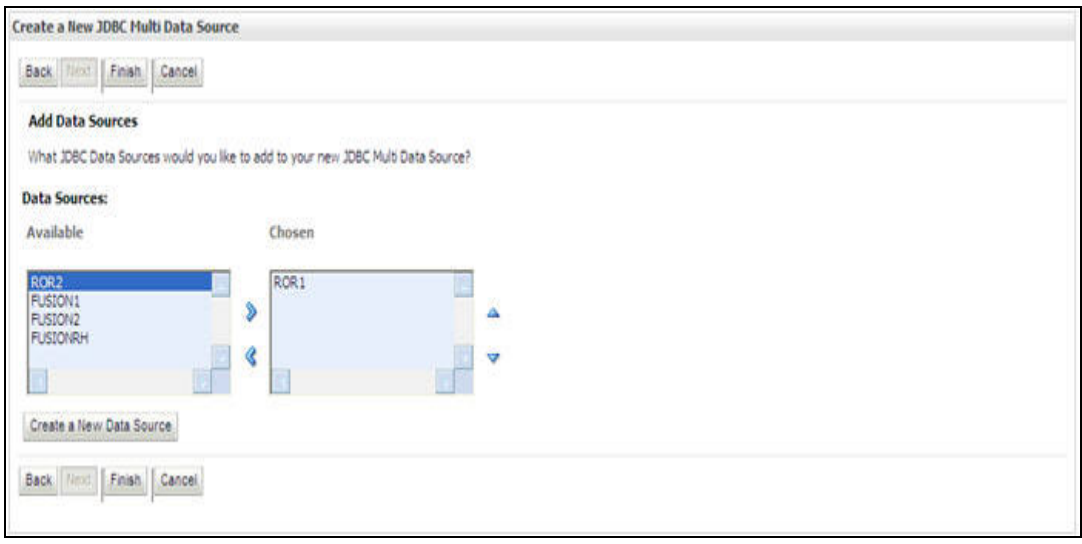

8. Map the required Data Source from the Available Data Sources. Click **Finish**.

The New JDBC Multi Data Source is created with added data sources.

## <span id="page-123-0"></span>**10.1.2.4 Advanced Settings for Data Source**

- 1. Click the new Data Source from the Summary of JDBC Data Sources window. The Settings for <Data Source Name> window is displayed.
- 2. Select the **Connection Pooling** tab given under Configuration.
- 3. Go to the **Advanced** option at the bottom of the page, and check the **Test Connection of Reserve** checkbox (Enables Weblogic Server to test a connection before giving it to a client).

To verify if the data source is valid, select "Data Source name". For example, FICMASTER.

Settings for <Data Source Name>

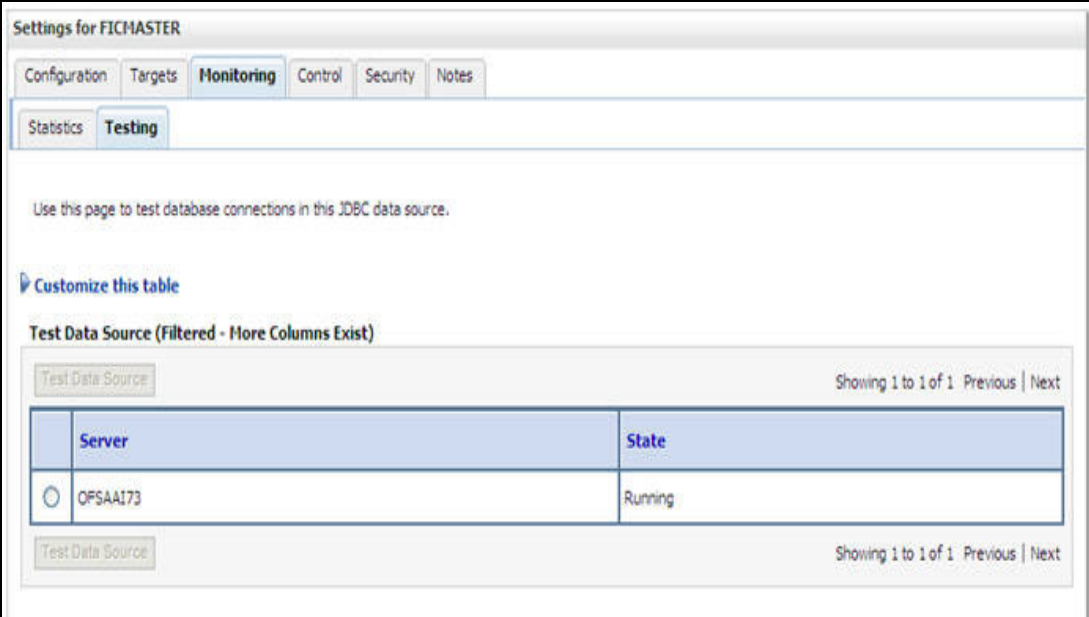

4. Select the server and click **Test Data Source**.

A message is displayed indicating that the test was successful.

- 5. Once the "Data Source" is created successfully, the following messages are displayed:
	- All changes have been activated. No restart is necessary.
	- Settings updated successfully.

If not, follow the steps given above to recreate the data source.

# **10.1.2.5 JDBC Connection Pooling**

To define the JDBC connection pooling, ensure that you have created JDBC Provider and Data source to access the data from the database.

- 1. Click the newly created Data Source \$DATA\_SOURCE\$ and navigate to the path *Home >Summary of Services: JDBC >Summary of JDBC Data Sources >JDBC Data Source-<INFODDOM\_NAME>*
- 2. Set the values for **Initial Capacity** to 10, **Maximum Capacity** to 100, **Capacity Increment** by 1, **Statement Cache Type** to LRU, and **Statement Cache Size** to 10.
- 3. Click **Save**.

# **10.1.3 Configuring Resource Reference in Tomcat Application Server**

This section is applicable only when the Web Application Server type is Tomcat.

Copy the JDBC driver file depending on your Oracle database version. As OFSAAI is certified on Oracle 11gR2, copy the Oracle JDBC driver file, "ojdbc6.jar" from <Oracle Home>/jdbc/lib and place it in <Tomcat Home>/lib.

This section covers the following topics:

- **[Create Data Source](#page-124-0)**
- **[JDBC Connection Pooling](#page-125-0)**
- [Class Loader Configuration for Apache Tomcat](#page-126-0)

Copy the Oracle JDBC driver file, ojdbc<version>.jar from <0racle Home>/jdbc/lib and place it in <Tomcat Home>/lib.

**NOTE** Refer [Appendix N - JDBC Jar Files](#page-202-0) for identifying the correct ojdbc<version>.jar version to be copied.

# <span id="page-124-0"></span>**10.1.3.1 Create Data Source**

To create "data source" for Infrastructure application, navigate to <Tomcat Home>/conf and edit the following block of text by replacing the actual values in server.xml.

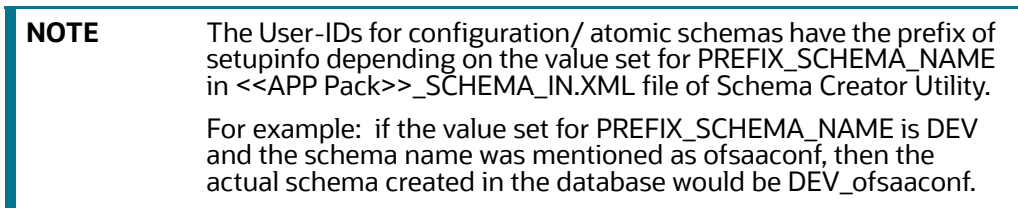

```
<Context path ="/<context name>" docBase="<Tomcat Installation Directory>/webapps/
<context name>" debug="0" reloadable="true" crossContext="true">
<Resource auth="Container" 
     name="jdbc/FICMASTER"
     type="javax.sql.DataSource"
     driverClassName="oracle.jdbc.driver.OracleDriver"
     username="<user id for the configuration schema database>"
     password="<password for the above user id>"
     url="jdbc:oracle:thin:@<DB engine IP address>:<DB Port>:<SID>"
     maxActive="100" 
     maxIdle="30"
     maxWait="10000"/>
<Resource auth="Container"
     name="jdbc/< INFORMATION DOMAIN NAME >"
type="javax.sql.DataSource"
     driverClassName="oracle.jdbc.driver.OracleDriver"
     username="<user id for the database>"
     password="<password for the above user id>"
     url="jdbc:oracle:thin:@<DB engine IP address>:<DB Port>:<SID>"
     maxActive="100"
     maxIdle="30"
     maxWait="10000"/>
</Context>
```
**NOTE** The <Resource> tag must be repeated for each Information Domain created. After the above configuration, the "WAR" file has to be created and deployed in Tomcat.

# <span id="page-125-0"></span>**10.1.3.2 JDBC Connection Pooling**

To define the JDBC connection pooling, do the following:

1. Copy \$ORACLE\_HOME/jdbc/lib/ojdbc<version>.jar to the path \$TOMCAT\_DIRECTORY/lib/.

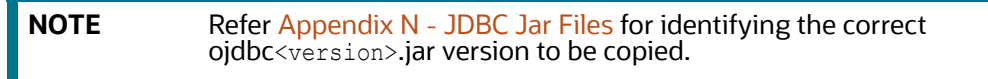

2. Edit the server.xml present under the path \$TOMCAT\_DIRECTORY/conf/ with the below changes, which is required for connection pooling.

```
<Context path="/ $CONTEXTNAME$" docBase=" $APP_DEPLOYED_PATH$ " debug="0" 
reloadable="true" crossContext="true">
```

```
<Resource auth="Container"
```

```
name="jdbc/ $INFODOM_NAME$"
type="javax.sql.DataSource"
driverClassName="oracle.jdbc.driver.OracleDriver"
username=" $ATOMICSCHEMA_USERNAME$"
password="$ATOMICSCHEMA_PASSWORD$"
url="$JDBC_CONNECTION_URL"
maxActive="100"
maxIdle="30"
maxWait="10000"
removeAbandoned="true" removeAbandonedTimeout="60"
logAbandoned="true"/>
```
</Context>

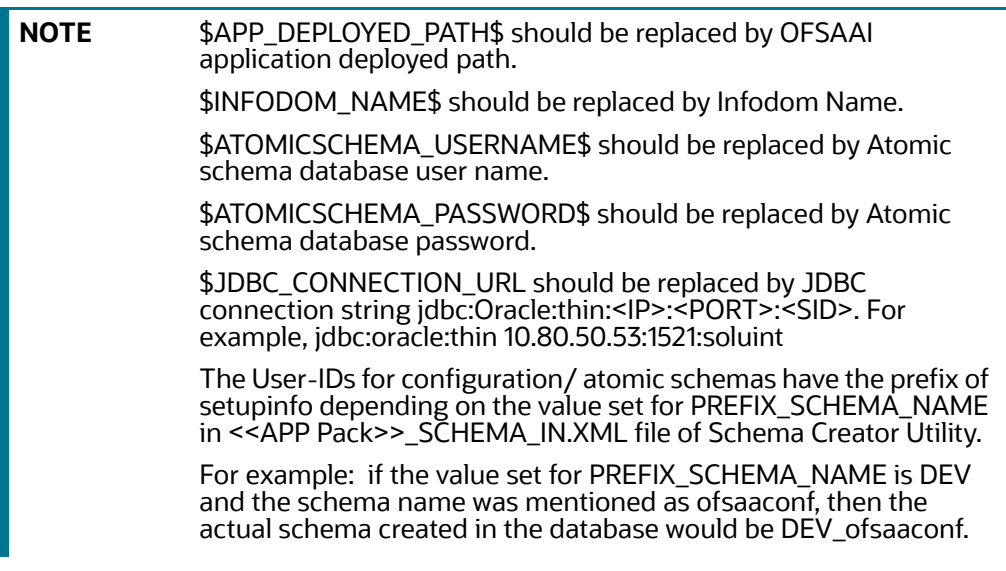

# <span id="page-126-0"></span>**10.1.3.3 Class Loader Configuration for Apache Tomcat**

Add tag <Loader delegate="true" /> within the <Context> tag, above the <Resource> tag. This is applicable only when the web application server is Apache Tomcat 8.

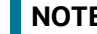

**NOTE** This configuration is required if Apache Tomcat version is 8.

# **11 Appendix C - Creating and Deploying EAR/WAR**

This appendix covers the following topics:

- [Creating EAR/WAR File](#page-127-0)
- [Deploying EAR/WAR File](#page-128-0)

# <span id="page-127-0"></span>**11.1 Creating EAR/WAR File**

This section includes the following topics:

- [Creating WebSphere EAR/WAR File](#page-127-1)
- [Creating WebLogic EAR/WAR File](#page-127-2)
- [Creating Tomcat EAR/WAR File](#page-128-1)

# <span id="page-127-1"></span>**11.1.1 Creating WebSphere EAR/WAR File**

The EAR files are required to assemble servlets, .jsp files, web pages, and other static content into a deployable unit. The EAR file is created to reflect the changes made to the **web.xml** file.

To create WebSphere EAR/WAR File, follow these steps:

1. Navigate to the "\$FIC\_WEB\_HOME" directory on the machine in which Infrastructure Web components have been installed and execute the command:

./ant.sh

- 2. This triggers the creation of EAR file -<contextname>.ear. The <contextname> is the name given during installation.
- 3. On completion of the EAR files creation, the "BUILD SUCCESSFUL" and "Time taken" message is displayed and you will be returned to the prompt.
- 4. The EAR file  $\langle$  contextname>.ear is created on the machine on which Infrastructure Web components are installed under \$FIC\_WEB\_HOME directory.

**NOTE** This process overwrites any existing version of EAR file that exists in the path.

# <span id="page-127-2"></span>**11.1.2 Creating WebLogic EAR/WAR File**

The EAR files are required to assemble servlets, .jsp files, web pages and other static content into a deployable unit. This EAR file creation is required to reflect the changes made to the **web.xml** file.

To create WebLogic EAR/WAR File, follow these steps:

- 1. Navigate to the path "<WEBLOGIC\_INSTALL\_DIR>/Bea/user\_projects/domains/<DOMAIN\_NAME>/ bin/".
- 2. Start WebLogic Domain by executing the command:

./startWeblogic.sh

3. Navigate to the "\$FIC\_WEB\_HOME" directory in the machine in which Infrastructure Web components have been installed.

4. Execute the command:

```
./ant.sh
```
This will trigger the creation of EAR file - <contextname>.ear. Here <contextname> is the context name given during installation.

- 5. On completion of the EAR files creation, the "BUILD SUCCESSFUL" and "Time Taken" message is displayed and you will be returned to the prompt.
- 6. The EAR file <contextname>.ear is created on the machine on which Infrastructure Web components are installed under "\$FIC\_WEB\_HOME" directory.

**NOTE** This process overwrites any existing version of EAR file in the path.

# <span id="page-128-1"></span>**11.1.3 Creating Tomcat EAR/WAR File**

The WAR files are required to assemble servlets, .jsp files, web pages, and other static content into a deployable unit.

To create Tomcat EAR/WAR File, follow these steps:

- 1. On the machine in which Infrastructure Web components have been installed, navigate to the path \$FIC WEB HOME.
- 2. Execute the command:

./ant.sh

This will trigger the creation of WAR file - <contextname>.war. The <contextname> is the name given during installation.

- 3. On completion of the WAR files creation, a confirmation message will be displayed and you will be returned to the prompt.
- 4. The WAR file <contextname>.war- is created on the machine on which Infrastructure Web components are installed under \$FIC\_WEB\_HOME directory.

Note the following:

- This process will not overwrite any existing version of WAR file that exists in the path. Rename/ delete any existing war file.
- Proceed with the Tomcat WAR Files Deployment.
- Log on to the server in which Tomcat is installed.

# <span id="page-128-0"></span>**11.2 Deploying EAR/WAR File**

This section covers the following topics:

- **•** [Deploy WebSphere EAR Files](#page-128-2)
- [Deploy EAR/WAR file for WebLogic](#page-137-0)
- [Deploy Tomcat WAR Files](#page-145-0)

# <span id="page-128-2"></span>**11.2.1 Deploy WebSphere EAR Files**

To deploy Infrastructure application in WebSphere:

1. Start WebSphere Profile by navigating to the path "/<Websphere\_Installation\_Directory>/ IBM/WebSphere/AppServer/profiles/<Profile\_Name>/bin/" and execute the command:

```
./startServer.sh server1
```
2. Open the following URL in the browser: http://<ipaddress>:<Administrative Console Port>/ ibm/console. (https if SSL is enabled). The login screen is displayed.

#### **Figure 51:** *Login Window*

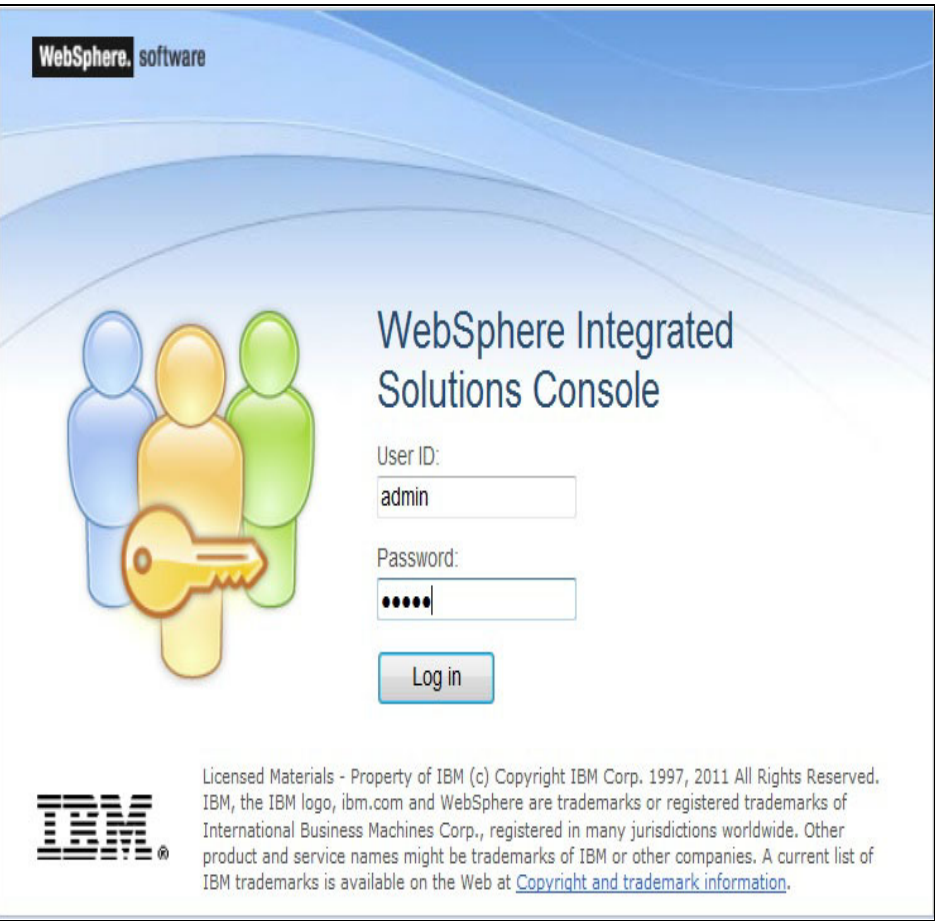

- 3. Enter the user credentials which has administrator rights and click **Log In**.
- 4. From the LHS menu, select **Applications** and click **New Application**. The New Application window is displayed.

# **Figure 52: New Application**

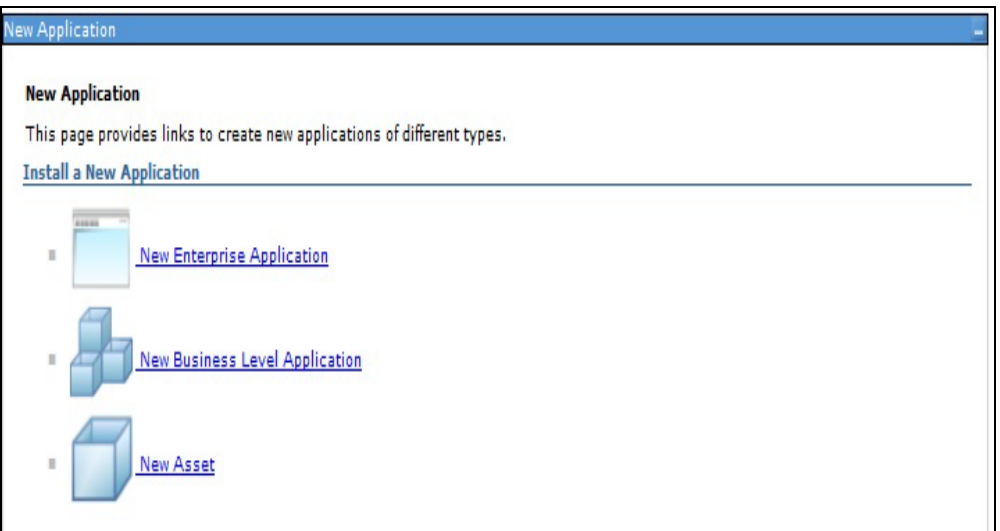

5. Click **New Enterprise Application**. The Preparing for the application installation window is displayed.

**Figure 53: Preparing for the application installation**

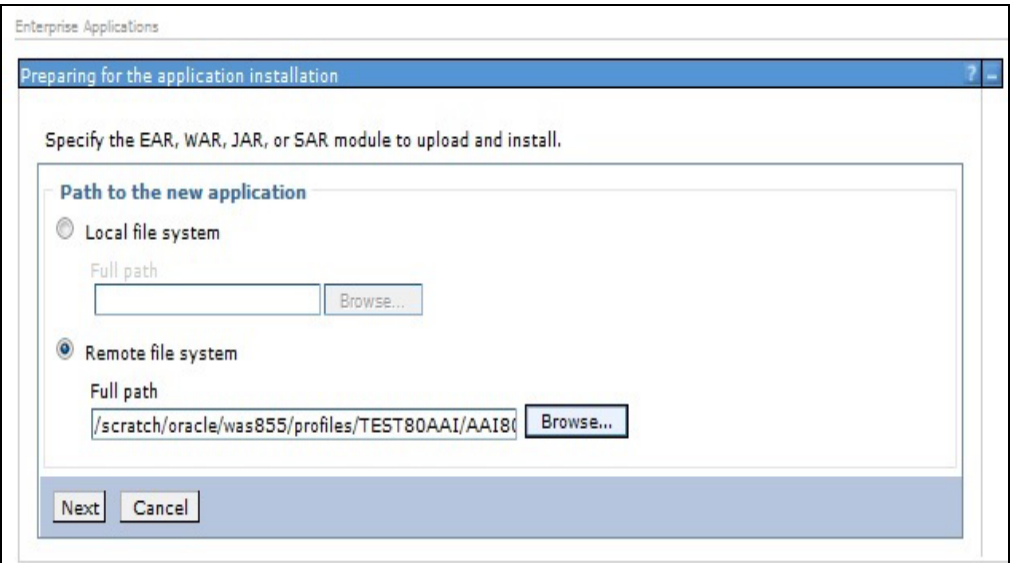

6. Select **Remote File System** and click **Browse**. Select the EAR file generated for OFSAAI to upload and install. Click **Next**.

# **Figure 54: Installation Options**

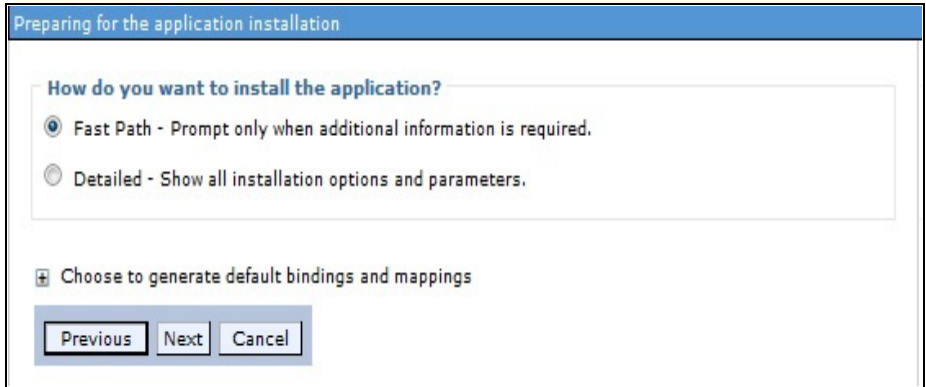

7. Select the **Fast Path** option and click **Next**. The Install New Application window is displayed.

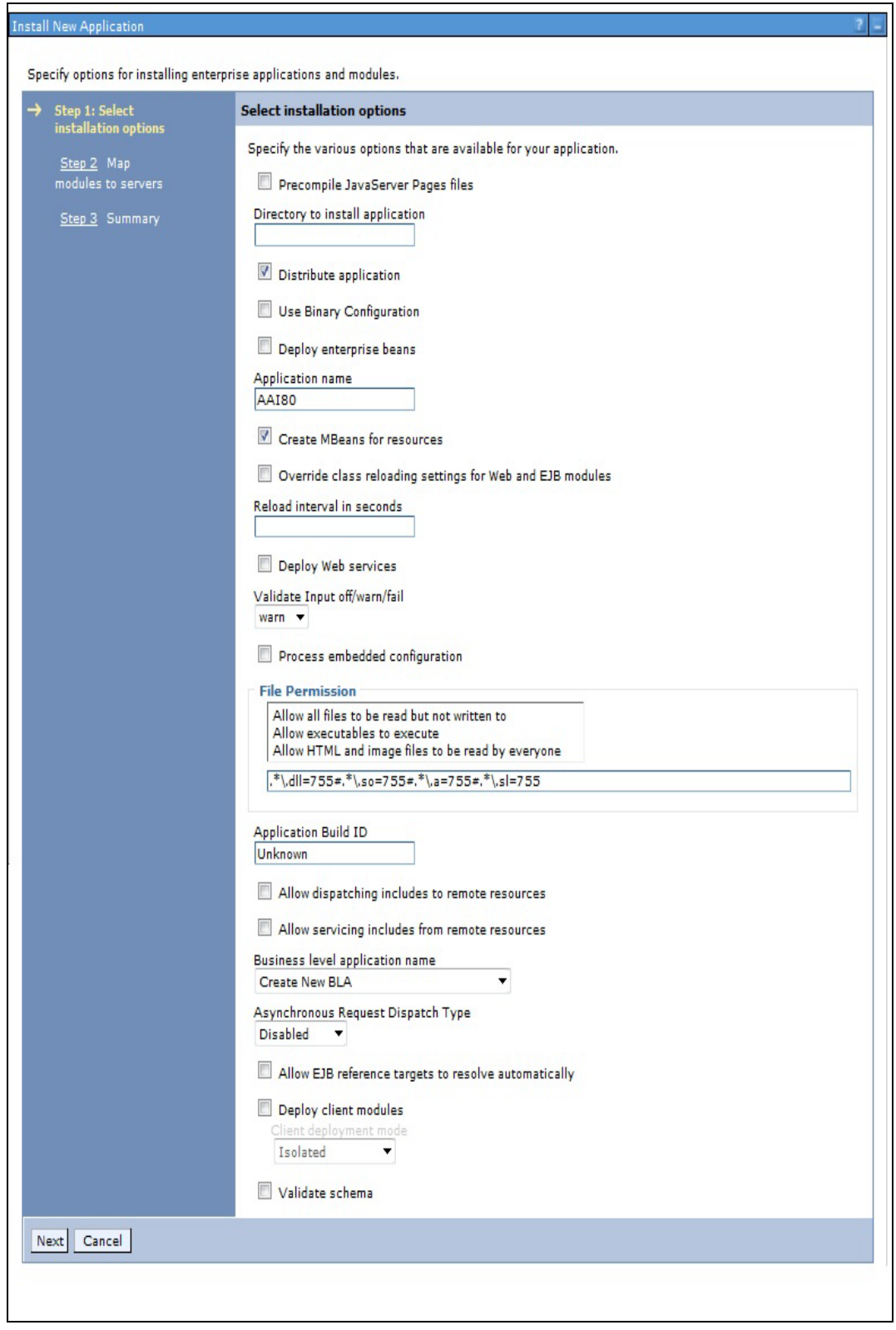

# **Figure 55: Install New Application**

8. Enter the required information and click **Next**. The Map Modules to Servers window is displayed.

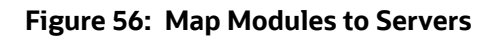

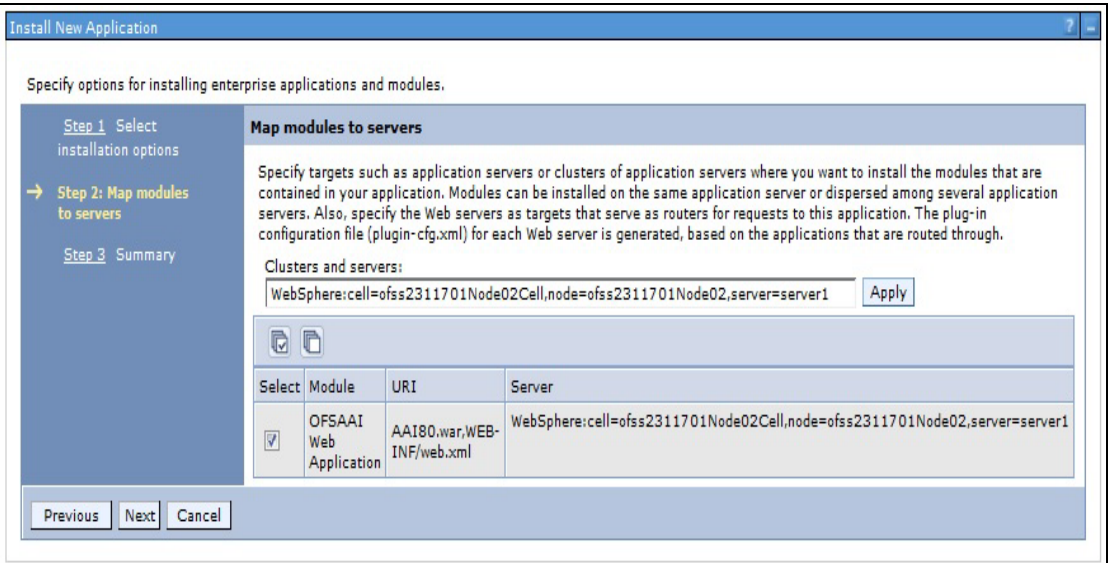

9. Select the **Web Application** and click **Next**. The Map Resource References to Resources window is displayed.

| Step 1 Select<br>Map resource references to resources<br>installation options |                                                                                           |                              |      |                                 |                                       |                           |                           |                                                |  |  |
|-------------------------------------------------------------------------------|-------------------------------------------------------------------------------------------|------------------------------|------|---------------------------------|---------------------------------------|---------------------------|---------------------------|------------------------------------------------|--|--|
| Step 2 Map modules                                                            | Each resource reference that is defined in your application must be mapped to a resource. |                              |      |                                 |                                       |                           |                           |                                                |  |  |
| to servers                                                                    | commonj.work.WorkManager                                                                  |                              |      |                                 |                                       |                           |                           |                                                |  |  |
| Step 3: Map                                                                   | Set Multiple JNDI Names                                                                   |                              |      |                                 |                                       |                           |                           |                                                |  |  |
| resource references<br>to resources                                           | GO                                                                                        |                              |      |                                 |                                       |                           |                           |                                                |  |  |
| Step 4 Map virtual<br>hosts for Web                                           | Resource                                                                                  |                              |      |                                 |                                       |                           |                           |                                                |  |  |
| modules                                                                       |                                                                                           | Select Module                |      | Bean URI                        |                                       | Reference                 | Target Resource JNDI Name |                                                |  |  |
| Step 5 Summary                                                                | 0                                                                                         | OFSAAI Web<br>Application    |      | BD801Q.war, WEB-<br>INF/web.xml |                                       | wm/WorkManager            | Browse                    |                                                |  |  |
|                                                                               |                                                                                           | javax.sql.DataSource         |      |                                 |                                       |                           |                           |                                                |  |  |
|                                                                               |                                                                                           | Set Multiple JNDI Names      |      |                                 | Modify Resource Authentication Method |                           | Extended Properties       |                                                |  |  |
|                                                                               | C                                                                                         |                              |      |                                 |                                       |                           |                           |                                                |  |  |
|                                                                               |                                                                                           |                              |      |                                 |                                       |                           |                           |                                                |  |  |
|                                                                               |                                                                                           | Select Module                | Bean | URI                             | Resource<br>Reference                 | Target Resource JNDI Name |                           | Login<br>configuration                         |  |  |
|                                                                               |                                                                                           |                              |      |                                 |                                       |                           |                           | Resource<br>authorization:                     |  |  |
|                                                                               |                                                                                           | OFSAAI                       |      | BD801Q.war, WEB-<br>INF/web.xml | idbo/FICMASTER                        |                           |                           | Container                                      |  |  |
|                                                                               | $\Box$                                                                                    | Web<br>Application           |      |                                 |                                       | Browse                    |                           | Authentication<br>method:<br>None              |  |  |
|                                                                               |                                                                                           |                              |      |                                 |                                       |                           |                           | Resource<br>authorization:                     |  |  |
|                                                                               |                                                                                           | OFSAAI                       |      |                                 |                                       |                           |                           | Container                                      |  |  |
|                                                                               | $\Box$                                                                                    | Web<br>Application           |      | BD801Q.war, WEB-<br>INF/web.xml | jdbc/analyst                          | Browse                    |                           | Authentication<br>method:<br>None              |  |  |
|                                                                               |                                                                                           |                              |      |                                 |                                       |                           |                           | Resource<br>authorization:                     |  |  |
|                                                                               | ∩                                                                                         | OFSAAI<br>Web<br>Application |      | BD801Q.war, WEB-<br>INF/web.xml | idbo/miner                            | Browse                    |                           | Container<br>Authentication<br>method:<br>None |  |  |
|                                                                               |                                                                                           |                              |      |                                 |                                       |                           |                           |                                                |  |  |
|                                                                               |                                                                                           |                              |      |                                 |                                       |                           |                           | Resource<br>authorization:                     |  |  |

**Figure 57: Map Resource References to Resources**

- 10. Map each resource defined in the application to a resource JNDI name defined earlier.
- 11. Click **Modify Resource Authentication Method** and specify the authentication method created earlier.

You can specify "config" for FICMASTER resource or "atomic" for atomic resource as the authentication method.

12. Select the **OFSAAI Web Application** check box and click **Next**. The Map Virtual hosts for Web Modules window is displayed.

**Figure 58: Map Virtual host for Web Modules**

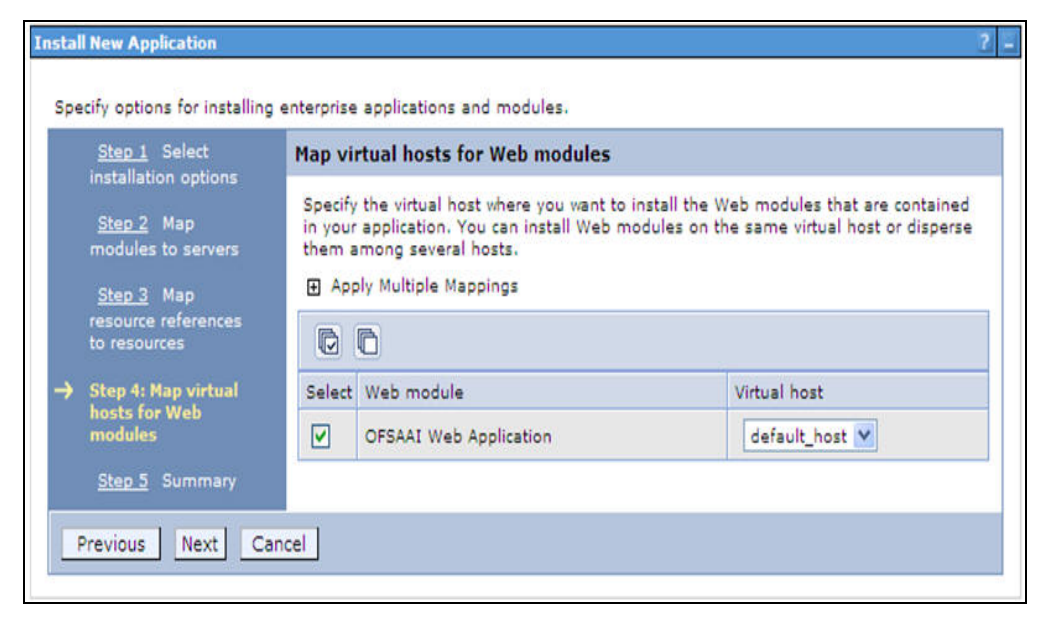

13. Select the **Web Application** check box and click **Next**. The Summary page is displayed.

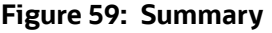

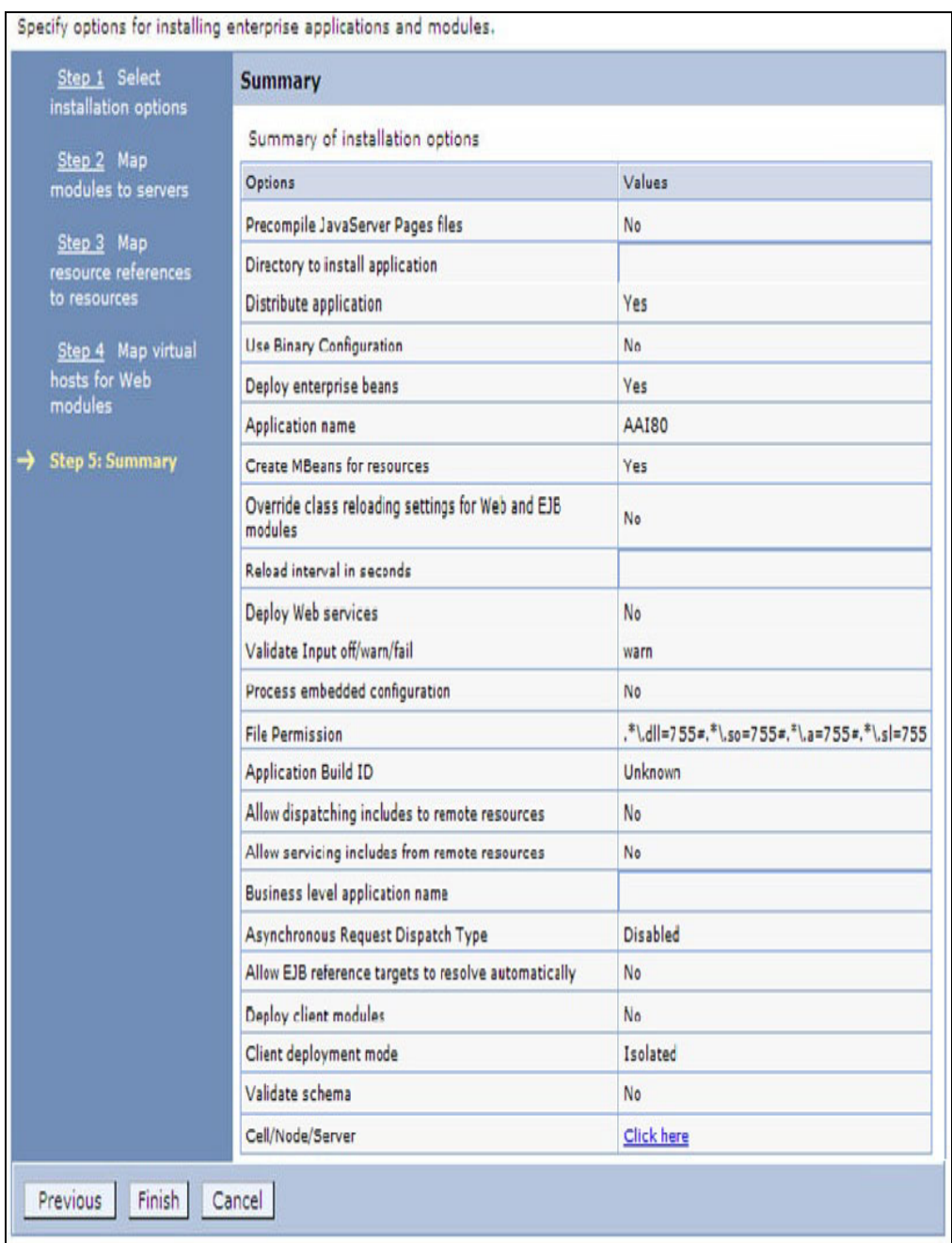

- 14. Click **Finish** and deploy the Infrastructure Application on WebSphere.
- 15. On successful installation, a message is displayed. Click **Save** and save the master file configuration. The details are displayed in the Master File Configuration window.

To start the application:

1. Expand **Applications** > **Application Type** > **WebSphere enterprise applications**. The Enterprise Applications window is displayed.

# **Figure 60: Enterprise Applications**

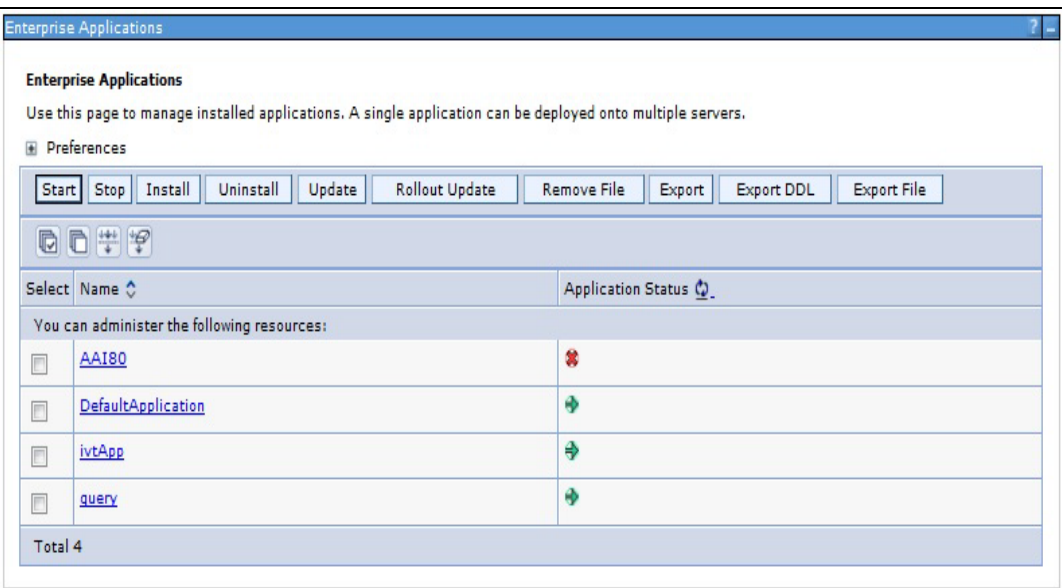

2. Select the installed application and click **Start**.

**NOTE** <profile name> is the profile name given while creating the WebSphere profile. <cell name > is the cell name given during profile creation

<contextname> is the context name given during installation.

# **11.2.1.1 WebSphere HTTPS Configuration**

Following are the steps for configuring an HTTPS Transport on WebSphere:

- 1. Create a profile using the Profile Creation Wizard in WebSphere.
- 2. Note down the https port specified during this process and use the same as servlet port or web server port during OFSAAI installation.
- 3. To enable https configuration on Infrastructure, assign value 1 to "HTTPS ENABLE" in OFSAAI\_InstallConfig.xml for Silent mode OFSAAI installation.

# <span id="page-137-0"></span>**11.2.2 Deploy EAR/WAR file for WebLogic**

Following are the steps for deploying Infrastructure application that would be created during installation:

- 1. Navigate to the path "<WebLogic Installation directory>/user projects/domains/<domain name>/bin" in the machine in which WebLogic is installed.
- 2. Start WebLogic by executing the command:

./startWebLogic.sh file

3. Open the URL in the browser window: http://<ipaddress>:<admin server port>/console. (https if SSL is enabled). The Sign in window of the WebLogic Server Administration Console is displayed.

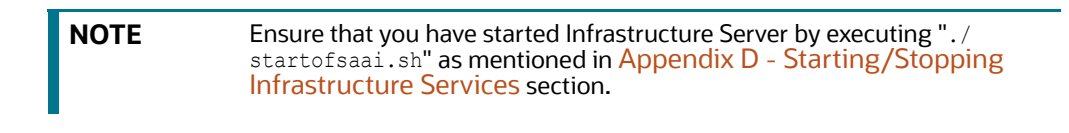

- 4. Log on to the WebLogic Server by entering the user credentials having privileges to deploy the EAR file.
- 5. From the **Domain Structure** LHS menu, click **Deployments**. The Summary of Deployments window is displayed.

**Figure 61: Summary of Deployment***s*

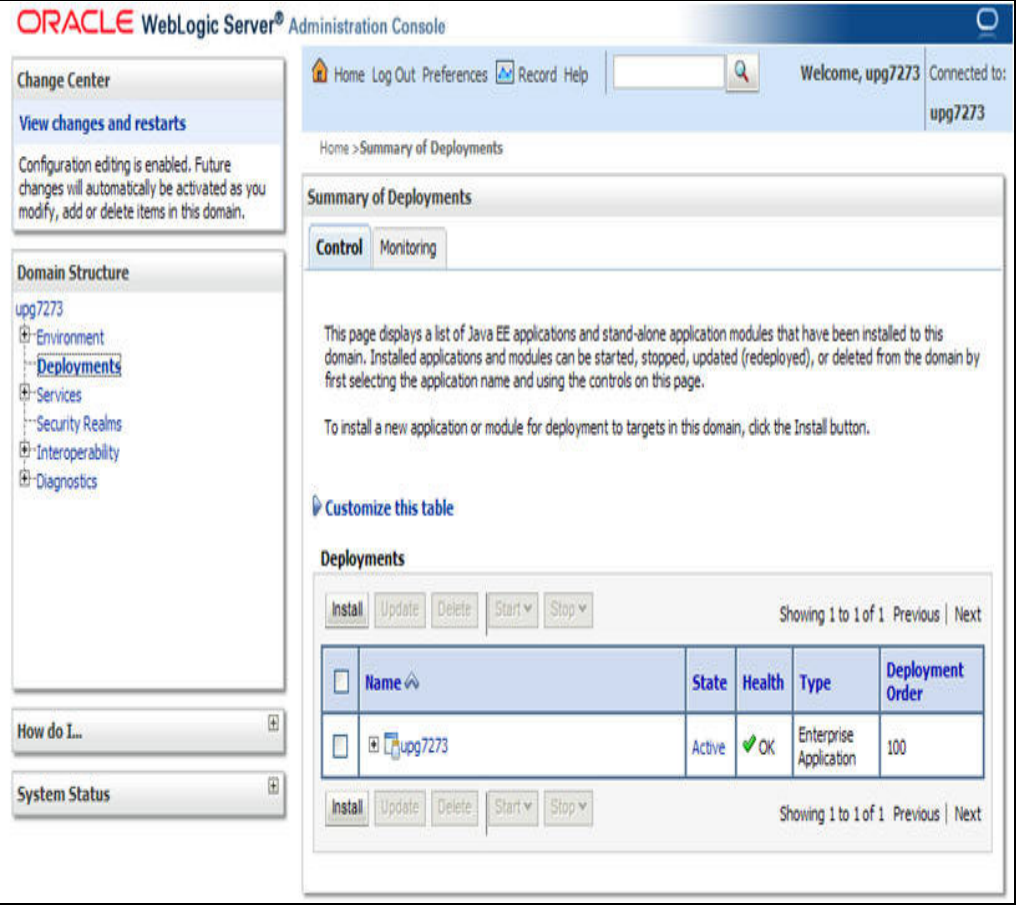

- 6. Click **Install**. The Install Application Assistant window is displayed.
- 7. Select the Exploded EAR directory after browsing to the directory where it is saved and click **Next**.

# **Explode EAR**

To explode EAR, follow the below steps:

1. Create the "applications" folder under domain name. For example, "/Bea/user\_projects/ domains/ <Domain \_name>/applications".

- 2. Create <context\_name>.ear folder under "applications" folder.
- 3. Copy the <\$FIC\_WEB\_HOME/<context\_name>.ear file to <WEBLOGIC\_INSTALL\_DIR>/Bea/ user\_projects/domains/<DOMAIN\_NAME>/applications/<context\_name>.ear.
- 4. Explode the <context\_name>.ear file by executing the command:

jar -xvf <context name>.ear

- 5. Delete the <context>.ear and < context >.war file (recently created).
- 6. Create a directory <context\_name>.war\_under <WEBLOGIC\_INSTALL\_DIR>/Bea/user\_projects/ domains/<DOMAIN\_NAME>/applications/<context\_name>.ear/.
- 7. Copy <\$FIC WEB\_HOME/<context\_name>.war file to <WEBLOGIC\_INSTALL\_DIR>/Bea/ user\_projects/domains/<DOMAIN\_NAME>/applications/<context\_name>.ear/ <context\_name>.war.
- 8. Explode the <context name>.war file by executing the following command to get the directory structure:

jar -xvf <context\_name>.war

#### **Install Application**

To install Application:

1. Open the Install Application Assistant.

#### **Figure 62: Install Application Assistant**

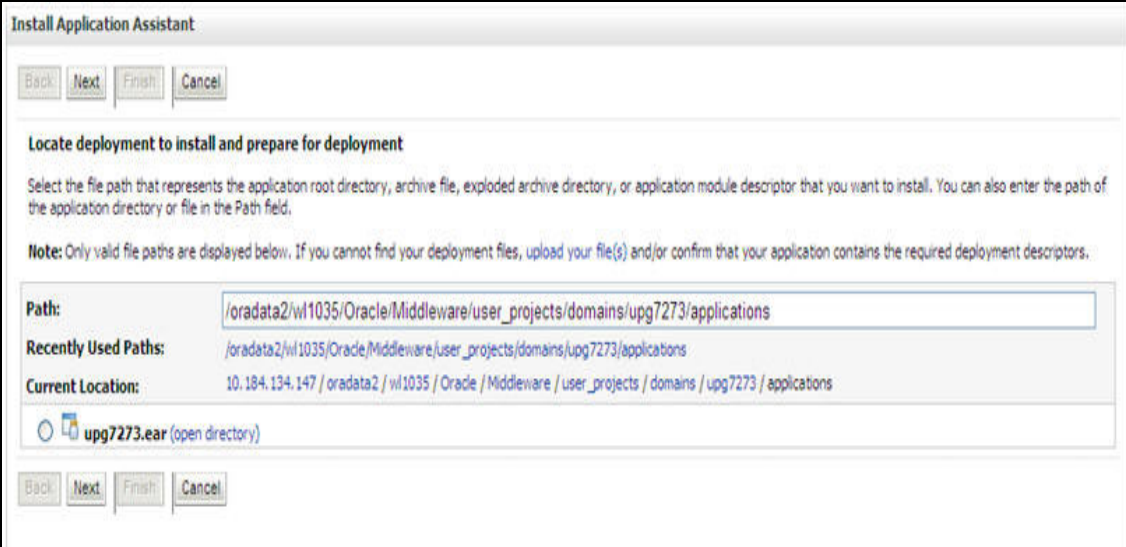

2. Click **Next**.

**Figure 63: Install Application Assistant**

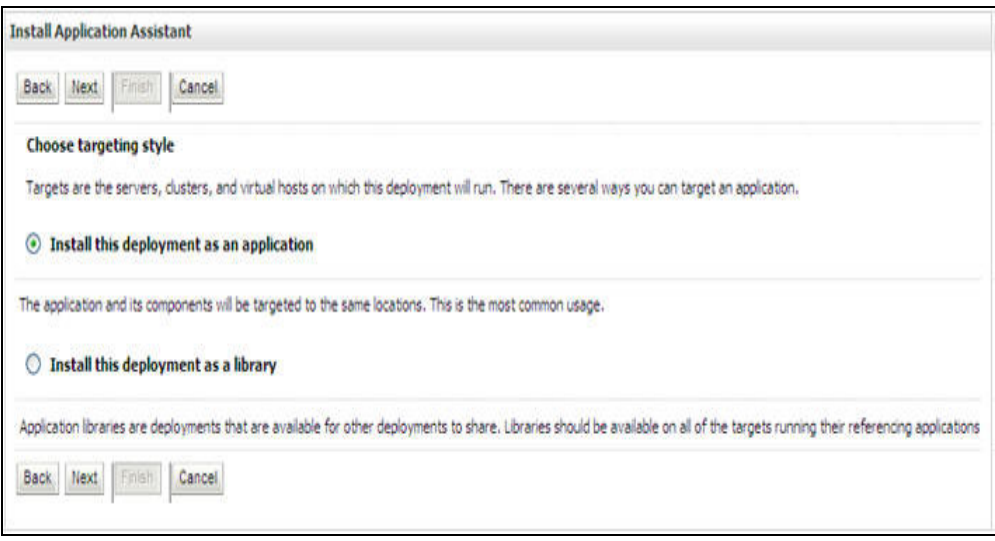

3. From the Choose targeting style section, select the **Install this deployment as an application** option and click **Next**. The Optional *Settings* window is displayed.

# **Figure 64: Optional Settings**

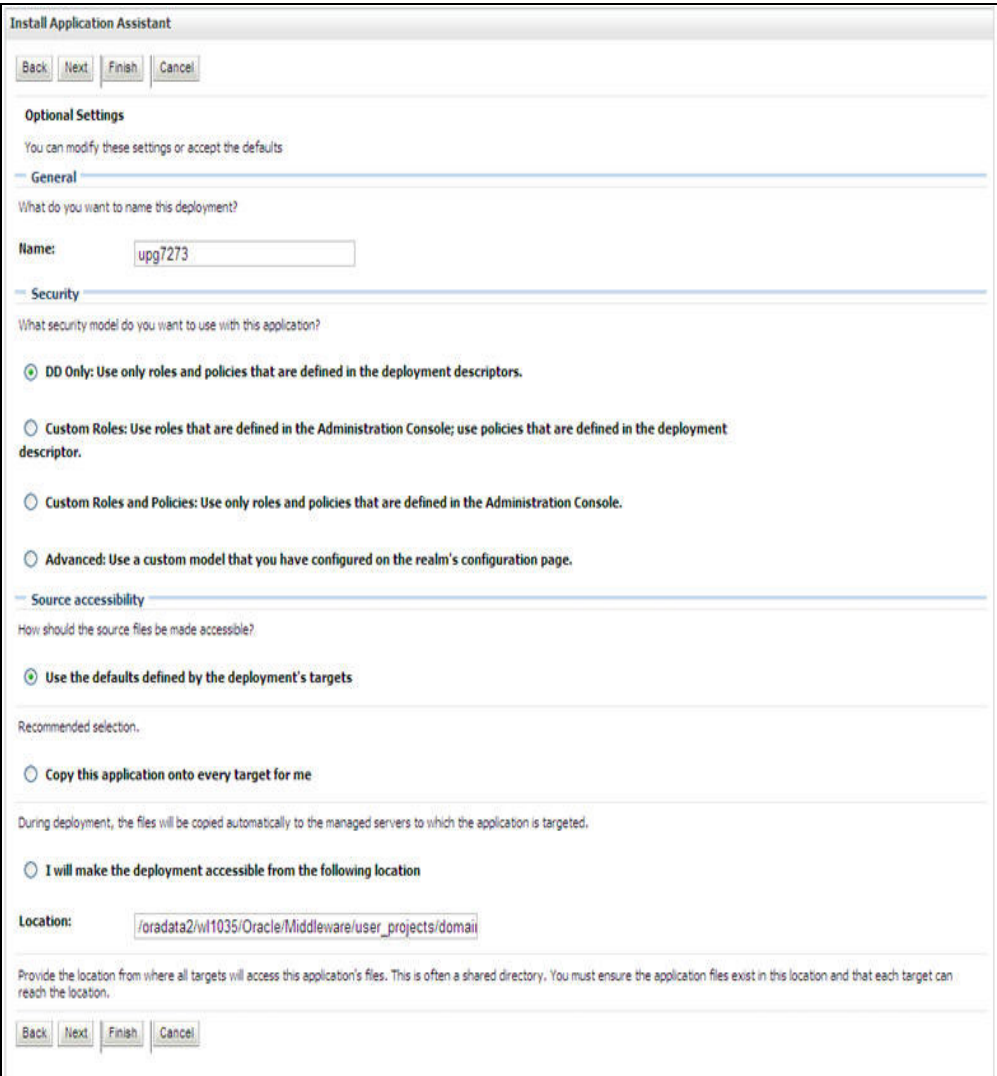

- 4. Enter a **Name** for the deployment if required.
- 5. Under the Security section, select the **DD only** option to specify that only roles and policies that are defined in the deployment descriptors should be used.
- 6. Select the **I will make the deployment available from the following location** option under the Source accessibility section.
- 7. Click **Next** to continue. The Deployment Summary window is displayed.

## **Figure 65: Deployment Summary**

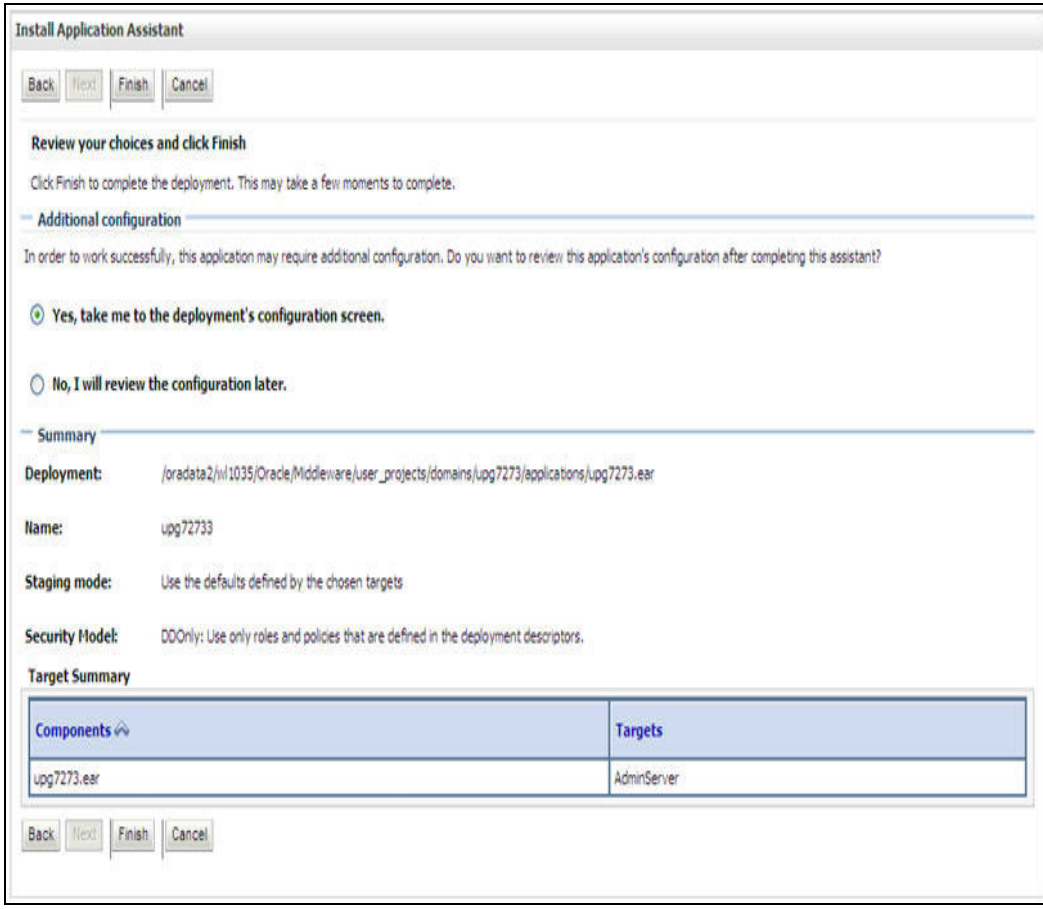

8. Select the **Yes, take me to the deployment's configuration screen** option and click **Finish**. The Settings for <Deployment Name> window is displayed.

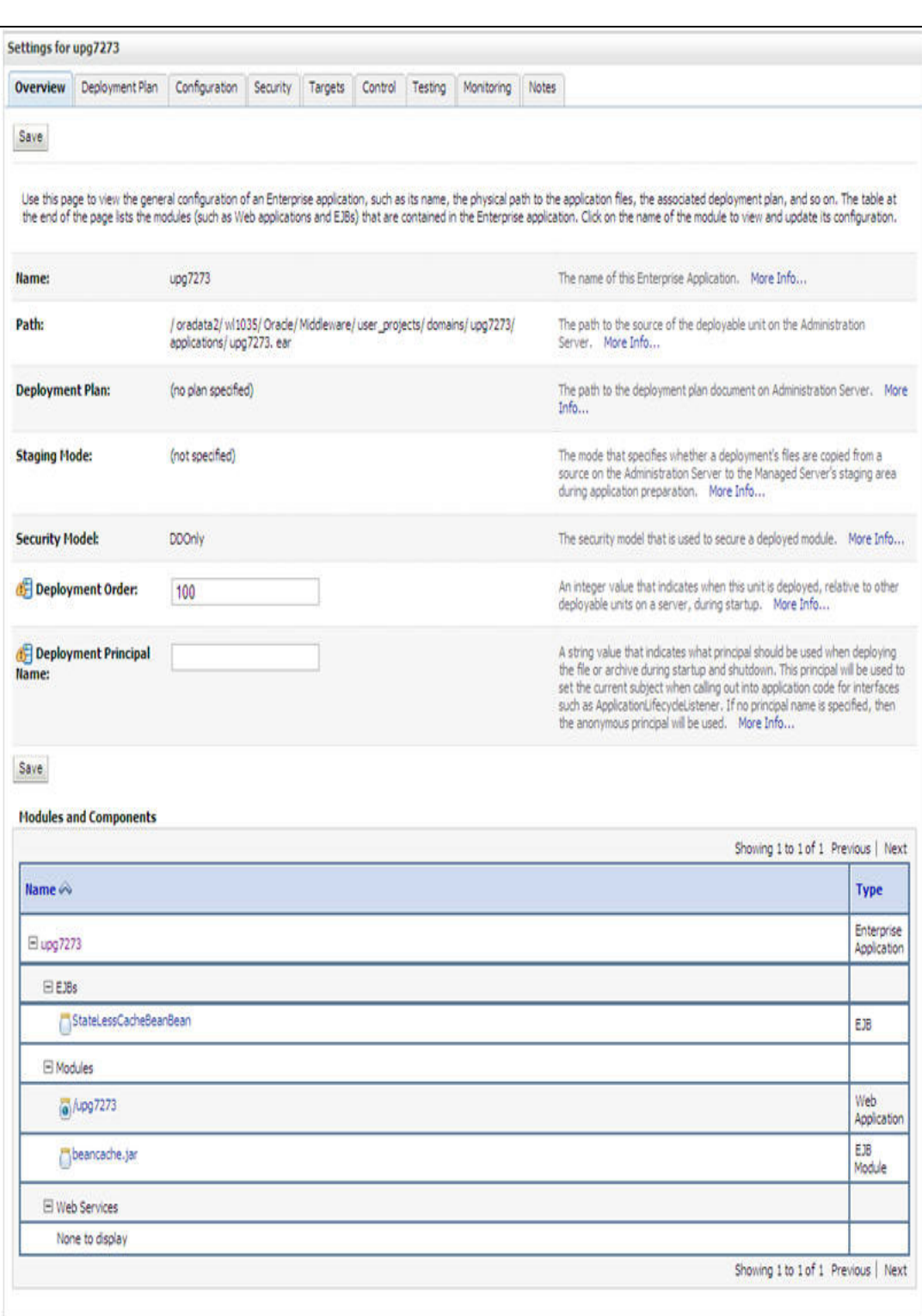

#### **Figure 66:** *Settings for <Deployment Name>*

9. Review the general configuration details of the deployment. You can also update the configuration of the deployment in this window. In the Overview tab, you can view the complete deployment configuration.
- 10. Click **Save** to update the changes, if any.
- 11. From the LHS menu, click **Deployments**. The Summary of Deployments window is displayed.

**Figure 67: Summary of Deployments**

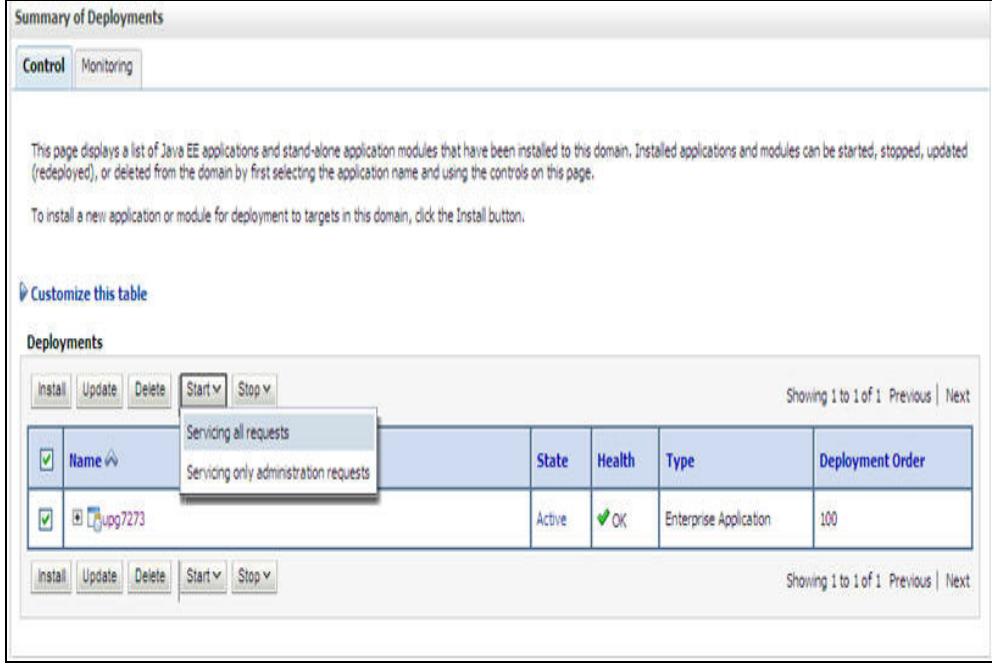

12. Select the newly deployed Infrastructure application and click **Start** > **Servicing all requests**. Ensure that the Infrastructure server is up and running.

**Figure 68: Summary of Deployments**

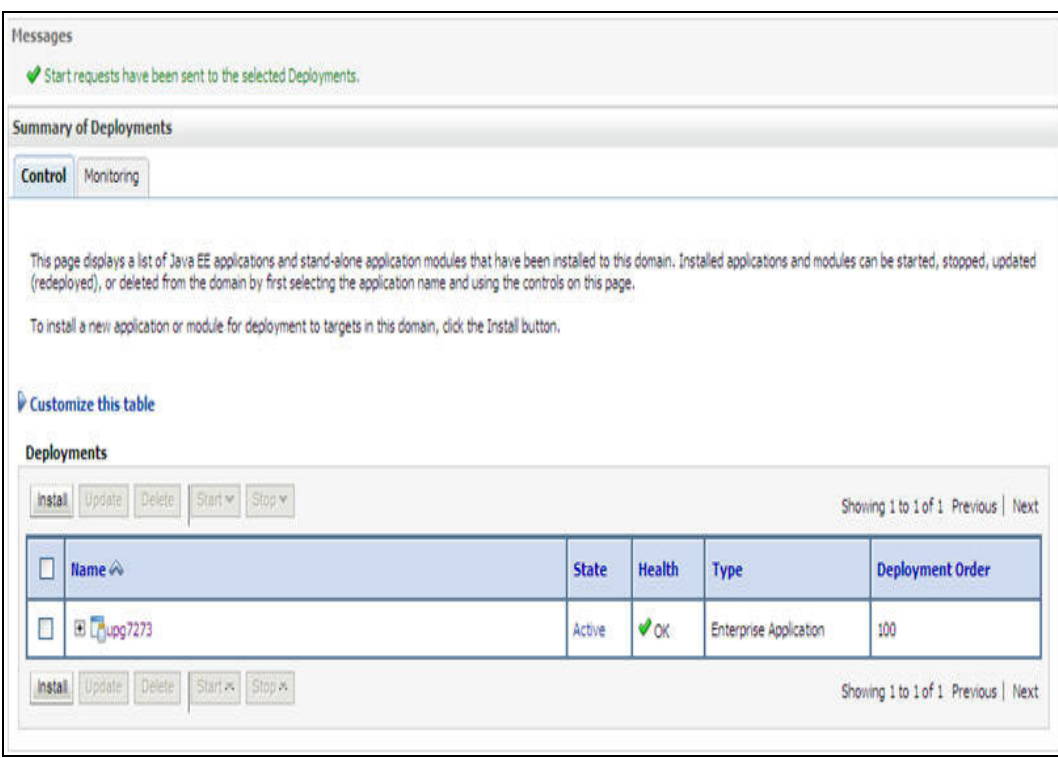

The **State** of the deployed application will be displayed as **Active** if started successfully.

## **11.2.3 Deploy Tomcat WAR Files**

Before deploying the WAR files, ensure that the previously deployed applications of Infrastructure are uninstalled. See *Uninstalling Previously Deployed WAR Files in Tomcat* for the procedure to uninstall the previously deployed Infrastructure war files.

On the machine that hosts Tomcat, follow the steps outlined to deploy Infrastructure application:

1. Open the URL in Browser window: http://<IP address>:<Tomcat server port>. (https if SSL is enabled). The Tomcat home window is displayed.

#### Home Documentation Configuration Wiki Mailing Lists Find Help The Apache Software Foundation Apache Tomcat/7.0.19 www.apache.org/ If you're seeing this, you've successfully installed Tomcat. Congratulations! **Recommended Reading:** Server Status **Security Considerations HOW-TO** Manager App **Manager Application HOW-TO Host Manager Clustering/Session Replication HOW-TO Developer Quick Start Tomcat Setup** Realms & AAA **Servlet Examples Servlet Specifications First Web Application JDBC Data Sources JSP Examples Tomcat Versions Managing Tomcat Documentation Getting Help** For security, access to the manager webapp is<br>restricted. Users are defined in: **Tomcat 7.0 Documentation FAQ Tomcat 7.0 Configuration Mailing Lists** SCATALINA\_HOME/conf/tomcat-users.xml The following mailing lists are available **Tomcat Wiki** Find additional important configuration In Tomcat 7.0 access to the manager announce@tomcat.apache.org information in plication is split between different users. portant announcements, releases, security vulnerability notifications. (Low volume). Read more SCATALINA HOME/RUNNING.txt users@tomcat.apache.org<br>User support and discussi-**Release Notes** Developers may be interested in: Changelog taglibs-user@tomcat.apache.org<br>User support and discussion for Apache Taglibs Tomcat 7.0 Bug Database **Migration Guide** Tomcat 7.0 JavaDocs dev@tomcat.apache.org<br>Development mailing list, including commit<br>messages **Security Updates** Tomcat 7.0 SVN Repository Tomcat 7.0 Examples Other Downloads Get Involved Miscellaneous Apache Software Other Documentation Foundation Tomcat Connectors **Tomcat Connectors** Overview Contact Who We Are Tomcat Native mod\_ik Documentation SVN Repositories Legal Heritage Mailing Lists Taglibs Tomcat Native Sponsorship Apache Home Deployer Deployer Wiki. Thanks: Resources Copyright @1999-2011 Apache Software Foundation. All Rights Reserved

#### **Figure 69: Tomcat home**

- 2. Click **Manager App**. The Connect to dialog box is displayed.
- 3. Enter the **User Id** and **Password** that has admin rights and click **OK**. (For user creation in tomcat, see [Appendix A - Configuring Web Server.](#page-88-0) The Tomcat Web Application Manager window is displayed with the list of all the applications deployed.

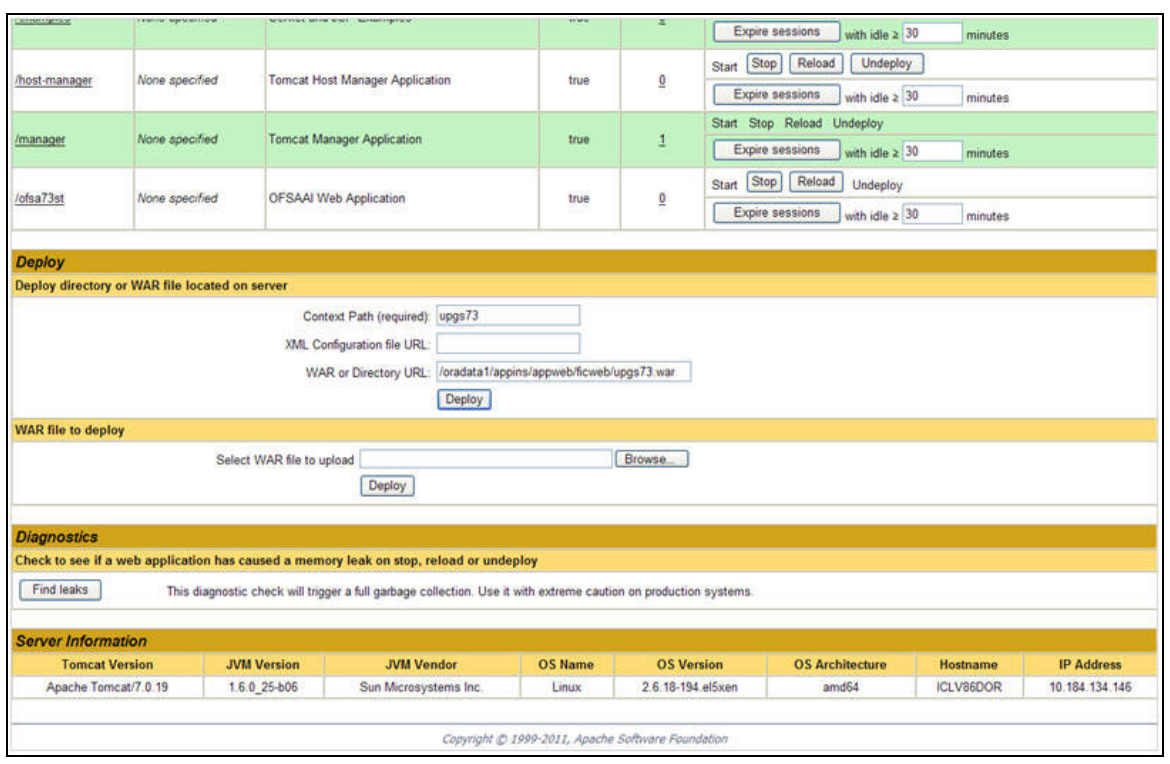

#### **Figure 70: Tomcat Web Application Manager**

- 4. In the *Deploy* section, enter the **Context Path** provided during the installation as "/<contextname>".
- 5. Enter the path where the <context-name>.war file resides (by default "\$FIC\_WEB\_HOME/<contextname.war>") in the **WAR or Directory URL** field and click **Deploy**.

On successful application deployment, a confirmation message is displayed.

**For information on starting the Tomcat server, see [Appendix A - Configuring Web Server](#page-88-0).** 

# **12 Appendix D - Starting/Stopping Infrastructure Services**

This chapter details about how to start and stop Infrastructure services. This chapter includes the following topics:

- **•** [Starting Infrastructure Services](#page-148-0)
- [Stopping Infrastructure Services](#page-149-0)

# <span id="page-148-0"></span>**12.1 Starting Infrastructure Services**

Once the installation of Infrastructure has been completed successfully and the post-installation steps are completed, the servers must be started. Log on to each machine and run the .profile file. All servers mentioned must be started from the same shell encoding. The servers mentioned below are dependent on each other. It is mandatory to maintain the order in which the servers are started. Allow each of the servers to initialize completely before starting the next server.

1. On the machine in which Infrastructure Application components have been installed, navigate to \$FIC\_APP\_HOME/common/FICServer/bin and execute the following command to start the Infrastructure Server.

./startofsaai.sh

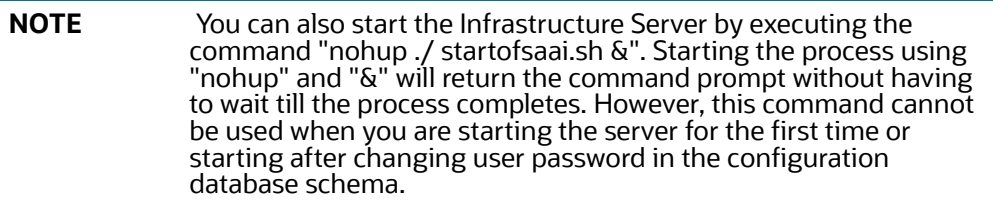

2. Select the required webserver start up option from the following table:

[Table 20 w](#page-148-1)ebserver start up option details.

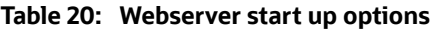

<span id="page-148-1"></span>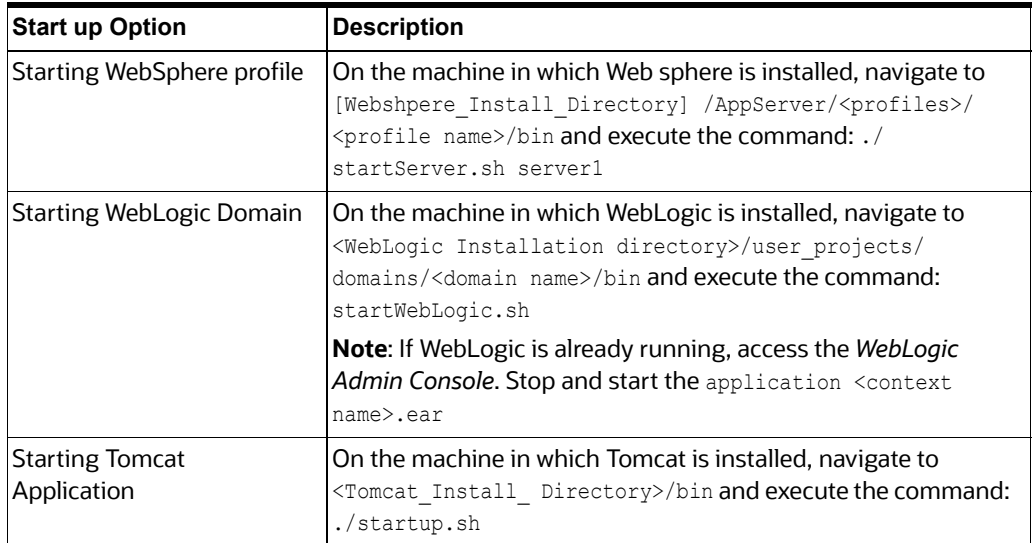

- 3. Start ICC server:
- a. On the machine in which Infrastructure default Application components have been installed, navigate to \$FIC\_HOME/ficapp/icc/bin and execute the command:

```
./iccserver.sh
```
**NOTE** Only Infrastructure Default Application Server would hold ICC component.

- 4. To start Back-end Services:
- a. On the machine on which Infrastructure Database components have been installed, navigate to \$FIC\_DB\_HOME/bin and execute the command to start "Agent server":

```
./agentstartup.sh
```
Or

Start Back-end services using the command:

```
nohup./agentstartup.sh &
```
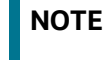

**NOTE** This agent internally starts the Router, Message Server, OLAP data server, and AM services.

# <span id="page-149-0"></span>**12.2 Stopping Infrastructure Services**

To stop Infrastructure services, follow these steps:

1. On the machine in which Infrastructure Application components have been installed, navigate to \$FIC APP HOME/common/FICServer/bin and execute the command:.

./stopofsaai.sh

2. To stop ICC server, on the machine in which Infrastructure default Application components have been installed, navigate to \$FIC\_HOME/ficapp/icc/bin and execute the command:

./iccservershutdown.sh

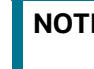

**NOTE** Only Infrastructure Default Application Server would hold ICC component.

3. To stop Back-end server, on the machine in which Infrastructure database components have been installed, navigate to \$FIC DB HOME/bin and execute the command:

./agentshutdown.sh

# **13 Appendix E - Accessing OFSAA Application**

This section gives details about the steps to be performed to access OFSAA Application.

# **13.1 Access the OFSAA Application**

1. From your desktop, open the browser and enter the URL in the following format: <scheme>://<IP address/ hostname>:<port>/<context-name>/login.jsp For example, https://190.0.2.2/ofsaa/login.jsp The OFSAA login window is displayed.

**Figure 71: OFSAA Login Window**

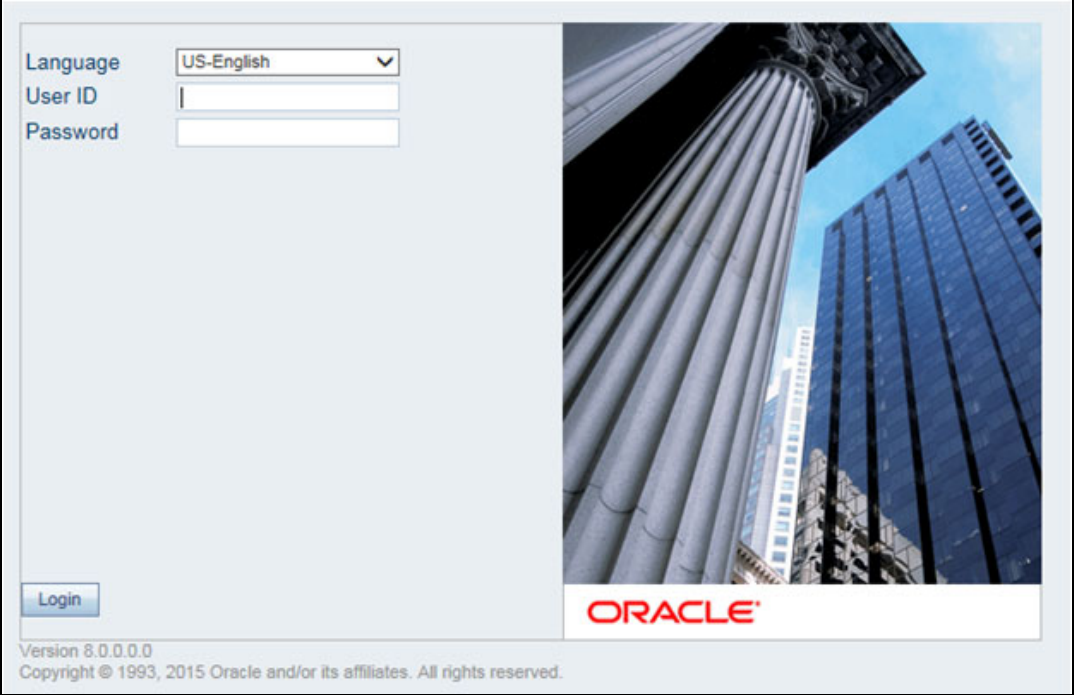

2. With installation of every OFSAA Application Pack, there are two seeded user profiles configured in the system:

"SYSADMN - System Administrator

"SYSAUTH - System Authorizer

3. Login to the application using the "SYSADMN" User ID. (Note that, there is no "I" in the SYSADMN login USER ID). Enter the password that was provided during installation. On the first login, you will be prompted to change the password.

# **14 Appendix F - Cloning OFSAA Instance**

There is a consistent need for a faster and effective approach of replicating an existing OFSAA instance for further project developments, that is, setting up OFSAA instances that are exact copies of the current OFSAA instance. For more information on cloning, refer [OFSAA Cloning Reference Guide](https://docs.oracle.com/cd/E61555_01/homepage.htm).

# **15 Appendix G - OFSAA Landing Page**

This section includes the following topics:

- [OFSAA Landing Page](#page-152-0)
- [Enabling a Product within an Application Pack](#page-153-0)

# <span id="page-152-0"></span>**15.1 OFSAA Landing Page**

On successful authentication, the OFSAA Landing Page is displayed. This is a common landing page for all users until a preferred application landing page is set by the user in his preferences.

The landing page includes multiple tabs and each tab has specific links to OFSAA Infrastructure and/or Application modules. The tabs and links are displayed based on the OFSAA Application accessed and the access roles mapped to the logged in user.

Each tab contains LHS Menu and RHS Menu. The LHS Menu holds link(s) to modules in a tree structure. The RHS Menu holds link(s) to modules in a navigational window format.

The following tabs are available in the Landing Page:

- [Applications Tab](#page-152-1)
- [Sandbox Tab](#page-152-2)
- [Object Administration Tab](#page-152-3)
- [System Configuration and Identity Management Tab](#page-152-4)

## <span id="page-152-1"></span>**15.1.1 Applications Tab**

This tab lists the various OFSAA Applications that are installed in the OFSAA setup. The **Select Application** drop-down list displays the OFSAA Applications, based on the logged in user and mapped OFSAA Application User Group(s). Links to related modules within Applications and Infrastructure are grouped appropriately to maintain a unified experience.

## <span id="page-152-2"></span>**15.1.2 Sandbox Tab**

This tab lists the various OFSAA Sandboxes created in the OFSAA setup and the **Select Sandbox** dropdown list displays the OFSAA Sandboxes based on the logged in user and mapped OFSAA Application User Group(s). Links to modules that operate only on Sandbox features are grouped in this tab.

## <span id="page-152-3"></span>**15.1.3 Object Administration Tab**

This tab lists the various OFSAA Information Domains created in the OFSAA setup. The **Select Information Domain** drop-down list displays the OFSAA Information Domains based on the logged in user and mapped OFSAA Application User Group(s). Links to modules that enable object traceability and migration of objects are grouped in this tab.

## <span id="page-152-4"></span>**15.1.4 System Configuration and Identity Management Tab**

This tab lists the OFSAA Infrastructure System Configuration and Identity Management modules. These modules work across Applications/ Information Domains and hence there are no Application and Information Domain drop-down lists in this tab. Links to modules that allow the maintenance of setup installation and identity management tasks are grouped together in this tab.

**NOTE** The navigation path differs from Application to Application. That is, based on the selected Application, the navigation varies.

> For more details on how to operate on each tab, see OFSAAI User Guide available in [OHC](https://docs.oracle.com/cd/F29631_01/get_started.htm).

# <span id="page-153-0"></span>**15.2 Enabling a Product within an Application Pack**

You can also enable a product/ application within an application pack post installation at any point of time.

To enable a product through the application UI, follow these steps:

- 1. Login to the application as SYSADMN user or any user with System Administrator privileges.
- 2. Navigate to **System Configurations & Identity Management** tab, expand **Financial Services Analytical Applications Infrastructure**, and **Administration and Configuration.** Select **System Configuration**.
- 3. Click **Manage OFSAA Product License(s)**.
- 4. The Manage OFSAA Product License(s) window is displayed as follows.

This window includes the following sections:

- INSTALLED APPLICATION PACKS
- PRODUCTS IN THE APPLICATION PACK

#### **Figure 72: Manage OFSAA Product License(s) window**

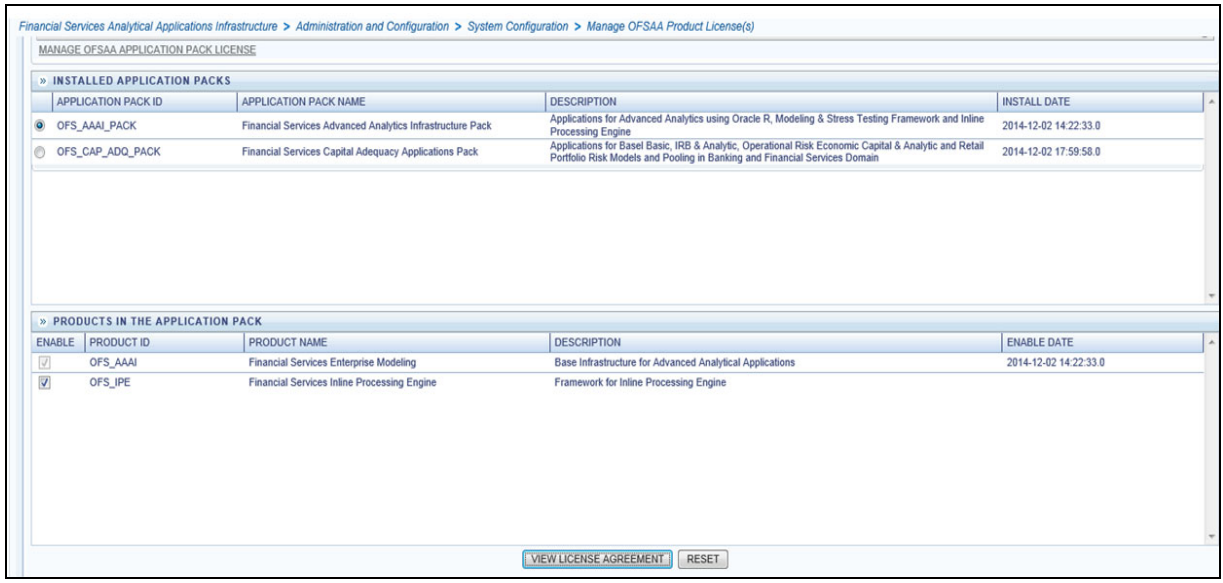

5. The following fields are displayed in the *INSTALLED APPLICATION PACKS* section. [Table 21 e](#page-154-0)xplains Installed Application Pack details.

<span id="page-154-0"></span>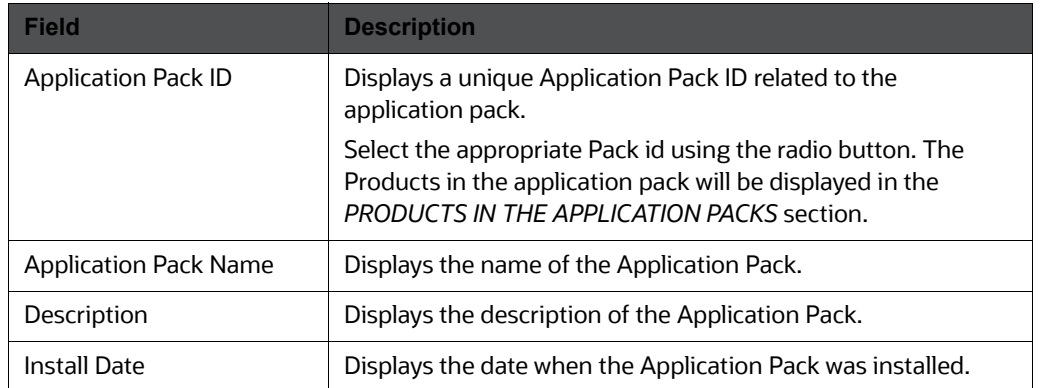

#### **Table 21: Installed Application Pack - Field Description**

- 6. Select an Application Pack by clicking the radio button next to the Application ID.
- 7. The following fields are displayed in the *PRODUCTS IN THE APPLICATION PACK* section: [Table 22](#page-154-1) explains Products in the Application Pack details.

<span id="page-154-1"></span>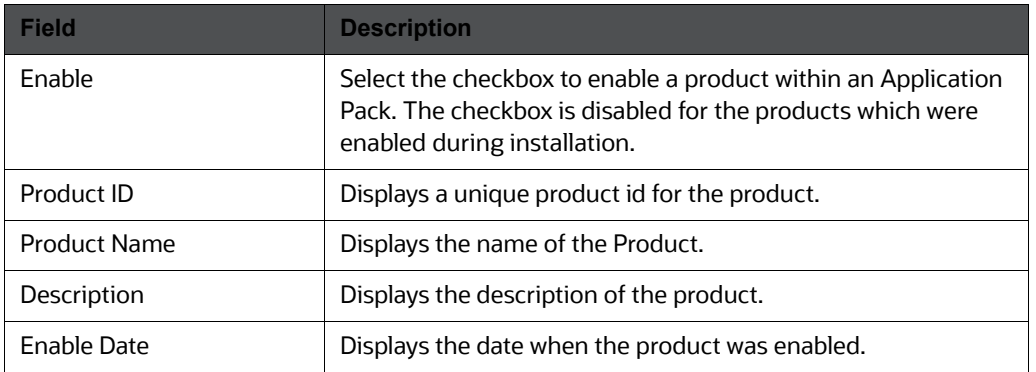

#### **Table 22: Products in the Application Pack - Field Description**

- 8. Click **RESET** to cancel the operation and refresh the screen.
- 9. Click **VIEW LICENSE AGREEMENT** to view the license information. The *License Agreement* section is displayed.

#### **Figure 73: License Agreement**

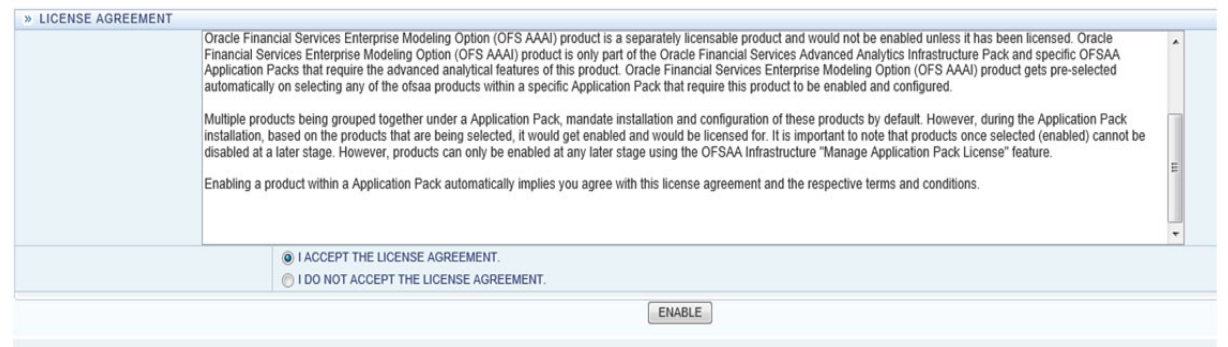

- 10. Select the option **I ACCEPT THE LICENSE AGREEMENT** and click **ENABLE**. A pop-up message confirmation is displayed showing that the product is enabled for the pack.
- 11.

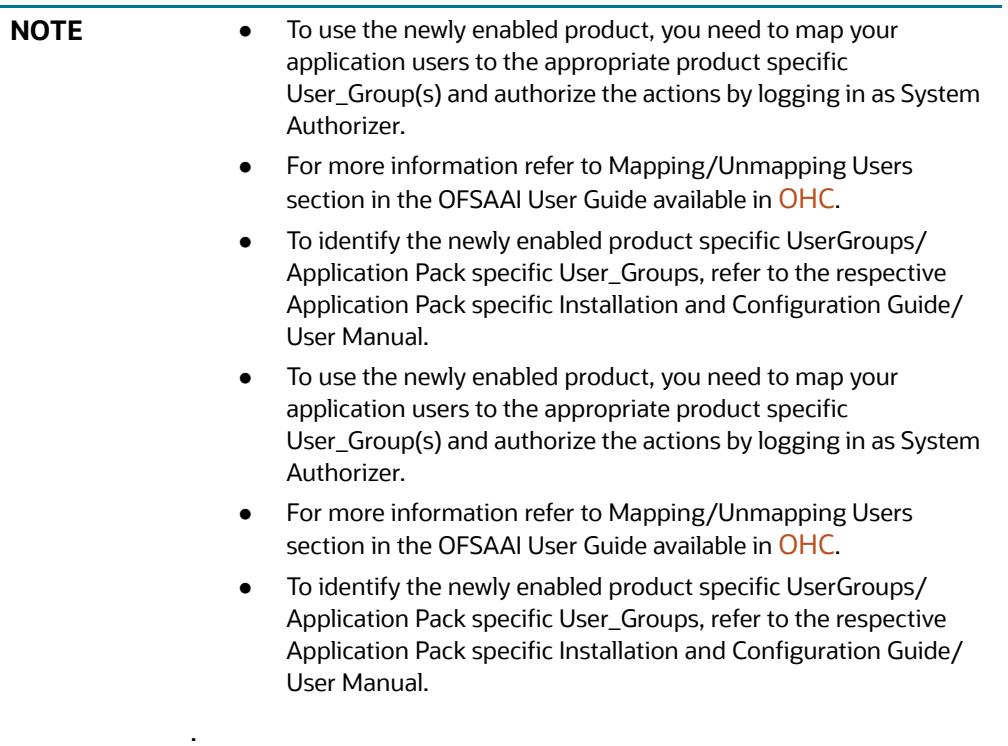

# **16 Appendix H- Additional Configuration**

This appendix includes the following sections:

- [Additional Configurations](#page-156-0)
- [OFSAA Landing Page](#page-172-0)
- [Cleaning up the environment](#page-172-1)

# <span id="page-156-0"></span>**16.1 Additional Configurations**

Refer to the following sections for detailed module specific post installation configurations.

This section covers the following topics:

- **•** [FTP/SFTP Configuration for File Transfer](#page-156-1)
- **[Configuration for Dimension and Hierarchy Management](#page-157-0)**
- **[Configuring Infrastructure Server Memory](#page-159-0)**
- [Internet Explorer Settings](#page-159-1)
- [Retrieving Patch Information](#page-162-0)
- **[OLAP Data Server Configuration](#page-163-0)**
- [Changing IP/ Hostname, Ports, Deployed Paths of the OFSAA Instance](#page-163-1)
- **•** [Encryption Changer](#page-163-2)
- **•** [Encryption Changer](#page-163-2)
- [Infrastructure LDAP Configuration](#page-163-3)
- [Configuring OFSAAI Web Services](#page-163-4)
- **•** [Deploying OFSAAI Web Services](#page-169-0)
- [Configuration to Enable Parallel Execution of DML statements](#page-169-1)
- [Configuring Message Details in Forms Designer](#page-169-2)
- **[Clearing Application Cache](#page-170-0)**
- **•** [Configuring Passwords Changes](#page-170-1)
- [Configuring Java Virtual Machine](#page-171-0)
- [Configuring Internal Service \(Document Upload/Download\)](#page-172-2)

## <span id="page-156-1"></span>**16.1.1 FTP/SFTP Configuration for File Transfer**

In OFSAA, certain modules require transfer of files from the web application server to the OFSAA server over SSH. Follow these steps to ensure the OFSAA server recognizes the web application server during file transfers.

1. Login to the web application server.

Example:<App Layer path>scp nohup.out <user>@<Web Server path>:/export/home/<user>

- 2. Type sftp <user>@<OFSAA Server>
- 3. Specify Yes when prompted for permission. Are you sure you want to continue connecting (Yes/ No)?
- 4. This will add an entry into the "known\_hosts" file.
- 5. A confirmation message is displayed: Permanently added <OFSAA Server> RSA) to the list of known hosts..

## <span id="page-157-0"></span>**16.1.2 Configuration for Dimension and Hierarchy Management**

These configuration changes are applicable when Dimension Management features provided in OFSAAI are used. You can open AMHMConfig.properties file present in the \$FIC\_WEB\_HOME/webroot/ conf directory to set the properties for the following:

- [Configure Member Deletion](#page-157-1)
- [Configure Attribute Default Date Format](#page-157-4)
- [Configure Members Reverse Population](#page-157-5)
- **[Configure Hierarchy Reverse Population](#page-158-0)[Configure Maximum Levels allowed in Hierarchies](#page-158-1)**
- [Configure Node Limit for a Hierarchy Tree](#page-158-2)

Configuration for Dimension and Hierarchy Management has to be done only after the application/ solution installation is done. The properties specific to Information Domain are:

- \$INFODOM\$=<Name of the Information Domain>
- . \$DIMENSION ID\$=<Dimension ID for which the property to be set>

## <span id="page-157-2"></span><span id="page-157-1"></span>**16.1.2.1 Configure Member Deletion**

This property should be set to allow the user to delete the Members for the Dimension.

[Table](#page-157-2) 23 explains the Members for the Dimension details.

#### **Table 23: Members for the Dimension Configuration**

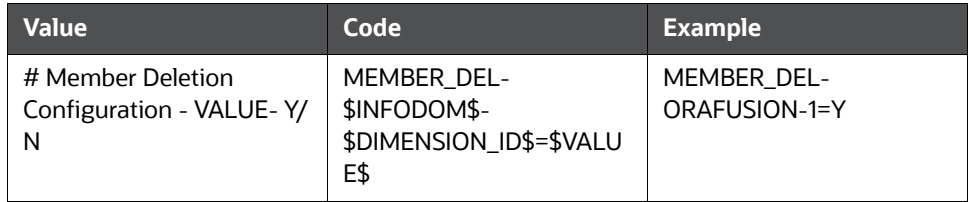

#### <span id="page-157-4"></span>**16.1.2.2 Configure Attribute Default Date Format**

This property should be set to display the Default Date Format for Date type Attribute in *Attributes* window.

[Table](#page-157-3) 24 explains the Attribute Default Date Format details.

#### **Table 24: Attribute Default Date Format**

<span id="page-157-3"></span>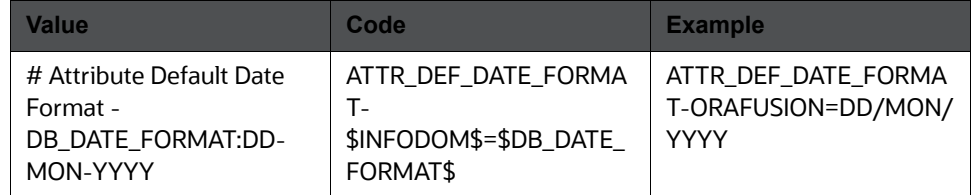

## <span id="page-157-5"></span>**16.1.2.3 Configure Members Reverse Population**

This property should be set for reverse population of Members for the Dimensions in required Information Domains.

[Table](#page-158-3) 25 explains the Members Reverse population details.

#### **Table 25: Members Reverse population**

<span id="page-158-3"></span>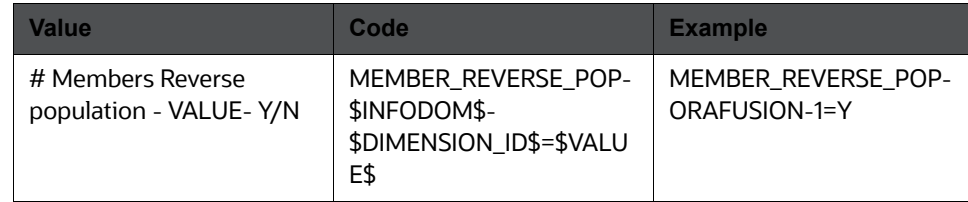

## <span id="page-158-0"></span>**16.1.2.4 Configure Hierarchy Reverse Population**

This property should be set for reverse population of Hierarchies for the Dimensions in required Information Domains.

[Table](#page-158-4) 26 explains the Hierarchy Reverse population details.

**Table 26: Hierarchy Reverse population**

<span id="page-158-4"></span>

| <b>Value</b>                                 | Code                                                                     | <b>Example</b>                          |
|----------------------------------------------|--------------------------------------------------------------------------|-----------------------------------------|
| #Hierarchy Reverse<br>population - VALUE-Y/N | HIERARCHY REVERSE P<br>OP-\$INFODOM\$-<br>\$DIMENSION_ID\$=\$VALU<br>E\$ | HIERARCHY REVERSE P<br>OP-ORAFUSION-1=Y |

## <span id="page-158-5"></span><span id="page-158-1"></span>**16.1.2.5 Configure Maximum Levels allowed in Hierarchies**

This property is required to set the maximum levels allowed to build the Hierarchies tree structure.

[Table](#page-158-5) 27 explains the Hierarchy Maximum level allowed details.

#### **Table 27: Hierarchy Maximum level allowed**

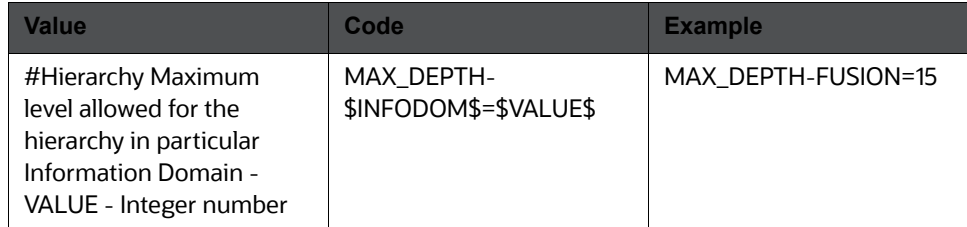

The Maximum Levels allowed in the hierarchies is less than or equal to 15. If the Hierarchy Reverse population is set as "**Y**" and more than 15 levels are created. Then an alert is displayed as "*The number of levels exceeding the limit*".

If the maximum level allowed is set as more than 15 and hierarchy reverse population is set as "**Y**" then an error is displayed as "*Error occurred in Reverse populating the hierarchy*".

## <span id="page-158-2"></span>**16.1.2.6 Configure Node Limit for a Hierarchy Tree**

This property is required to display the Hierarchy as a small or a large hierarchy. If the tree node limit exceeds the set limit, the Hierarchies are treated as large Hierarchy.

[Table](#page-159-2) 28 explains the Hierarchy Tree node limit details.

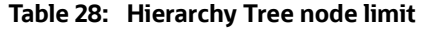

<span id="page-159-2"></span>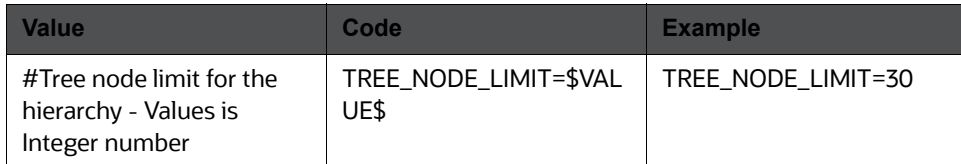

## <span id="page-159-0"></span>**16.1.3 Configuring Infrastructure Server Memory**

The memory settings for Infrastructure Application Server, Tomcat, WebSphere, and WebLogic can be edited for customizing memory settings and garbage collector settings depending on the available hardware configuration as explained below. These settings are base minimum and has to be incremented considering the deployment metrics into account. The increments are usually handled in multiples of 128mb for heap and 64mb for stack.

## **16.1.3.1 Infrastructure Application Server Memory Settings**

You can configure the Infrastructure Application Memory settings as follows:

- 1. Locate .profile file.
- 2. Edit X ARGS field in this file for customizing memory settings and garbage collector settings depends on the hardware configuration.

This has a default value X ARGS="-Xms200m"

X\_ARGS=" "\$X\_ARGS" \$DELIM -Xmx2048m"

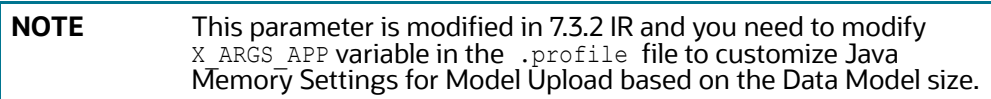

## <span id="page-159-1"></span>**16.1.4 Internet Explorer Settings**

**NOTE** OFSAAI supports only default zoom setting in Internet Explorer, that is, 100%. Cookies should be enabled.

The following browser settings have to be specified at every client machine prior to accessing the Infrastructure application.

- 1. Open **Internet Explorer**. Select **Tools > Internet Options**. The *Internet Options* window is displayed.
- 2. Click the **Settings** button. The *Settings* window is displayed.
- 3. Select the option **Everytime I Visit the webpage** and click **OK**.

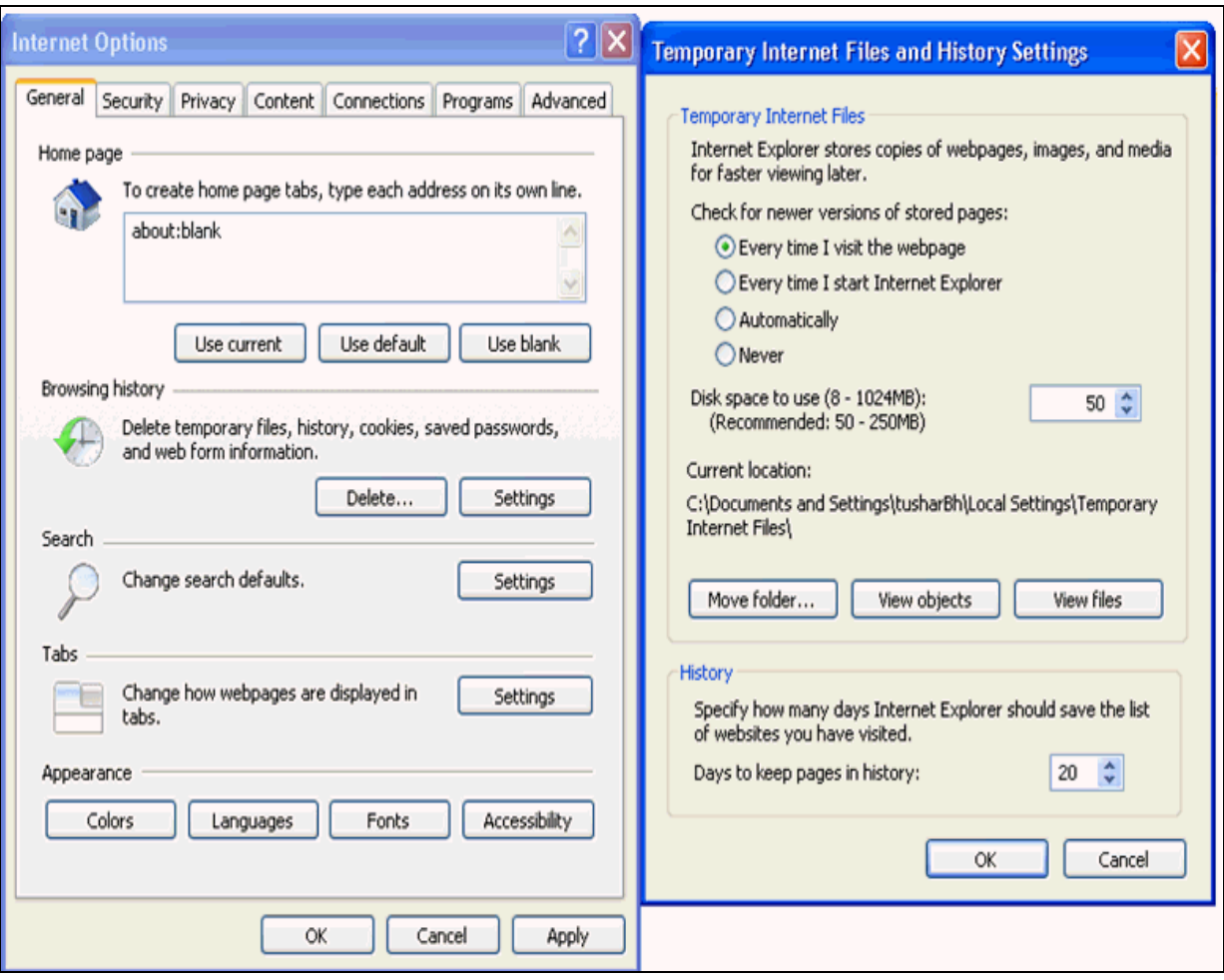

#### **Figure 74: Internet Options**

- 4. In the *Internet Options* window, select the **Security** tab and select the **Internet option** under **Select a zone to view or change the security** settings.
- 5. Click **Default Level** under **Security level for this zone**.

#### **Figure 75: Internet Options**

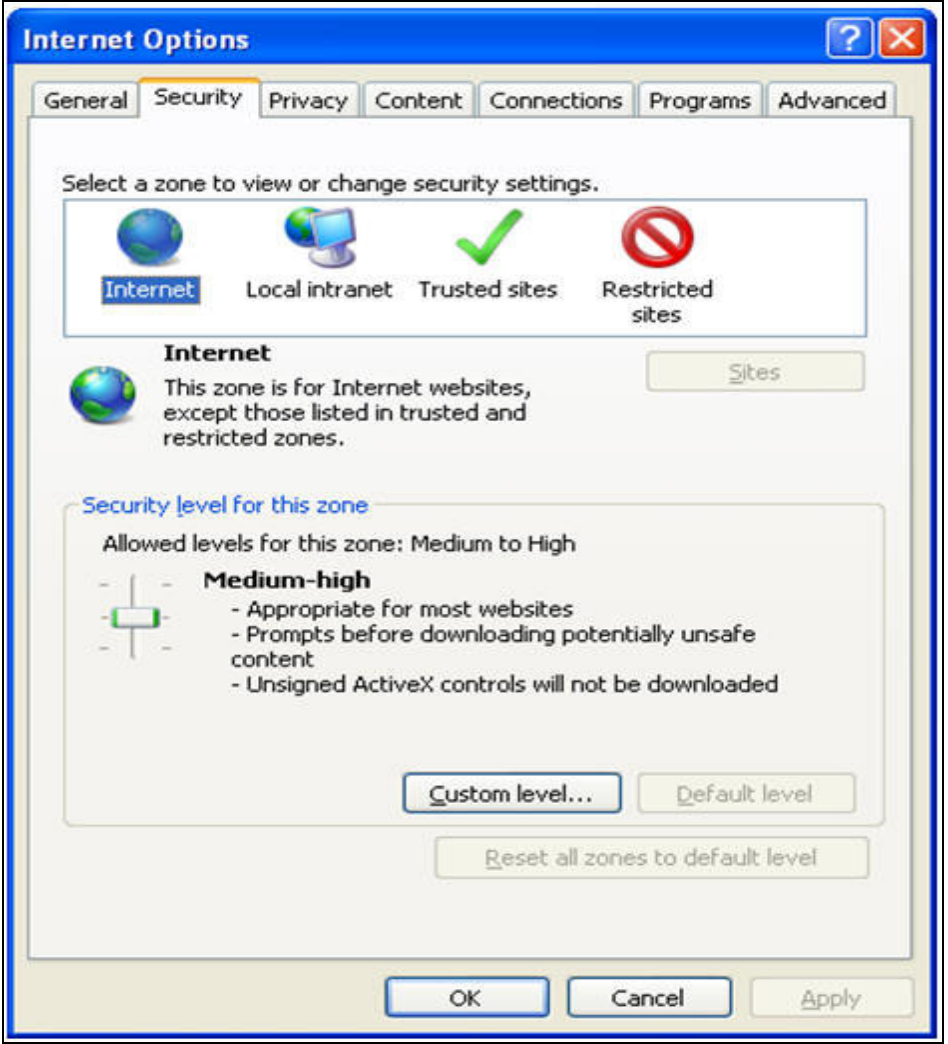

- 6. Click **OK** to save.
- 7. Click **Internet Explorer >> Tools >> Compatibility View Settings**.
- 8. Enter the OFSAA setup URL in the **Add this website** field.
- 9. Click **Add**.
- 10. Ensure the URL is listed under **Websites you've added to Compatibility View**.
- 11. In the *Internet Options* window, select the **Privacy** tab and select the **Turn on Pop-up Blocker** option under **Pop-up Blocker** settings.

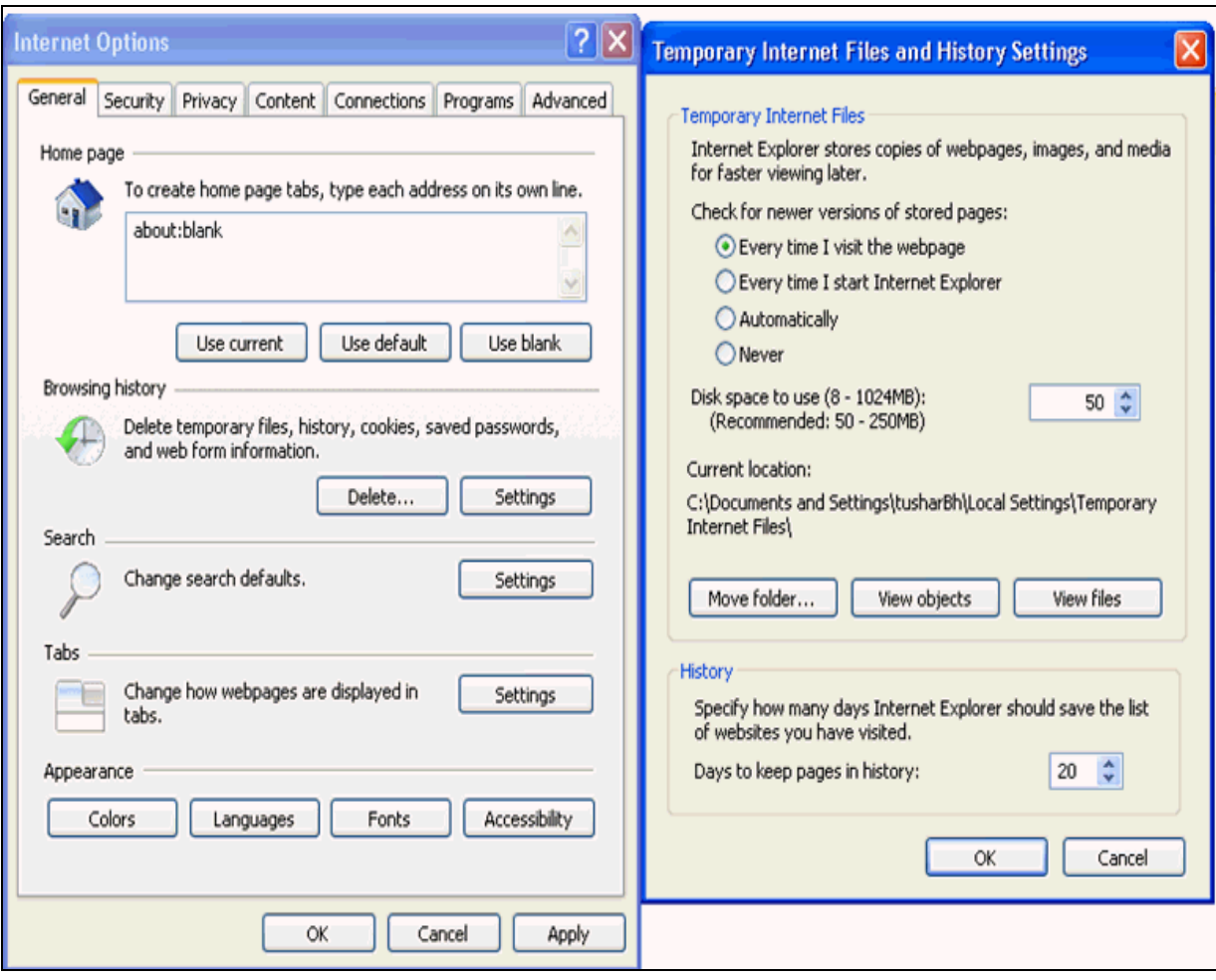

#### **Figure 76: Internet Options- Popup Blocker Settings**

- 12. Click **Settings**. The *Pop-up Blocker Settings* window is displayed.
- 13. Enter the URL of the OFSAA Application in **the Address of Website to Allow** field.
- 14. Click **Add**. The OFSAA URL is displayed in the Allowed Sites section.
- 15. Click **Close**.
- 16. Click **OK** in the *Internet Options* window.

## <span id="page-162-0"></span>**16.1.5 Retrieving Patch Information**

To identify the list of patches installed on your OFSAA setup, follow these steps:

- 1. Login to the OFSAA application as a user with Object AdminAdvanced Role.
- 2. Navigate to Object Administration tab.
- 3. Click **System Utilities**.
- 4. Click **Patch Information**.
- 5. The page displays the list of patches installed on the OFSAA setup across Applications/Platform.

## <span id="page-163-0"></span>**16.1.6 OLAP Data Server Configuration**

This section is applicable if you are using the OLAP feature of OFSAAI.

The following parameters must be set to ensure that the system limitations are not exceeded at any stage. The values for these OS parameters should be specified based on the expected load at each implementation site.

Example:

Process Memory Limit

Max Thread Stack Size

Max Number of Threads per Process

- **Sort Buffer settings**: This must be set at the Essbase application level appropriate to the anticipated load.
- **Shutdown and Restart:** During shutdown of OFSAAI Server that has an instance of Data Services that is communicating with an OLAP Data Server, it is imperative to ensure that the cleanup of the old instance is completed on the OLAP Data Server before restarting the OFSAAI Server. Pause for a period of time based on the load the system was subjected to, before restarting the Data Services subsystem.

## <span id="page-163-1"></span>**16.1.7 Changing IP/ Hostname, Ports, Deployed Paths of the OFSAA Instance**

For information on this section, refer OFS Analytical Applications Infrastructure Administration User Guide in [OHC](https://docs.oracle.com/cd/F29631_01/get_started.htm).

## <span id="page-163-2"></span>**16.1.8 Encryption Changer**

This utility helps you to regenerate the new AESCryptKey.ext file and encrypt all the encrypted values of the OFSAAI setup according to the new key.

To execute EncryptC.jar in console:

- 1. Navigate to the path  $\frac{1}{2}$   $\frac{1}{2}$   $\frac{1}{2$
- 2. Enter the command:

java -jar EncryptC.jar

A confirmation message is displayed after execution.

Once executed, you need to create and deploy the EAR / WAR file depending on the configured Web Application Server. For more information, refer [Appendix C - Creating and Deploying EAR/WAR File](#page-127-0).

## <span id="page-163-3"></span>**16.1.9 Infrastructure LDAP Configuration**

For more information on LDAP configuration, see [OFSAAI Administration Guide](https://docs.oracle.com/cd/F29631_01/get_started.htm).

## <span id="page-163-4"></span>**16.1.10 Configuring OFSAAI Web Services**

Web Services in OFSAAI is meant for exposing a web service to "asynchronously" or "synchronously" execute requested tasks offered by OFSAAI. The configuration steps given below are to be done only if you are using the Web Services feature of OFSAAI.

## **16.1.10.1 Configure DynamicWSConfig.xml File**

For each third party web service that needs to be accessed using the OFSAAI Web services framework and the operations to be invoked, corresponding entries are to be made in the DynamicWSConfig.xml template file.

The variable <WebServer> denotes any one of the application server, i.e. WebSphere, WebLogic, or Tomcat.

The DynamicWSConfig.xml file will be available in the <OFSAAI Installation Directory>/ EXEWebService/ <WebServer>/ROOT/conf directory. This file can be placed in any directory that is accessible by the application and this location must be specified in the web.xml file, as WSCONFIGFILE parameter.

The DynamicWSConfig.xml template file will be in <WebServer Deployment Path>/ EXEWebService.ear/ EXEWebService.war/conf directory

#### This template is given below:

<XML> <WEBSERVICES> <WEBSERVICE CODE="\$CODE" ENDPOINT="\$ENDPOINT" TARGETNAMESPACE="\$TARGETNAMESPACE" XMLNS\_XSD="\$XMLNS\_XSD" ENCODINGSTYLE="\$ENCODINGSTYLE" SERVICENAME="\$SERVICENAME" PORTTYPENAME="\$PORTTYPENAME" SESSION MAINTAIN PROPERTY="\$SESSION MAINTAIN PROPERTY" USERNAME="\$USERNAME" PASSWORD="\$PASSWORD" STYLE="\$WEBSERVICESTYLE" STUBIMPLEMENTATION="\$STUBIMPLEMENTATION"> <OPERATION CODE="\$CODE" NAME="\$NAME" SOAPACTION="\$SOAPACTION" STYLE="\$STYLE" PACKAGENAME="\$PACKAGENAME"> <INPUT ORDER="\$ORDER" PARAMNAME="\$PARAMNAME" ARGTYPE="\$ARGTYPE" CLASSNAME="\$CLASSNAME"/> <OUTPUT PARAMNAME="\$PARAMNAME" RETURNTYPE="\$RETURNTYPE" CLASSNAME="\$CLASSNAME"/> </OPERATION> </WEBSERVICE> </WEBSERVICES>

#### </XML>

The DynamicWSConfig.xml has the placeholders as tabulated below. These have to be updated depending on the web service chosen and the mode of accessing it. For each Web service to be accessed, the entire webservice tag in the DynamicWSConfig.xml file must be repeated. The placeholders tabulated below should be set in accordance to the parameters published in the third party wsdl files (webservices) to be accessed. The stub class specified must implement the "com.iflex.Oracle Reveleus.execution.webservice.EXEWebIF" interface.

#### **Attributes for WEBSERVICE tag**

[Table 29](#page-165-0) explains the Attributes for WEBSERVICE tag details.

<span id="page-165-0"></span>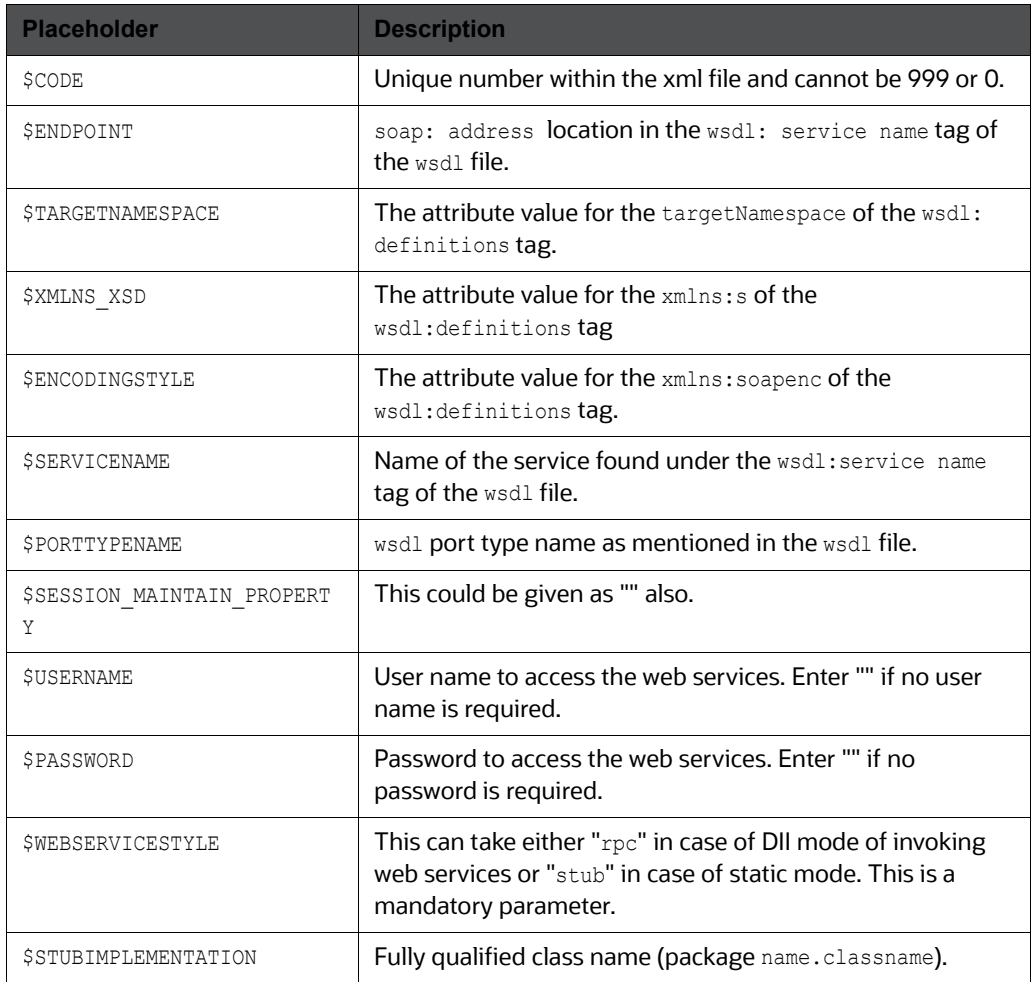

#### **Table 29: WEBSERVICE tag**

#### **Attributes for OPERATION tag**

Ensure that the "operation tag attributes" are repeated for each of the operation tags.

[Table](#page-166-0) 30 explains the OPERATION tag details.

#### **Table 30: OPERATION tag**

<span id="page-166-0"></span>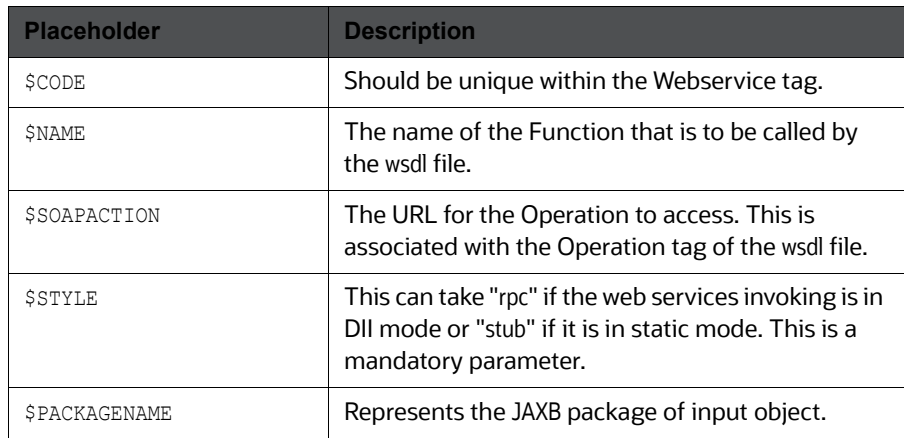

## **Attributes for INPUT tag**

[Table](#page-166-1) 31 explains the INPUT tag details.

#### **Table 31: INPUT tag**

<span id="page-166-1"></span>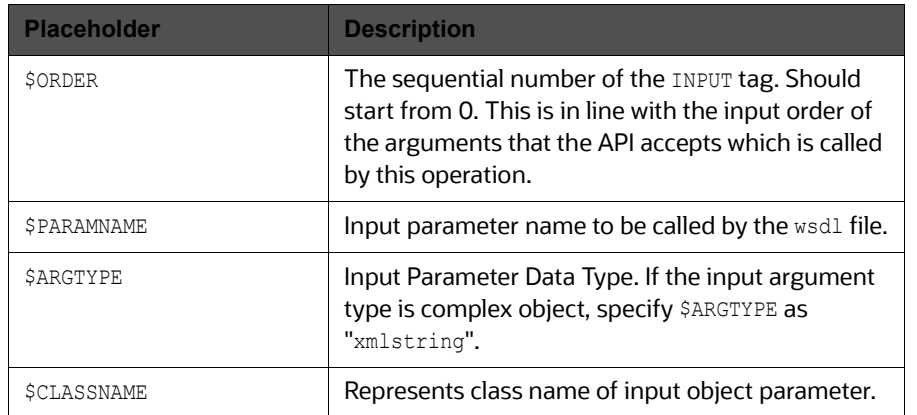

## **Attributes for OUTPUT tag**

[Table](#page-166-2) 32 explains the OUTPUT tag details.

#### **Table 32: OUTPUT tag**

<span id="page-166-2"></span>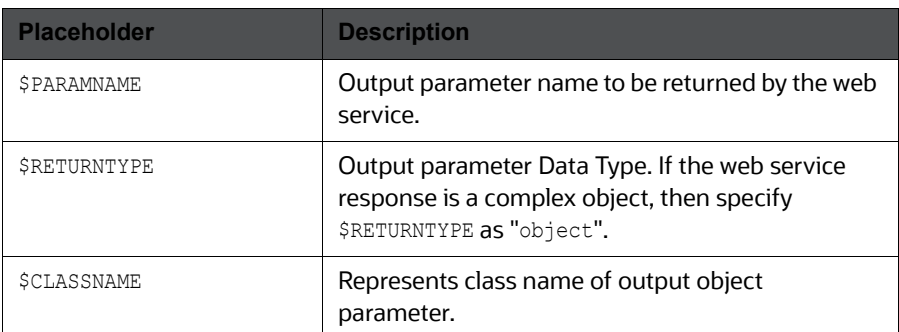

## **16.1.10.2 web.xml Entries**

1. This step is optional and required only if the web application server used is Tomcat. In case of any other application server, skip and proceed with next step.

Navigate to \$FIC\_HOME/webroot/WEB-INF/ and edit the web.xml file. Set parameter value DOCSERVICEAPP to EXEWebServiceAXIS.

- 2. Navigate to <OFSAAI Installation Directory>/EXEWebService/<WebServer>/ROOT/WEB-INF/ and edit the web.xml file as explained below.
- 3.

```
NOTE In case of Java 7, when WebLogic is used as web application server
             replace following line of <OFSAAI Installation Directory>/
             EXEWebService/Weblogic/ROOT/WEB-INF/web.xml file that is,
             <?xml version='1.0' encoding='UTF-8'?> 
             <web-app id="WebApp_ID" version="3.0" 
             xmlns="http://java.sun.com/xml/ns/javaee" 
             xmlns:xsi="http://www.w3.org/2001/XMLSchema-instance" 
             xsi:schemaLocation="http://java.sun.com/xml/ns/javaee 
             http://java.sun.com/xml/ns/javaee/web-app_3_0.xsd"
             metadata-complete="true">
             with 
             <?xml version='1.0' encoding='UTF-8'?> 
             <web-app xmlns="http://java.sun.com/xml/ns/j2ee" 
             xmlns:xsi="http://www.w3.org/2001/XMLSchema-instance">.
```
#### **Entry for WSConfig File**

The WSCONFIG file (DynamicWSConfig.xml) is available in the <WebServer Deployment Path>/ EXEWebService.ear/EXEWebService.war/conf directory. This file can be placed in any directory that is accessible by the application.

The path where the WSCONFIG file is placed must be specified in place of \$WSCONFIGFILELOCATION\$ in the below block of text in web.xml.

<context-param> <description>WebServices Configuration File</description> <param-name>WSCONFIGFILE</param-name> <param-value>**\$WSCONFIGFILELOCATION\$**</param-value> <!--Specify the Location of DynamicWSConFig.xml--> </context-param>

#### **Proxy Settings**

The following block of text in web.  $x$ ml file, replace the  $\epsilon_{\text{param-value}}$  given in bold below with appropriate values.

If no values are required, leave the <param-value> blank.

<context-param>

```
<description>http Proxy Host</description>
```
<param-name>http.proxyHost</param-name> <param-value>**\$PROXYHOST\$**</param-value> <!-- Specify the IP address or hostname of the http proxy server--> </context-param> <context-param> <description>http Proxy Port</description> <param-name>http.proxyPort</param-name> <param-value>\$PROXYPORT\$</param-value> <!--Port Number for the Proxy Server--> </context-param> <context-param> <description>http proxy UserName</description> <param-name>http.proxyUserName</param-name> <param-value>**\$PROXYUSERNAME\$**</param-value> <!-- User ID To get authenticated by proxy server--> </context-param> <context-param> <description>http proxy Password</description> <param-name>http.proxyPassword</param-name> <param-value>\$PROXYPASSWORD\$</param-value> <!-- User Password To get authenticated by proxy server--> </context-param> <context-param> <description>http non-ProxyHosts</description> <param-name>http.nonProxyHosts</param-name> <param-value>**\$NONPROXYHOST\$**</param-value> <!--Hosts for which the proxy settings should get by-passed (Note: Separate them by "|" symbol) -->

</context-param>

#### **OFSAAI Home Entry**

This entry should point to the Application layer / Web layer of the OFSAAI installation and should be accessible.

Replace \$FIC\_HOME\$ in the following block of text in web.xml with <WebServer Deployment Path>/ EXEWebService.ear/EXEWebService.war.

<context-param> <description>OFSAAI Web Home</description> <param-name>FIC\_HOME</param-name>

<param-value>**\$FIC\_HOME\$**</param-value> <!--OFSAAI Installation Folder--> </context-param> <context-param> <description>OFSAAI Web Home</description> <param-name>FIC\_PHYSICAL\_HOME</param-name> <param-value>\$FIC\_HOME\$</param-value> <!--OFSAAI Installation Folder--> </context-param>

## **DynamicWSConfig.xml**

For each third party web service that needs to be accessed using the OFSAAI Web services framework, and the operation to be invoked, make corresponding entries into this file. This file is to be placed in the location that is specified in the web. xml, as WSCONFIGFILE parameter.

## <span id="page-169-0"></span>**16.1.11 Deploying OFSAAI Web Services**

You can deploy OFSAAI Web Services separately if you had not configured OFSAAI Web Services as part of the installation.

- 1. Complete the manual configuration of OFSAAI Web Services.
- 2. Navigate to <OFSAAI Installation Directory>/EXEWebService/<WebServer> and execute the command:

./ant.sh

This will trigger the EAR/WAR file creation, which is required for the deployment.

3. Deploy the generated EXEWebService.EAR/EXEWebService.WAR file into the WebServer.

If you have already configured OFSAAI Web Services as part of the installation, deploy the generated EXEWebService.EAR/ EXEWebService.WAR file into the OFSAAI Deployment area in WebServer profile.

## <span id="page-169-1"></span>**16.1.12 Configuration to Enable Parallel Execution of DML statements**

A configuration file, OracleDB.conf has been introduced to accommodate any configurable parameter related to operations on oracle database. If you do not want to set a parameter to a specific value, then the respective parameter entry can be removed/commented off form the OracleDB.conf file which resides in the path \$FIC DB HOME/conf.

As of now, the OracleDB.conf file has only one parameter namely CNF DEGREE OF PARALLELISM. This parameter indicates the degree of parallelism to be used for a DML operation if parallel DML is explicitly enabled in the session with the ENABLE PARALLEL DML clause of the ALTER SESSION statement. The default mode of a session is DISABLE PARALLEL DML. If CNF\_DEGREE\_OF\_PARALLELISM is not set, then the default degree, as decided by Oracle will be used.

## <span id="page-169-2"></span>**16.1.13 Configuring Message Details in Forms Designer**

You can configure the Message Details in Forms Designer under Data Entry Forms and Queries module by updating the details of mail server in the "NotificationConfig.cfg" file which resides in the path \$FIC APP HOME/common/FICServer/conf.

Ensure that the "authorized User details" for whom you need to configure the Message details are included in *Administration > Security Management > User Administrator > User Maintenance* window.

Update the following parameters in the "NotificationConfig.cfg" file:

[Table](#page-170-2) 33 explains the NotificationConfig.cfg details.

<span id="page-170-2"></span>

| <b>Parameter</b>   | <b>Description</b>                                                                                                    |
|--------------------|----------------------------------------------------------------------------------------------------|
| SMTP SERVER IP     | Specify the hostname or IP address of SMTP<br>Server.                                                                                                    |
| SMTP DEBUG MODE    | To run SMTP service in Debug mode, set value to<br>'true', otherwise set value to 'false'.                                                                                                    |
| SMTP AUTHORIZATION | Set to 'true' if SMTP server requires the client to be<br>authenticated, otherwise set to 'false'.                                                                                             |
| SMTP USERNAME      | Username required for logging into SMTP server, if<br>authentication is not required use a dummy value.                                                                                        |
| SMTP PASSWORD      | Password required for logging into SMTP server, if<br>authentication is not required use a dummy value.                                                                                        |
| SMTP MAILID        | If the Messages has to go from a Particular ID that<br>ID need to be added. Exchange server forces you<br>set a valid ID that is there in the exchange server.<br>(Based on Security settings) |

**Table 33: NotificationConfig.cfg File**

Ensure that the authorized User details are included in *Administration > Security Management > User Administrator > User Maintenance* window.

## <span id="page-170-0"></span>**16.1.14 Clearing Application Cache**

This is applicable to all Web Servers (that is, WebSphere, WebLogic, and Tomcat).

Prior to the deployment of Infrastructure or Application Service Packs / One-off patches, navigate to the following path depending on the WebServer configured and clear the cache:

- **Tomcat**: <Tomcat installation folder>/work/Catalina/localhost/<Application name>/org/ apache/jsp
- **WebLogic**: <Weblogic installation location>/domains/<Domain name>/servers/<Server name>/tmp/ WL\_user/<Application name>/qaelce/jsp\_servlet
- WebSphere:<Websphere installation directory>/AppServer/profiles/<Profile name>/ temp/<Node name>/server1/<Application name>/<.war file name>

## <span id="page-170-1"></span>**16.1.15 Configuring Passwords Changes**

This section explains about how to modify the OFSAA Infrastructure Config Schema and Atomic Schema passwords.

## **16.1.15.1 OFSAA Infrastructure Config Schema password modification**

To change the Config Schema password, perform the following steps:

- 1. Change the Config schema User Password in the database.
- 2. Delete the \$FIC\_HOME/conf/Reveleus.SEC file.
- 3. Shutdown the OFSAAI App service:

cd \$FIC\_APP\_HOME/common/FICServer/bin

./stopofsaai.sh

4. Start the Infrastructure Server in foreground directly on the server or through X-Windows software using the command:

./startofsaai.sh

- 5. At the prompt, enter System Password. Enter the "new Config schema" password. The service will start and initialize itself if it is able to successfully connect to the DB.
- 6. Post successful startup of the service, if required, the Infrastructure server may be shut down and restarted in the background using nohup mode.

## **16.1.15.2 OFSAA Infrastructure Atomic Schema password modification**

To change the Atomic Schema password, perform the following steps:

- 1. Change the Atomic schema User Password in the database.
- 2. Login to the application from the browser using SYSADMN account or any user id, which has System Administrator role mapped.
- 3. Navigate to *System Configuration > Database Details* window. Select the appropriate connection and edit the password.
- 4. Navigate to Data Management Tools >Data Sources> Source Designer window. Update the password of the appropriate Source.
- 5. If you are using Apache Tomcat as Web server, update the <Context> -> Resource tag details in Server.xml file from the \$CATALINA\_HOME/conf folder. (In case of Tomcat only Atomic <Resource> will exist).

If you are using WebSphere as Web server:

- a. Login to the WebSphere Administration Console, from the left side menu.
- b. Navigate to *Resources >JDBC >Data Sources*. A list of data sources will be populated on the right side.
- c. Select the appropriate Data Source and edit the connection details. (In this case, both Config and Atomic data sources will need to be modified).

If you are using WebLogic as Web server:

- a. Login to the WebLogic Administration Console, from the left side menu
- b. Under Domain Structure list box, expand the appropriate Domain and navigate to *Services > JDBC >Data Sources*. A list of data sources will be populated on the right side.
- c. Select the appropriate Data Source and edit the connection details. (In this case, both Config and Atomic data sources need to be modified).
	- 6. Restart the OFSAAI services.

## <span id="page-171-0"></span>**16.1.16 Configuring Java Virtual Machine**

While running several database intensive tasks in parallel, fetching the database connection from connection pool may face an error. To ensure no such error is encountered, add the line

securerandom.source=file:/dev/./urandom in the **java.security** configuration file available in \$JAVA\_HOME/jre/lib/security/ path.

This needs to be configured only on the machine where the OFSAAI database components (ficdb layer) are installed.

## <span id="page-172-2"></span>**16.1.17 Configuring Internal Service (Document Upload/Download)**

This step can be ignored if it has already been configured as part of any previous IR/ML installation. The Document Upload/Download feature has undergone a change and can now be configured to use Internal service for document upload / download instead of the earlier ExeWebService.To facilitate Internal service for document upload/ download, perform the following configurations:

- 1. Create the folders **download**, **upload**, **TempDocumen**t, and **Temp** in the local path of Web application server and provide **Read/Write** permission.
	- To find the exact location, execute the following query in CONFIG schema:

select localpath from web server info

To create folders with Read/Write permission, execute the command:

mkdir -m 777 download upload TempDocument Temp

- 2. Create **DocStorage** folder in the FTPSHARE location of APP tier and provide **Read/Write** permission.
	- To find the exact location, execute the query in CONFIG schema:

select ftpdrive from app\_server\_info

To create folder with **Read/Write** permission, execute the command:

mkdir -m 777 DocStorage

By default, the parameter **DOCUMENT\_SERVICE\_TYPE\_EXTERNAL** value is set to **FALSE** in the Configuration table in CONFIG schema and hence the application "ExeWebService" will not be used. It is recommended that the value to be set to **FALSE** and use the Internal service for document upload/ downloads. If you intend to continue using the External ExeWebService, set the value to **TRUE**.

Navigate to \$FIC\_HOME/EXEWebService/<WEBSERVER\_TYPE> directory of WEB tier and type **./ant.sh**. This triggers the creation of EAR/WAR file EXEWebService.ear/.war. The EAR/WAR file EXEWebService.ear/.war will be created in \$FIC\_HOME/EXEWebService/<WEBSERVER\_TYPE> directory of WEB tier. Redeploy the generated EAR/WAR file onto your configured web application server.

# <span id="page-172-0"></span>**16.2 OFSAA Landing Page**

Depending on the user configuration, user can view the country-specific menus.

# <span id="page-172-1"></span>**16.3 Cleaning up the environment**

To clean up the enviornment, follow these steps:

- 1. Navigate to \$FIC HOME.
- 2. Execute ./Uninstall.sh.
- 3. When prompted, enter OFSAAI configuration schema password.
- 4. This will delete \$FIC\_HOME and drop all the objects from configuration schema.
- 5. Navigate to ftpshare folder.

6. Delete the infodom folders by executing the following command:

\$ rm -rf <RRINFODOM>

- 7. Drop configuration and atomic schemas from the database.
- 8. Drop the solution-specific tablespaces which are created.

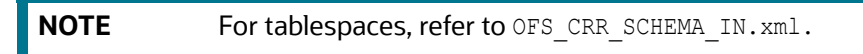

9. Under Web Local Path delete the following directories, STAGE, upload, download, KYC, TempDocument

# **17 Appendix I -Patching OFSAA Infrastructure Installation**

# **17.1 Patching Your OFSAA Infrastructure Installation**

Oracle strongly recommends installing the latest available patchset so as to be up to date with the various releases of the OFSAA product.

Refer [http://support.oracle.com](https://support.oracle.com/portal/) for more information on latest release.

# **18 Appendix J - Grants for Atomic/Config Schema**

This Appendix discusses the following sections:

- [Grants for Atomic Schema](#page-175-0)
- **•** [Grants for Config Schema](#page-175-1)
- [Grants for Config Schema Entities for Atomic Users](#page-176-0)

# <span id="page-175-0"></span>**18.1 Grants for Atomic Schema**

Atomic Schema creation requires certain grants for object creation. This can be located in \$FIC\_HOME/ privileges atomic user.sql file.

The following are the Grants for Atomic Schema:

```
grant create SESSION to &database username
/
grant create PROCEDURE to &database username
/
grant create SEQUENCE to &database username
/
grant create TABLE to &database username
/
grant create TRIGGER to &database username
/
grant create VIEW to &database username
/
grant create MATERIALIZED VIEW to &database username
/
grant olap user to &database username
/
grant select on SYS.V $PARAMETER to &database username
/
grant create SYNONYM to &database username
/
```
# <span id="page-175-1"></span>**18.2 Grants for Config Schema**

Config Schema creation requires certain grants for object creation. This can be located in \$FIC\_HOME/ privileges\_config\_user.sql file.

The following are the Grants for Config Schema:

```
grant create SESSION to &database_username
```

```
/
grant create PROCEDURE to &database_username
/
grant create SEQUENCE to &database_username
/
grant create TABLE to &database username
/
grant create TRIGGER to &database_username
/
grant create VIEW to &database username
/
grant create MATERIALIZED VIEW to &database username
/
grant olap_user to &database_username
/
grant select on SYS.V_$PARAMETER to &database_username
/
grant create SYNONYM to &database username
/
```
# <span id="page-176-0"></span>**18.3 Grants for Config Schema Entities for Atomic Users**

Atomic Schema creation requires certain grants for config schema object acess. This can be located in \$FIC HOME/config table privileges for atomic user.sql file.

The following are the Grants for Config Schema entities for Atomic Users:

```
grant select on CSSMS USR PROFILE to &database username
/
grant select on CSSMS ROLE MAST to &database username
/
grant select on CSSMS GROUP MAST to &database username
/
grant select on CSSMS FUNCTION MAST to &database username
/
grant select on CSSMS USR GROUP MAP to &database username
/
grant select on CSSMS USR GROUP DSN SEG MAP to &database username
/
```

```
grant select on CSSMS_ROLE_FUNCTION_MAP to &database_username
/
grant select on CSSMS_GROUP_ROLE_MAP to &database_username
/
grant select on CSSMS_SEGMENT_MAST to &database_username
/
grant select on CSSMS USR DSN SEG MAP to &database username
/
grant select on CSSMS_USR_ROLE_MAP to &database_username
/
grant select on CSSMS METADATA SEGMENT MAP to &database username
/
grant select on BATCH_RUN to &database_username
/
grant select on PR2_FILTERS to &database_username
/
grant select on PR2 TASK FILTER to &database username
/
grant select on PR2_TASK_FILTER_DETAIL to &database_username
/
grant select on ST STRESS MASTER to &database username
/
grant select on ST_SCENARIO_MASTER to &database_username
/
grant select on ST_SHOCK_MASTER to &database username
/
grant select on BATCH MASTER to &database username
/
grant select on ICC MESSAGELOG to &database username
/
grant select on PR2_MASTER to &database_username
/
grant select on PR2 RUN REQUEST to &database username
/
grant select on MF MODEL SCRIPT MASTER to &database username
/
```

```
grant select on MF_INPUT_VALUES to &database_username
/
grant select on MF MODEL OUTPUT VALUES to &database username
/
grant select on DB MASTER to &database username
/
grant select on DSNMASTER to &database username
/
grant select on pr2_rule_map to &database_username
/
grant delete on pr2_rule_map_pr to &database_username
/
grant insert on pr2_rule_map_pr to &database_username
/
grant update on pr2_rule_map_pr to &database_username
/
grant select on pr2 rule map pr to &database username
/
grant delete on pr2_rule_map_pr_tmp to &database_username
/
grant insert on pr2 rule map pr tmp to &database username
/
grant update on pr2_rule_map_pr_tmp to &database_username
/
grant select on pr2_rule_map_pr_tmp to &database_username
/
grant select on pr2_rule_map_exclude to &database_username
/
grant delete on pr2 rule map exclude pr to &database username
/
grant insert on pr2_rule_map_exclude_pr to &database_username
/
grant update on pr2_rule_map_exclude_pr to &database_username
/
grant select on pr2_rule_map_exclude_pr to &database_username
/
```

```
grant delete on pr2_rule_map_exclude_pr_tmp to &database_username
/
grant insert on pr2_rule_map_exclude_pr_tmp to &database_username
/
grant update on pr2_rule_map_exclude_pr_tmp to &database_username
/
grant select on pr2 rule map exclude pr tmp to &database username
/
grant select on pr2_run_object to &database_username
/
grant select on pr2_run_object_member to &database_username
/
grant select on pr2_run_map to &database_username
/
grant select on pr2_run_execution_b to &database_username
/
grant select on pr2 run execution filter to &database username
/
grant select on pr2_firerun_filter to &database_username
/
grant select on pr2 filters to &database username
/
grant select on configuration to &database username
/
grant select on batch parameter to &database username
/
grant select on component_master to &database_username
/
grant select on MDB OBJECT TYPE ATT LAYOUT to &database username
/
grant select on REV_OBJECT_ATTRIBUTE_DTL to &database_username
/
grant select on FORMS LOCALE MASTER to &database username
/
grant select on mdb_object_dependencies to &database_username
/
```
```
grant select on mdb execution details to &database username
/
grant select on REV STAT DATA to &database username
/
grant select on REV_OBJECT_REPOSITORY_B to &database_username
/
grant select on REV OBJECT REPOSITORY TL to &database username
/
grant select on REV_OBJECT_ATTRIBUTE_DTL_MLS to &database_username
/
grant select on REV_OBJECT_APPLICATION_MAP to &database_username
/
grant select on MDB_OBJ_EXPR_DETAILS to &database_username
/
grant select on MDB_EXECUTION_DETAILS to &database_username
/
grant select on REV OBJECT TYPES CD to &database username
/
grant select on REV_OBJECT_TYPES_MLS to &database_username
/
grant select on REV APPLICATIONS CD to &database username
/
grant select on REV_APPLICATIONS_MLS to &database_username
/
grant select on METADATA BROWSER LOCALE to &database username
/
grant select on MDB_STAT_DATA to &database_username
/
grant select on MDB OBJECT TYPE LAYOUT to &database username
/
grant select on ofsa_md_id_ref to &database_username
/
grant select on MDB ETL MAPPING to &database username
/
grant select on setupinfo to &database_username
/
```

```
grant select on LOCALEREPOSITORY to &database username
/
grant select on MF MODEL MASTER to &database username
/
grant select on MF_SANDBOX_MASTER to &database_username
/
grant select on MF VARIABLE MASTER to &database username
/
grant select on MF_TECHNIQUE_MASTER to &database_username
/
grant select on MDB RULE SOURCE HEADER to &database username
/
grant select on MDB_RULE_TARGET_HEADER to &database_username
/
grant select on MDB_RULE_TARGET_MEMBER_HEADER to &database_username
/
grant select on MDB_RULE_GRID_DATA to &database_username
/
grant select on MDB_MODEL_MAPPING to &database_username
/
grant delete on AAI MAP MAPPER to &database username
/
grant insert on AAI_MAP_MAPPER to &database_username
/
grant update on AAI MAP MAPPER to &database username
/
grant select on AAI_MAP_MAPPER to &database_username
/
grant select on RTI_UI_EXCLUDE_PDM_LIST to &database_username
/
grant select on RTI_VIR_PHY_TBL_NAME to &database_username
/
grant select on infodom patches to &database username
/
```
# **19 Appendix K - Configuring Application Pack XML Files**

This section explains configuration of OFS\_CRR\_PACK.xml and OFS\_CRR\_SCHEMA\_IN.xml files.

This section includes the following topics:

- [Configuring OFS\\_CRR\\_PACK.xml file](#page-182-0)
- [Configuring OFS\\_CRR\\_SCHEMA\\_IN.xml file](#page-184-0)

# <span id="page-182-0"></span>**19.1 Configuring OFS\_CRR\_PACK.xml file**

The complianceregulatoryreporting.xml file holds details on the various OFSAA products that are packaged in a particular Application Pack.

The following table gives details about the various tags/parameters available in the file and the values that need to be updated. Prior to installing the OFSAA Application. Pack in SILENT mode, it is mandatory to update this file.

[Table](#page-182-1) 34 explains OFS\_CRR\_PACK.XML Parameters.

<span id="page-182-1"></span>

| Tag Name/<br><b>Attribute Name</b> | Description                                        | Mandatory<br>(Y/N) | Default Value/<br>Permissible Value | Comments                        |
|------------------------------------|----------------------------------------------------|--------------------|-------------------------------------|---------------------------------|
|                                    |                                                    |                    |                                     |                                 |
| APP_PACK_ID                        | Unique<br>Application<br>Pack<br><b>Identifier</b> | Y                  | Unique Seeded Value                 | DO NOT<br>modify this<br>value. |
| APP_PACK_NA<br><b>ME</b>           | Unique<br>Application<br>Pack Name                 | Υ                  | Unique Seeded Value                 | DO NOT<br>modify this<br>value. |
| APP_PACK_DE<br><b>SCRIPTION</b>    | Unique<br>Application<br>Pack<br>Description       | Y                  | Unique Seeded Value                 | DO NOT<br>modify this<br>value. |
| <b>VERSION</b>                     | Unique<br>release<br>version                       | Υ                  | Unique Seeded Value                 | DO NOT<br>modify this<br>value. |
| <b>APP</b>                         | Unique<br>Application<br>Entries                   | Y                  | Unique Seeded Value                 | DO NOT<br>remove these<br>tags. |
| APP_ID                             | Unique<br>Application<br>Identifier                | Y                  | Unique Seeded Value                 | DO NOT<br>modify this<br>value. |

**Table 34: OFS\_CRR\_PACK.XML Parameters**

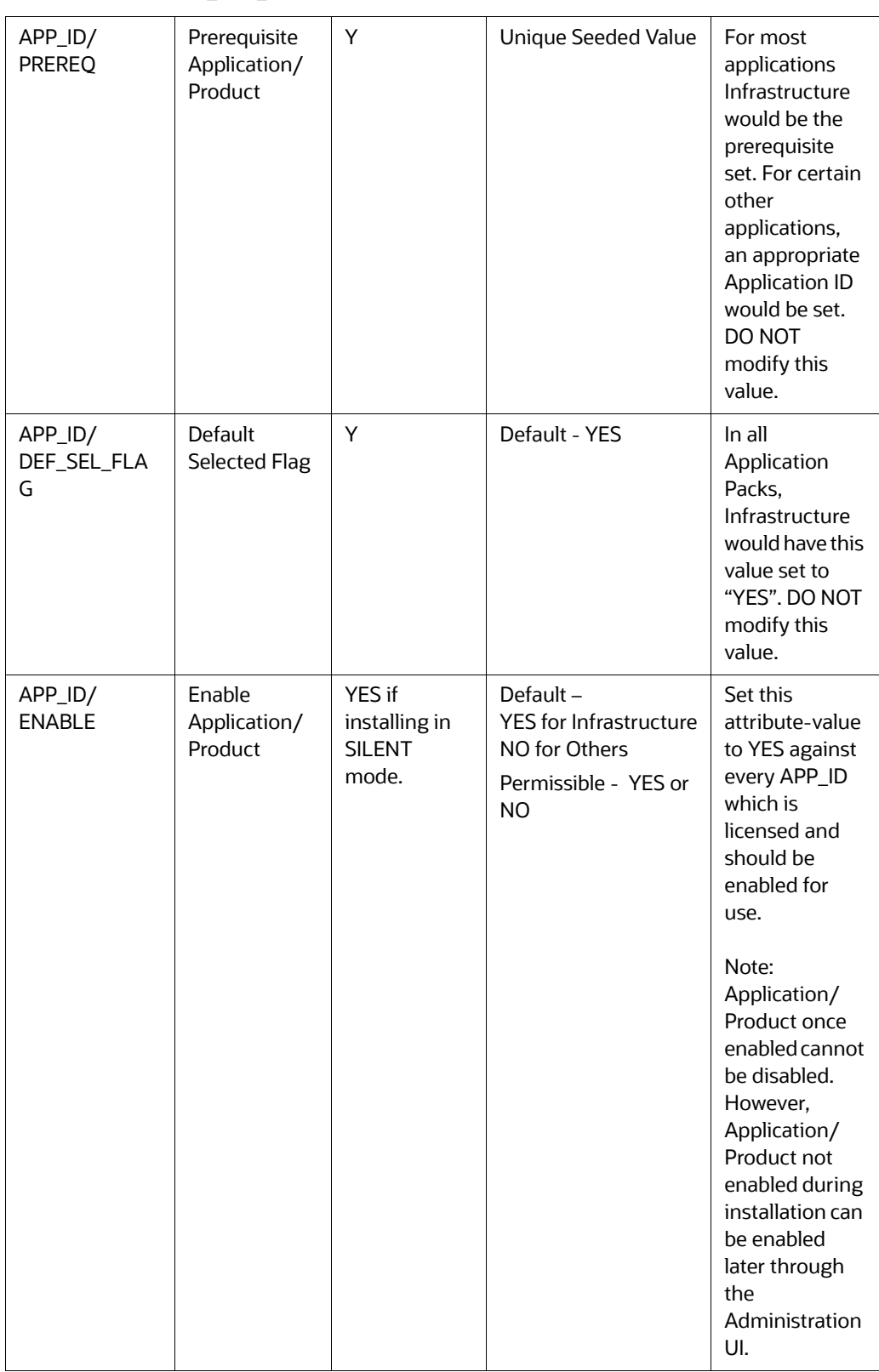

#### **Table 34: OFS\_CRR\_PACK.XML Parameters**

| APP NAME                   | Unique<br>Application/<br>Product<br>Name | Υ | Unique Seeded Value | DO NOT<br>modify this<br>value. |
|----------------------------|-------------------------------------------|---|---------------------|---------------------------------|
| APP_DESCRIPT<br><b>ION</b> | Unique<br>Application/<br>Product<br>Name | Υ | Unique Seeded Value | DO NOT<br>modify this<br>value. |
| <b>VERSION</b>             | Unique<br>release<br>version              | Υ | Unique Seeded Value | DO NOT<br>modify this<br>value. |

**Table 34: OFS\_CRR\_PACK.XML Parameters**

# <span id="page-184-0"></span>**19.2 Configuring OFS\_CRR\_SCHEMA\_IN.xml file**

Creating database schemas, object with schemas and assigning appropriate grants are the primary steps in the installation process of OFSAA Applications. The OFS CRR SCHEMA IN. xml file contains details on the various application schemas that should be created prior to the Application Pack installation.

The following table gives details about the various tags/parameters available in the file and the values that need to be updated. Prior to executing the schema creator utility, it is mandatory to update this file.

[Table](#page-184-1) 35 explains OFS\_CRR\_SCHEMA\_IN.xml file.

**Table 35: OFS\_CRR\_SCHEMA\_IN.xml parameters**

<span id="page-184-1"></span>

| Tag Name/<br>Attribute<br>Name       | Description                                 | Mandatory/<br>Optional | Default Value/<br>Permissible Value | Comments                        |
|--------------------------------------|---------------------------------------------|------------------------|-------------------------------------|---------------------------------|
| <app_pack_i<br>D&gt;</app_pack_i<br> | Unique<br>Application<br>Pack<br>Identifier | Mandatory              | Unique Seeded Value                 | DO NOT<br>modify this<br>value. |

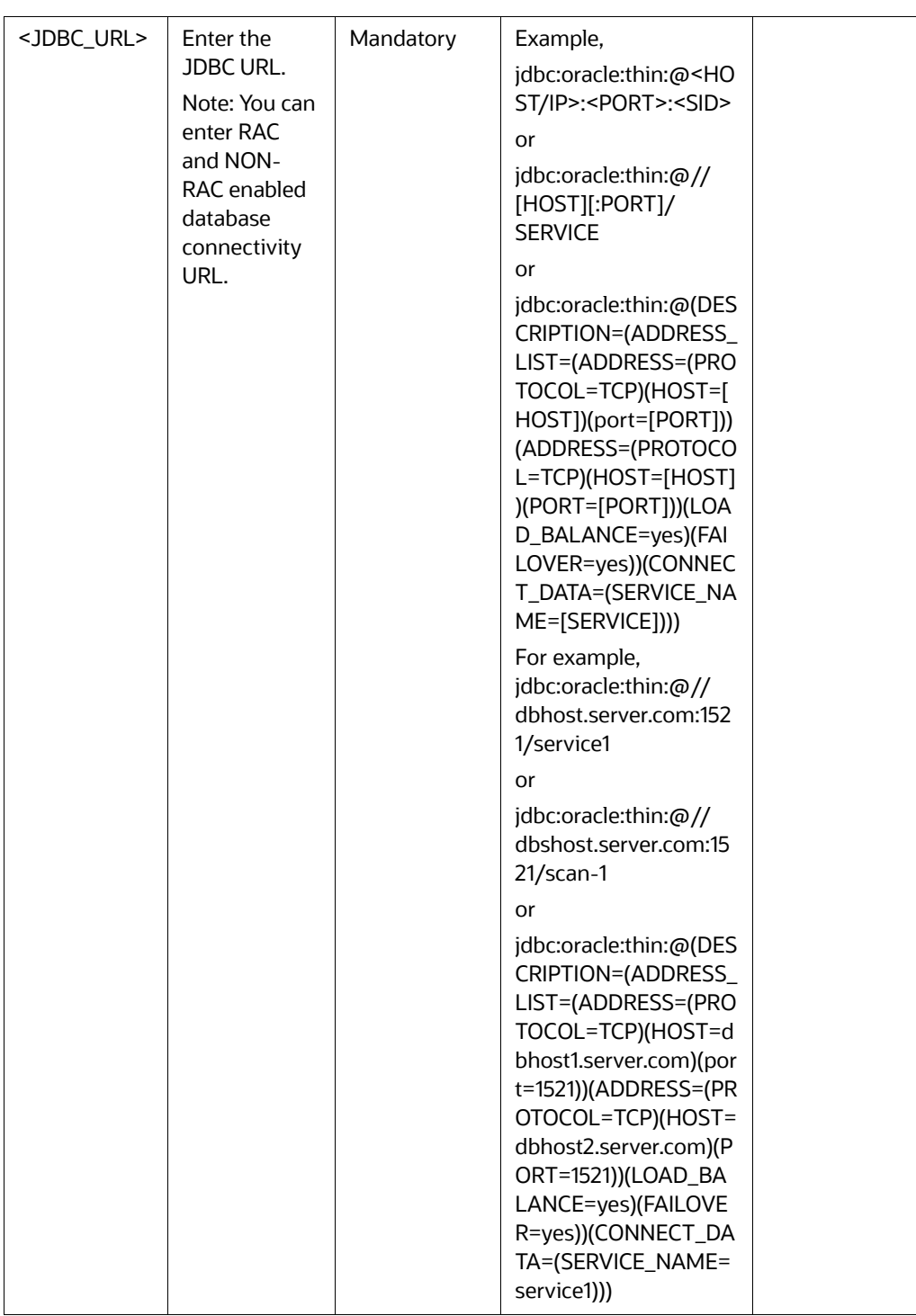

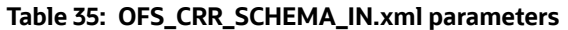

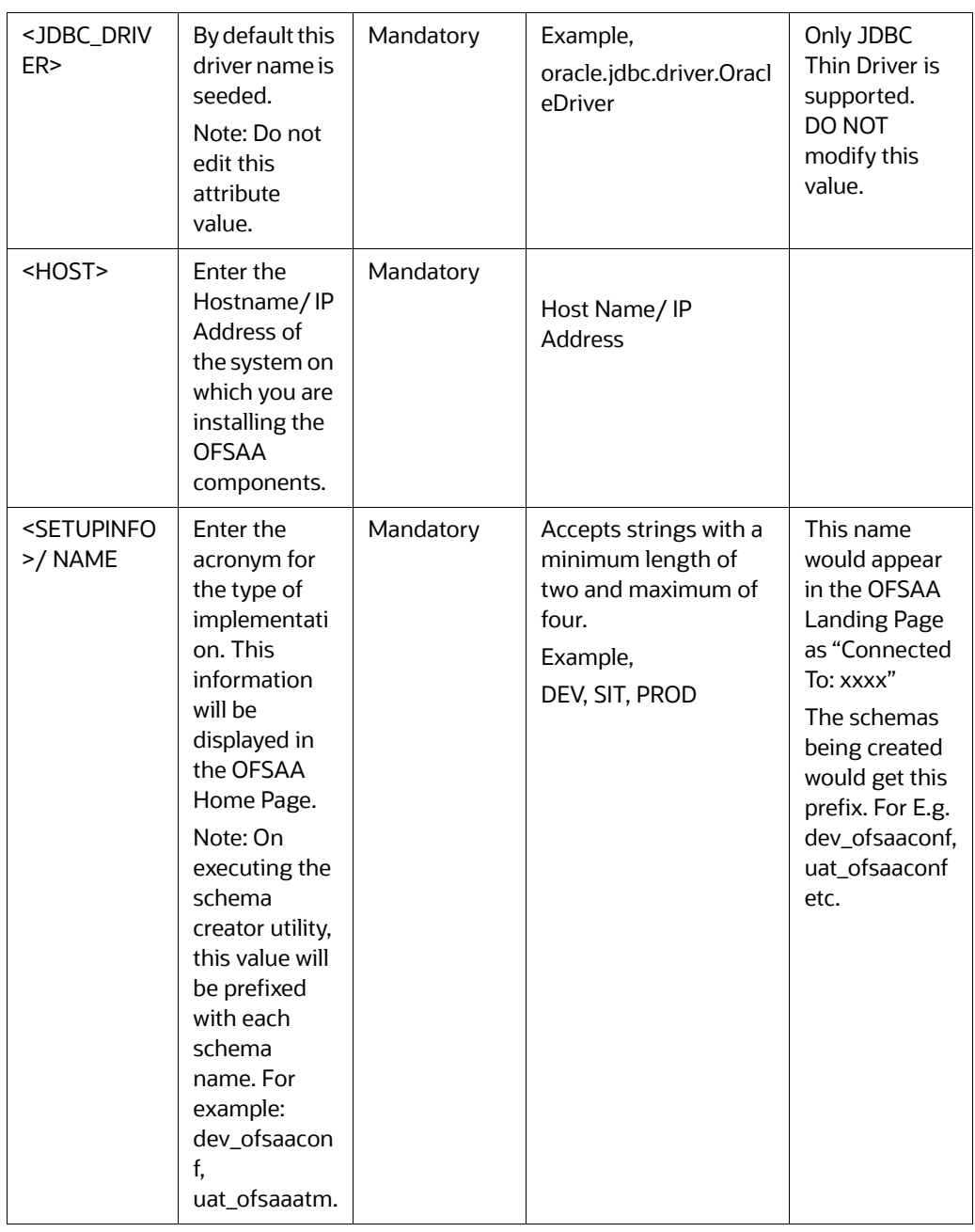

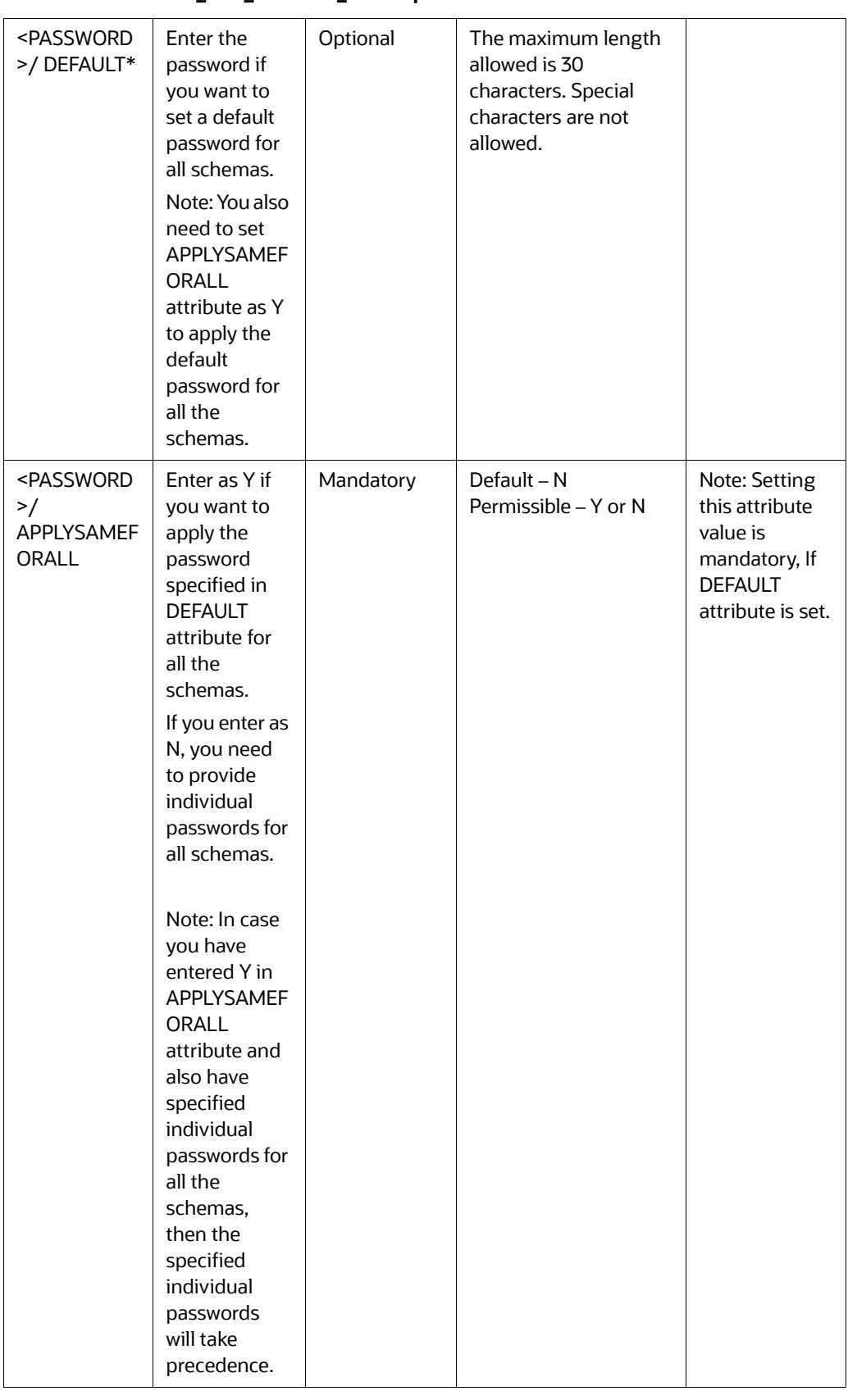

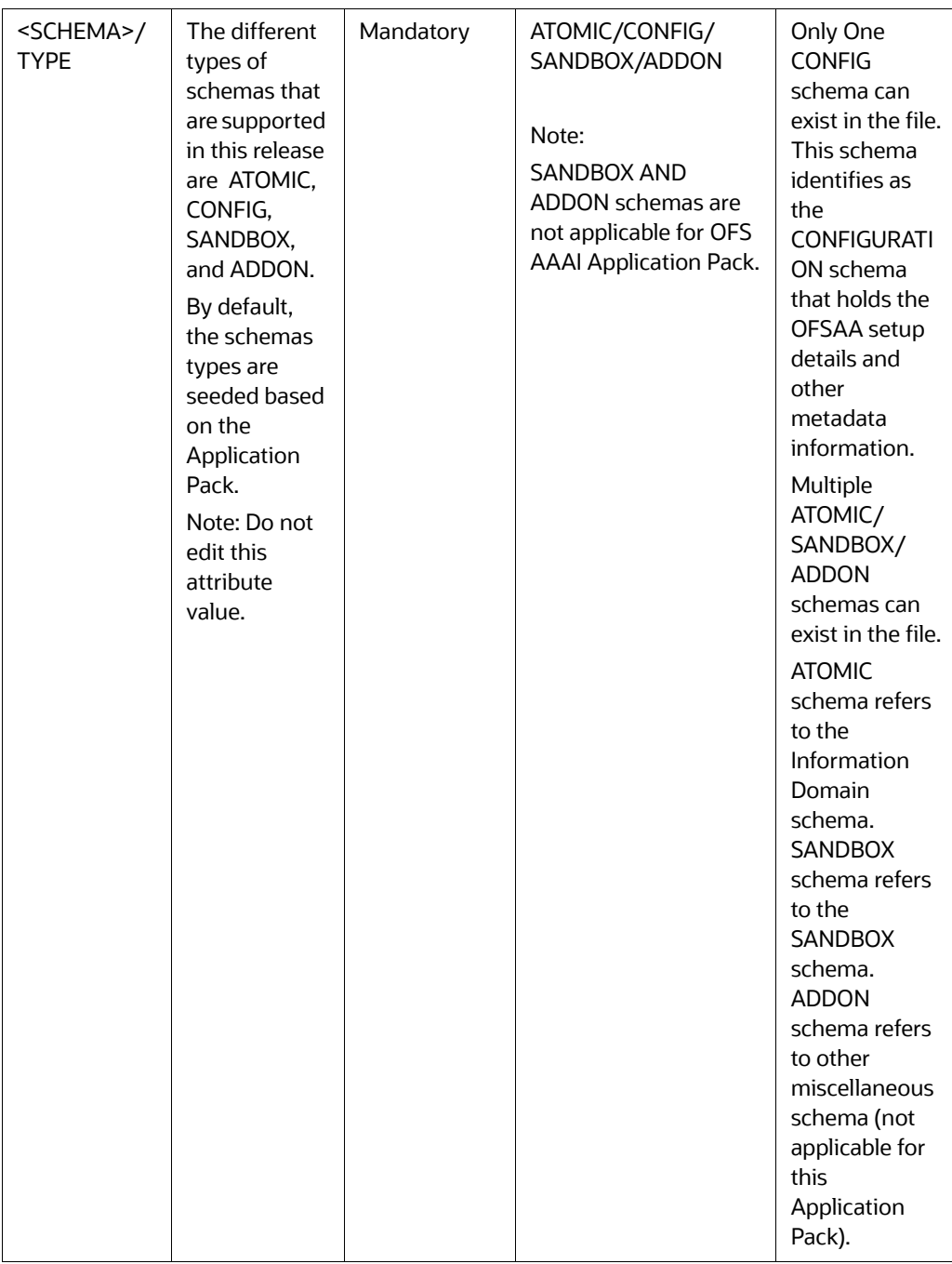

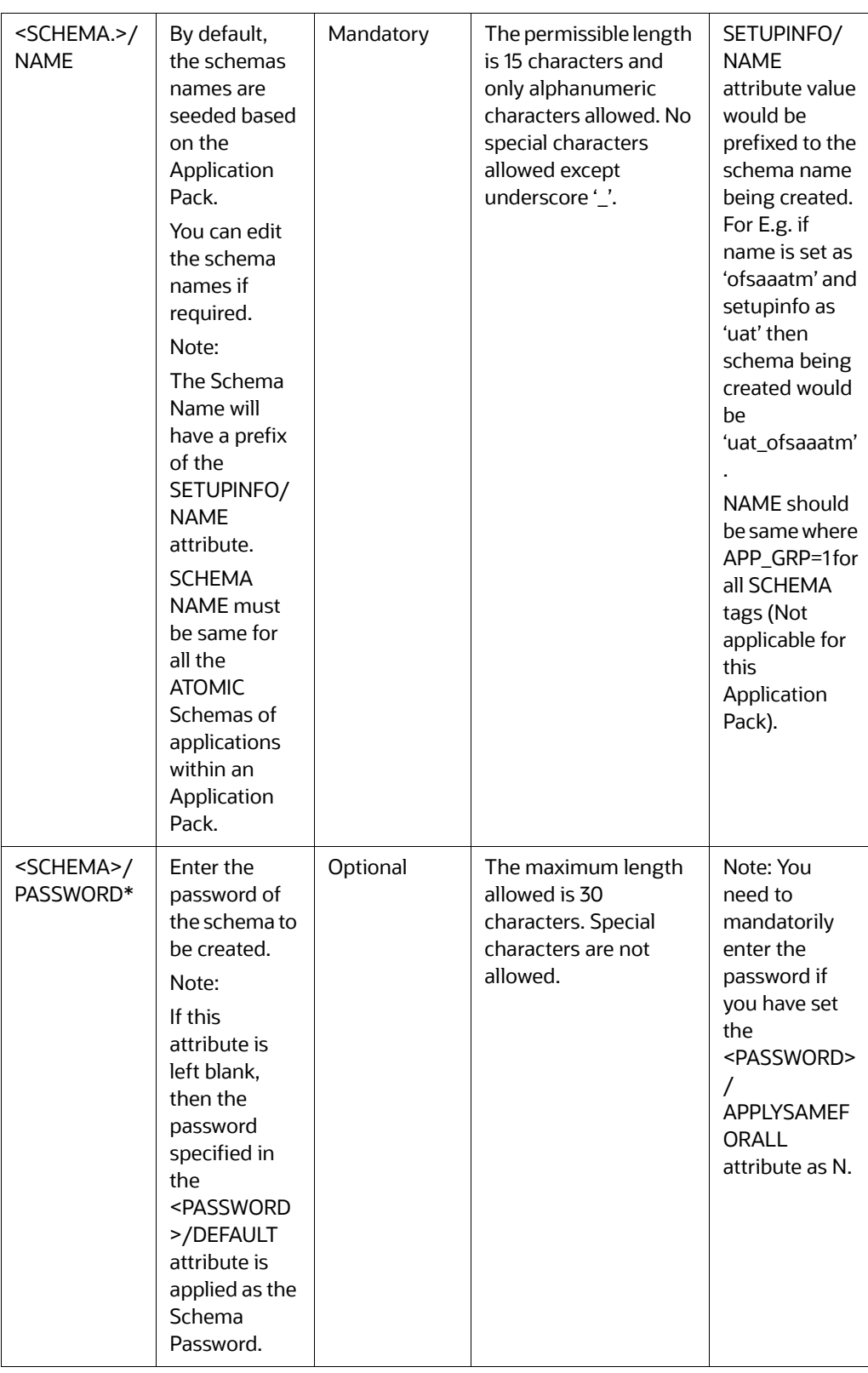

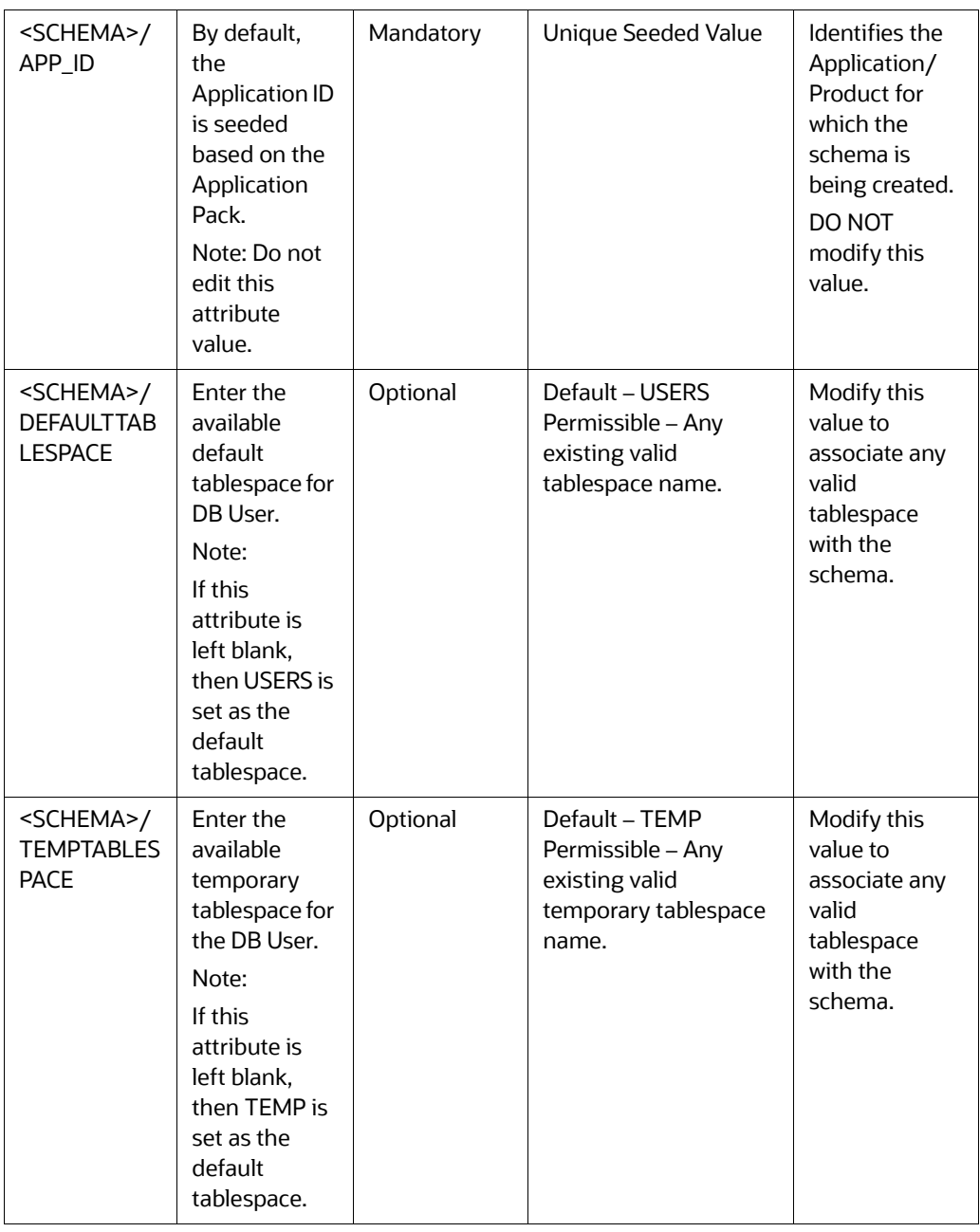

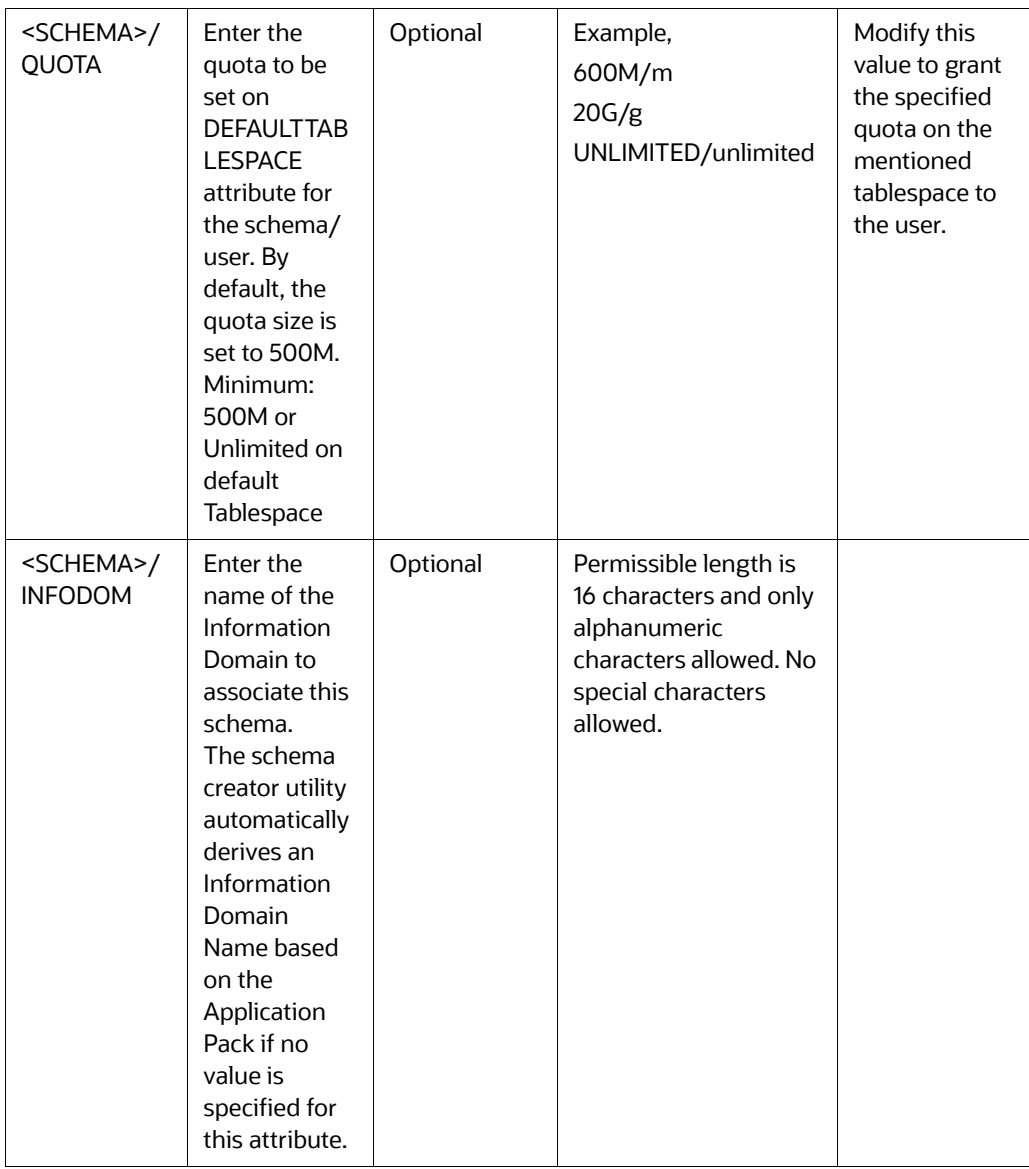

# **20 Appendix L - Configuring OFSAAI\_InstallCon- fig.xml File**

This section gives details about the OFSAAI\_InstallConfig.xml file.

# **20.1 Configuring OFSAAI\_InstallConfig.xml file**

To configure the OFSAAI InstallConfig.xml file, follow these steps.

- 1. Navigate to OFS\_AAAI\_PACK/OFS\_AAI/conf/.
- 2. Open the file OFSAAI\_InstallConfig.xml in text editor.
- 3. Configure the OFSAAI InstallConfig.xml as mentioned in the following table:

You need to manually set the InteractionVariable parameter values as mentioned in the table. If a value is not applicable, enter NA and ensure that the value is not entered as NULL.

Table 33 explains the OFSAA Infrastructure Installation Tasks and Descriptions.

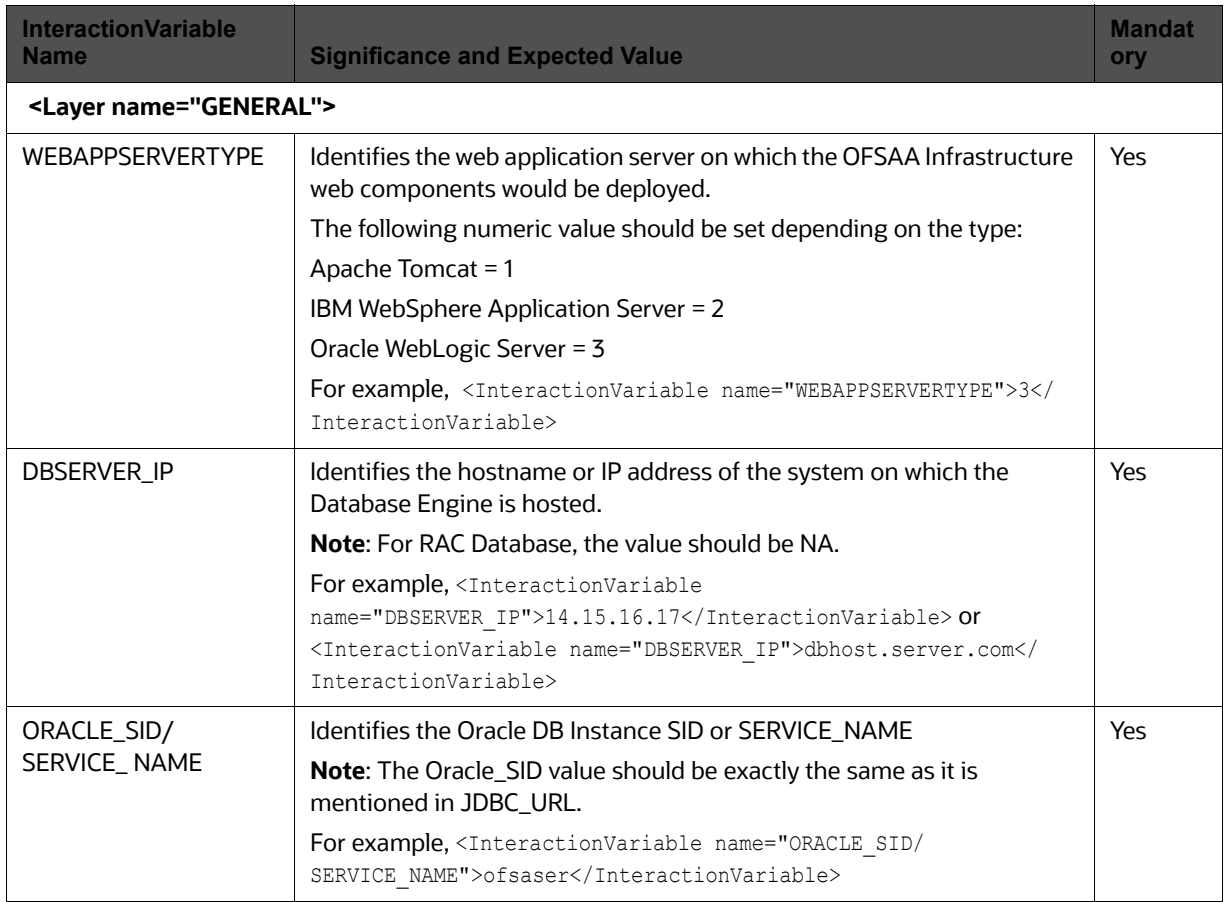

### **Table 36: OFSAA Infrastructure Installation Tasks and Descriptions**

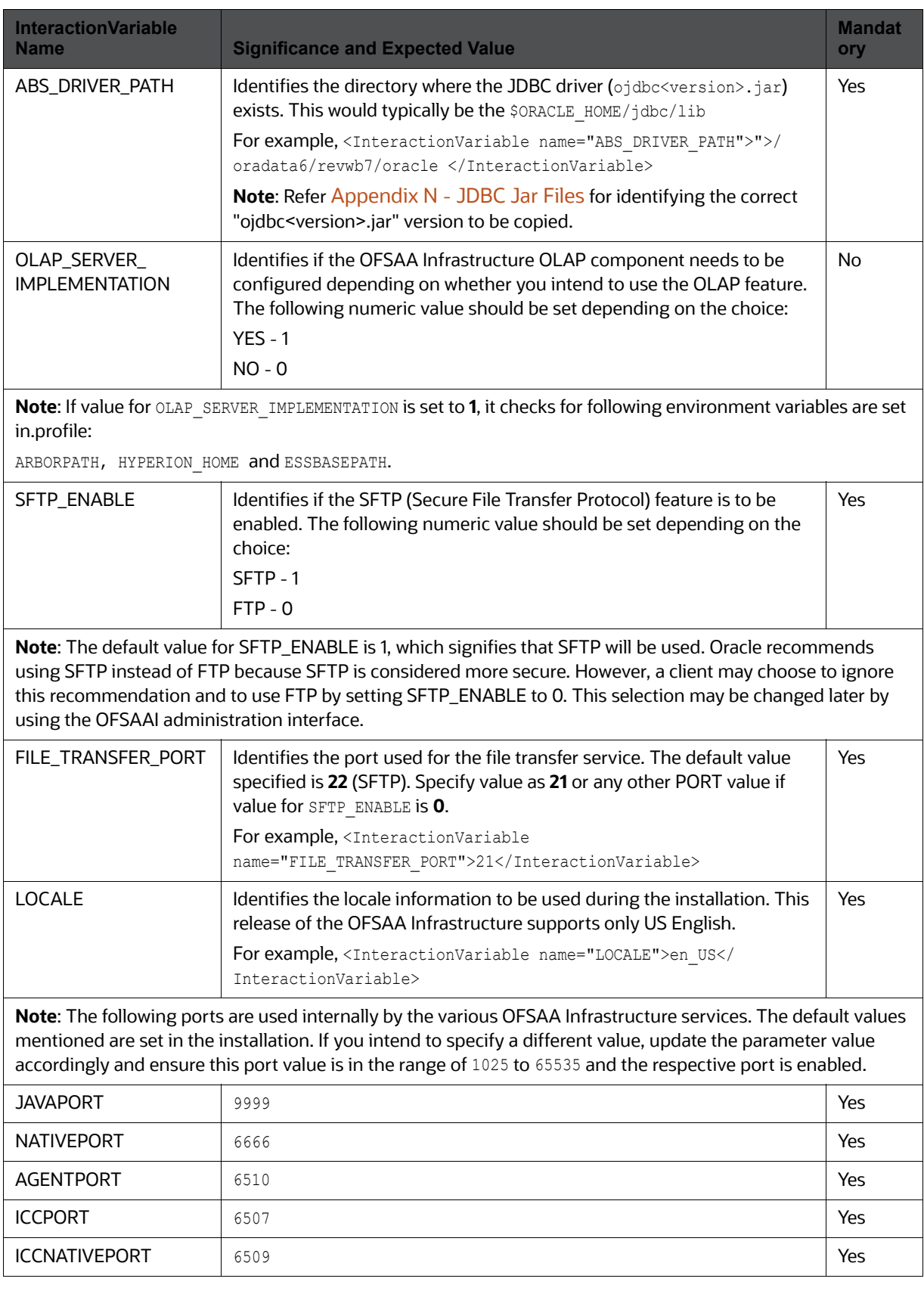

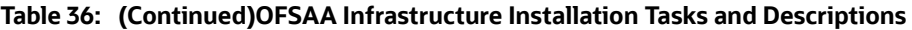

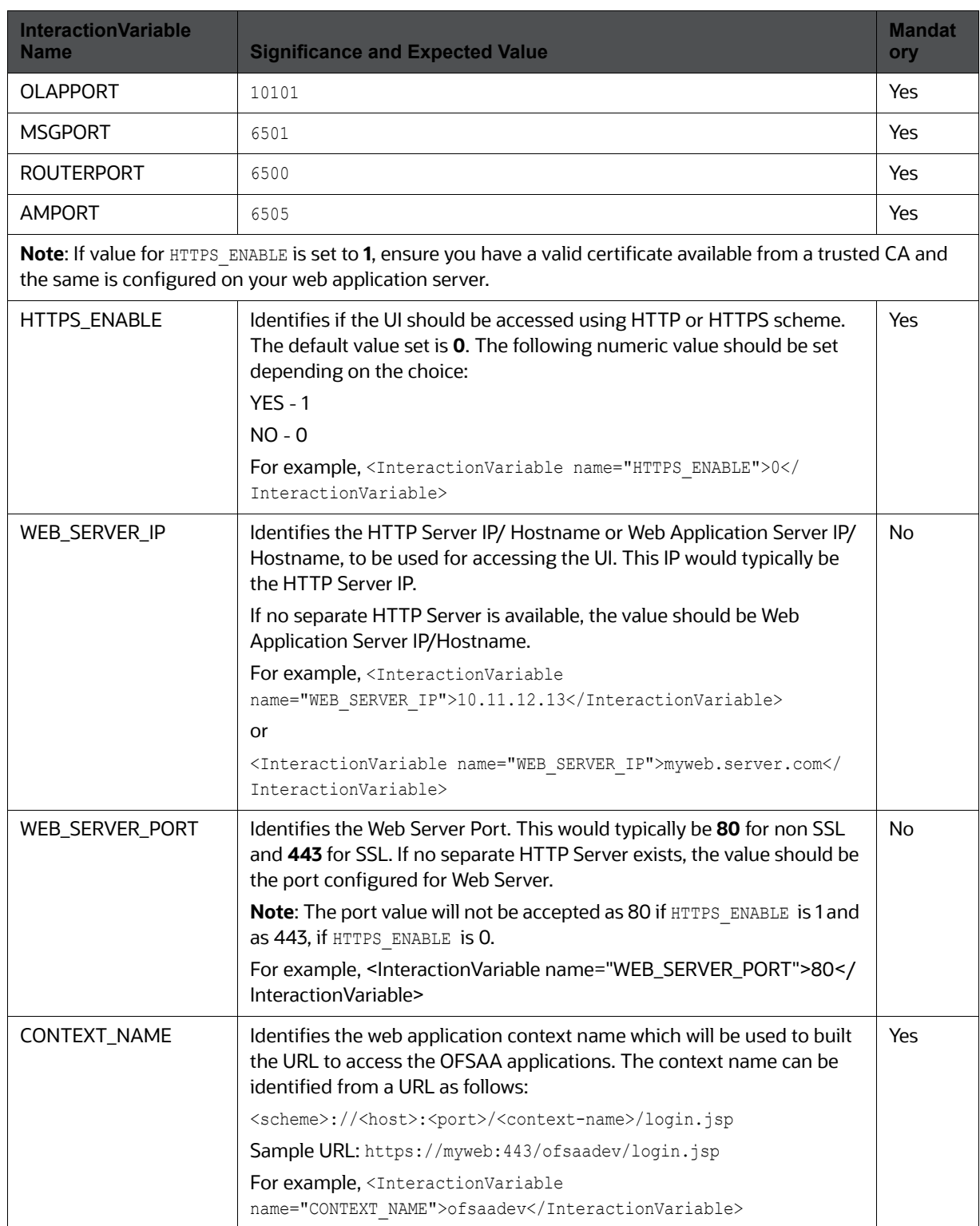

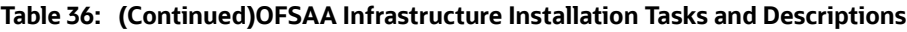

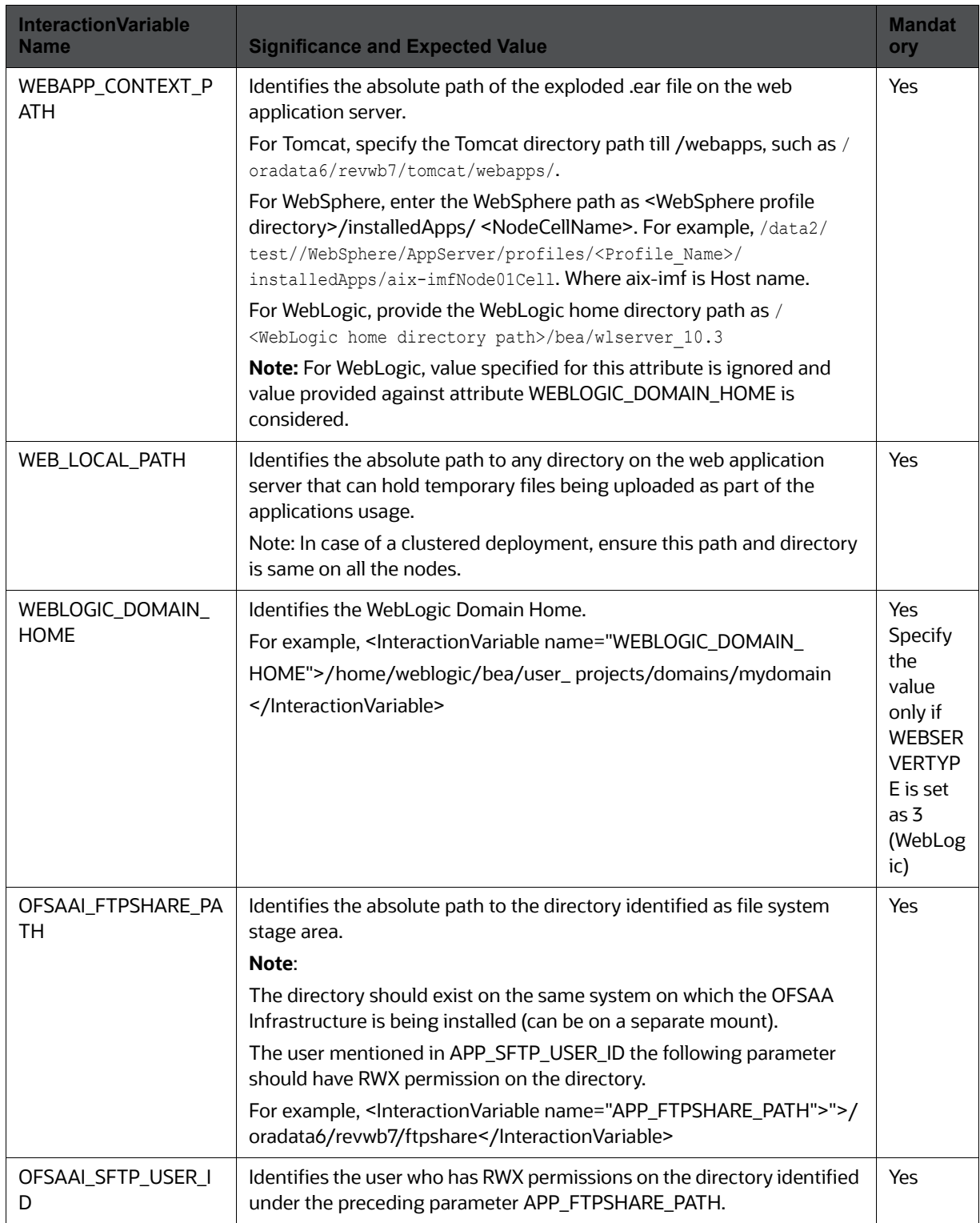

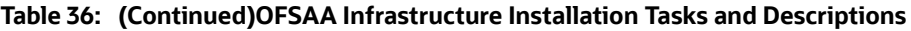

# **21 Appendix M -Removing OFSAA**

This chapter includes the following sections:

- [Uninstalling OFSAA Infrastructure](#page-197-0)
- [Uninstalling EAR Files in WebSphere](#page-197-1)
- [Uninstalling EAR Files in WebLogic](#page-198-0)
- [Uninstalling WAR Files in Tomcat](#page-199-0)

# <span id="page-197-0"></span>**21.1 Uninstalling OFSAA Infrastructure**

This section will guide you through the necessary steps to uninstall the OFSAA Infrastructure product.

Before you start the uninstallation process, ensure that no open connections exist to the OFSAA Infrastructure Config and Atomic Schemas and Infrastructure services are brought down.

To uninstall OFSAA Infrastructure:

- 1. Log in to the system as non-root user.
- 2. Navigate to the \$FIC HOME directory and execute the command:

./Uninstall.sh

3. Enter the password for OFSAAI Configuration Schema when prompted as shown in the following figure.

## **Figure 77: Uninstalling OFSAA Infrastructure**

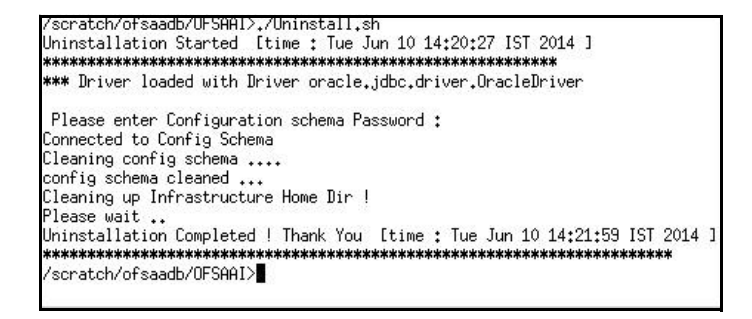

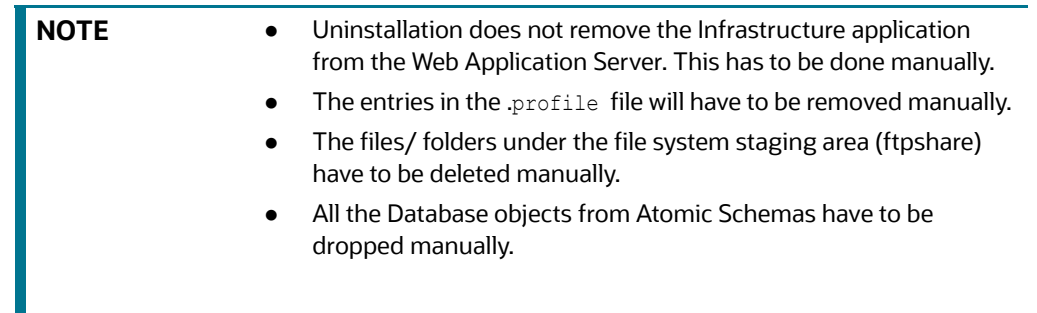

# <span id="page-197-1"></span>**21.2 Uninstalling EAR Files in WebSphere**

Following are the steps to uninstall any previously deployed application:

- 1. Open the URL in the browser window: http://<ipaddress>:<Administrative Console Port>/ ibm/console (https if SSL is enabled). The *Login* window is displayed.
- 2. Login with the user id that has admin rights.
- 3. Expand Applications > Application Types > WebSphere enterprise applications from the LHS. The *Enterprise Applications* window is displayed with all the deployed applications.

### **Figure 78: Enterprise Applications**

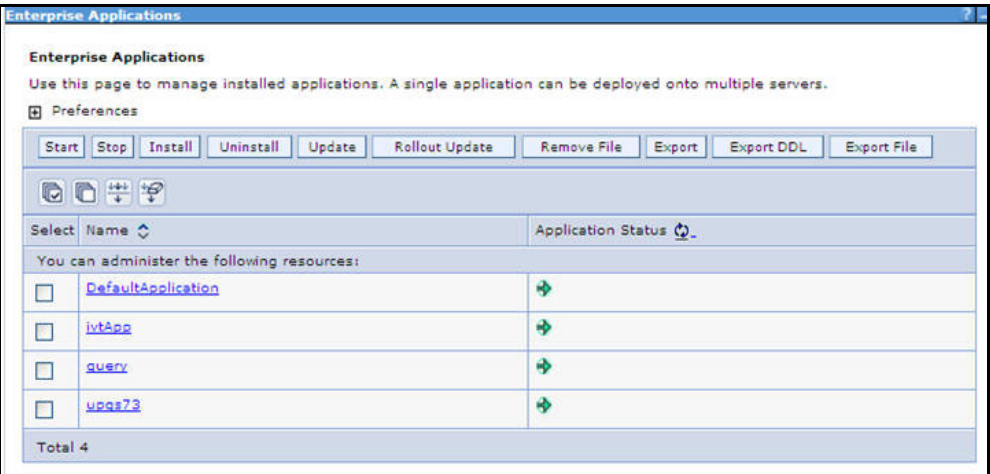

- 4. Select the checkbox adjacent to the application to be uninstalled and click **Stop**.
- 5. Click **Uninstall**. The *Uninstall Application* window is displayed.

### **Figure 79: Uninstall Application**

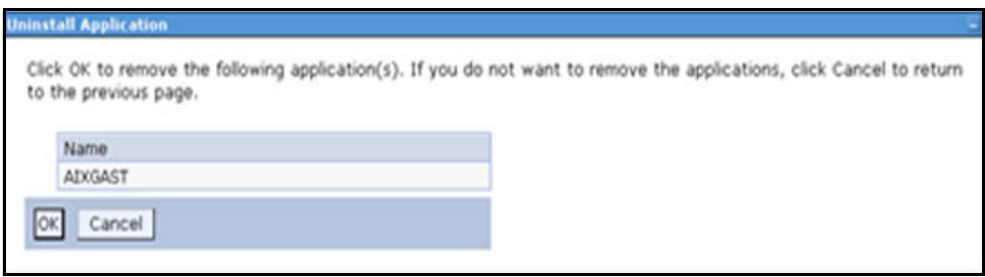

- 6. Click **OK** to confirm.
- 7. Click **Save** to save the master file configuration.

## <span id="page-198-0"></span>**21.3 Uninstalling EAR Files in WebLogic**

On the machine that hosts WebLogic, perform the following steps to uninstall any previously deployed application:

- 1. Open the URL in the browser window: http://<ipaddress>:<admin server port>/console (https if SSL is enabled). The *Login* window of the WebLogic Server Administration Console is displayed.
- 2. Login with the WebLogic user credentials having administrator privileges.

3. From the **Domain Structure** LHS menu, click **Deployments**. The *Summary of Deployments* window is displayed.

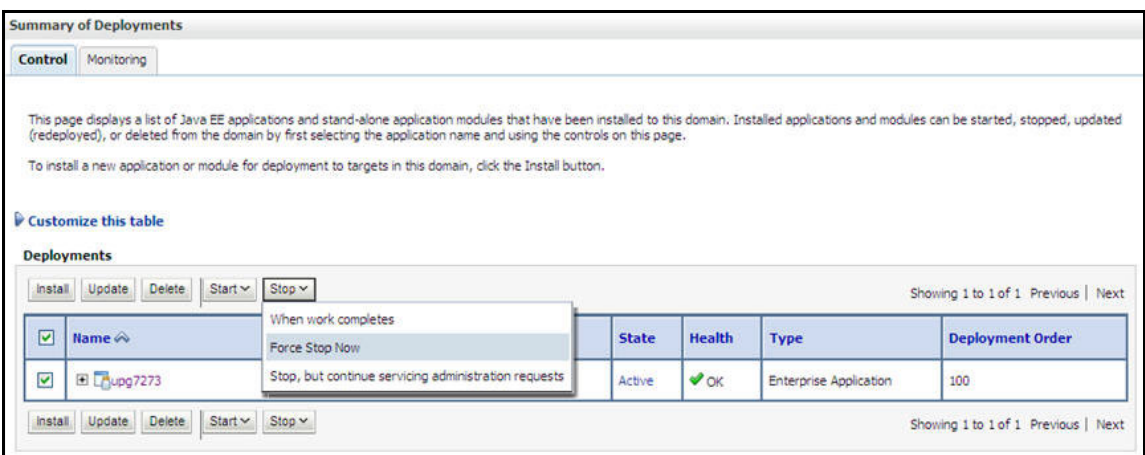

#### **Figure 80: Summary of Deployments**

- 4. Select the checkbox adjacent to the application to be uninstalled and click **Stop> Force Stop Now**.
- 5. Click **Yes** in the confirmation dialog to stop the selected deployment.

**Figure 81: Summary of Deployments- Messages**

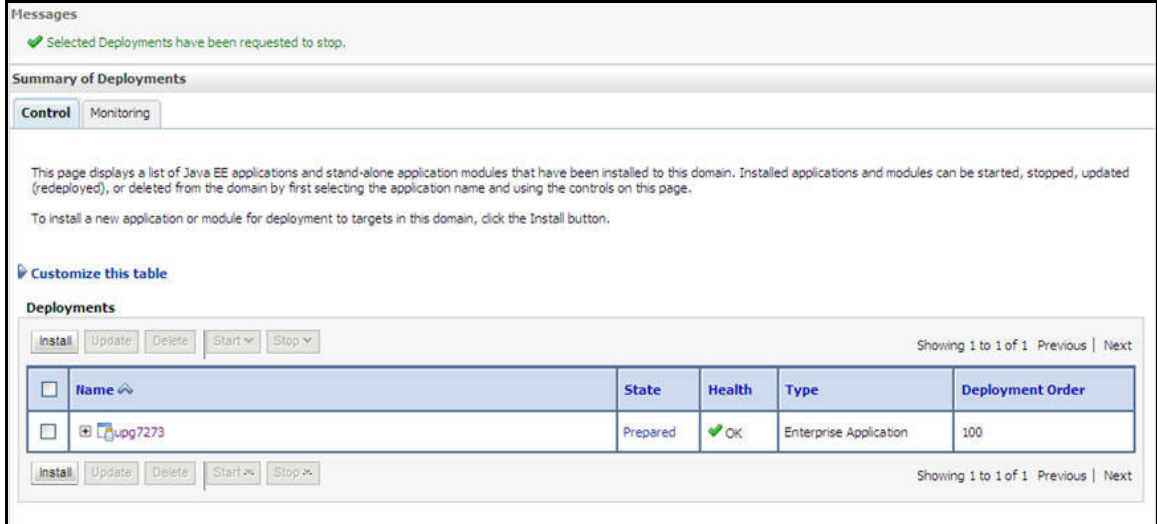

- 6. Select the checkbox adjacent to the application and click **Delete** to delete the selected deployment.
- 7. Click **Yes** in the confirmation dialog to remove the selected deployment from the domain configuration.

# <span id="page-199-0"></span>**21.4 Uninstalling WAR Files in Tomcat**

On the machine that hosts Tomcat, perform the following steps to uninstall any previously deployed application:

1. Comment out Context path section from server.xml file in \$CATALINA HOME/conf directory to avoid conflict during undeploy and re-deploy of the WAR file.

```
Place comment \langle!-- --> in between the context path section. For example:
<! --<Context path ="/pr2test" docBase="/home/perfuser/tomcat-7.0.19/webapps/pr2test"
```

```
debug="0" reloadable="true" crossContext="true">
<Resource auth="Container" 
name="jdbc/PR2ATM"
type="javax.sql.DataSource"
driverClassName="oracle.jdbc.driver.OracleDriver"
username="pr2atm" 
password="pr2atm" 
url="jdbc:oracle:thin:@10.184.74.99:1521:PERFTEST"
maxActive="100" 
maxIdle="30"
maxWait="10000"/>
</Context> 
-->
```
Restart the Tomcat service by doing the following:

- d. Login to the "Unix server" through a terminal emulator.
- e. Navigate to \$catalina\_home/bin directory.
- f. Stop the tomcat services using the command ./shutdown.sh
- g. Start the tomcat services using the command ./startup.sh
	- 2. Open the URL in a browser window: http://<IP address>:<Tomcat server port>. (https if SSL is enabled). The *Tomcat home* window is displayed.
	- 3. Click the **Manager App.** The *Connect to* window is displayed.
	- 4. Login with the user credentials having admin rights. The *Tomcat Web Application Manager* window is displayed with the list of all applications deployed in Tomcat.

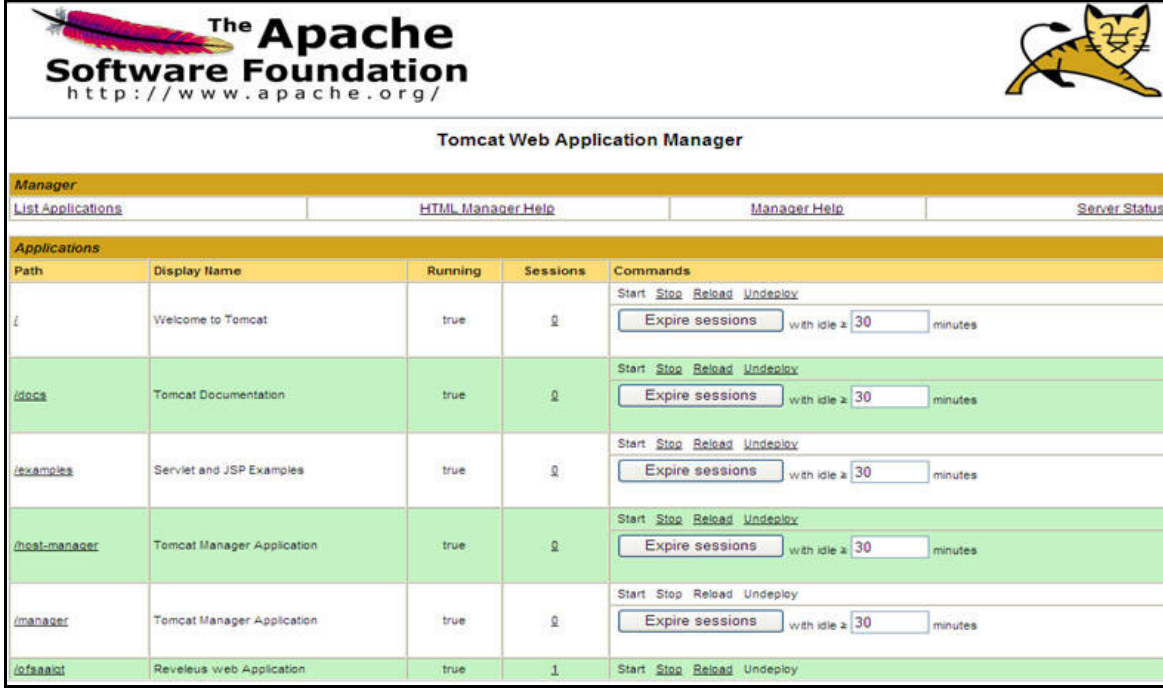

### **Figure 82: Tomcat Web Application Manager**

5. Click the **Undeploy** link against the deployed Infrastructure application. A confirmation message is displayed on the application /Infrastructure being uninstalled.

# **22 Appendix N - JDBC Jar Files**

<span id="page-202-0"></span>The ojdbc<version>.jar file should be copied based on Database & Java version. Refer to the following table for details.

[Table](#page-202-1) 37 JDBC Jar files version details.

**Table 37: JDBC Jar files version details**

<span id="page-202-1"></span>

| <b>Oracle Datbase</b><br><b>Version</b> | <b>JDK/JRE Version</b><br><b>Supported</b> | <b>JDBC Jar files specific to the</b><br>release |
|-----------------------------------------|--------------------------------------------|--------------------------------------------------|
| 12.1 or 12cR1                           | JDK 7 & JDK 6                              | ojdbc7.jar for JDK 7                             |
|                                         |                                            | ojdbc6.jar for JDK 6                             |
| 11.2 or 11gR2                           | JDK 6 & JDK 5                              | ojdbc6.jar for JDK 7                             |
|                                         | JDK 7 supported in 11.2.0.3                | ojdbc6.jar for JDK 6                             |
| and 11.2.0.4                            |                                            | ojdbc5.jar for JDK 5                             |

# **23 Appendix O - Upgrading an Existing OFSAA 8.0.x Java 7 Instance to Java 8**

This section explains the configurations required to upgrade an existing OFSAA 8.0.x Java 7 instance to Java 8. It consists of the following topics:

- **•** [Prerequisites](#page-203-0)
- [Steps for upgrading OFSAA 8.0.x Java 7 instance to Java 8](#page-203-1)
- [Web Application Server Configurations](#page-203-2)
- [OFSAA Generic Configurations](#page-205-0)
- [OFSAA Configurations for New Web Application Server Installation](#page-205-1)

## <span id="page-203-0"></span>**23.1 Prerequisites**

The following are the prerequisites for upgrading OFSAA 8.0.x Java 7 instance to Java 8:

- Java 8 should be installed on the OFSAA server and Web Application Server.
- Oracle WebLogic Server should be 12.1.3.0 or above. Download and install patch **18729264** from [https://support.oracle.com](https://support.oracle.com/portal/) for the same.

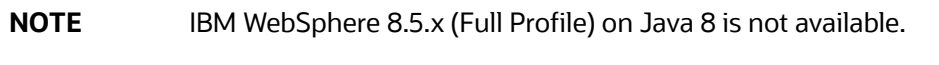

## <span id="page-203-1"></span>**23.2 Steps for upgrading OFSAA 8.0.x Java 7 instance to Java 8**

To upgrade OFSAA 8.0.x Java 7 instance to Java 8, follow these steps:

- 1. Configure Web Application Server to Java 8. For more information, refer Configuring Web [Application Servers](#page-88-0).
- 2. Configure the OFSAA instance to Java 8. For more information, refe[rOFSAA Generic](#page-205-0)  [Configurations](#page-205-0) . For a newly installed Web Application Server, refer [OFSAA Configurations for](#page-205-1)  [New Web Application Server Installation](#page-205-1).
- 3. Restart the OFSAA services. For more information, refer the *Start/Stop Infrastructure Services*  section in [Appendix D - Starting/Stopping Infrastructure Services](#page-148-0).
- 4. Generate the application EAR/WAR file and redeploy the application onto your configured web application server. For more information on generating and deploying EAR / WAR file, refer [Appendix C - Creating and Deploying EAR/WAR File.](#page-127-0)

# <span id="page-203-2"></span>**23.3 Web Application Server Configurations**

This section describes the changes to be made in the Web Application Server. Following are the two options to perform Web Application Server Configurations which are listed as follows:

- Upgrade the existing Web Application Server installation to Java 8
- Install a new instance of the Web Application Server with Java 8

This section consists of the following topics:

- **[Oracle WebLogic Server Updates](#page-204-0)**
- [Apache Tomcat Server Updates](#page-204-1)

## <span id="page-204-0"></span>**23.3.1 Oracle WebLogic Server Updates**

Perform the following configurations to upgrade the existing WebLogic server instance to Java 8:

- 1. Navigate to <WLS\_HOME>/Middleware/Oracle\_Home/wlserver.
- 2. Edit the product.properties file. Set JAVA\_HOME, WLS\_JAVA\_HOME, JAVAHOME properties to the new Java path and java.vm.version to the new Java version. For example,

JAVA\_HOME=/usr/java/jre1.8.0\_45

WLS\_JAVA\_HOME=/usr/java/jre1.8.0\_45

JAVAHOME=/usr/java/jre1.8.0\_45

java.vm.version=1.8.0\_45

3. Navigate to <WLS\_HOME>/Middleware/Oracle\_Home/user\_projects/domains/ <**domain**>/bin. Update SUN\_JAVA\_HOME, DEFAULT\_JAVA\_HOME, JAVA\_HOME in the setDomainEnv.sh file to point to the new Java path. For example,

SUN\_JAVA\_HOME="/usr/java/jre1.8.0\_45"

DEFAULT\_SUN\_JAVA\_HOME="/usr/java/jre1.8.0\_45"

JAVA\_HOME="/usr/java/jre1.8.0\_45"

4. Clear the Application cache. Navigate to the following path and delete the files:

```
<Weblogic installation location>/domains/<Domain name>/servers/<Server name>/tmp/
_WL_user/<Application name>/qaelce/jsp_servlet
```
If you wish to install a new instance of the Oracle WebLogic Server, follow these steps:

- 1. Install Oracle WebLogic Server 12.1.3.x on Java 8.
- 2. Perform the configurations for the newly installed WebLogic server. For more information refer [Configuring Resource Reference in Web Application Server.](#page-102-0)

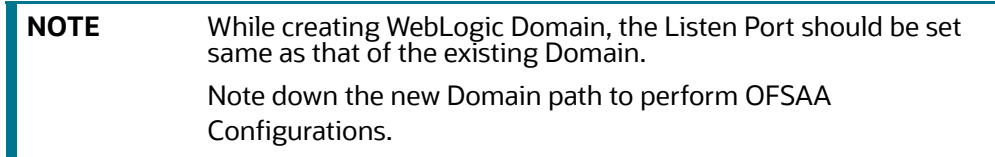

## <span id="page-204-1"></span>**23.3.2 Apache Tomcat Server Updates**

Perform the following configurations to upgrade the existing Apache Tomcat Server from Java 7 to Java 8:

- 1. Login to the Apache Tomcat Server as a non-root user.
- 2. Edit the user . profile. Update the value for JAVA\_HOME from JRE 1.7 to JRE 1.8. For Example, JAVA\_HOME=/usr/java/jre1.8.0\_45
- 3. Clear the Application cache. Navigate to the following path and delete the files:

<Tomcat installation folder>/work/Catalina/localhost/<Application name>/org/apache/ jsp

If you wish to install a new instance of the Apache Tomcat Server, follow these steps:

- 1. Install Apache Tomcat Server 8 with Java 8.
- 2. Perform the configurations for the newly installed Tomcat server. For more information refer [Configuring Resource Reference in Tomcat Application Server.](#page-124-0)

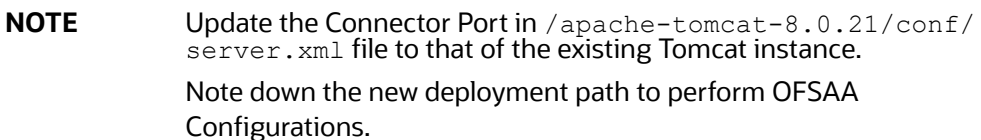

# <span id="page-205-0"></span>**23.4 OFSAA Generic Configurations**

This section consists of the following topics:

## **23.4.1 User .profile Settings**

Perform the following configurations:

- 1. Login to the OFSAA Server as a non-root user.
- 2. Edit the user .profile. Update the value for PATH variable from JRE 1.7 to JRE 1.8. For Example, PATH=/usr/java/jre1.8.0\_45/jre

JAVA\_BIN=/usr/java/jre1.8.0\_45/jre/bin

LD\_LIBRARY\_PATH=\$LD\_LIBRARY\_PATH:/usr/java/jre1.8.0\_45/jre/lib/amd64/server

# <span id="page-205-1"></span>**23.5 OFSAA Configurations for New Web Application Server Installation**

This configuration is required only if you have freshly installed Oracle WebLogic 12.1.3 or Apache Tomcat Server 8.0. Follow these steps:

- 1. Modify the following parameters in the Configuration table present in the Config Schema with the new Domain Path in case of WebLogic or with the new deployment path in case of Tomcat:
	- **DeFiHome**
	- REV\_IMG\_PATH
	- EMBEDDED\_JSP\_JS\_PATH
- 2. Login to the OFSAA Server as a non-root user.
- 3. Navigate to \$FIC\_HOME/ficweb/webroot/WEB\_INF and update the following parameters in the web. xml file with the new Domain path in case of WebLogic or with the new deployment path in case of Tomcat:
	- FIC\_PHYSICAL\_HOME\_LOC
	- FIC\_HOME
- ICC\_SERVLET\_LOG\_FILE
- 4. Navigate to \$FIC\_HOME/ficweb/webroot/conf and update the Domain path in case of WebLogic or with the new deployment path in case of Tomcat:
	- OFSAALogger.xml
	- $\blacksquare$  MDBLogger.xml
	- RevLog4jConfig.xml
	- RFDLogger.xml
	- ExportLog4jConfig.xml
	- **RFDLogger.xml**
	- **PR2Logger.xml**

# **24 Appendix P - Migration for Excel Upload**

This section provides detailed instructions to migrate for excel upload.

## **24.1 Prerequisites**

The following are the pre-requistes for migration.

- "Data model in ATOMIC schemas should be same on the source and target setups
- "OFS AAI (platform) patch level version should be same on the source and target setups.
- "PL/SQL Developer to connect and query the database.
- "WinSCP to connect and access server file system.

## **24.2 Migration for Excel Upload**

To migrate, follow these steps:

- 1. Open PL/SQL Developer and logon to the source setup's configuration (CONFIG) schema by entering the appropriate username and password.
- 2. In a new SQL window query the data of table EXCEL\_MAPPING\_MASTER.
- 3. Open a new session in PL/SQL developer and logon to the target setup's configuration (CONFIG) schema by entering the appropriate username and password.
- 4. Insert the records from Step 1 above in to this table.
- 5. In V\_INFODOM column of EXCEL\_MAPPING\_MASTER table update the infodom name with the target infodom name.

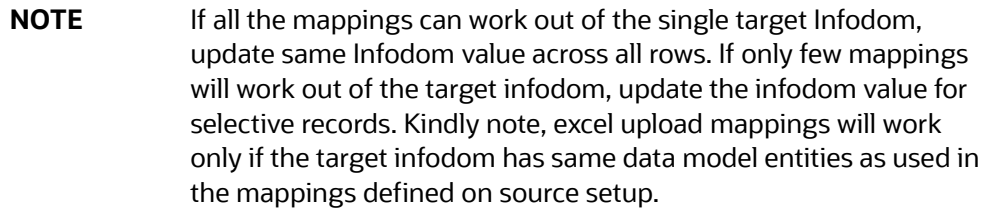

6. Update  $V$  CREATED BY column with the name of any user present in the target setup that has appropriate roles to perform Excel Upload tasks.

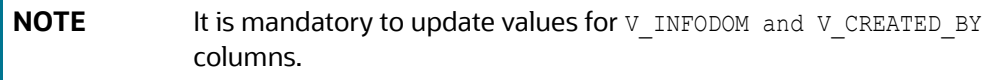

- 7. Open WinSCP and login a new session by entering the host name, port number, user name and password to access the source setup.
- 8. Navigate to the folder referred as FTPSHARE.

9. Copy the excel-entity mapping xml file(s) which are located in this folder according to their folder structure on to your desktop. For example: /ftpshare /STAGE/ExcelUpload/ \$SOURCE\_INFODOM\_NAME/\$EXCEL\_FILE\_NAME.xml

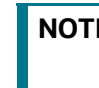

**NOTE** Actual file name of Excel Sheet is mentioned in the V\_EXCEL\_NAME column of EXCEL MAPPING MASTER table.

10. Copy the excel templates (.xls/ .xlsx) file(s) which are located in this folder according to their folder structure on to your desktop. For example: /ftpshare/STAGE/ExcelUpload/TEMPLATE/ \*.xls or \*.xlsx

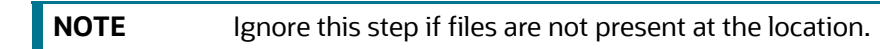

- 11. Login a new session in WinSCP by entering the host name, port number, user name and password to access the target setup.
- 12. Copy the xml file(s) from Step3 to the below location in the target setup. For example: / ftpshare/STAGE/ExcelUpload/\$TARGET\_INFODOM\_NAME/\$EXCEL\_FILE\_NAME.xml

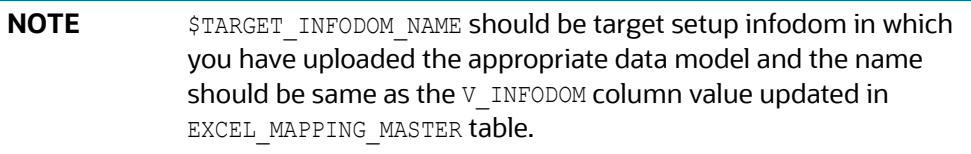

13. Copy the xls/ xlsx file(s) from Step 3 to the below location in target setup. For example: / ftpshare/STAGE/ExcelUpload/TEMPLATE/\*.xls or \*.xlsx

**NOTE** Ignore this step if files are not present at the location..

# **25 Appendix Q - Metro-default.xml**

This section provides details about metro-default.xml.

<metro xmlns:xsi='http://www.w3.org/2001/XMLSchema-instance' xmlns='http://java.sun.com/xml/ ns/metro/config' version="1.0">

<tubelines default="#default-metro-tubeline">

<tubeline name="default-metro-tubeline">

<client-side>

<tube-factory className="com.sun.xml.ws.assembler.jaxws.TerminalTubeFactory"/> <tube-factory className="com.sun.xml.ws.assembler.jaxws.HandlerTubeFactory"/> <tube-factory className="com.sun.xml.ws.assembler.jaxws.ValidationTubeFactory"/> <tube-factory className="com.sun.xml.ws.assembler.jaxws.MustUnderstandTubeFactory"/> <tube-factory className="com.sun.xml.ws.assembler.jaxws.MonitoringTubeFactory"/> <tube-factory className="com.sun.xml.ws.assembler.jaxws.AddressingTubeFactory"/> <tube-factory className="com.sun.xml.ws.dump.MessageDumpingTubeFactory"/> <tube-factory className="com.sun.xml.ws.assembler.jaxws.TransportTubeFactory"/> </client-side>

<endpoint-side>

<tube-factory className="com.sun.xml.ws.assembler.jaxws.TransportTubeFactory"/> <tube-factory className="com.sun.xml.ws.dump.MessageDumpingTubeFactory"/> <tube-factory className="com.sun.xml.ws.assembler.jaxws.AddressingTubeFactory"/> <tube-factory className="com.sun.xml.ws.assembler.jaxws.MonitoringTubeFactory"/> <tube-factory className="com.sun.xml.ws.assembler.jaxws.MustUnderstandTubeFactory"/> <tube-factory className="com.sun.xml.ws.assembler.jaxws.HandlerTubeFactory"/> <tube-factory className="com.sun.xml.ws.assembler.jaxws.ValidationTubeFactory"/> <tube-factory className="com.sun.xml.ws.assembler.jaxws.TerminalTubeFactory"/> </endpoint-side>

- </tubeline>
- </tubelines>

</metro>

## **25.1 Prerequisites**

The following are the pre-requistes for migration.

- "Data model in ATOMIC schemas should be same on the source and target setups
- "OFS AAI (platform) patch level version should be same on the source and target setups.
- "PL/SQL Developer to connect and query the database.
- "WinSCP to connect and access server file system.

## **25.2 Migration for Excel Upload**

To migrate, follow these steps:

- 1. Open PL/SQL Developer and logon to the source setup's configuration (CONFIG) schema by entering the appropriate username and password.
- 2. In a new SQL window query the data of table EXCEL MAPPING MASTER.
- 3. Open a new session in PL/SQL developer and logon to the target setup's configuration (CONFIG) schema by entering the appropriate username and password.
- 4. Insert the records from Step 1 above in to this table.
- 5. In V INFODOM column of EXCEL MAPPING MASTER table update the infodom name with the target infodom name.

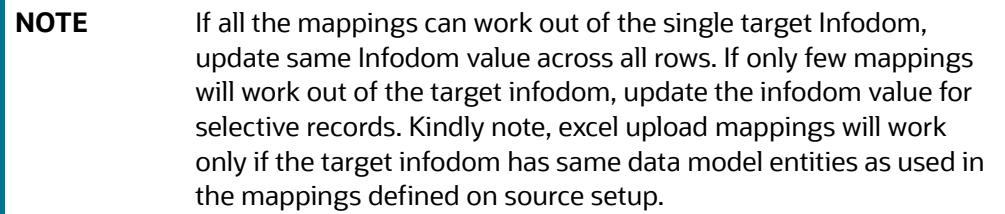

6. Update  $V$  CREATED BY column with the name of any user present in the target setup that has appropriate roles to perform Excel Upload tasks.

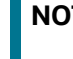

**TE** It is mandatory to update values for **V\_INFODOM** and **V\_CREATED\_BY** columns.

- 7. Open WinSCP and login a new session by entering the host name, port number, user name and password to access the source setup.
- 8. Navigate to the folder referred as FTPSHARE.
- 9. Copy the excel-entity mapping xml file(s) which are located in this folder according to their folder structure on to your desktop. For example: /ftpshare /STAGE/ExcelUpload/ \$SOURCE\_INFODOM\_NAME/\$EXCEL\_FILE\_NAME.xml

**NOTE** Actual file name of Excel Sheet is mentioned in the V\_EXCEL\_NAME column of EXCEL MAPPING MASTER table.

10. Copy the excel templates (.xls/ .xlsx) file(s) which are located in this folder according to their folder structure on to your desktop. For example: /ftpshare/STAGE/ExcelUpload/TEMPLATE/ \*.xls or \*.xlsx

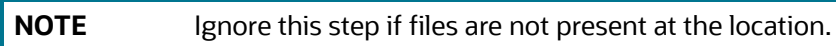

11. Login a new session in WinSCP by entering the host name, port number, user name and password to access the target setup.

12. Copy the xml file(s) from Step3 to the below location in the target setup. For example: / ftpshare/STAGE/ExcelUpload/\$TARGET\_INFODOM\_NAME/\$EXCEL\_FILE\_NAME.xml

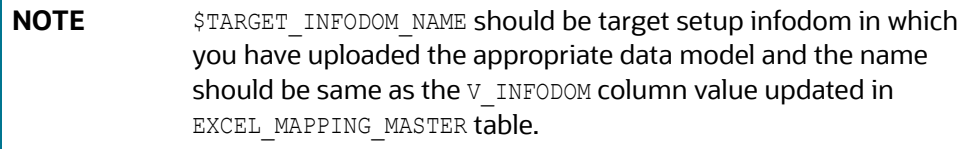

13. Copy the xls/ xlsx file(s) from Step 3 to the below location in target setup. For example: / ftpshare/STAGE/ExcelUpload/TEMPLATE/\*.xls or \*.xlsx

**NOTE** Ignore this step if files are not present at the location.

# **26 Appendix R - FAQs and Error Dictionary**

This section of the document consists of resolution to the frequently asked questions and error codes noticed during OFSAAI installation.

- **•** [Frequently Asked Questions](#page-212-0)
- **•** [Error Dictionary](#page-243-0)

OFSAAI installer performs all the pre-requisite validation check during installation. Any errors encountered in the process is displayed with an appropriate Error Code. You can refer to the Error Dictionary to find the exact cause and resolution to rectify the error.

# <span id="page-212-0"></span>**26.1 Frequently Asked Questions**

You can refer to the Frequently Asked Questions which has been developed with the interest to help you resolve some of the OFSAAI Installation and configuration issues. This intends to share the knowledge of problem resolution to a few of the known issues. This is not an official support document and just attempts to share the knowledge of problem resolution to a few of the known issues.

- [OFSAAI FAQs](#page-212-1)
- [Application Pack 8.0.0.0.0 FAQs](#page-239-0)
- **•** [Forms Framework FAQs](#page-242-0)

## <span id="page-212-1"></span>**26.1.1 OFSAAI FAQs**

*What are the different components that get installed during OFSAAI?*

The different components of OFSAAI are illustrated in Figure 1–2, "Components of OFSAAI".

*What are the different modes of OFSAAI installation?*

OFSAAI can be installed in Silent Mode.

*What deployment options does OFSAAI recommend?*

OFSAAI recommends to install all OFSAAI components on a single machine Single tier architecture, that is, all the Infrastructure components such as the Application, Web, and Database components are installed on a single machine. This option further has two types:

- Type I: Single Tier Installation with database engine on Remote Machine where Infrastructure Application, Database, and Web components are on one machine and the Database Engine is pointed to another machine.
- **Type II: Single Tier Installation with Web Server on remote Machine where Infrastructure** Application, Database, and Web components are on one machine and Infrastructure Web Application files or EAR/WAR files are deployed on to a the Web server installed on another machine.

What are the other deployment options for OFSAAI?

Multi Tier Installations are possible in OFSAAI , however single tier installation is recommended.

There are four types of Multi Tier Installation option:

**Option I**: Infrastructure Application, Database, and Web Components are all in different machines.

**Option II:** Infrastructure Application and Database components in one machine and Web components in another machine.

**Option III:** Infrastructure Application and Web components in one machine and Database components in another machine.

**Option IV:** Infrastructure Web and Database components in one machine and Application components in another machine.

*Is JDK (Java Development Kit) required during installation of OFSAA? Can it be uninstalled after OFSAA installation?*

JDK is not required during installation of OFSAA and only a run time is needed for details. Refer Table 2–1, Java Runtime Enviromen section.

### *Is JRE required during installation of OFSAA? Can it be uninstalled after OFSAAI installation?*

Only JRE (Java Runtime Environment) is required during installation of OFSAA and cannot be uninstalled as the JRE is used by the OFSAA system to work.

*How do I know what is the Operating system, webservers and other software versions that OFSAA supports?*

[Refer to OFSAA Technology Stack Matrices.](http://docs.oracle.com/cd/E55339_01/homepage.htm)

*What are the different files required to install OFSAAI?*

The following files are required:

- setup.sh.
- envCheck.sh
- **preinstallcheck.sh**
- VerInfo.txt
- OFSAAInfrastructure.bin
- validatedXMLinputs.jar
- **MyResources\_en\_US.properties**
- log4j.xml
- OFSAAI\_PostInstallConfig.xml
- OFSAAI\_InstallConfig.xml
- privileges\_config\_user.sql
- privileges\_atomic\_user.sql
- XML\_Utility.jar

*During installation, when one gets an error message, "Execute Permission denied", what is to be done?*

Please check whether all the files provided for OFSAAI installation has execute permissions.

To give execute permissions,

Navigate to the path OFSAAI\_80000 and execute the command

chmod 755

*"Graphical installers are not.."*

If error resembles "Graphical installers are not supported by the VM. The console mode will be used instead..." then check whether any of the X-windows software has been installed.

Example: Hummingbird Exceed is started and configured to Graphical mode installation.

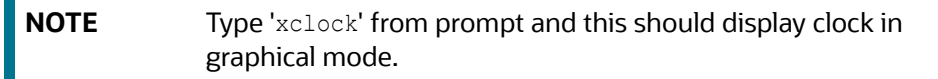

## *"No Java virtual machine could be…"*

If the error message reads "No Java virtual machine could be found from your PATH environment variable. You must install a VM prior to running this program", then

- Check whether "java path" is set in PATH variable. See the Table 3–1, " Prerequisite Information"section in this document.
- Check whether sufficient temporary space is available.
- Ensure that the movement of OFSAAI Installer text files to the target system is done in the Text mode so that setup.sh file does not contain control line feed characters (^M).

During the installation, what should one do if the error message shows "OracleDriver Files Not Found, Please Choose the Right Path To Continue"?

Check whether the provided path for Oracle Driver files is correct and whether the user has permissions to access the files.

During installation, what is to be done if the error always reads "User must have CREATE TABLE, CREATE VIEW, CREATE TRIGGER, CREATE INDEX, CREATE SEQUENCE, CREATE PROCEDURE" even though the oracle schema user created has the mentioned privileges?

OFSAAI installer validates the database details provided during installation, so ensure:

- Whether the oracle schema user has the required set of privileges for successful installation.
- Whether the oracle schema user has been created with quota privileges on tablespace to create database objects.

See the Table 3–1, " Prerequisite Information"section in this document.

Installation of OFSAAI was completed successfully! What next?

Post the successful completion of OFSAAI installation, one has to perform the Post Installation steps. See Chapter 5, "Post Installation Configuration".

What is to be done when OFSAAI Installation is unsuccessful?

OFSAAI installer generates log file OFSAAInfrastructure\_Install.log in the Infrastructure Installation Directory. There is also another log file created in the path configured in Log4j.xml. The logs of any of these reported, Warnings/Non Fatal Errors/Fatal Errors/Exceptions should be brought to the notice of the OFSAAI Customer Support. It is recommended not to proceed, until the reported problems are adequately addressed.

How do I completely uninstall OFSAAI?

OFSAAI can be completely uninstalled by performing the steps provided in Uninstalling OFSAA Infrastructure in the OFS CRR Installation and Configuration Guide Release 8.1.2.0.0.

Can OFSAAI config and atomic schemas be on different databases?

OFSAAI requires both config and atomic schemas to be present on the same database instance.

How to grant privileges if a new information domain is created?

If you are creating a new information domain, provide a set of privileges (database permissions) to the new Atomic schema.

- Log into the database as **sys** and connect as **sysdba** user.
- **Execute the file** privileges config user.sql available under \$FIC\_HOME directory
- **Enter the database schema for which you want to grant privileges.**

When should I run the MLS utility?

See the Multiple Language Support (MLS) Utility section in *[OFSAAI Administration Guide](http://docs.oracle.com/cd/E60058_01/books/8.0.0.0.0/OFSAAI_Administration_Guide_8.0.pdf)*.

Does OFSAAI support Oracle Linux versions other than 5.5?

OFSAAI supports the Oracle Linux versions from 5.5 up to 5.10 and also from 6.0 and above.

On the UNIX System terminal, error message shows "Insert New Media. Please insert Disk1 or type it's location"while executing ./setup.sh, what should be done?

- a. Login as root user on the Unix machine where OFSAAI is getting installed.
- b. Navigate to the path /etc/security/.
- c. Edit the file limits.conf to add/edit a row for the unix user installing OFSAA:

<Unix User> soft nofile 9216

d. After saving the changes, log in as unix user with which OFSAAI is getting installed and execute the command:

ulimit -n

The command should return the value 9216.

How does one verify if the system environment is ready for OFSAAI installation?

To verify the system environment meets the minimum requirements for the installation, a Pre-Install Check utility is available within the Install Kit archive file. This utility can also be obtained separately by contacting Oracle Support.

See Verifying the System Environment section for additional information.

How does one know if the installation is completed successfully?

The OFSAA Infrastructure installation performs a post install health check automatically on successful installation of the product. To rerun the post install verification at a later time, perform the following steps:

- a. Navigate to the path \$FIC\_HOME (Product Installation Directory).
- b. Execute the command:

./piverify.sh

What should one do if there are any exceptions or errors in installation and how to proceed?

- a. Please backup the installation logs.
- b. Share the backup logs with Oracle support.

On Solaris 11 system, if one gets the following error message during OFSAAI installation, what should be done:

"Error: OFSAAI-1108

ORA-00604: error occurred at recursive SQL level 1

ORA-01882: timezone region not found"

Or

"Time zone cannot be set as null or 'localtime' "
This happens if the time zone is not set, that is NULL or it is set as 'localtime'. Set the environment variable TZ to a valid time zone region in the .profile file. For example,

TZ=Asia/Calcutta

export TZ

What happens if the installation process is abruptly terminated or aborted? What should one do?

If the installation is abruptly terminated, then the installation process will be incomplete. To recover from this, follow the below steps:

- a. Drop the DB objects in the config schema created by OFSAAI installation.
- b. Open the .profile and remove the entries made by the OFSAAI installation which are made between the comment statements, #Beginning of entries by OFSAA Infrastructure installation and #End of entries by OFSAA Infrastructure installation.
- c. Delete the OFSAA install directory created by the OFSAAI installer.
- d. Perform the OFSAAI installation again.

Would OFSAA support any other web server types, other than the ones stated in tech matrix and installation guide?

[No, all the supported softwares and versions are stated in the OFSAA Technology Stack](http://docs.oracle.com/cd/E55339_01/homepage.htm)  Matrices.

What should one do if the database connection from connection pool throws an error "java.sql.SQLRecoverableException: IO Error: Connection reset"?

This happens while running several database intensive tasks in parallel. To correct this error, add the line securerandom.source=file:/dev/./urandom in the java.security configuration file available in \$JAVA\_HOME/jre/lib/security/ path.

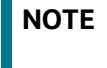

**NOTE** This needs to be configured on all the machines or VMs where the OFSAAI components are installed.

If the issue is not resolved even with the above settings, check the MTU(Maximum Transmission Unit) settings on the linux box. For details on MTU settings and updating them, contact your system Administrator.

When I invoke setup.sh file from my install archive, it throws syntax errors/file not found error messages, what should I do?

This could mostly happen:

- When installer was not unzipped rightly or corrupted during unzip.
- setup.sh file which resides within the install archive was not transferred in ASCII or text mode, which could have corrupted the file.

To correct this, follow the steps:

- a. Copy the installer (in BINARY mode) to the system on which the OFSAA Infrastructure components will be installed.
- b. Unzip the installer using the command:

unzip <OFSAAI\_Installer>.zip

- c. The corrupted setup.sh file would have introduced certain ^M characters into the file. You can remove ^M characters from setup.sh file by following the below steps:
	- i. Login to the server where the installer is copied.
	- ii. Navigate to the directory OFSAAI 80000.
	- iii. Open the setup.sh file in the **vi** editor using the command: vi setup.sh.
	- iv. Inside vi editor in Esc mode, type: **%s/^M//g**

**NOTE** To enter  $\Delta M$ , hold the CTRL key then press V and M in succesion.

v. Save the setup.sh file by typing: **wq!**

Does OFSAA support Oracle DB 11g Standard edition?

The OCI client and the jdbc driver does not change depending on whether it is a standard or enterprise edition. So, OFSAAI will work with standard edition as well.

We do not recommend standard edition because it will not scale and does not support partition pack, database security vault, or advanced analytics.

On the UNIX System terminal, Error message shows "./startofsaai.sh: /java: Execute permission denied" while executing ./startofsaai.sh file. What is to be done?

- Ensure JAVA\_BIN environment variable path is set on the "unix user" terminal from where the startofsaai.sh file is invoked.
- **Ensure the .**profile where the environment/ path settings are made has been executed successfully.

What happens when the OFSAAI Application Server does not proceed even after providing the system password?

Ensure that, the System Password provided when prompted should match with the "Oracle Configuration password" provided during installation. Also check whether the connection to the "configuration schema" can be established through sqlplus.

Although the OFSAAI installation has completed successfully, when OFSAAI servers are started, and the application URL is accessed, it gives an error message "the page cannot be found or displayed" or "Could not retrieve list of languages from Server. Please contact the system administrator". What should one do?

Ensure OFSAAI servers have been started and are running successfully. On the server start up parameters options, see Starting Infrastructure Services section.

For more details on the issue, refer on to the Revappserver log in \$FIC\_APP\_ HOME/common/ FICServer/logs directory or the Web Server log files.

Is it necessary to provide the specified grants to the Oracle schema user before installation? If yes, can it be revoked after completion of installation?

The "Oracle schema" user requires the necessary grants specified before, during, and after the installation process. Grants provided should never be revoked as the application makes use of these grants all the time.

Can we have distributed OFSAAI Application Server for load balancing?

OFSAAI Application server can be scaled out/distributed across different JVM's (machines) based on the various services and Information Domains, in other words, Load balancing could be achieved with distribution of services.

Why do we need Ftpshare? Why is it needed on all the layers? Can we have ftpshare on another machine other than the machines where OFSAAI is installed?

Ftpshare is a Metadata Repository directory. All the metadata related files used in Infrastructure are stored in the ftpshare directory. The ftpshare contains folders for each Information Domain, with each Information Domain folders holding Erwin, log, and scripts folder. The transfer of data among the Web, Application, and Database servers in Infrastructure takes place through FTP/ SFTP.

You need to configure FTP/SFTP and enable communication between the servers by providing App server's FTP/SFTP credentials to the Web server and DB server users.

Yes, we can have ftpshare on another machine other than the machines where OFSAAI is installed.

Is it mandatory to provide the ftp/sftp password?

Yes, OFSAAI needs credentials of the user which has complete permissions on ftpshare directory, and should be able to independently login to the unix server.

What are the permissions required for ftpshare and when should I give them?

It is recommended to provide permissions on ftpshare in case of installations done across different machines or VMs (multitier installation ).

In case of single tier installation, 770 permissions can be provided if the unix users of OFSAAI and web server belong to the same unix group.

And on any new file that is created in the 'ftpshare' folder of any installation layer should be granted specific/explicit permission.

Port Change utility could be used to have the Port number modified, which are currently being used by the Infrastructure application. For more information, refer Changing IP/ Hostname, Ports, Deployed Paths of the OFSAA Instance section.

*Are there any in-built system administration users within OFSAAI Application?*

The three in-built system administration users are provided to configure and setup OFSAAI.

- SYSADMN
- **SYSAUTH**
- **GUEST**

*Does OFSAAI Application support both FTP and SFTP?*

OFSAAI supports both FTP and SFTP configuration.

*Is it necessary to enable the FTP/SFTP services to use the OFSAAI?*

Yes, enabling of FTP/SFTP services and its ports is a pre-requisite step towards using the OFSAAI.

*OFSAAI Configuration: Unable to save the server details?*

- **Ensure the input User ID, Password, and Share Name are correct.**
- **Ensure FTP/SFTP services are enabled.**
- Have a test FTP/SFTP connection made and confirm if they are successful.

*During Information Domain creation, the message "Please create a database and then create the information domain" appears. What should be done?*

Information Domain is mapped to only one Database; and thus before the creation of Information Domain, at least one database details would need to exist.

*The message "ConnectToDatabase: FatalError, could not connect to the DB server" appears during startup of backend engine message server. What does one need to do?*

- Verify whether connection to the "configuration schema" can be established through sqlplus.
- Verify "configuration schema" password is modified post installation.
- Ensure oracle database alias name created for oracle instance and oracle service name are same.
- On a multi tier Installation mode, ensure TNSNAME and SID are the same in both the Application and Database Layers.

The message "Fatal Error, failed to get user ID from LibSmsConnect" appears during the startup of backend engine message server. What has to be done?

Ensure Reveleus.sec file exist under the \$FIC\_HOME/conf directory where the Database components are installed.

Does OFSAAI Application support LDAP authentication?

OFSAAI supports LDAP configuration and authentication.

Does OFSAAI support multiple languages?

Yes, OFSAAI supports multiple languages.

Does OFSAAI provide any data back-up features?

OFSAAI does not have built-in back up facility. External Storage Infrastructure is recommended for back-up.

#### *What kind of security features does the OFSAAI provides?*

OFSAAI provides security at:

- Segment Level Users can access only the segment they are mapped to.
- Application Level Users can perform an operation only if mapped to appropriate role and functions.

#### *Does OFSAAI have the ability to enforce periodic password change?*

OFSAAI provides configurable parameters to define number of days after which the user password would expire and then the user is forced to change the password after expiration period.

*What is the password policy followed in OFSAAI?*

OFSAAI enforces a minimum password length with a combination of Upper and Lower case characters and alpha-numeric strings.

*Which version of Erwin Data Modeller does OFSAAI support?*

OFSAAI now supports ERwin version 9.2 and 9.5 generated xmls in addition to ERwin 4.1, ERwin 7.1, ERwin 7.3 and ERwin 9.0 formats.

Does OFSAAI provide the mechanism to upload Business Data model?

OFSAAI provides two mechanisms for business data model upload:

 Easy to use GUI based Model upload mechanism to upload the Business Data Model through Unified Metadata Manager --> Import Model.

 OFSAAI also provides a model upload utility "upload.sh" for uploading the business data model through the command line parameter by executing this shell script file under the path <FIC\_HOME>/ficapp/common/FICServer/bin.

Refer the section *Run Model Upload Utility* of the *Oracle Financial Services Analytical Applications Infrastructure User Guide* for details.

The Business Data model undergoes changes; how does this incremental change get applied to the existing model?

Modified data model can be uploaded into the system and OFSAAI has the ability to compare the changes within the data model with respect to the one already present in the system and enables propagation of incremental changes in a consistent manner.

What are the different types of uploading a business data Model?

OFSAAI supports uploading of business data model from client desktop and also by picking up the data model from the server location.

Can the OFSAAI "Configuration Schema" password be modified post installation?

The OFSAAI "configuration schema" password can be modified post installation. OFSAAI application stores the password in the database and few configuration files, thus any changes to the "configuration schema" password would necessitate updating in these. Contact OFSAAI support for more details.

Can the OFSAAI "Atomic Schema" password be modified?

The OFSAAI "Atomic Schema" password can be modified. OFSAAI application stores the atomic schema password in the database and few configuration files , thus any change to the atomic schema password would necessitate updating the password.

To change the Atomic Schema password, follow the steps:

- a. Login to OFSAA.
- b. Navigate to System Configuration > Database Details window. Select the appropriate connection, provide the modified password and save.
- c. Navigate to Unified Metadata Manager > Technical Metadata> Data Integrator > Define Sources window. Update the appropriate Source details.
	- i. If you are using Apache Tomcat as Web server:
		- Update the <Context> -> Resource tag details in server.xml file from the \$CATALINA\_HOME/ conf folder. (In case of Tomcat only Atomic <Resource> will exist).
	- ii. If you are using WebSphere as Web server:
		- Login to the WebSphere Administration Console from the left side menu.
		- **\*** Navigate to Resources >JDBC >Data Sources. A list of data sources will be populated on the right side.
		- Select the appropriate Data Source and edit the connection details. (In this case, both Config and Atomic data sources need to be modified).
	- iii. If you are using WebLogic as Web server:
		- Login to the WebLogic Administration Console from the left side menu.
		- Under Domain Structure list box, expand the appropriate Domain and navigate to Services > JDBC >Data Sources. A list of data sources will be populated on the right side.
		- **\*** Select the appropriate Data Source and edit the connection details. (In this case, both Config and Atomic data sources need to be modified).

#### d. Restart the OFSAAI services

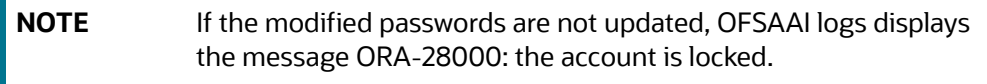

Does the upload of Business Data model depend on Java Memory?

Business data model upload through OFSAAI depends on the Java memory settings on the client and server machines. Java memory setting varies with the data model size and the available RAM. Contact OFSAAI support for more details.

Why do the Business Metadata Management screens (Business Processors screen) in User Interface, takes longer time to load?

The Log file in DynamicServices.xml which resides in \$FIC HOME/conf is continuously being updated/refreshed to cache metadata. This can be observed when you are starting startofsaai.sh and if any of the log file (Ex: SMSService.log) in DynamicServices.xml is being continuously refreshed for longer time.

By default, the Metadata Log file cache size is set to 1000. If in case the log is being updated beyond this limit, retrospectively the preceding entries are overwritten. For example, the 1001th entry is overwritten by deleting the first entry. This results in the application screen taking a longer time to load.

Increase the cache size limit in Dynamicservices.xml located at <FIC\_HOME>/conf, depending on the currently logged count for the specific metadata.

a. Generate the Log report by executing the below query in config schema.

```
select count(1), t.metadata name, m.dsn id
from metadata master m, metadata type master t
where m.metadata type = t.metadata type
group by t.metadata_name, m.dsn_id
```
- b. The above query returns a list of codes with their respective metadata count. You can refer to "metadata\_type\_master" table to identify the metadata name.
- c. View the log report to identify the metadata which is being updated/refreshed beyond the specified cache size limit. Accordingly increase the cache size limit in Dynamicservices.xml depending on the currently logged count for the specific metadata.

For example, if the "MEASURE\_CACHE\_SIZE" is set to 1000 and total measure reported in log is 1022, increase the limit to 2000 (approximately).

d. Restart Reveleus/OFSAAI servers (Web and APP) and check the issue.

What should I do if I get OutOfMemoryError while deploying EAR file in WebSphere application server?

```
The Java memory needs to be increased in ejbdeploy. sh file which is present under <WebSphere
Install directory>/AppServer/deploytool/itp. For example,
```
\$JAVA\_CMD \

-Xbootclasspath/a:\$ejbd bootpath \

Xms256m -Xmx1024m \

*What configurations should I ensure if my data model size is greater than 2GB?*

In order to upload data model of size greater than 2GB in OFSAAI Unified Metadata Manager-Import Model, you need to configure the required model size in struts.xml file available in the path \$FIC\_WEB\_HOME/webroot/WEB-INF/classes.

**NOTE** The size requirements have to be always specified in bytes.

For example, if you need to configure for model size of 2.5GB, then you can approximately set the max size to 3GB (3221225472 bytes) as indicated below, in order to avoid size constraints during model upload.

<constant name="struts.multipart.maxSize" value="3221225472"/>

After configuring struts.xml file, generate the application EAR/WAR file and redeploy the application onto your configured web application server. For more information on generating and deploying EAR / WAR file, see Appendix C.

*What should I do if my Hierarchy filter is not reflecting correctly after I make changes to the underlying Hierarchy?*

In some cases, the Hierarchy Filters do not save the edits correctly if the underlying Hierarchy has been changed. This can occur in hierarchy maintenance, where you have moved a member to another hierarchy branch, and that member was explicitly selected in the Filter and is now a child of a node which is already selected in the Filter.

Please refer [Support Note](https://support.oracle.com/epmos/faces/DocumentDisplay?_afrLoop=536494621882321&id=1586342.1) for the workaround.

*How do you turn off unused information domains (infodoms) from cache?*

Follow the below steps to turn off unused infodoms from cache:

Navigate to  $$FIC$  HOME/conf in the APP layer of your OFSAAI installation.

- a. In the DynamicServices.xml file, identify the section for <Service code="20">.
- b. Modify the value of parameter CACHE ON STARTUP to 0 (default is 1).
- c. Repeat the same in the WEB layer too. Generate the application EAR/WAR file and redeploy the application onto your configured web application server. For more information on generating and deploying EAR / WAR file, see Appendix C.
- d. Restart the OFSAAI Services (APP and WEB). For more information, see Appendix D chapter.

**NOTE** This setting will cache the Infodom metadata only for the infodoms that get accessed upon user login. Infodoms which do not get accessed, will not be cached.

#### Sample code is pasted below:

```
<SERVICE CODE="20" 
CLASS="com.iflex.fic.metadata.services.MetadataServiceProvider" NAME="BMD" 
SERVERID="DEFAULT" PATH=" " LOGGERNAME="UMMLOGGER" LOGGERLEVEL="10"> 
<PARAMETERS> 
<PARAMETER NAME="CACHE_ON_STARTUP" VALUE="0" /> 
<PARAMETER NAME="BACKUP_XML" VALUE="1" /> 
<PARAMETER NAME="MAX_BACKUP_XML" VALUE="2" />
```

```
<PARAMETER NAME="PC_NONBI_BI_SWITCH" VALUE="2048" /> 
<PARAMETER NAME="HIERARCHY_NODE_LIMIT" VALUE="2000" /> 
<PARAMETER NAME="ALIAS_CACHE_SIZE" VALUE="1000" /> 
<PARAMETER NAME="DATASET_CACHE_SIZE" VALUE="2000" /> 
<PARAMETER NAME="MEASURE_CACHE_SIZE" VALUE="2000" /> 
<PARAMETER NAME="HIERARCHY_CACHE_SIZE" VALUE="2000" /> 
<PARAMETER NAME="DIMENSION_CACHE_SIZE" VALUE="2000" /> 
<PARAMETER NAME="HIERARCHYATTRIBUTE_CACHE_SIZE" VALUE="1000" /> 
<PARAMETER NAME="CUBE_CACHE_SIZE" VALUE="1000" /> 
<PARAMETER NAME="RDM_CACHE_SIZE" VALUE="1000" /> 
<PARAMETER NAME="BUSINESSPROCESSOR_CACHE_SIZE" VALUE="2000" /> 
<PARAMETER NAME="DERIVEDENTITY_CACHE_SIZE" VALUE="1000" /> 
<PARAMETER NAME="LOG_GET_METADATA" VALUE="false" /> 
<PARAMETER NAME="METADATA_PARALLEL_CACHING" VALUE="0" /> 
</PARAMETERS> 
</SERVICE>
```
"While creating an Excel Mapping, after specifying the excel worksheet, the target table, and mapping each column in the worksheet to a target table, I click SAVE and nothing happens. But when I click CANCEL, a message pops up informing me that all changes will be discarded", what is to be done.

Check if the excel mapping creation is done using I.E 8 with JRE 1.4 plug in enabled on machine. If so, upgrade the JRE plug in to 1.7+.

# **26.1.2 OFSAAI FAQs**

*What are the different components that get installed during OFSAAI?*

The different components of OFSAAI are illustrated in Figure 1–2, "Components of OFSAAI".

*What are the different modes of OFSAAI installation?*

OFSAAI can be installed in Silent Mode.

Can the OFSAA Infrastructure components be installed on multi-tier?

No. OFSAA Infrastructure components (ficapp, ficweb, ficdb) cannot be installed on multi-tier. By default, they will be installed on single-tier. However, OFSAA Infrastructure can be deployed within the n-Tier architecture where the Database, Web Server and Web Application Server is installed on separate tiers.

*Is JDK (Java Development Kit) required during installation of OFSAA? Can it be uninstalled after OFSAA installation?*

JDK is not required during installation of OFSAA and only a run time is needed for details. Refer Hardware and Software Requirements, Java Runtime Environment section.

*Is JRE required during installation of OFSAA? Can it be uninstalled after OFSAAI installation?*

Only JRE (Java Runtime Environment) is required during installation of OFSAA and cannot be uninstalled as the JRE is used by the OFSAA system to work.

*How do I know what is the Operating system, webservers and other software versions that OFSAA supports?*

[Refer to OFSAA Technology Stack Matrices.](http://docs.oracle.com/cd/E55339_01/homepage.htm)

*What are the different files required to install OFSAAI?*

The following files are required:

- setup.sh.
- envCheck.sh
- **n** preinstallcheck.sh
- VerInfo.txt
- OFSAAInfrastructure.bin
- validatedXMLinputs.jar
- **MyResources\_en\_US.properties**
- log4j.xml
- OFSAAI\_PostInstallConfig.xml
- OFSAAI\_InstallConfig.xml
- privileges\_config\_user.sql
- privileges\_atomic\_user.sql
- **NAL\_Utility.jar**

*What should I do if I get the following error message during installation, "Execute Permission denied"?*

Please check whether all the files provided for OFSAAI installation has execute permissions.

To give execute permissions,

- Navigate to the path OFSAAI\_80000 and execute the command
- chmod 755

*"Graphical installers are not.."*

If error resembles "Graphical installers are not supported by the VM. The console mode will be used instead..." then check whether any of the X-windows software has been installed.

Example: Hummingbird Exceed is started and configured to Graphical mode installation.

**NOTE** Type 'xclock' from prompt and this should display clock in graphical mode.

*"No Java virtual machine could be…"*

If the error message reads "No Java virtual machine could be found from your PATH environment variable. You must install a VM prior to running this program", then

- Check whether "java path" is set in PATH variable. See the Table 3–1, " Prerequisite Information"section in this document.
- Check whether sufficient temporary space is available.

 Ensure that the movement of OFSAAI Installer text files to the target system is done in the Text mode so that setup.sh file does not contain control line feed characters (^M).

What should I do if I get the following error message during installation, "OracleDriver Files Not Found, Please Choose the Right Path To Continue"?

Check whether the provided path for Oracle Driver files is correct and whether the user has permissions to access the files.

What should I do if I get the following error message during installation, "User must have CREATE TABLE, CREATE VIEW, CREATE TRIGGER, CREATE INDEX, CREATE SEQUENCE, CREATE PROCEDURE" even though the oracle schema user created has the mentioned privileges?

OFSAAI installer validates the database details provided during installation, so ensure:

- Whether the oracle schema user has the required set of privileges for successful installation.
- Whether the oracle schema user has been created with quota privileges on tablespace to create database objects.

See the Table 3–1, " Prerequisite Information"section in this document.

Installation of OFSAAI was completed successfully! What next?

Post the successful completion of OFSAAI installation, one has to perform the Post Installation steps. See Chapter 5, "Post Installation Configuration".

What is to be done when OFSAAI Installation is unsuccessful?

OFSAAI installer generates log file OFSAAInfrastructure Install.log in the Infrastructure Installation Directory. There is also another log file created in the path configured in  $Log4j.xml$ . The logs of any of these reported, Warnings/Non Fatal Errors/Fatal Errors/Exceptions should be brought to the notice of the OFSAAI Customer Support. It is recommended not to proceed, until the reported problems are adequately addressed.

How do I completely uninstall OFSAAI?

OFSAAI can be completely uninstalled by performing the steps provided in Uninstalling OFSAA Infrastructure in the OFS AAAI Installation and Configuration Guide Release 8.0.0.0.0.

Can OFSAAI config and atomic schemas be on different databases?

OFSAAI requires both config and atomic schemas to be present on the same database instance.

How to grant privileges if a new information domain is created?

If you are creating a new information domain, provide a set of privileges (database permissions) to the new Atomic schema.

- Log into the database as **sys** and connect as **sysdba** user.
- **Execute the file** privileges config user.sql available under \$FIC\_HOME directory
- Enter the database schema for which you want to grant privileges.

When should I run the MLS utility?

See the Multiple Language Support (MLS) Utility section in OFS AAI Administration Guide available on [OTN](http://docs.oracle.com/cd/E60058_01/homepage.htm).

Does OFSAAI support Oracle Linux versions other than 5.5?

OFSAAI supports the Oracle Linux versions from 5.5 up to 5.10 and also from 6.0 and above.

What should I do if I get the following error message on the UNIX System terminal while executing ./ setup.sh, "Insert New Media. Please insert Disk1 or type its location"?

- a. Login as root user on the Unix machine where OFSAAI is getting installed.
- b. Navigate to the path /etc/security/.
- c. Edit the file limits.conf to add/edit a row for the unix user installing OFSAA:

<Unix User> soft nofile 9216

d. After saving the changes, log in as unix user with which OFSAAI is getting installed and execute the command:

ulimit -n

The command should return the value 9216.

How do I verify if the system environment is ready for OFSAAI installation?

To verify the system environment meets the minimum requirements for the installation, a Pre-Install Check utility is available within the Install Kit archive file. This utility can also be obtained separately by contacting Oracle Support.

See Verifying the System Environment section for additional information.

How do I know if the installation is completed successfully?

The OFSAA Infrastructure installation performs a post install health check automatically on successful installation of the product. To rerun the post install verification at a later time, perform the following steps:

- a. Navigate to the path \$FIC HOME (Product Installation Directory).
- b. Execute the command:

./piverify.sh

What should I do if there are any exceptions or errors in installation and how to proceed?

- a. Please backup the installation logs.
- b. Share the backup logs with Oracle support.

What should I do if I get the following error message during OFSAAI installation on Solaris 11 system?:

"Error: OFSAAI-1108

ORA-00604: error occurred at recursive SQL level 1

ORA-01882: timezone region not found"

Or

"Time zone cannot be set as null or 'localtime' "

This happens if the time zone is not set, that is NULL or it is set as 'localtime'. Set the environment variable TZ to a valid time zone region in the . profile file. For example,

TZ=Asia/Calcutta

export TZ

What should I do if the installation process is abruptly terminated or aborted?

If the installation is abruptly terminated, then the installation process will be incomplete. To recover from this, follow these steps:

- a. Drop the DB objects in the config schema created by OFSAAI installation.
- b. Open the .profile and remove the entries made by the OFSAAI installation which are made between the comment statements, #Beginning of entries by OFSAA Infrastructure installation and #End of entries by OFSAA Infrastructure installation.
- c. Delete the OFSAA install directory created by the OFSAAI installer.
- d. Perform the OFSAAI installation again.

Does OFSAA support any other web server types, other than the ones stated in tech matrix and installation guide?

[No, all the supported softwares and versions are stated in the OFSAA Technology Stack](http://docs.oracle.com/cd/E55339_01/homepage.htm)  Matrices.

What should I do if the database connection from connection pool displays the following error message, "java.sql.SQLRecoverableException: IO Error: Connection reset"?

This happens while running several database intensive tasks in parallel. To correct this error, add the line securerandom.source=file:/dev/./urandom in the java.security configuration file available in \$JAVA\_HOME/jre/lib/security/ path.

**NOTE** This needs to be configured on all the machines or VMs where the OFSAAI components are installed.

If the issue is not resolved even with the preceding settings, check the MTU(Maximum Transmission Unit) settings on the linux box. For details on MTU settings and updating them, contact your system Administrator.

What should I do when I get syntax errors/file not found error messages while invoking setup.sh file from my install archive?

This could mostly happen:

- When installer was not unzipped rightly or corrupted during unzip.
- setup.sh file which resides within the install archive was not transferred in ASCII or text mode, which could have corrupted the file.

To correct this, follow the steps:

- a. Copy the installer (in BINARY mode) to the system on which the OFSAA Infrastructure components will be installed.
- b. Unzip the installer using the command:

unzip <OFSAAI\_Installer>.zip

- c. The corrupted setup.sh file would have introduced certain ^M characters into the file. You can remove ^M characters from setup.sh file by following these steps:
	- i. Login to the server where the installer is copied.
	- ii. Navigate to the directory OFSAAI 80000.
	- iii. Open the setup.sh file in the **vi** editor using the command: vi setup.sh.
	- iv. Inside vi editor in Esc mode, type: **%s/^M//g**

**NOTE** To enter <sup>^</sup>M, hold the CTRL key then press V and M in succession.

v. Save the setup.sh file by typing: **wq!**

Does OFSAA support Oracle DB 11g Standard edition?

The OCI client and the jdbc driver does not change depending on whether it is a standard or enterprise edition. So, OFSAAI will work with standard edition as well.

We do not recommend standard edition because it will not scale and does not support partition pack, database security vault, or advanced analytics.

What should I do if I get the following error message while executing ./startofsaai.sh file on the UNIX System terminal "./startofsaai.sh: /java: Execute permission denied"?

- Ensure JAVA\_BIN environment variable path is set on the "unix user" terminal from where the startofsaai.sh file is invoked.
- Ensure the .profile where the environment/ path settings are made has been executed successfully.

What happens when the OFSAAI Application Server does not proceed even after providing the system password?

Ensure that, the System Password provided when prompted should match with the "Oracle Configuration password" provided during installation. Also check whether the connection to the "configuration schema" can be established through sqlplus.

Although the OFSAAI installation has completed successfully, when OFSAAI servers are started, and the application URL is accessed, it gives an error message "the page cannot be found or displayed" or "Could not retrieve list of languages from Server. Please contact the system administrator". What should one do?

Ensure OFSAAI servers have been started and are running successfully. On the server start up parameters options, refer Starting Infrastructure Services section.

For more details on the issue, refer on to the Revappserver log in \$FIC\_APP\_ HOME/common/ FICServer/logs directory or the Web Server log files.

Is it necessary to provide the specified grants to the Oracle schema user before installation? If yes, can it be revoked after completing the installation?

The "Oracle schema" user requires the necessary grants specified before, during, and after the installation process. Grants provided should never be revoked as the application makes use of these grants all the time.

Can we have distributed OFSAAI Application Server for load balancing?

OFSAAI Application server can be scaled out/distributed across different JVM's (machines) based on the various services and Information Domains, in other words, Load balancing could be achieved with distribution of services.

Why do we need Ftpshare on all the layers? Can we have ftpshare on another machine other than the machines where OFSAAI is installed?

Ftpshare is a Metadata Repository directory. All the metadata related files used in Infrastructure are stored in the ftpshare directory. The ftpshare contains folders for each Information Domain, with each Information Domain folders holding Erwin, log, and scripts folder. The transfer of data among the Web, Application, and Database servers in Infrastructure takes place through FTP/ SFTP.

You need to configure FTP/SFTP and enable communication between the servers by providing App server's FTP/SFTP credentials to the Web server and DB server users.

Yes, we can have ftpshare on another machine other than the machines where OFSAAI is installed.

Is it mandatory to provide the ftp/sftp password?

Yes, OFSAAI needs credentials of the user which has complete permissions on ftpshare directory, and should be able to independently login to the unix server.

What are the permissions required for ftpshare and when should I give them?

It is recommended to provide permissions on ftpshare in case of installations done across different machines or VMs (multitier installation).

In case of single tier installation, 770 permissions can be provided if the unix users of OFSAAI and web server belong to the same unix group.

And on any new file that is created in the 'ftpshare' folder of any installation layer should be granted specific/explicit permission.

Port Change utility could be used to have the Port number modified, which are currently being used by the Infrastructure application. For more information, refer Changing IP/ Hostname, Ports, Deployed Paths of the OFSAA Instance section.

*Are there any in-built system administration users within OFSAAI Application?*

The three in-built system administration users are provided to configure and setup OFSAAI.

- **SYSADMN**
- SYSAUTH
- GUEST

*Does OFSAAI Application support both FTP and SFTP?*

OFSAAI supports both FTP and SFTP configuration.

*Is it necessary to enable the FTP/SFTP services to use the OFSAAI?*

Yes, enabling of FTP/SFTP services and its ports is a pre-requisite step towards using the OFSAAI.

*OFSAAI Configuration: Unable to save the server details?*

- **Ensure the input User ID, Password, and Share Name are correct.**
- **Ensure FTP/SFTP services are enabled.**
- Have a test FTP/SFTP connection made and confirm if they are successful.

*What should I do if I get the following message while creating Information Domain, "Please create a database and then create the information domain"?*

Information Domain is mapped to only one Database; and thus before the creation of Information Domain, at least one database details would need to exist.

What should I do if I get the following message during startup of backend engine message server, *"ConnectToDatabase: FatalError, could not connect to the DB server"?*

Verify whether connection to the "configuration schema" can be established through sqlplus.

- Verify "configuration schema" password is modified post installation.
- Ensure oracle database alias name created for oracle instance and oracle service name are same.
- On a multi tier Installation mode, ensure TNSNAME and SID are the same in both the Application and Database Layers.

What should I do if I get the following message during the startup of backend engine message server, "Fatal Error, failed to get user ID from LibSmsConnect"?

Ensure Reveleus.sec file exist under the \$FIC\_HOME/conf directory where the Database components are installed.

Does OFSAAI Application support LDAP authentication?

OFSAAI supports LDAP configuration and authentication.

Does OFSAAI support multiple languages?

Yes, OFSAAI supports multiple languages.

Does OFSAAI provide any data back-up features?

OFSAAI does not have built-in back up facility. External Storage Infrastructure is recommended for back-up.

*What kind of security features does the OFSAAI provide?*

OFSAAI provides security at:

- Segment Level Users can access only the segment they are mapped to.
- **Application Level Users can perform an operation only if mapped to appropriate role and** functions.

*Does OFSAAI have the ability to enforce periodic password change?*

OFSAAI provides configurable parameters to define number of days after which the user password would expire and then the user is forced to change the password after expiration period.

#### *What is the password policy followed in OFSAAI?*

OFSAAI enforces a minimum password length with a combination of Upper and Lower case characters and alpha-numeric strings.

*Which version of Erwin Data Modeller does OFSAAI support?*

OFSAAI now supports ERwin version 9.2 and 9.5 generated xmls in addition to ERwin 4.1, ERwin 7.1, ERwin 7.3 and ERwin 9.0 formats.

Does OFSAAI provide the mechanism to upload Business Data model?

OFSAAI provides two mechanisms for business data model upload:

- Easy to use GUI based Model upload mechanism to upload the Business Data Model through Unified Metadata Manager --> Import Model.
- **DESAAI also provides a model upload utility "upload.sh" for uploading the business data** model through the command line parameter by executing this shell script file under the path <FIC\_HOME>/ficapp/common/FICServer/bin.

Refer the section *Run Model Upload Utility* of the OFS Analytical Applications Infrastructure User Guide available on [OTN](http://docs.oracle.com/cd/E60058_01/homepage.htm) for details.

How do I apply incremental change to the existing model when the Business Data model undergoes a change?

Modified data model can be uploaded into the system and OFSAAI has the ability to compare the changes within the data model with respect to the one already present in the system and enables propagation of incremental changes in a consistent manner.

What are the different types of uploading a business data Model?

OFSAAI supports uploading of business data model from client desktop and also by picking up the data model from the server location.

Can the OFSAAI "Configuration Schema" password be modified post installation?

The OFSAAI "configuration schema" password can be modified post installation. OFSAAI application stores the password in the database and few configuration files, thus any changes to the "configuration schema" password would necessitate updating in these. Contact OFSAAI support for more details.

Can the OFSAAI "Atomic Schema" password be modified?

The OFSAAI "Atomic Schema" password can be modified. OFSAAI application stores the atomic schema password in the database and few configuration files, thus any change to the atomic schema password would necessitate updating the password.

To change the Atomic Schema password, follow the steps:

- a. Login to OFSAA.
- b. Navigate to System Configuration > Database Details window. Select the appropriate connection, provide the modified password and save.
- c. Navigate to Unified Metadata Manager > Technical Metadata> Data Integrator > Define Sources window. Update the appropriate Source details.
	- i. If you are using Apache Tomcat as Web server:
		- Update the <Context> -> Resource tag details in server.xml file from the \$CATALINA\_HOME/ conf folder. (In case of Tomcat only Atomic <Resource> will exist).
	- ii. If you are using WebSphere as Web server:
		- Login to the WebSphere Administration Console from the left side menu.
		- **\*** Navigate to Resources >JDBC >Data Sources. A list of data sources will be populated on the right side.
		- **\*** Select the appropriate Data Source and edit the connection details. (In this case, both Config and Atomic data sources need to be modified).
	- iii. If you are using WebLogic as Web server:
		- Login to the WebLogic Administration Console from the left side menu.
		- **\*** Under Domain Structure list box, expand the appropriate Domain and navigate to Services > JDBC >Data Sources. A list of data sources will be populated on the right side.
		- **\*** Select the appropriate Data Source and edit the connection details. (In this case, both Config and Atomic data sources need to be modified).

#### d. Restart the OFSAAI services.

**NOTE** If the modified passwords are not updated, OFSAAI logs displays the message ORA-28000: the account is locked.

Does the upload of Business Data model depend on Java Memory?

Business data model upload through OFSAAI depends on the Java memory settings on the client and server machines. Java memory setting varies with the data model size and the available RAM. Contact OFSAAI support for more details.

Why do the Business Metadata Management screens (Business Processors screen) in the User Interface, take more time to load than other screens?

The Log file in DynamicServices.xml which resides in \$FIC\_HOME/conf is continuously being updated/refreshed to cache metadata. This can be observed when you are starting

startofsaai.sh and if any of the log file (Ex: SMSService.log) in DynamicServices.xml is being continuously refreshed for longer time.

By default, the Metadata Log file cache size is set to 1000. If in case the log is being updated beyond this limit, retrospectively the preceding entries are overwritten. For example, the 1001th entry is overwritten by deleting the first entry. This results in the application window taking a longer time to load.

Increase the cache size limit in Dynamicservices.xml located at <FIC\_HOME>/conf, depending on the currently logged count for the specific metadata.

a. Generate the Log report by executing the following query in config schema.

```
select count(1), t.metadata name, m.dsn id
from metadata_master m, metadata_type_master t 
where m.metadata type = t.metadata type
group by t.metadata_name, m.dsn_id
```
- b. The preceding query returns a list of codes with their respective metadata count. You can refer to "metadata\_type\_master" table to identify the metadata name.
- c. View the log report to identify the metadata which is being updated/refreshed beyond the specified cache size limit. Accordingly increase the cache size limit in Dynamicservices.xml depending on the currently logged count for the specific metadata.

For example, if the "MEASURE\_CACHE\_SIZE" is set to 1000 and total measure reported in log is 1022, increase the limit to 2000 (approximately).

d. Restart Reveleus/OFSAAI servers (Web and APP) and check the issue.

What should I do if I get OutOfMemoryError while deploying EAR file in WebSphere application server?

The Java memory needs to be increased in ejbdeploy. sh file which is present under  $\leq$  NebSphere Install directory>/AppServer/deploytool/itp. For example,

\$JAVA\_CMD \

```
-Xbootclasspath/a:$ejbd bootpath \
```

```
Xms256m -Xmx1024m \
```
*What configurations should I ensure if my data model size is greater than 2GB?*

In order to upload data model of size greater than 2GB in OFSAAI Unified Metadata Manager-Import Model, you need to configure the required model size in struts.xml file available in the path \$FIC\_WEB\_HOME/webroot/WEB-INF/classes.

**NOTE** The size requirements have to be always specified in bytes.

For example, if you need to configure for model size of 2.5GB, then you can approximately set the max size to 3GB (3221225472 bytes) as follows, in order to avoid size constraints during model upload.

<constant name="struts.multipart.maxSize" value="3221225472"/>

After configuring struts.xml file, generate the application EAR/WAR file and redeploy the application onto your configured web application server. For more information on generating and deploying EAR / WAR file, refer Appendix C, "Creating and Deploying EAR/WAR File".

*What should I do if my Hierarchy filter is not reflecting correctly after I make changes to the underlying Hierarchy?*

In some cases, the Hierarchy Filters do not save the edits correctly if the underlying Hierarchy has been changed. This can occur in hierarchy maintenance, where you have moved a member to another hierarchy branch, and that member was explicitly selected in the Filter and is now a child of a node which is already selected in the Filter.

Please refer [Support Note](https://support.oracle.com/epmos/faces/DocumentDisplay?_afrLoop=536494621882321&id=1586342.1) for the workaround.

Can I install an Application Pack on an existing Atomic schema/ Information Domain created manually?

No, you cannot install an Application Pack on existing Atomic schema/Information Domain created manually. Application Packs can be installed only on Atomic Schemas/Information Domain created using schema creator utility and/ or the Application Pack installer.

What should I do if I get the following exception while trying to view the model outputs in Model Outputs screen, "Exception ->Local Path/STAGE/Output file name (No such file or directory)"?

Ensure you have created a folder "STAGE" under the path mentioned as "Local Path" in the web server details window. This folder needs to be created under the local path on every node,in case of web application server clustering.

What should I do if I get the following exception during OFSAA services startup, "Exception in thread "main" java.lang.UnsatisfiedLinkError: net (Not a directory)"?

Ensure the JRE referred in .profile is not a symbolic link. Correct the path reference to point to a physical JRE installed.

What is the optimized memory settings required for "New" model upload?

The following table lists the optimized memory settings required for "New" model upload.

[Table 38 J](#page-233-0)DBC Jar files version details.

<span id="page-233-0"></span>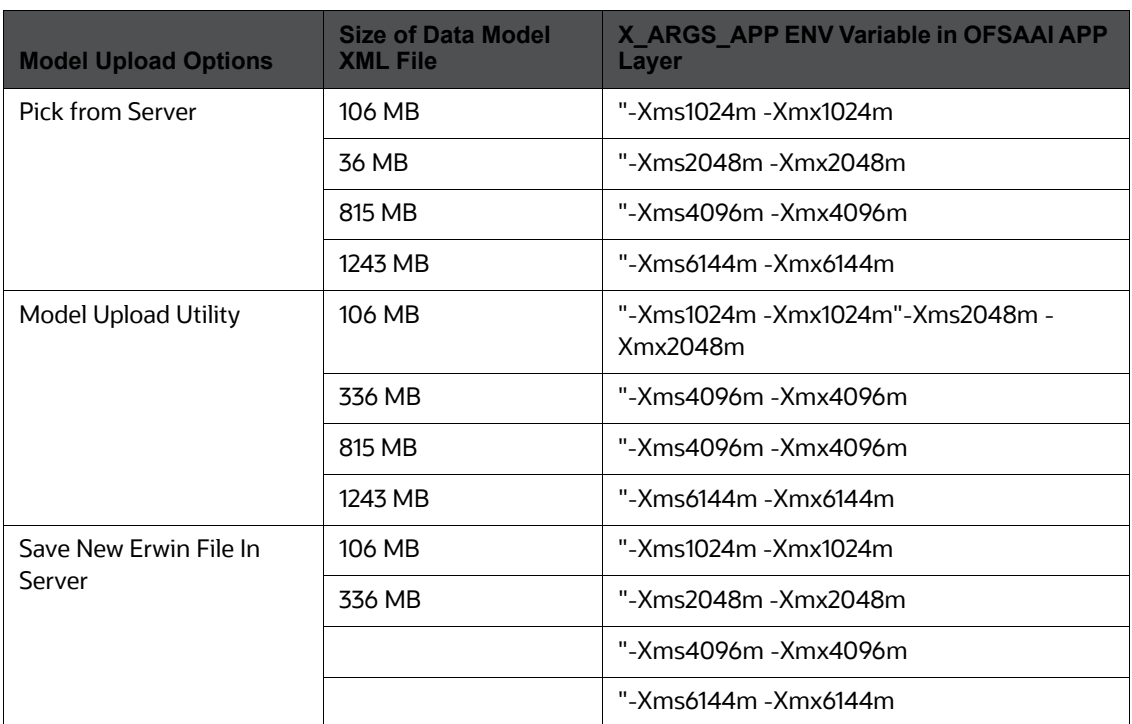

#### **Table 38: Optimized Memory Settings for New Model Upload**

What should I do if I get the following error message, "ORA 01792 maximum number of columns in a table or view is 1000 during T2T execution"?

You should apply the following patch set from Oracle. Applicable only for 12c.

<https://support.oracle.com/epmos/faces/DocumentDisplay?id=1937782.1>

I did not enable OFS Inline Processing Engine Application license during the installation. However, I have enabled it post installation, using the Manage OFSAA Product License(s) in the Admin UI. Are there any other additional configurations that I need to do?

Yes. Follow the instructions explained in the OFS Inline Processing Engine Configuration Guide available on [OTN](http://docs.oracle.com/cd/E60058_01/homepage.htm).

#### *I get an error when I try to build an Oracle OLAP cube. What should I do?*

Execute the following grant on the appropriate ATOMIC schema grant olap user to &database username

How do you turn off unused Information Domains (Infodoms) from caching?

Follow these steps to turn off unused infodoms from caching:

- 1. Navigate to \$FIC\_HOME/conf in the APP layer of your OFSAAI installation.
- 2. In the DynamicServices.xml file, identify the section for <Service code="20">.
- 3. Modify the value of parameter CACHE\_ON\_STARTUP to 0 (default is 1).
- 4. Repeat the same in the WEB layer too. Generate the application EAR/WAR file and redeploy the application onto your configured web application server. For more information on generating and deploying EAR / WAR file, refer Appendix C, "Creating and Deploying EAR/WAR File".
- 5. Restart the OFSAAI Services (APP and WEB). For more information, refer to the Starting Infrastructure Services section.

**NOTE** This setting will cache the Infodom metadata only for the infodoms that get accessed upon user login. Infodoms which do not get accessed, will not be cached.

#### Sample code is as follows:

```
<SERVICE CODE="20" 
CLASS="com.iflex.fic.metadata.services.MetadataServiceProvider" NAME="BMD" 
SERVERID="DEFAULT" PATH=" " LOGGERNAME="UMMLOGGER" LOGGERLEVEL="10"> 
<PARAMETERS> 
<PARAMETER NAME="CACHE_ON_STARTUP" VALUE="0" /> 
<PARAMETER NAME="BACKUP_XML" VALUE="1" /> 
<PARAMETER NAME="MAX_BACKUP_XML" VALUE="2" /> 
<PARAMETER NAME="PC_NONBI_BI_SWITCH" VALUE="2048" /> 
<PARAMETER NAME="HIERARCHY_NODE_LIMIT" VALUE="2000" /> 
<PARAMETER NAME="ALIAS_CACHE_SIZE" VALUE="1000" /> 
<PARAMETER NAME="DATASET_CACHE_SIZE" VALUE="2000" /> 
<PARAMETER NAME="MEASURE_CACHE_SIZE" VALUE="2000" />
```
<PARAMETER NAME="HIERARCHY\_CACHE\_SIZE" VALUE="2000" /> <PARAMETER NAME="DIMENSION\_CACHE\_SIZE" VALUE="2000" /> <PARAMETER NAME="HIERARCHYATTRIBUTE\_CACHE\_SIZE" VALUE="1000" /> <PARAMETER NAME="CUBE\_CACHE\_SIZE" VALUE="1000" /> <PARAMETER NAME="RDM\_CACHE\_SIZE" VALUE="1000" /> <PARAMETER NAME="BUSINESSPROCESSOR\_CACHE\_SIZE" VALUE="2000" /> <PARAMETER NAME="DERIVEDENTITY\_CACHE\_SIZE" VALUE="1000" /> <PARAMETER NAME="LOG\_GET\_METADATA" VALUE="false" /> <PARAMETER NAME="METADATA\_PARALLEL\_CACHING" VALUE="0" /> </PARAMETERS>

</SERVICE>

#### *While creating an Excel Mapping, after specifying the excel worksheet, the target table, and mapping each column in the worksheet to a target table, I click SAVE and nothing happens. But when I click CANCEL, a message pops up informing me that all changes will be discarded", what is to be done*?

Check if the excel mapping creation is done using I.E 8 with JRE 1.4 plug in enabled on machine. If so, upgrade the JRE plug in to 1.7+.

Can Multiple OFSAA Infrastructure instances share the same config schema?

No, only one OFSAA environment can be installed using one config schema.

Can Atomic schema be shared?

Yes, it can be shared between two OFSAA instances.

While setting a firewall, which ports should be opened for communication between the Web Server (Apache HTTP Server/ Oracle HTTP Server/ IBM HTTP Server) and the Web Application Server (WebSphere/ WebLogic/ Tomcat) for OFSAAI to operate properly?

The OFSAA Servlet port which is same as Web server port should be open. Also the web application port should be open.

Can I modify the NLS\_LENGTH\_SEMANTICS to BYTE from CHAR for the Database where older versions of OFSAA is Installed?

Yes, NLS\_LENGTH\_SEMANTICS can be modified to BYTE from CHAR if you are not intending to use multi language support.

Can I install already installed application in a different infodom?

No, it is not possible to install the same application in two different infodoms.

How can I configure the OFSAA application for High Availability?

OFSAA can have active-passive high availability. For more details, refer [Configuration for High](http://docs.oracle.com/cd/E61555_01/books/Configuration%20for%20High%20Availability%20%28HA%29%20Best%20Practices%20Guide.pdf)  [Availability- Best Practices Guide](http://docs.oracle.com/cd/E61555_01/books/Configuration%20for%20High%20Availability%20%28HA%29%20Best%20Practices%20Guide.pdf).

During OFSAA installation should I provide web application server's IP /Hostname and port or web server's IP/Hostname and port, if the Apache HTTP Server/ Oracle HTTP Server/ IBM HTTP Server are configured?

In case the web server is configured, you should enter the Web Server IP Address/Hostname and Port details during OFSAA installation. Here the Servlet port should be same as the Web Server port.

If Web Server is not configured, the Web Application Server's IP Address/ Hostname

and Port is required during the installation process. Here the Servlet port should

be same as the Web application Server port.

Is "ReveleusAdminConsoleAgent" applicable for OFSAAI 8.0.0.0.0 and higher versions?

No, ReveleusAdminConsoleAgent is not applicable starting OFSAAI 7.3.3.0.0. There is a change in the way agentservers are managed through AGENTSTARTUP. SH & AGENTSHUTDOWN. SH.

What should I do when the message server process does not open and I get the following error message, "CI18NProvider::CI18NProvider, Error, unable to connect to the config database"?

This error is displayed due to the following reasons:

- The Config Schema password is already expired.
- If the config schema password is going to expire soon and the message like "ORA-28002: the password will expire within 6 days" displays while connecting to config schema through sqlplus.
- The Config schema password is Modified.

 To resolve the error, re-set the config schema password to the old password. Else, if the config schema password is modified to something else then follow these steps:

- 1. Delete the \$FIC\_HOME/conf/Reveleus.SEC file.
- 2. Shutdown the OFSAAI App service: cd \$FIC\_APP\_HOME/common/FICServer/bin ./ stopofsaai.sh
- 3. Shutdown the OFSAAI App service: cd \$FIC\_APP\_HOME/common/FICServer/bin ./ stopofsaai.sh
- 4. Start the Infrastructure Server in foreground directly on the server or through XWindows software using the command: . / startofsaai.sh
- 5. Enter System Password.
- 6. Enter the new Config schema password. The service starts and initializes if it is able to successfully connect to the DB and generates the Reveleus. SEC file.
- 7. Post successful startup of the service, if required, the Infrastructure server may be shut down and restarted in the background using nohup mode.

What is the mechanism of Log File sizing and backup?

OFSAAI Log files created under \$FIC\_APP\_HOME/common/FICServer/logs & <OFSAAI\_DEPLOYED\_AREA>/<CONTEXT.war>/logs is configurable in RevLog4jConfig.xml.

The default size of the log files (MaxFileSize) is set to max 5000kb & number of max backup log files (MaxBackupIndex) retained is set to 5, both of which are configurable. Increasing these parameters to a higher value should depend on the server HW configurations and may reduce the performance.

To configure the Logs file size on OFSAA Application server, follow these steps:

- 1. Navigate to \$FIC\_HOME/conf where OFSAA is installed.
- 2. Edit the following parameters in the file  $\text{RevLog4}$  config.  $\text{xml}$ 
	- Sparam name="file" : Enter the path where the Logs are to be generated.
	- Sparam name="MaxFileSize" : Provide the required file size.
	- <param name="MaxBackupIndex" : Provide the required number of backup files to be created.

Example:

<appender name="REVSERVERAPPENDER" class="org.apache.log4j.RollingFileAppender">

<param name="file" value="\$FIC\_HOME/ficapp/common/FICServer/logs/RevAppserver.log"/>

```
<param name="Append" value="true" />
```
<param name="MaxFileSize" value="5000kb" />

```
<param name="MaxBackupIndex" value="5" />
```
<layout class="org.apache.log4j.PatternLayout">

```
<param name="ConversionPattern" value="[REVELEUSLOG] %m%n"/>
```
</layout>

</appender>

To configure the Deployed area logs file, follow these steps:

- 1. Navigate to <EAR/WAR Deploy area>/conf folder.
- 2. Repeat step 2 from the preceding section.

Can we modify the Log file path?

Yes, Log file path is configurable, it can be configured in  $RevLog4jConfiq.xml$  .  $xml$  default log file path (file) is set by the installer. This can be configured to another path.

Can I point the environment with HTTP enabled to HTTPS after installation and vice versa?

Follow these steps:

- 1. Create SSL related certificates and import to respective servers.
- 2. Enable SSL on a desired Port (example 9443) on your existing and already deployed web application servers.
- 3. Replace the protocol as https and new ssl port (FIC\_SERVLET\_PORT) configured and in all the URLs specified on the following files:
	- \$FIC\_HOME/ficapp/common/FICServer/conf/FICWeb.cfg and \$FIC\_HOME/ficweb/webroot/conf/FICWeb.cfg
	- \$FIC\_HOME/ficapp/icc/conf/WSMREService.properties
	- \$FIC\_HOME/ficweb/webroot/conf/ModelExecution.properties
	- \$FIC\_HOME/ficdb/conf/MDBPublishExecution.properties
	- \$FIC\_HOME/ficdb/conf/ObjAppMap.properties
	- \$FIC\_HOME/utility/Migration/conf/WSMigration.properties
	- \$FIC\_HOME/utility/WSExecution/conf/WSExecution.properties
	- \$FIC\_HOME/EXEWebService/WebSphere/ROOT/WEB-INF/wsdl/EXEWebServiceImpl.wsdl
	- \$FIC\_HOME/EXEWebService/Tomcat/ROOT/WEB-INF/wsdl/EXEWebServiceImpl.wsdl
	- \$FIC\_HOME/EXEWebService/weblogic/ROOT/WEB-INF/wsdl/EXEWebServiceImpl.wsdl
- 4. Replace XML attribute/Node values as specified on the following files:
	- \$FIC\_HOME/ficweb/webroot/WEB-INF/web.xml

FIC\_WEBSERVER\_PORT=9443

■ FIC\_WEBPROTOCOL=https

\$FIC\_HOME/conf/LookUpServices.xml and \$FIC\_HOME/ficweb/webroot/conf/ LookUpServices.xml

PORT="9443" PROTOCOL="https:"

5. Login to config schema and execute the following SQL command to replace protocol and SSL port.

SQL> update configuration cn set cn.paramvalue='9443' where cn.paramname='SERVLET\_ENGINE\_PORT';

SQL> update configuration cn set cn.paramvalue=replace(cn.paramvalue,'http:','https:') where cn.paramname='FormsManagerCacheReload';

SQL> update web\_server\_info ws set ws.servletport='9443',ws.servletprotocol='https';

6. Create EAR/WAR file and Re-Deploy.

What should I do if the sliced data model upload takes a long time to complete?

If the metadata cache size is set to a lower value than the actual count of each metadata type (hierarchy, dataset, dimension etc), then it gets into performance degrade issues. We have to increase the cache size for each metadata type according to the count in the environment.

Following are the parameters in DynamicServices.xml to be configured depends on the metadata count in your environment.

<PARAMETER NAME="HIERARCHY\_NODE\_LIMIT" VALUE="2000"/>

<PARAMETER NAME="ALIAS\_CACHE\_SIZE" VALUE="1000"/>

<PARAMETER NAME="DATASET\_CACHE\_SIZE" VALUE="2000"/>

<PARAMETER NAME="MEASURE\_CACHE\_SIZE" VALUE="3000"/>

<PARAMETER NAME="HIERARCHY\_CACHE\_SIZE" VALUE="2000"/>

<PARAMETER NAME="DIMENSION\_CACHE\_SIZE" VALUE="2000"/>

<PARAMETER NAME="CUBE\_CACHE\_SIZE" VALUE="1000"/>

<PARAMETER NAME="BUSINESSPROCESSOR\_CACHE\_SIZE" VALUE="2000"/>

<PARAMETER NAME="DERIVEDENTITY\_CACHE\_SIZE" VALUE="1000"/>

Metadata count can be derived based on the following queries:

select count(1) from metadata\_master where metadata\_version=0 --- for all metadata

select count(1) from metadata\_master where metadata\_version=0 and metadata\_type=1 --- for measure

select count(1) from metadata\_master where metadata\_version=0 and metadata\_type=2 --- for Dimension

select count(1) from metadata\_master where metadata\_version=0 and metadata\_type=3 --- for HCY

select count(1) from metadata\_master where metadata\_version=0 and metadata\_type=4 --- for DATASET

select count(1) from metadata\_master where metadata\_version=0 and metadata\_type=59 --- for BP's

select count(1) from metadata\_master where metadata\_version=0 and metadata\_type=54 --- for Alias

select count(1) from metadata\_master where metadata\_version=0 and metadata\_type=5 --- for CUBES

select count(1) from metadata\_master where metadata\_version=0 and metadata\_type=856 --- for Derived Entity

For LDAP authentication, which server connects with the LDAP server, the Application server (where ofsaai is installed), or Web Application server (where EAR is deployed)?

For LDAP authentication, the Application server (ficapp) connects with the LDAP server.

The LDAP server in the setup listens on secure protocol ldaps (port 636). I have the root certificate of the LDAP server for SSL, and would like to know where to offload this certificate?

You need to import the certificate into the JDK/JVM used by Reveleus server in ficapp layer.

How to relocate FTPSHARE folder?

You can run the PortC.jar utility. For more details, refer Changing IP/ Hostname, Ports, Deployed Paths of the OFSAA Instance section in the OFSAAI Admin Guide available on [OTN.](http://docs.oracle.com/cd/E60058_01/homepage.htm)

How do we identify the list of ports that are used by/configured in an OFSAA environment?

- 1. Navigate to \$FIC\_HOME folder on Target.
- 2. Run the PortC.jar utility using the command:

java -jarPortC.jar DMP

A file with the name **DefaultPorts.properties** will be created under \$FIC\_HOME directory which will contain the ports. For more information, refer Changing IP/ Hostname, Ports, Deployed Paths of the OFSAA Instance section in the OFSAAI Admin Guide available on [OTN](http://docs.oracle.com/cd/E60058_01/homepage.htm).

What should I do if I get the following error message, "Error while fetching open cursor value Status : FAIL"?

This error occurs while executing envCheck. sh because the user does not have access to V\$parameter. This error does not occur due to sysdba or non sysdba privileges provided they have access/grants to V\$parameter.

# **26.1.3 Application Pack 8.0.0.0.0 FAQs**

What is an Application pack?

An Application Pack is suite of products. For more information, refer *About Oracle Financial Services Analytical Applications (OFSAA)*.

Can I get a standalone installer for OFSAAI 8.0?

No. AAI is part of every application pack and installs automatically.

How does OFSAA 8.0 Application pack relate to OFSAA 7.x series?

8.0 is a new major release consolidating all products from OFSAA product suite.

#### *Can existing OFSAA 7.x customers upgrade to OFSAA 8.0 Application Pack?*

There is no upgrade path available. However, we will have migration kit / path for every product to 8.0 application pack. Further details will be available with Oracle Support.

Does OFSAA 8.0 Application pack UPGRADE's automatically existing environments?

No. Refer Point 5. OFSAA 8.0 application pack has to be installed in an new environment and subsequently migration path / migration kit needs to be run to migrate from 7.x to 8.0. Please note we will have migration path only from the previously released version of OFSAA products.

Where can I download OFSAA 8.0 Application Pack?

You can download the OFSAA 8.0 Application Pack from [Oracle Software Delivery Cloud](https://edelivery.oracle.com/EPD/Search/handle_go) (OSDC).

What are the minimum system and software requirements for OFSAA 8.0 Application Pack?

Refer installation guide section *Hardware and Software Requirements* section.

Is my environment compatible with OFSAA 8.0 Application Pack?

Environment Check utility performs the task. It is part of install and can also be run separately.

Has OFSAA 8.0 Application Pack is supports all Operating systems?

LINUX, AIX, SOLARIS 10, 11. Refer to [Technology Matrix](http://docs.oracle.com/cd/E55339_01/homepage.htm) for the technology matrix that OFSAA suite products are/ will be qualified on.

How can I install OFSAA 8.0 Application Pack?

Refer to Oracle Financial Services Advanced Analytical Infrastructure Installation And Configuration Guide published in [OTN](http://docs.oracle.com/cd/E60058_01/homepage.htm) for the application pack installers.

Does this installation require any Third party Softwares?

OFS CRR Installation Guide that is published i[n OTN](http://docs.oracle.com/cd/E60570_01/homepage.htm) lists the third party software that needs to be installed.

What languages are supported during OFSAA 8.0 Application Pack installation?

US English is the language supported.

What mode of installations OFSAA Application Pack supports? [i.e., Silent , GUI]

OFSAA Application Packs supports both, GUI and Silent Mode.

Does OFSAA 8.0 Application Pack support Multi tier Installations?

OFSAA 8.0 does single tier installation. For more information refer to *OFSAAI FAQs* section.

Does this Application Pack validate all Pre-requisites required for this installation i.e., Memory, Disk Space etc.?

Yes. The pre-requisite checks are done by the respective application pack installer.

What happens if it aborts during installation of any application with in Application pack?

Customer needs to restore the system and retrigger the installation

Does this Application pack 'Rolls Back' if any of application installation fails due to errors?

Rollback of installation is not supported.

Does the Application pack installs all applications bundled?

All application pack system files are installed but there is an option to enable the licensed products.

How can I re-install any of the Application Pack?

You can retrigger in case of failure.

Does Application pack allow enabling / disabling any of the applications installed?

Yes. You cannot disable once the product is enabled in an environment.

I have installed one application in an Application pack and can I install any of new applications within the Application pack later?

No, installation of additional Applications is not required. If you wish to add an application later, you can enable the application at that time.

How many OFSAA Infrastructures can be installed in a single server?

There is no issue in installing separate OFSAAI installations, each with their own PFT/FTP installations and separate associated database instances and separate Web Server installations on the same server as long as adequate memory is allocated for each instance and as long as each OFSAAI installation is installed using a separate UNIX user and profile. Care should be taken if running multiple OFSAAI installations on a single server. Adequate memory will be required for each installation as several OFSAAI processes (model upload, DEFQ services, etc) take significant amounts of memory. So it depends on your server memory.

Is it possible to Install OFSAA 8.0 Application pack on any one of the existing 'Infodom' where another OFSAA 8.0 application is installed?

Yes. But Behavioral Detection Pack and Compliance Regulatory Reporting pack, Asset Liability Management Application Pack and Profitabilty Application Pack are the exceptions. They need to be installed in a different INFODOM.

Is there any option in Application pack for the user to select Infodom during installations?

Yes. You can select or change the required infodom.

Can I install all Application Packs in a 'Single Infodom'?

Yes. But Behavioural Detection Pack and Compliance Regulatory Reporting Pack, Asset Liability Management Application Pack and Profitabilty Application Pack are the exceptions. They need to be installed in a different INFODOM.

Is it possible to install applications on different Infodom within the Application pack? (That is if you want to install LRM & MR in two infodoms)

Applications within application pack have to be installed in the same information domain in the same environment.

Does 'Data Model' bundled is Application pack Specific or Specific to individual application?

A merged data model for all applications within the application pack is bundled and uploaded.

Is it possible to install OFS Enterprise Modeling later?

OFS Enterprise Modeling is a separate product and can be enabled as on option later from any application pack that bundles Enterprise Modeling.

Will Application pack creates sandbox automatically for the required applications?

Yes, Sandbox creation is part of application install process.

Are upgrade Kits available for individual applications or for the complete Application Pack?

Maintenance Level (ML) Release / Minor Releases upgrades are available across all Applications.

Can I upgrade AAI only?

Yes, you can upgrade AAI alone.

How many Infodoms can be created over a single OFSAA Infrastructure of 8.1.2.0.0?

You can install only one infodom during installation. But after installation, you can create multiple infodoms.

Can I upgrade one application within the Application Pack? i.e., LRM will be upgraded in Treasury Application pack, but MR won't be upgraded.

No. Not possible Upgrade is applied across packs.

Is it possible to uninstall any Application from the Application pack?

No, it is not possible to uninstall any Application from the Application Pack.

Can I uninstall entire Application Pack?

No, you cannot uninstall the Application Pack.

Is it possible to uninstall only application and retain AAI in the installed environment?

No, you cannot uninstall only the application and retain AAI in the installed environment.

Does Application Pack contain all Language Packs supported?

Language Packs are installed on top of 8.0 application pack. Releases are planned post the 8.0 availability.

Can I install an Application Pack over another Application Pack (that is same infodom or different infodom?

Yes, you can install an Application Pack over another Application Pack in the same information domain or different information domain. But Behavioural Detection Pack and Compliance Regulatory Reporting Pack, Asset Liability Management Application Pack and Profitabilty Application Pack are the exceptions. They need to be installed in a different INFODOM.

Can I use an existing manually created schema as information domain for application pack installation?

No. Schemas required by OFSAA applications have to be created using Schema Creator Utility.

Does OFSAA 8.0 support on WebLogic 10.3.6 with Oracle 12c?

Yes, OFSAA 8.0 will support on WebLogic 10.3.6 with Oracle 12c. WebLogic 10.3.6 supports oracle 12c with some additional configurations. Refer the link [http://docs.oracle.com/cd/E28280\\_01/web.1111/](http://docs.oracle.com/cd/E28280_01/web.1111/e13737/ds_12cdriver.htm#JDBCA655 for additional configurations) [e13737/ds\\_12cdriver.htm#JDBCA655 for additional configurations](http://docs.oracle.com/cd/E28280_01/web.1111/e13737/ds_12cdriver.htm#JDBCA655 for additional configurations).

While running the schema creator utility, I get an error "HostName in input xml is not matching with the local hostname"?

 One possible reason could be the machine is configured for zonal partitioning. Ensure all the known IP Addresses of the machine are present in the /etc/hosts file.

What are the Java versions supported in OFS AAAI Application Pack version 8.0.0.0.0?

OFS AAAI Application Pack supports Java 1.7.x and 1.8.x.

*Is this release of the OFS AAAI Application Pack version 8.0.0.0.0 supported on Java 8?* 

Yes. To install this release of the OFS AAAI Application Pack version 8.0.0.0.0 on Java 8. For more information, refer to specific notes mentioned in the sections Prerequisite Information, Configuring the Schema Creator Utility, Silent Mode Installation.

# **26.1.4 Forms Framework FAQs**

What should I do when I have large volume of data to be exported?

It is recommended to use BIP reports or OBIEE reports if you have to export large volume of data.

How do I export the columns added to the grid using Field Chooser option?

Perform Grid Export operation to export the columns added to the grid by Field Chooser option.

'Expand All/ Collapse All' button is not visible in the Hierarchy Browser window. What should I do?

Expand All/ Collapse All button is enabled only if the number of hierarchy nodes is less than 50. If it is more than that, it is considered as large hierarchy and the data will be fetched dynamically when you expand each node.

# **26.2 Error Dictionary**

This contents of this section has been created with the interest to help you resolve the installation issues if any. There is a compilation of all the possible errors that might arise during the installation process with the possible cause and the resolution to quickly fix the issue and proceed further with the installation.

# **26.2.1 Accessing Error Dictionary**

Instead of scrolling through the document to find the error code, you can use the pdf search functionality. In the "Find" dialog available in any of the Adobe Acrobat version that you are using to view the pdf document, follow the below instructions to quickly find the error resolution.

- 1. With the Installation pdf open, press **Ctrl**+**F** or select **Edit** > **Find**.
- 2. The *Find* dialog is displayed as indicated.
- 3. Enter the error code that is displayed on screen during Infrastructure installation.
- 4. Press **Enter**. The search results are displayed and highlighted as indicated below.

**Figure 83:** *Error Dictionary*

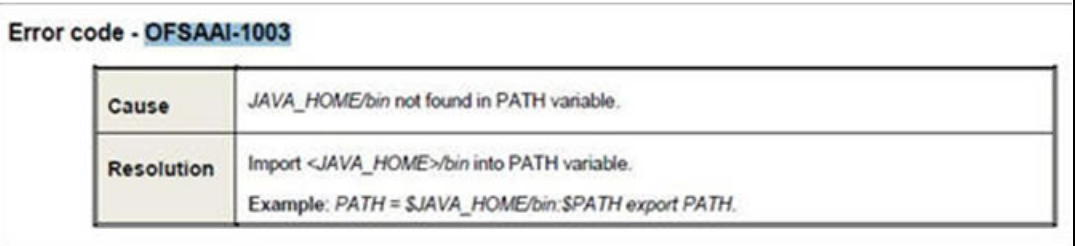

[View the details of the issues, its cause, and resolution specific to the error code. Repeat the step to](support.oracle.com)  [find an answer to any other errors that you notice during installation. If you are not able to resolve the](support.oracle.com)  [issue even after following the steps provided in resolution, you can contact](support.oracle.com) support.oracle.com along with log files and appropriate screen shots.

# **26.2.2 Error Code Dictionary**

## <sup>0</sup>**Error code - OFSAAI-1001**

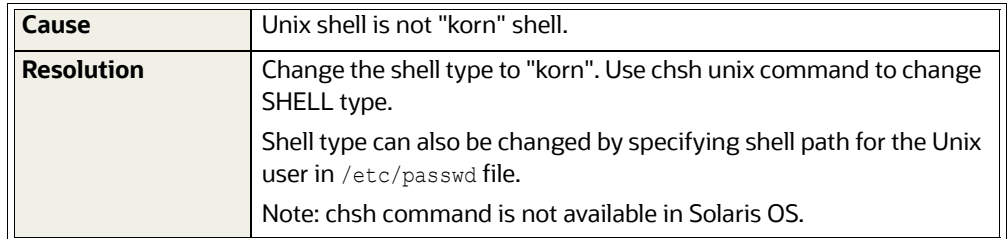

#### <sup>0</sup>**Error code - OFSAAI-1002**

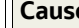

**Cause** No proper arguments are available.

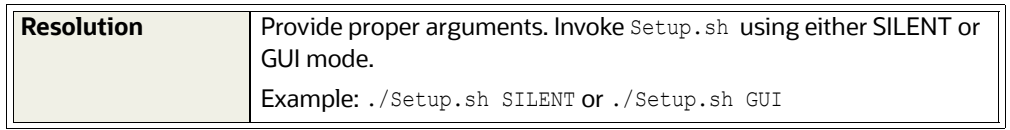

#### <sup>0</sup>**Error code - OFSAAI-1004**

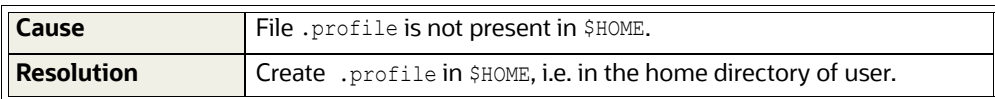

# <sup>0</sup>**Error code - OFSAAI-1005**

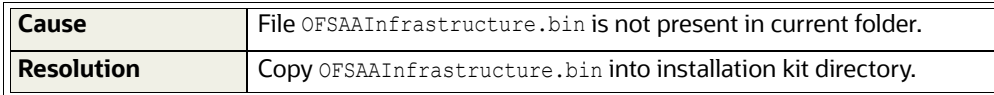

#### <sup>0</sup>**Error code - OFSAAI-1006**

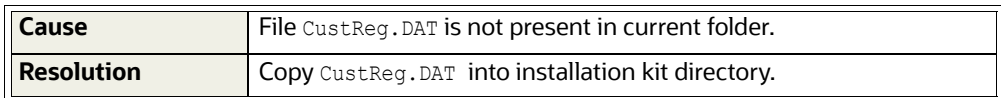

## <sup>0</sup>**Error code - OFSAAI-1007**

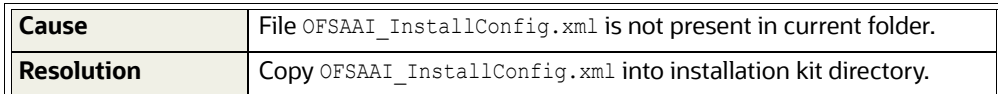

#### <sup>0</sup>**Error code - OFSAAI-1008**

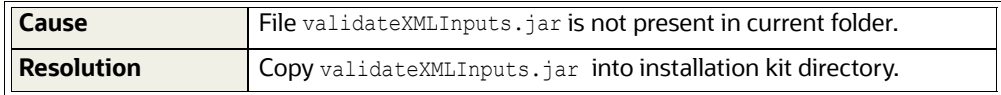

#### <sup>0</sup>**Error code - OFSAAI-1009**

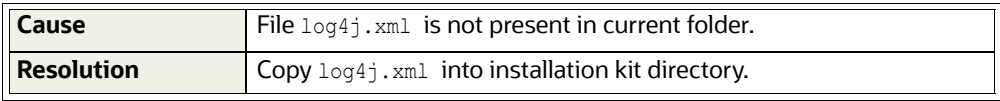

### <sup>0</sup>**Error code - OFSAAI-1010**

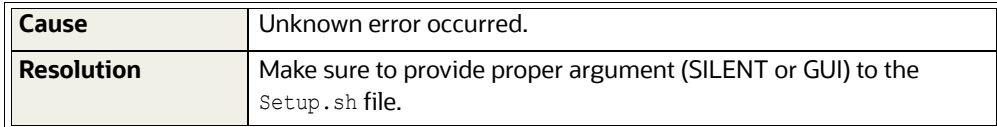

# <sup>0</sup>**Error code - OFSAAI-1011**

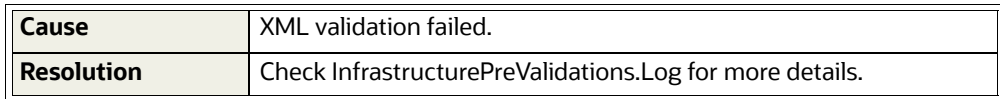

## <sup>0</sup>**Error code - OFSAAI-1012**

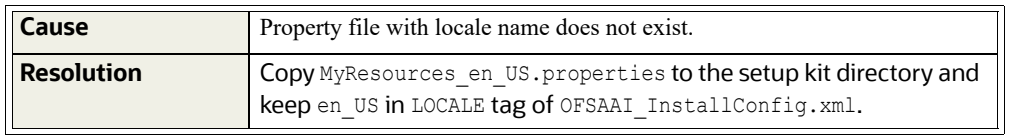

## <sup>0</sup>**Error code - OFSAAI-1013**

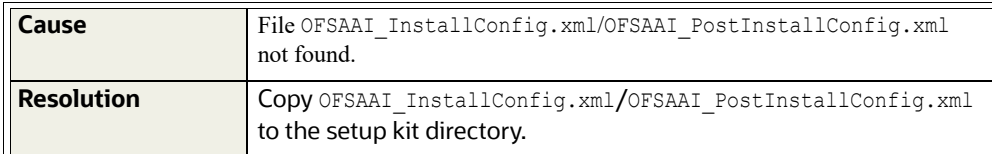

## <sup>0</sup>**Error code - OFSAAI-1014**

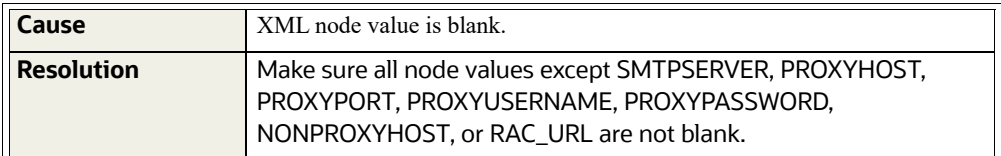

# <sup>0</sup>**Error code - OFSAAI-1015**

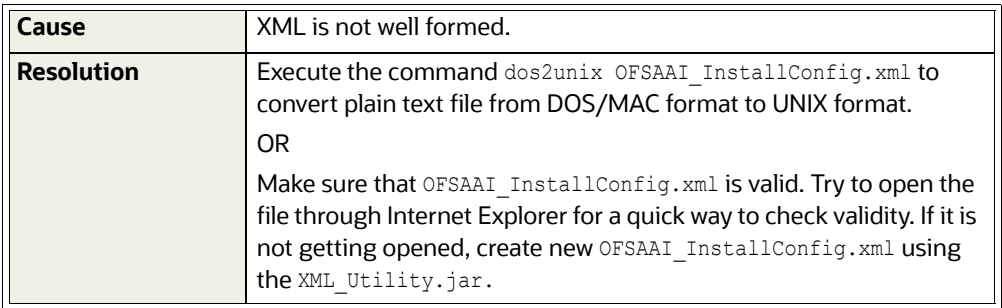

# <sup>0</sup>**Error code - OFSAAI-1016**

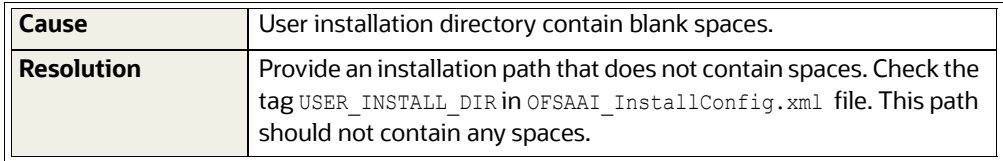

## <sup>0</sup>**Error code - OFSAAI-1017**

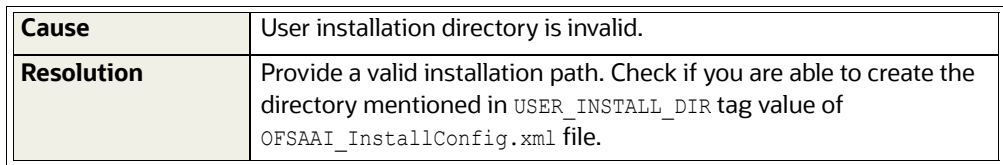

# **OFSAA Support Contact Details**

Raise a Service Request (SR) in [My Oracle Support \(MOS\) f](https://support.oracle.com/)or queries related to OFSAA applications.

# **Send Us Your Comments**

Oracle welcomes your comments and suggestions on the quality and usefulness of this publication. Your input is an important part of the information used for revision.

- Did you find any errors?
- Is the information clearly presented?
- Do you need more information? If so, where?
- Are the examples correct? Do you need more examples?
- What features did you like most about this manual?

If you find any errors or have any other suggestions for improvement, indicate the title and part number of the documentation along with the chapter/section/page number (if available) and contact the Oracle Support.

Before sending us your comments, you might like to ensure that you have the latest version of the document wherein any of your concerns have already been addressed. You can access My Oracle Support site which has all the revised/recently released documents.

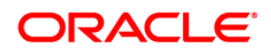